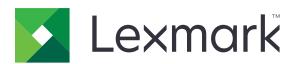

# MB2770, MX721, MX722, MX725, XM5365, XM5370 MFPs

## **User's Guide**

March 2024 www.lexmark.com

Machine type:

7464

Models:

# Contents

| Safety information                                               | 7  |
|------------------------------------------------------------------|----|
| Conventions                                                      | 7  |
| Product statements                                               | 7  |
| Learning about the printer                                       | 11 |
| Finding information about the printer                            | 11 |
| Finding the printer serial number                                | 12 |
| Selecting a location for the printer                             | 13 |
| Printer configurations                                           | 14 |
| Attaching cables                                                 | 16 |
| Using the control panel                                          | 17 |
| Understanding the status of the power button and indicator light | 18 |
| Setting up and using the home screen applications                | 19 |
| Using the home screen                                            | 19 |
| Customizing the home screen                                      | 20 |
| Supported applications                                           | 20 |
| Setting up Card Copy                                             | 20 |
| Using Shortcut Center                                            | 21 |
| Using Display Customization                                      | 21 |
| Setting up Scan Center                                           | 22 |
| Setting up Device Quotas                                         | 22 |
| Using QR Code Generator                                          | 23 |
| Configuring Eco-Settings                                         | 23 |
| Using Customer Support                                           | 23 |
| Creating a Cloud Connector profile                               | 23 |
| Managing bookmarks                                               | 24 |
| Managing contacts                                                | 25 |
| Setting up and using the accessibility features                  | 27 |
| Enabling Magnification mode                                      | 27 |
| Activating Voice Guidance                                        | 27 |
| Adjusting the Voice Guidance speech rate                         | 27 |
| Navigating the screen using gestures                             | 27 |
| Using the keyboard on the display                                | 28 |

| Enabling spoken passwords or personal identification numbers | 28 |
|--------------------------------------------------------------|----|
| Loading paper and specialty media                            | 29 |
| Setting the size and type of the specialty media             |    |
| Configuring Universal paper settings                         |    |
| Loading the 250- or 550-sheet tray                           | 29 |
| Loading the 2100-sheet tray                                  | 32 |
| Loading the multipurpose feeder                              | 36 |
| Linking trays                                                | 38 |
| Paper support                                                | 39 |
| Supported paper sizes                                        |    |
| Supported paper types                                        |    |
| Supported paper weights                                      | 41 |
| Printing                                                     | 43 |
| Printing from a computer                                     | 43 |
| Printing from a mobile device                                | 43 |
| Printing from a flash drive                                  | 45 |
| Supported flash drives and file types                        | 46 |
| Configuring confidential jobs                                | 46 |
| Printing confidential and other held jobs                    | 47 |
| Printing from a Cloud Connector profile                      | 48 |
| Printing a font sample list                                  | 48 |
| Printing a directory list                                    | 48 |
| Canceling a print job                                        | 48 |
| Copying                                                      | 50 |
| Using the automatic document feeder and scanner glass        | 50 |
| Making copies                                                | 50 |
| Copying photos                                               |    |
| Copying on letterhead                                        | 51 |
| Copying on both sides of the paper                           | 51 |
| Reducing or enlarging copies                                 | 51 |
| Collating copies                                             | 51 |
| Placing separator sheets between copies                      | 51 |
| Copying multiple pages onto a single sheet                   | 52 |

| Creating a copy snortcut                                   | 52  |
|------------------------------------------------------------|-----|
| E-mailing                                                  | 53  |
| Using the automatic document feeder and scanner glassglass | 53  |
| Configuring the e-mail SMTP settings                       | 53  |
| Sending an e-mail                                          | 61  |
| Creating an e-mail shortcut                                | 61  |
| Faxing                                                     | 62  |
| Using the automatic document feeder and scanner glassglass | 62  |
| Setting up the printer to fax                              | 62  |
| Sending a fax                                              | 70  |
| Scheduling a fax                                           | 71  |
| Creating a fax destination shortcut                        | 71  |
| Changing the fax resolution                                | 71  |
| Adjusting the fax darkness                                 | 72  |
| Printing a fax log                                         | 72  |
| Blocking junk faxes                                        | 72  |
| Holding faxes                                              | 72  |
| Forwarding a fax                                           | 72  |
| Scanning                                                   | 74  |
| Using the automatic document feeder and scanner glassglass | 74  |
| Scanning to a computer                                     | 74  |
| Scanning to an FTP server                                  | 75  |
| Scanning to a network folder                               | 76  |
| Creating an FTP shortcut                                   | 76  |
| Scanning to a flash drive                                  | 76  |
| Scanning to a Cloud Connector profile                      | 77  |
| Understanding the printer menus                            | 78  |
| Menu map                                                   | 78  |
| Device                                                     | 79  |
| Print                                                      | 93  |
| Paper                                                      | 101 |
| Copy                                                       | 103 |
| Fax                                                        | 107 |

| E-mail                                    | 120 |
|-------------------------------------------|-----|
| FTP                                       | 126 |
| USB Drive                                 | 130 |
| Network/Ports                             | 136 |
| Security                                  | 148 |
| Reports                                   | 156 |
| Help                                      | 157 |
| Troubleshooting                           | 157 |
| Printing the Menu Settings Page           | 158 |
| Securing the printer                      | 159 |
| Locating the security slot                | 159 |
| Erasing printer memory                    | 159 |
| Erasing printer hard disk memory          | 159 |
| Encrypting the printer hard disk          | 160 |
| Restoring factory default settings        | 160 |
| Statement of Volatility                   | 160 |
| Maintaining the printer                   | 162 |
| Configuring supply notifications          | 162 |
| Setting up e-mail alerts                  | 162 |
| Viewing reports                           | 162 |
| Adjusting the speaker volume              | 163 |
| Networking                                | 163 |
| Setting up serial printing (Windows only) | 167 |
| Cleaning printer parts                    | 167 |
| Ordering parts and supplies               | 175 |
| Replacing parts and supplies              | 179 |
| Moving the printer                        | 207 |
| Saving energy and paper                   | 208 |
| Recycling                                 | 209 |
| Clearing jams                             | 210 |
| Avoiding jams                             | 210 |
| Identifying jam locations                 | 211 |
| Paper jam in trays                        | 212 |
| Paper iam in door A                       |     |

| Paper jam in door C                        | 215             |
|--------------------------------------------|-----------------|
| Paper jam in the standard bin              | 216             |
| Paper jam in the multipurpose feeder       | 217             |
| Paper jam in the automatic document feeder | 218             |
| Troubleshooting                            | 220             |
| Print quality problems                     | 220             |
| Printing problems                          | 22 <sup>′</sup> |
| Unable to read flash drive                 | 25 <sup>2</sup> |
| Enabling the USB port                      | 25 <sup>4</sup> |
| Network connection problems                | 252             |
| Hardware options problems                  | 254             |
| Issues with supplies                       | 255             |
| Paper feed problems                        | 257             |
| E-mailing problems                         | 26              |
| Faxing problems                            | 262             |
| Scanning problems                          | 267             |
| Contacting customer support                | 274             |
| Upgrading and migrating                    | 275             |
| Hardware                                   | 275             |
| Software                                   | 289             |
| Firmware                                   | 29 <sup>2</sup> |
| Notices                                    | 294             |
| Index                                      | 310             |
|                                            |                 |

# **Safety information**

#### **Conventions**

**Note**: A *note* identifies information that could help you.

Warning: A warning identifies something that could damage the product hardware or software.

WARNING (in full capitals): A WARNING indicates a risk of death or serious injury if not avoided.

**CAUTION**: A caution indicates a potentially hazardous situation that could injure you.

Different types of caution statements include:

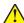

**CAUTION—POTENTIAL INJURY:** Indicates a risk of injury.

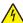

**CAUTION—SHOCK HAZARD:** Indicates a risk of electrical shock.

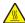

**CAUTION—HOT SURFACE:** Indicates a risk of burn if touched.

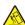

**CAUTION—TIPPING HAZARD:** Indicates a crush hazard.

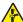

**CAUTION—PINCH HAZARD:** Indicates a risk of being caught between moving parts.

### **Product statements**

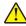

CAUTION—POTENTIAL INJURY: To avoid the risk of fire or electrical shock, connect the power cord to an appropriately rated and properly grounded electrical outlet that is near the product and easily accessible.

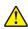

CAUTION—POTENTIAL INJURY: To avoid the risk of fire or electrical shock, use only the power cord provided with this product or the manufacturer's authorized replacement.

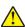

**CAUTION—POTENTIAL INJURY:** Do not use this product with extension cords, multioutlet power strips, multioutlet extenders, or UPS devices. The power capacity of these types of accessories can be easily overloaded by a laser printer and may result in a risk of fire, property damage, or poor printer performance.

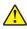

CAUTION—POTENTIAL INJURY: Only a Lexmark Inline Surge Protector that is properly connected between the printer and the power cord provided with the printer may be used with this product. The use of non-Lexmark surge protection devices may result in a risk of fire, property damage, or poor printer performance.

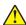

CAUTION—POTENTIAL INJURY: To reduce the risk of fire, use only a 26 AWG or larger telecommunications (RJ-11) cord when connecting this product to the public switched telephone network. For users in Australia, the cord must be approved by the Australian Communications and Media

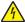

CAUTION—SHOCK HAZARD: To avoid the risk of electrical shock, do not place or use this product near water or wet locations.

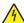

**CAUTION—SHOCK HAZARD:** To avoid the risk of electrical shock, do not set up this product or make any electrical or cabling connections, such as the power cord, fax feature, or telephone, during a lightning storm.

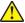

**CAUTION—POTENTIAL INJURY:** Do not cut, twist, bind, crush, or place heavy objects on the power cord. Do not subject the power cord to abrasion or stress. Do not pinch the power cord between objects such as furniture and walls. If any of these things happen, a risk of fire or electrical shock results. Inspect the power cord regularly for signs of such problems. Remove the power cord from the electrical outlet before inspecting it.

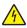

**CAUTION—SHOCK HAZARD:** To avoid the risk of electrical shock, make sure that all external connections (such as Ethernet and telephone system connections) are properly installed in their marked plug-in ports.

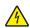

**CAUTION—SHOCK HAZARD:** To avoid the risk of electrical shock, if you are accessing the controller board or installing optional hardware or memory devices sometime after setting up the printer, then turn the printer off, and unplug the power cord from the electrical outlet before continuing. If you have any other devices attached to the printer, then turn them off as well, and unplug any cables going into the printer.

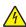

**CAUTION—SHOCK HAZARD:** To avoid the risk of electrical shock, do not use the fax feature during a lightning storm.

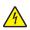

**CAUTION—SHOCK HAZARD:** To avoid the risk of electrical shock when cleaning the exterior of the printer, unplug the power cord from the electrical outlet and disconnect all cables from the printer before proceeding.

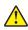

**CAUTION—POTENTIAL INJURY:** If the printer weight is greater than 20 kg (44 lb), then it may require two or more people to lift it safely.

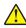

**CAUTION—POTENTIAL INJURY:** When moving the printer, follow these guidelines to avoid personal injury or printer damage:

- Make sure that all doors and trays are closed.
- Turn off the printer, and then unplug the power cord from the electrical outlet.
- Disconnect all cords and cables from the printer.
- If the printer has separate floor-standing optional trays or output options attached to it, then disconnect them before moving the printer.
- If the printer has a caster base, then carefully roll it to the new location. Use caution when passing over thresholds and breaks in flooring.
- If the printer does not have a caster base but is configured with optional trays or output options, then remove the output options and lift the printer off the trays. Do not try to lift the printer and any options at the same time.
- Always use the handholds on the printer to lift it.
- Any cart used to move the printer must have a surface able to support the full footprint of the printer.
- Any cart used to move the hardware options must have a surface able to support the dimensions of the options.
- Keep the printer in an upright position.
- Avoid severe jarring movements.
- Make sure that your fingers are not under the printer when you set it down.
- Make sure that there is adequate clearance around the printer.

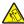

**CAUTION—TIPPING HAZARD:** Installing one or more options on your printer or MFP may require a caster base, furniture, or other feature to prevent instability causing possible injury. For more information on supported configurations, see <a href="https://www.lexmark.com/multifunctionprinters">www.lexmark.com/multifunctionprinters</a>.

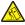

**CAUTION—TIPPING HAZARD:** To reduce the risk of equipment instability, load each tray separately. Keep all other trays closed until needed.

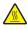

**CAUTION—HOT SURFACE:** The inside of the printer might be hot. To reduce the risk of injury from a hot component, allow the surface to cool before touching it.

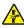

**CAUTION—PINCH HAZARD:** To avoid the risk of a pinch injury, use caution in areas marked with this label. Pinch injuries may occur around moving parts, such as gears, doors, trays, and covers.

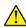

**CAUTION—POTENTIAL INJURY:** This product uses a laser. Use of controls or adjustments or performance of procedures other than those specified in the *User's Guide* may result in hazardous radiation exposure.

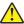

**CAUTION—POTENTIAL INJURY:** The lithium battery in this product is not intended to be replaced. There is a danger of explosion if a lithium battery is incorrectly replaced. Do not recharge, disassemble, or incinerate a lithium battery. Discard used lithium batteries according to the manufacturer's instructions and local regulations.

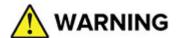

- INGESTION HAZARD: This product contains a button cell or coin battery.
- **DEATH** or serious injury can occur if ingested.
- A swallowed button cell or coin battery can cause **Internal Chemical Burns** in as little as **2 hours**.
- KEEP new and used batteries OUT OF REACH of CHILDREN.
- **Seek immediate medical attention** if a battery is suspected to be swallowed or inserted inside any part of the body.

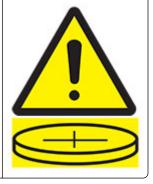

Remove and immediately recycle or dispose of used batteries according to local regulations and keep away from children. Do not dispose of batteries in household trash or incinerate. Even used batteries may cause severe injury or death. Call a local poison control center for treatment information.

Battery type: CR6821

Nominal battery voltage: 3V

Do not force discharge, recharge, disassemble, heat above 60°C (140°F), or incinerate. Doing so may result in injury due to venting, leakage, or explosion resulting in chemical burns.

This product is designed, tested, and approved to meet strict global safety standards with the use of specific manufacturer's components. The safety features of some parts may not always be obvious. The manufacturer is not responsible for the use of other replacement parts.

Refer service or repairs, other than those described in the user documentation, to a service representative.

This product uses a printing process that heats the print media, and the heat may cause the media to release emissions. You must understand the section in your operating instructions that discusses the guidelines for selecting print media to avoid the possibility of harmful emissions.

This product may produce small amounts of ozone during normal operation, and may be equipped with a filter designed to limit ozone concentrations to levels well below the recommended exposure limits. To avoid high

ozone concentration levels during extensive usage, install this product in a well-ventilated area and replace the ozone and exhaust filters if instructed to do so in the product maintenance instructions. If there are no references to filters in the product maintenance instructions, then there are no filters requiring replacement for this product.

#### SAVE THESE INSTRUCTIONS.

# Learning about the printer

# Finding information about the printer

| What are you looking for?                                                                                                    | Find it here                                                                                                    |
|----------------------------------------------------------------------------------------------------|----------------------------------------------------------------------------------------------------|
| Initial setup instructions                                                                                                    | See the setup documentation that came with the printer.                                                                                                    |
| <ul><li>Printer software</li><li>Print or fax driver</li><li>Printer firmware</li><li>Utility</li></ul>                                                                                                    | Go to <a href="https://www.lexmark.com/downloads">www.lexmark.com/downloads</a> , search for your printer model, and then in the Type menu, select the driver, firmware, or utility that you need.                                                                                                    |
| <ul> <li>Selecting and storing paper and specialty media</li> <li>Loading paper</li> <li>Configuring printer settings</li> <li>Viewing and printing documents and photos</li> <li>Configuring the printer on a network</li> <li>Caring for and maintaining the printer</li> <li>Troubleshooting and solving problems</li> </ul> | Information Center—Go to <a href="https://infoserve.lexmark.com">https://infoserve.lexmark.com</a> .  How-to videos—Go to <a href="https://infoserve.lexmark.com/idv/">https://infoserve.lexmark.com/idv/</a> .  Help Menu Pages—Access the guides on the printer firmware, or go to <a href="http://support.lexmark.com">http://support.lexmark.com</a> .  Touch Screen Guide—Go to <a href="https://support.lexmark.com">http://support.lexmark.com</a> . |
| Setting up and configuring the accessibility features of your printer                                                                                                    | Lexmark Accessibility Guide—Go to http://support.lexmark.com.                                                                                                    |
| Help information for using the printer software                                                                                                    | Help for Microsoft Windows or Macintosh operating systems—Open a printer software program or application, and then click Help.  Click to view context-sensitive information.  Notes:  Help is automatically installed with the printer software.  Depending on the operating system, the printer software is either in the printer program folder or on the desktop.                                                                                        |

| What are you looking for?                                                        | Find it here                                                                                                    |
|----------------------------------------------------------------------------------|----------------------------------------------------------------------------------------------------|
| Documentation                                                                    | Go to http://support.lexmark.com.                                                                                                    |
| <ul><li>Live chat support</li><li>E-mail support</li><li>Voice support</li></ul> | <b>Note:</b> Select your country or region, and then select your product to view the appropriate support site.                                            |
|                                                                                  | Support contact information for your country or region can be found on the website or on the printed warranty that came with the printer.                 |
|                                                                                  | Have the following information ready when you contact customer support:                                                                                   |
|                                                                                  | Place and date of purchase                                                                                                    |
|                                                                                  | Machine type and serial number                                                                                                    |
|                                                                                  | For more information, see <u>"Finding the printer serial number" on page 12</u> .                                                                         |
| Safety information                                                               | Warranty information varies by country or region:                                                                                                    |
| Regulatory information                                                           | In the U.S.—See the Statement of Limited                                                                                                    |
| Warranty information     Environmental information                               | Warranty included with the printer, or go to <a href="http://support.lexmark.com">http://support.lexmark.com</a> .                                        |
| Environmental information                                                        | In other countries and regions—See the printed warranty that came with the printer.                                                                       |
|                                                                                  | Product Information Guide—See the documentation that came with the printer or go to <a href="http://support.lexmark.com">http://support.lexmark.com</a> . |

# Finding the printer serial number

1 Open door A.

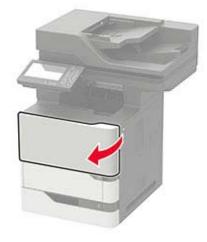

**2** Locate the serial number at the left side of the printer.

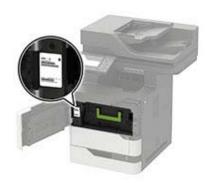

## Selecting a location for the printer

When selecting a location for the printer, leave enough room to open trays, covers, and doors and to install hardware options.

• Set up the printer near an electrical outlet.

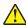

**CAUTION—POTENTIAL INJURY:** To avoid the risk of fire or electrical shock, connect the power cord to an appropriately rated and properly grounded electrical outlet that is near the product and easily accessible.

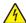

**CAUTION—SHOCK HAZARD:** To avoid the risk of electrical shock, do not place or use this product near water or wet locations.

- Make sure that airflow in the room meets the latest revision of the ASHRAE 62 standard or the CEN Technical Committee 156 standard.
- Provide a flat, sturdy, and stable surface.
- Keep the printer:
  - Clean, dry, and free of dust.
  - Away from stray staples and paper clips.
  - Away from the direct airflow of air conditioners, heaters, or ventilators.
  - Free from direct sunlight and humidity extremes.
- Observe the recommended temperatures and avoid fluctuations:

| Ambient temperature | 10 to 32.2°C (50 to 90°F)    |
|---------------------|------------------------------|
| Storage temperature | -40 to 43.3°C (-40 to 110°F) |

• Allow the following recommended amount of space around the printer for proper ventilation:

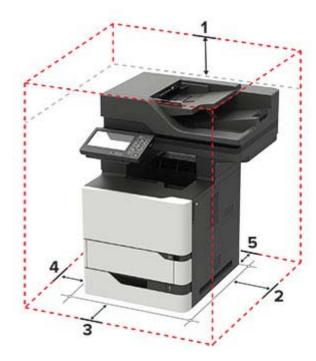

| 1 | Тор        | 152 mm (6 in.)                                                          |  |
|---|------------|-------------------------------------------------------------------------|--|
| 2 | Right side | 152 mm (6 in.)                                                          |  |
| 3 | Front      | 406 mm (16 in.)                                                         |  |
|   |            | Note: The minimum space needed in front of the printer is 75 mm (3 in.) |  |
| 4 | Left side  | 152 mm (6 in.)                                                          |  |
| 5 | Rear       | 152 mm (6 in.)                                                          |  |

## **Printer configurations**

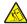

**CAUTION—TIPPING HAZARD:** Installing one or more options on your printer or MFP may require a caster base, furniture, or other feature to prevent instability causing possible injury. For more information on supported configurations, see <a href="https://www.lexmark.com/multifunctionprinters">www.lexmark.com/multifunctionprinters</a>.

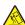

**CAUTION—TIPPING HAZARD:** To reduce the risk of equipment instability, load each tray separately. Keep all other trays closed until needed.

You can configure your printer by adding optional 250-, 550-, or 2100-sheet trays. For more information, see "Installing the 250- or 550-sheet tray" on page 285 or "Installing the 2100-sheet tray" on page 286.

### **Basic model**

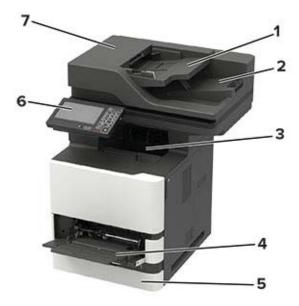

| 1 | Automatic document feeder (ADF) tray |  |
|---|--------------------------------------|--|
| 2 | ADF bin                              |  |
| 3 | Standard bin                         |  |
| 4 | Multipurpose feeder                  |  |
| 5 | Standard 550-sheet tray              |  |
| 6 | Control panel                        |  |
| 7 | ADF                                  |  |

#### **Configured model**

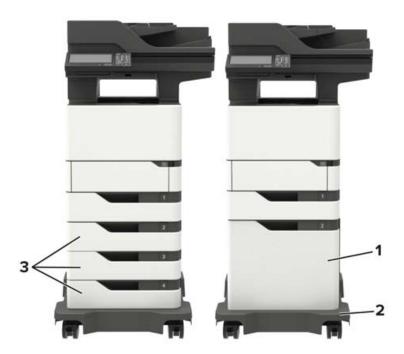

| 1             | 1 Optional 2100-sheet tray       |  |
|---------------|----------------------------------|--|
| 2 Caster base |                                  |  |
| 3             | Optional 250- or 550-sheet trays |  |

When using optional trays:

- Always use a caster base when the printer is configured with a 2100-sheet tray.
- The 2100-sheet tray must always be at the bottom of a configuration and may be paired with only one optional 250- or 550-sheet tray.
- You may combine three optional 250- or 550-sheet trays and install them in any order.

## **Attaching cables**

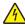

**CAUTION—SHOCK HAZARD:** To avoid the risk of electrical shock, do not set up this product or make any electrical or cabling connections, such as the power cord, fax feature, or telephone, during a lightning storm.

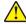

**CAUTION—POTENTIAL INJURY:** To avoid the risk of fire or electrical shock, connect the power cord to an appropriately rated and properly grounded electrical outlet that is near the product and easily accessible.

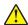

**CAUTION—POTENTIAL INJURY:** To avoid the risk of fire or electrical shock, use only the power cord provided with this product or the manufacturer's authorized replacement.

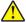

**CAUTION—POTENTIAL INJURY:** To reduce the risk of fire, use only a 26 AWG or larger telecommunications (RJ-11) cord when connecting this product to the public switched telephone network. For users in Australia, the cord must be approved by the Australian Communications and Media Authority.

**Warning—Potential Damage:** To avoid loss of data or printer malfunction, do not touch the USB cable, any wireless network adapter, or the printer in the areas shown while actively printing.

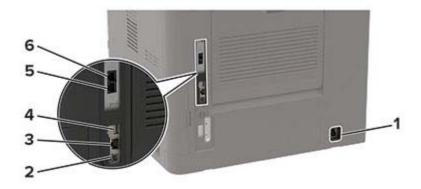

|   | Use the                                             | То                                                                                                    |
|---|-----------------------------------------------------|----------------------------------------------------------------------------------------------------|
| 1 | Power cord socket                                   | Connect the printer to a properly grounded electrical outlet.                                                                                                    |
| 2 | USB printer port                                    | Connect the printer to a computer.                                                                                                    |
| 3 | Ethernet port                                       | Connect the printer to a network.                                                                                                    |
| 4 | USB port                                            | Attach a keyboard or any compatible option.                                                                                                    |
|   | <b>Note:</b> Available only in some printer models. |                                                                                                    |
| 5 | LINE port                                           | Connect the printer to an active telephone line through a standard wall                                                                                             |
|   | <b>Note:</b> Available only in some printer models  | jack (RJ-11), DSL filter, or VoIP adapter, or any other adapter that allows you to access the telephone line to send and receive faxes.                             |
| 6 | EXT port                                            | Connect more devices (telephone or answering machine) to the printer                                                                                                |
|   | <b>Note:</b> Available only in some printer models  | and the telephone line. Use this port if you do not have a dedicated fax line for the printer and if this connection method is supported in your country or region. |

## Using the control panel

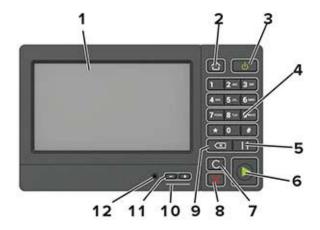

|    | Use the                   | То                                                                                      |
|----|---------------------------|-----------------------------------------------------------------------------------------|
| 1  | Display                   | View the printer messages and supply status.                                            |
|    |                           | Set up and operate the printer.                                                         |
| 2  | Home button               | Go to the home screen.                                                                  |
| 3  | Power button              | Turn on or turn off the printer.                                                        |
|    |                           | <b>Note:</b> To turn off the printer, press and hold the power button for five seconds. |
|    |                           | <ul> <li>Set the printer to Sleep or Hibernate mode.</li> </ul>                         |
|    |                           | Wake the printer from Sleep or Hibernate mode.                                          |
| 4  | Keypad                    | Enter numbers or symbols in an input field.                                             |
| 5  | Pause button              | Place a dial pause in a fax number.                                                     |
| 6  | Start button              | Start a job, depending on which mode is selected.                                       |
| 7  | Clear all or Reset button | Reset the default settings of a function such as copying, faxing, or scanning.          |
| 8  | Stop or Cancel button     | Stop the current job.                                                                   |
| 9  | Backspace button          | Move the cursor backward and delete a character in an input field.                      |
| 10 | Indicator light           | Check the status of the printer.                                                        |
| 11 | Volume buttons            | Adjust the volume of the headset or speaker.                                            |
| 12 | Headset or speaker port   | Attach a headset or speaker.                                                            |
|    |                           | Note: This feature is available only in some printer units.                             |

# Understanding the status of the power button and indicator light

| Indicator light | Printer status                           |
|-----------------|------------------------------------------|
| Off             | The printer is off or in Hibernate mode. |
| Blue            | The printer is ready or processing data. |
| Red             | The printer requires user intervention.  |

| Power button light | Printer status                                 |
|--------------------|------------------------------------------------|
| Off                | The printer is off, ready, or processing data. |
| Solid amber        | The printer is in Sleep mode.                  |
| Blinking amber     | The printer is in Hibernate mode.              |

# Setting up and using the home screen applications

## Using the home screen

**Note:** Your home screen may vary depending on your home screen customization settings, administrative setup, and active embedded solutions.

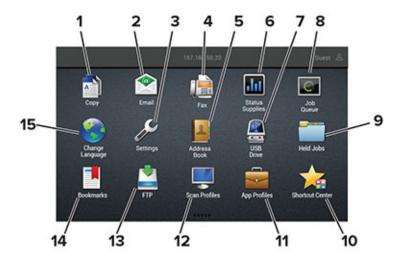

| Touch |                 | То                                                                                                    |
|-------|-----------------|----------------------------------------------------------------------------------------------------|
| 1     | Сору            | Make copies.                                                                                               |
| 2     | E-mail          | Send e-mails.                                                                                              |
| 3     | Settings        | Access the printer menus.                                                                                  |
| 4     | Fax             | Send fax.                                                                                                  |
| 5     | Address Book    | Manage a contact list that other applications on the printer can access.                                   |
| 6     | Status/Supplies | Show a printer warning or error message whenever the printer requires intervention to continue processing. |
|       |                 | View more information on the printer warning or message, and on how to clear it.                           |
|       |                 | <b>Note:</b> You can also access this setting by touching the top section of the home screen.              |
| 7     | USB Drive       | Print photos and documents from a flash drive.                                                             |
|       |                 | Scan photos and documents to a flash drive                                                                 |
| 8     | Job Queue       | Show all the current print jobs.                                                                           |
|       |                 | <b>Note:</b> You can also access this setting by touching the top section of the home screen.              |
| 9     | Held Jobs       | Show the print jobs that are held in the printer memory.                                                   |
| 10    | Shortcut Center | Organize all shortcuts.                                                                                    |
| 11    | App Profiles    | Access application profiles.                                                                               |

| Touch |                 | То                                                 |
|-------|-----------------|----------------------------------------------------|
| 12    | Scan Profiles   | Scan and save documents directly to the computer.  |
| 13    | FTP             | Scan and save documents directly to an FTP server. |
| 14    | Bookmarks       | Organize all bookmarks.                            |
| 15    | Change Language | Change the language on the display.                |

## **Customizing the home screen**

- 1 From the control panel, touch **Settings** > **Device** > **Visible Home Screen Icons**.
- **2** Select the icons that you want to appear on the home screen.
- **3** Apply the changes.

## **Supported applications**

| Application           | Printer models                              |
|-----------------------|---------------------------------------------|
| Scan Center           | MX721, MX722, MX725, MB2770, XM5365, XM5370 |
| Shortcut Center       | MX721, MX722, MX725, MB2770, XM5365, XM5370 |
| Card Copy             | MX721, MX722, MX725, MB2770, XM5365, XM5370 |
| Display Customization | MX721, MX722, MX725, MB2770, XM5365, XM5370 |
| Cloud Connector       | MB2770, XM5365, XM5370                      |
| Customer Support      | XM5365, XM5370                              |
| Device Quotas         | XM5365, XM5370                              |
| QR Code               | XM5365, XM5370                              |
| Eco-Settings          | XM5365, XM5370                              |

## **Setting up Card Copy**

**Note:** This application is supported only in some printer models. For more information, see <u>"Supported applications" on page 20</u>.

1 Open a web browser, and then type the printer IP address in the address field.

#### **Notes:**

- View the printer IP address on the printer home screen. The IP address appears as four sets of numbers separated by periods, such as 123.123.123.
- If you are using a proxy server, then temporarily disable it to load the web page correctly.
- 2 Click Apps > Card Copy > Configure.

#### **Notes:**

• Make sure that Display Icon is enabled.

- Make sure that E-mail Settings and Network Share Settings are configured.
- When scanning a card, make sure that the scan resolution does not exceed 200 dpi for color and 400 dpi for black and white.
- When scanning multiple cards, make sure that the scan resolution does not exceed 150 dpi for color and 300 dpi for black and white.
- You need a printer hard disk to scan multiple cards.
- **3** Apply the changes.

## **Using Shortcut Center**

- 1 From the home screen, touch **Shortcut Center**, and then select a printer function.
- 2 Touch Create Shortcut, and then configure the settings.
- **3** Touch **Save**, and then type a unique shortcut name.
- **4** Apply the changes.

## **Using Display Customization**

**Note:** This application is supported only in some printer models. For more information, see <u>"Supported applications" on page 20</u>.

Before using the application, make sure to do the following:

- From the Embedded Web Server, click Apps > Display Customization > Configure.
- Enable and configure the screen saver, slideshow, and wallpaper settings.

#### Managing screen saver and slide show images

1 From the Screen Saver and Slideshow Images section, add, edit, or delete an image.

#### Notes:

- You can add up to 10 images.
- When enabled, the status icons appear on the screen saver only when there are errors, warnings, or cloud-based notifications.
- **2** Apply the changes.

#### Changing the wallpaper image

- 1 From the home screen, touch Change Wallpaper.
- **2** Select an image to use.
- **3** Apply the changes.

#### Running a slide show from a flash drive

- **1** Insert a flash drive into the USB port.
- 2 From the home screen, touch Slideshow.

Images appear in alphabetical order.

**Note:** You can remove the flash drive after the slide show starts, but the images are not stored in the printer. If the slide show stops, then insert the flash drive again to view the images.

## **Setting up Scan Center**

- 1 From the home screen, touch Scan Center.
- **2** Select and create a destination, and then configure the settings.

#### **Notes:**

- When creating a network destination, make sure to validate and adjust the settings until no errors
  occur.
- Only destinations created from the Embedded Web Server are saved. For more information, see the
  documentation that came with the solution.
- **3** Apply the changes.

## **Setting up Device Quotas**

#### Notes:

- This application is supported only in some printer models. For more information, see <u>"Supported applications"</u> on page 20.
- You may need administrative rights to access the application.
- 1 Open a web browser, and then type the printer IP address in the address field.

#### **Notes:**

- View the printer IP address on the printer home screen. The IP address appears as four sets of numbers separated by periods, such as 123.123.123.
- If you are using a proxy server, then temporarily disable it to load the web page correctly.
- 2 Click Apps > Device Quotas > Configure.
- **3** In the User Accounts section, add or edit a user, and then set the user quota.
- 4 Apply the changes.

**Note:** For information on how to configure the application and its security settings, see the *Device Quotas Administrator's Guide*.

## **Using QR Code Generator**

#### **Notes:**

- This application is supported only in some printer models. For more information, see <u>"Supported applications" on page 20</u>.
- You may need administrative rights to access the application.
- 1 Open a web browser, and then type the printer IP address in the address field.

#### **Notes:**

- View the printer IP address on the printer home screen. The IP address appears as four sets of numbers separated by periods, such as 123.123.123.
- If you are using a proxy server, then temporarily disable it to load the web page correctly.
- 2 Click Apps > QR Code Generator > Configure.
- **3** Do either of the following:
  - Select a default QR code value.
  - Type a QR code value.
- 4 Apply the changes.

## **Configuring Eco-Settings**

**Note:** This application is supported only in some printer models. For more information, see <u>"Supported applications"</u> on page 20.

- **1** From the home screen, touch **Eco-Settings**.
- **2** Configure the Eco-Mode settings or schedule a power-saving mode.

## **Using Customer Support**

**Note:** This application is supported only in some printer models. For more information, see <u>"Supported applications" on page 20</u>.

- **1** From the home screen, touch **Customer Support**.
- **2** Print or e-mail the information.

**Note:** For information on configuring the application settings, see the *Customer Support Administrator's Guide*.

### Creating a Cloud Connector profile

**Note:** This application is available only in certain country or region. For more information, contact your Lexmark representative.

- **1** From the home screen, touch **Cloud Connector**.
- **2** Select a cloud service provider.

- 3 Touch Create or +
- **4** Type a unique profile name.

**Note:** We recommend creating a PIN to protect the profile.

**5** Touch **OK**, and then take note of the authorization code.

**Note:** The authorization code is valid only for 24 hours.

- **6** Open a web browser, and then go to <a href="https://lexmark.cloud-connect.co">https://lexmark.cloud-connect.co</a>.
- **7** Click **Next**, and then accept the Terms of Use.
- 8 Enter the authorization code, and then click Connect.
- **9** Log in to your cloud service provider account.
- **10** Grant permissions.

**Note:** To complete the authorization process, open the profile within 72 hours.

## **Managing bookmarks**

#### Creating bookmarks

Use bookmarks to print frequently accessed documents that are stored in servers or on the web.

1 Open a web browser, and then type the printer IP address in the address field.

#### **Notes:**

- View the printer IP address on the printer home screen. The IP address appears as four sets of numbers separated by periods, such as 123.123.123.
- If you are using a proxy server, then temporarily disable it to load the web page correctly.
- 2 Click **Bookmarks** > **Add Bookmark**, and then type a bookmark name.
- **3** Select an Address protocol type, and then do one of the following:
  - For HTTP and HTTPS, type the URL that you want to bookmark.
  - For HTTPS, make sure to use the host name instead of the IP address. For example, type myWebsite.com/sample.pdf instead of typing 123.123.123.123.123.fsample.pdf. Make sure that the host name also matches the Common Name (CN) value in the server certificate. For more information on obtaining the CN value in the server certificate, see the help information for your web browser.
  - For FTP, type the FTP address. For example, **myServer/myDirectory**. Enter the FTP port. Port 21 is the default port for sending commands.
  - For SMB, type the network folder address. For example, myServer/myShare/myFile.pdf. Type the network domain name.
  - If necessary, select the Authentication type for FTP and SMB.

To limit access to the bookmark, enter a PIN.

**Note:** The application supports the following file types: PDF, JPEG, TIFF, and HTML-based web pages. Other file types such as DOCX and XLXS are supported in some printer models.

4 Click Save.

#### **Creating folders**

1 Open a web browser, and then type the printer IP address in the address field.

#### **Notes:**

- View the printer IP address on the printer home screen. The IP address appears as four sets of numbers separated by periods, such as 123.123.123.
- If you are using a proxy server, then temporarily disable it to load the web page correctly.
- **2** Click **Bookmarks** > **Add Folder**, and then type a folder name.

Note: To limit access to the folder, enter a PIN.

3 Click Save.

**Note:** You can create folders or bookmarks inside a folder. To create a bookmark, see <u>"Creating bookmarks"</u> on page 24.

## **Managing contacts**

#### **Adding contacts**

1 Open a web browser, and then type the printer IP address in the address field.

#### **Notes:**

- View the printer IP address on the printer home screen. The IP address appears as four sets of numbers separated by periods, such as 123.123.123.
- If you are using a proxy server, then temporarily disable it to load the web page correctly.
- 2 Click Address Book.
- **3** From the Contacts section, add a contact.

**Note:** You can assign the contact to one or more groups.

- **4** If necessary, specify a login method to allow application access.
- **5** Apply the changes.

## **Adding groups**

1 Open a web browser, and then type the printer IP address in the address field.

#### **Notes:**

- View the printer IP address on the printer home screen. The IP address appears as four sets of numbers separated by periods, such as 123.123.123.
- If you are using a proxy server, then temporarily disable it to load the web page correctly.
- 2 Click Address Book.

**3** From the Contact Groups section, add a group name.

Note: You can assign one or more contacts to the group.

4 Apply the changes.

#### **Editing contacts or groups**

1 Open a web browser, and then type the printer IP address in the address field.

#### Notes:

- View the printer IP address on the printer home screen. The IP address appears as four sets of numbers separated by periods, such as 123.123.123.
- If you are using a proxy server, then temporarily disable it to load the web page correctly.
- 2 Click Address Book.
- **3** Do either of the following:
  - From the Contacts section, click a contact name, and then edit the information.
  - From the Contact Groups section, click a group name, and then edit the information.
- 4 Apply the changes.

#### **Deleting contacts or groups**

1 Open a web browser, and then type the printer IP address in the address field.

#### **Notes:**

- View the printer IP address on the printer home screen. The IP address appears as four sets of numbers separated by periods, such as 123.123.123.
- If you are using a proxy server, then temporarily disable it to load the web page correctly.
- 2 Click Address Book.
- **3** Do either of the following:
  - From the Contacts section, select a contact that you want to delete.
  - From the Contact Groups section, select a group name that you want to delete.

## Setting up and using the accessibility features

## **Enabling Magnification mode**

- 1 From the control panel, press and hold the 5 key until you hear a voice message.
- 2 Select Magnification mode.
- 3 Select OK.

For more information on navigating a magnified screen, see <u>"Navigating the screen using gestures" on page 27.</u>

## **Activating Voice Guidance**

#### From the control panel

- **1** Press and hold the **5** key until you hear a voice message.
- 2 Select OK.

#### From the keyboard

- **1** Press and hold the **5** key until you hear a voice message.
- **2** Press **Tab** to navigate the focus cursor to the OK button, and then press **Enter**.

#### Notes:

- Voice Guidance is also activated when you insert headphones into the headphone jack.
- To adjust the volume, use the volume buttons at the bottom part of the control panel.
- Voice Guidance has limited language support in some printer models.

## Adjusting the Voice Guidance speech rate

- 1 From the home screen, select Settings > Device > Accessibility > Speech Rate.
- **2** Select the speech rate.

## Navigating the screen using gestures

#### **Notes:**

- The gestures are applicable only when Voice Guidance is activated.
- Enable Magnification to use the zoom and pan gestures.
- Use a physical keyboard to type characters and adjust certain settings.

| Gesture                   | Function                                                                                 |
|---------------------------|------------------------------------------------------------------------------------------|
| Double-tap                | Select an option or item on the screen.                                                  |
| Triple-tap                | Zoom in or zoom out text and images.                                                     |
| Swipe right or swipe down | Move to the next item on the screen.                                                     |
| Swipe left or swipe up    | Move to the previous item on the screen.                                                 |
| Pan                       | Access parts of the zoomed image that are beyond the limits of the screen.               |
|                           | <b>Note:</b> This gesture requires the use of two fingers to drag across a zoomed image. |
| Swipe up then left        | Exit an application and return to the home screen.                                       |
| Swipe down then left      | Cancel a job.                                                                            |
|                           | Go back to the previous setting.                                                         |
|                           | Exit the screen that appears without changing any setting or value.                      |
| Swipe up then down        | Repeat a spoken prompt.                                                                  |

## Using the keyboard on the display

Do one or more of the following:

- Drag a finger over the key to announce the character.
- Lift the finger to enter or type the character in the field.
- Select **Backspace** to delete characters.
- To hear the content in the input field, select **Tab**, and then select **Shift + Tab**.

# Enabling spoken passwords or personal identification numbers

- 1 From the home screen, select Settings > Device > Accessibility > Speak Passwords/PINs.
- **2** Enable the setting.

## Loading paper and specialty media

## Setting the size and type of the specialty media

The trays automatically detect the size of plain paper. For specialty media like labels, card stock, or envelopes, do the following:

1 From the home screen, navigate to:

Settings > Paper > Tray Configuration > Paper Size/Type > select a paper source

**2** Set the size and type of the specialty media.

## **Configuring Universal paper settings**

- 1 From the home screen, touch Settings > Paper > Media Configuration > Universal Setup.
- 2 Configure the settings.

## Loading the 250- or 550-sheet tray

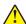

**CAUTION—POTENTIAL INJURY:** To reduce the risk of equipment instability, load each tray separately. Keep all other trays closed until needed.

**1** Remove the tray.

**Note:** To avoid paper jams, do not remove trays while the printer is busy.

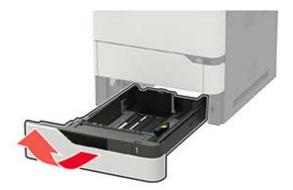

**2** Adjust the guides to match the size of the paper that you are loading.

**Note:** Use the indicators on the bottom of the tray to position the guides.

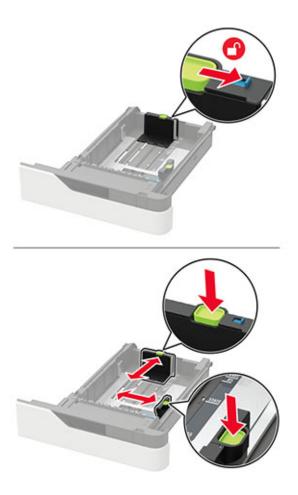

**3** Flex, fan, and align the paper edges before loading.

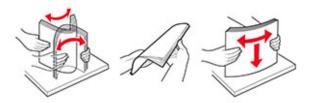

**4** Load the paper stack with the printable side facedown, and then make sure that the side guides fit snugly against the paper.

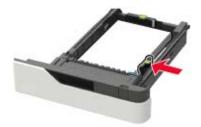

- Do not slide paper into the tray.
- To avoid paper jams, make sure that the stack height is below the maximum paper fill indicator.

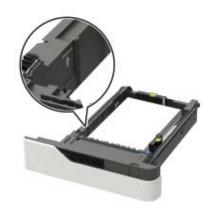

• When loading letterhead, do either of the following:

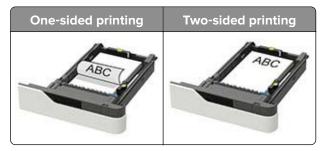

• When loading prepunched paper, make sure that the holes on the long edge of the paper are against the right side of the tray.

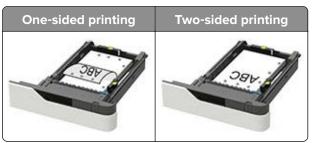

• Load envelopes with the flap side up and against the left side of the tray.

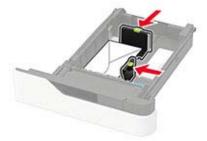

**Warning—Potential Damage:** Do not use envelopes with stamps, clasps, snaps, windows, coated linings, or self-stick adhesives.

- **5** Insert the tray.
- **6** From the control panel, set the paper size and paper type to match the paper loaded.

## Loading the 2100-sheet tray

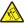

**CAUTION—TIPPING HAZARD:** To reduce the risk of equipment instability, load each tray separately. Keep all other trays closed until needed.

- **1** Pull out the tray.
- **2** Adjust the guides.

#### Loading A5-size paper

**a** Pull up and slide the width guide to the position for A5.

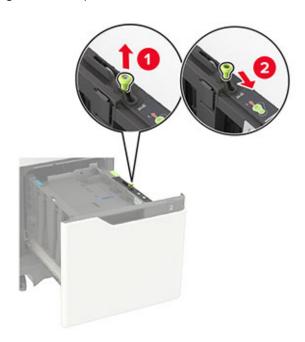

**b** Squeeze and slide the length guide to the position for A5 until it *clicks* into place.

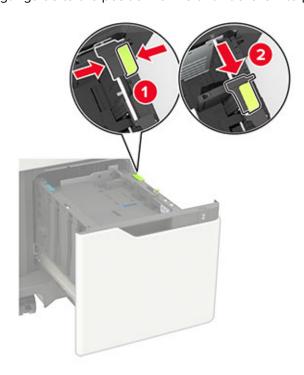

**c** Remove the A5 length guide from its holder.

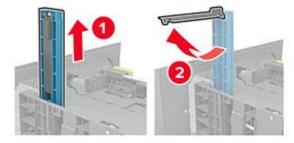

**d** Insert the guide into its designated slot, and then press until it clicks into place.

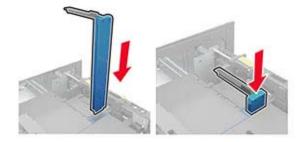

#### Loading A4-, letter-, legal-, oficio-, and folio-size paper

a Pull up and slide the width guide to the correct position for the size of the paper being loaded.

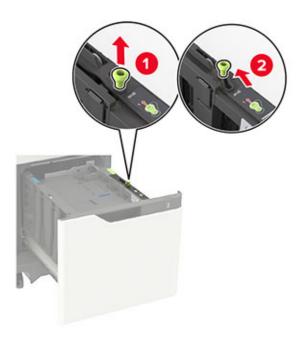

**b** If the A5 length guide is still attached, then remove it. If the guide is not attached, then proceed to <u>step</u> <u>d on page 35</u>.

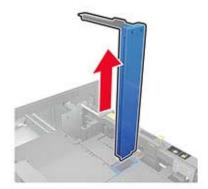

c Place the A5 length guide in its holder.

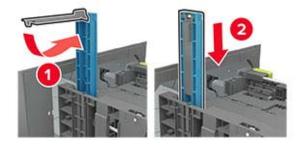

**d** Squeeze, and then slide the length guide to the correct position for the size of the paper being loaded.

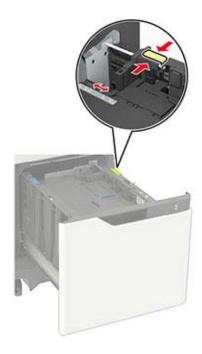

**3** Flex, fan, and align the paper edges before loading.

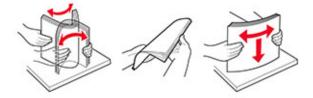

- **4** Load the paper stack with the printable side facedown.
  - When loading letterhead, do either of the following:

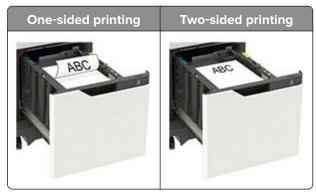

• When loading prepunched paper, make sure that the holes on the long edge of the paper are against the right side of the tray.

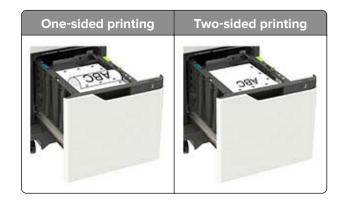

**5** Insert the tray.

Note: Press down the paper stack while inserting the tray.

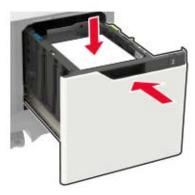

**6** From the printer control panel, set the paper size and paper type from the control panel to match the paper loaded.

## Loading the multipurpose feeder

**1** Open the multipurpose feeder.

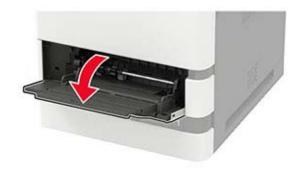

**2** Adjust the guide to match the size of the paper that you are loading.

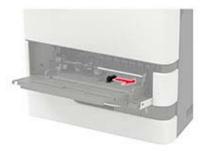

**3** Flex, fan, and align the paper edges before loading.

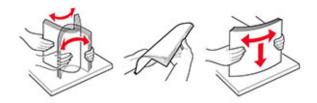

- **4** Load paper with the printable side faceup.
  - When loading letterhead, do either of the following:

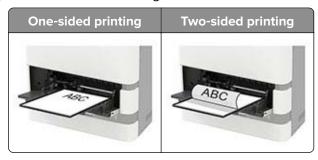

• When loading prepunched paper, make sure that the holes on the long edge of the paper are against the right side of the paper guide.

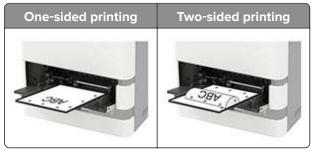

• Load envelopes with the flap side down and against the left side of the paper guide.

**Warning—Potential Damage:** Do not use envelopes with stamps, clasps, snaps, windows, coated linings, or self-stick adhesives.

**5** From the control panel, set the paper size and paper type to match the paper loaded.

# **Linking trays**

- 1 From the home screen, touch Settings > Paper > Tray Configuration > select a paper source.
- **2** Set the same paper size and paper type for the trays that you are linking.
- 3 From the home screen, touch Settings > Device > Maintenance > Configuration Menu > Tray Configuration > Tray Linking.
- 4 Touch Automatic.

To unlink trays, make sure that no trays have the same paper size and paper type settings.

**Warning—Potential Damage:** The temperature of the fuser varies according to the specified paper type. To avoid printing issues, match the paper type setting in the printer with the paper loaded in the tray.

# **Paper support**

# **Supported paper sizes**

| Paper size                                                                  | Standard<br>550-sheet tray,<br>optional 250- or<br>550-sheet tray | Optional<br>2100-sheet tray | Multipurpose feeder | Two-sided printing |
|-----------------------------------------------------------------------------|-------------------------------------------------------------------|-----------------------------|---------------------|--------------------|
| <b>A4</b> 210 x 297 mm (8.3 x 11.7 in.)                                     | <b>√</b>                                                          | <b>√</b>                    | <b>√</b>            | <b>\</b>           |
| <b>A5 LEF</b> <sup>1</sup> 210 x 148 mm (8.3 x 5.8 in.)                     | <b>√</b>                                                          | <b>√</b>                    | <b>√</b>            | <b>√</b>           |
| <b>A5 SEF</b><br>148 x 210 mm (5.8 x 8.3 in.)                               | <b>√</b>                                                          | х                           | <b>√</b>            | ×                  |
| <b>A6</b> 105 x 148 mm (4.1 x 5.8 in.)                                      | <b>√</b>                                                          | х                           | <b>√</b>            | <b>√</b>           |
| JIS B5<br>182 x 257 mm (7.2 x 10.1 in.)                                     | <b>√</b>                                                          | х                           | <b>√</b>            | <b>√</b>           |
| <b>Oficio (Mexico)</b><br>216 x 340 mm (8.5 x 13.4 in.)                     | <b>√</b>                                                          | <b>√</b>                    | <b>√</b>            | <b>√</b>           |
| <b>Statement</b> 140 x 216 mm (5.5 x 8.5 in.)                               | <b>√</b>                                                          | х                           | <b>√</b>            | ✓                  |
| <b>Executive</b> 184 x 267 mm (7.3 x 10.5 in.)                              | <b>√</b>                                                          | х                           | <b>√</b>            | ✓                  |
| <b>Letter</b> 216 x 279 mm (8.5 x 11 in.)                                   | <b>√</b>                                                          | <b>√</b>                    | <b>√</b>            | <b>√</b>           |
| <b>Legal</b> 216 x 356 mm (8.5 x 14 in.)                                    | <b>√</b>                                                          | <b>√</b>                    | <b>√</b>            | <b>√</b>           |
| <b>Folio</b> 216 x 330 mm (8.5 x 13 in.)                                    | <b>√</b>                                                          | <b>√</b>                    | <b>√</b>            | <b>√</b>           |
| Universal<br>105 x 148 mm (4.1 x 5.8 in.) to<br>216 x 356 mm (8.5 x 14 in.) | <b>√</b>                                                          | х                           | <b>√</b>            | <b>√</b>           |
| <b>7 3/4 Envelope (Monarch)</b> <sup>3</sup> 98 x 191 mm (3.9 x 7.5 in.)    | <b>√</b>                                                          | х                           | <b>√</b>            | х                  |
| <b>9 Envelope</b> <sup>3</sup><br>98 x 225 mm (3.9 x 8.9 in.)               | <b>√</b>                                                          | х                           | <b>√</b>            | х                  |

<sup>&</sup>lt;sup>1</sup> A5 long edge feed (LEF) is recommended over A5 short edge feed (SEF).

<sup>&</sup>lt;sup>2</sup> Envelopes wider than 101.6 mm (4.5 in.) may crease. This paper type must be tested for acceptability.

<sup>&</sup>lt;sup>3</sup> Envelopes are not supported on Lexmark MX725.

| Paper size                                                                                        | Standard<br>550-sheet tray,<br>optional 250- or<br>550-sheet tray | Optional<br>2100-sheet tray | Multipurpose feeder | Two-sided printing |
|---------------------------------------------------------------------------------------------------|-------------------------------------------------------------------|-----------------------------|---------------------|--------------------|
| <b>10 Envelope</b> <sup>2,3</sup><br>105 x 241 mm (4.1 x 9.5 in.)                                 | <b>√</b>                                                          | x                           | <b>√</b>            | x                  |
| <b>DL Envelope</b> <sup>2,3</sup><br>110 x 220 mm (4.3 x 8.7 in.)                                 | <b>√</b>                                                          | х                           | <b>√</b>            | x                  |
| <b>C5 Envelope</b> <sup>2,3</sup><br>162 x 229 mm (6.4 x 9 in.)                                   | <b>√</b>                                                          | х                           | <b>√</b>            | x                  |
| <b>B5 Envelope</b> <sup>2,3</sup><br>176 x 250 mm (6.9 x 9.8 in.)                                 | <b>√</b>                                                          | х                           | <b>√</b>            | x                  |
| Other Envelope <sup>2,3</sup><br>98.4 x 162 mm (3.9 x 6.4 in.) to<br>176 x 250 mm (6.9 x 9.8 in.) | <b>√</b>                                                          | х                           | <b>√</b>            | х                  |

<sup>&</sup>lt;sup>1</sup> A5 long edge feed (LEF) is recommended over A5 short edge feed (SEF).

# Supported paper types

| Paper type                | Standard<br>550-sheet tray,<br>optional 250- or<br>550-sheet tray | Optional<br>2100-sheet tray | Multipurpose feeder | Two-sided printing |
|---------------------------|-------------------------------------------------------------------|-----------------------------|---------------------|--------------------|
| Plain paper               | <b>√</b>                                                          | <b>√</b>                    | ✓                   | ✓                  |
| Card stock                | <b>✓</b>                                                          | ×                           | ✓                   | ✓                  |
| Transparency <sup>1</sup> | <b>✓</b>                                                          | x                           | <b>√</b>            | х                  |
| Labels                    | <b>✓</b>                                                          | x                           | ✓                   | х                  |
| Vinyl labels <sup>2</sup> | <b>✓</b>                                                          | Х                           | ✓                   | х                  |
| Bond                      | <b>√</b>                                                          | <b>√</b>                    | ✓                   | ✓                  |
| Envelope                  | <b>√</b>                                                          | Х                           | <b>√</b>            | х                  |
| Rough envelope            | <b>✓</b>                                                          | Х                           | ✓                   | х                  |
| Letterhead                | <b>✓</b>                                                          | <b>√</b>                    | <b>√</b>            | ✓                  |

<sup>&</sup>lt;sup>1</sup> To prevent transparencies from sticking together, print up to 20 pages only. Print the succeeding pages after three minutes.

 $<sup>^{2}</sup>$  Envelopes wider than 101.6 mm (4.5 in.) may crease. This paper type must be tested for acceptability.

<sup>&</sup>lt;sup>3</sup> Envelopes are not supported on Lexmark MX725.

<sup>&</sup>lt;sup>2</sup> Supported only in the Lexmark MX725 printer model.

| Paper type      | Standard<br>550-sheet tray,<br>optional 250- or<br>550-sheet tray | Optional<br>2100-sheet tray | Multipurpose feeder | Two-sided printing |
|-----------------|-------------------------------------------------------------------|-----------------------------|---------------------|--------------------|
| Preprinted      | ✓                                                                 | <b>√</b>                    | ✓                   | <b>✓</b>           |
| Colored paper   | ✓                                                                 | X                           | ✓                   | ✓                  |
| Light           | <b>√</b>                                                          | X                           | <b>√</b>            | <b>✓</b>           |
| Heavy           | <b>√</b>                                                          | х                           | ✓                   | ✓                  |
| Rough/Cotton    | <b>√</b>                                                          | х                           | ✓                   | ✓                  |
| Custom type [x] | ✓                                                                 | Х                           | ✓                   | ✓                  |

<sup>&</sup>lt;sup>1</sup> To prevent transparencies from sticking together, print up to 20 pages only. Print the succeeding pages after three minutes.

# Supported paper weights

| Paper type and weight                                                                     | Standard<br>550-sheet<br>tray, optional<br>250- or<br>550-sheet tray | Optional<br>2100-sheet<br>tray | Multipurpose feeder | Two-sided printing |
|-------------------------------------------------------------------------------------------|----------------------------------------------------------------------|--------------------------------|---------------------|--------------------|
| Plain paper or Bond <sup>1</sup><br>60–176 g/m <sup>2</sup> grain long<br>(16–47-lb bond) | <b>√</b>                                                             | ✓                              | ✓                   | ✓                  |
| Card stock 203 g/m² grain long (125-lb bond)                                              | <b>~</b>                                                             | х                              | <b>√</b>            | <b>✓</b>           |
| Card stock 199 g/m² grain long (110-lb bond)                                              | <b>✓</b>                                                             | х                              | <b>√</b>            | <b>✓</b>           |
| Card stock 176 g/m² grain long (65-lb bond)                                               | <b>✓</b>                                                             | х                              | <b>√</b>            | <b>✓</b>           |
| Transparency 138–146 g/m² grain long (37–39-lb bond)                                      | <b>✓</b>                                                             | Х                              | <b>√</b>            | х                  |

<sup>&</sup>lt;sup>1</sup> Grain short is preferred for paper over 176 g/m<sup>2</sup> (47 lb).

<sup>&</sup>lt;sup>2</sup> Supported only in the Lexmark MX725 printer model.

<sup>&</sup>lt;sup>2</sup>Pressure-sensitive area must enter the printer first.

<sup>&</sup>lt;sup>3</sup> 28-lb bond envelopes are limited to 25% cotton content.

| Paper type and weight                                                        | Standard<br>550-sheet<br>tray, optional<br>250- or<br>550-sheet tray | Optional<br>2100-sheet<br>tray | Multipurpose feeder | Two-sided printing |
|------------------------------------------------------------------------------|----------------------------------------------------------------------|--------------------------------|---------------------|--------------------|
| Paper labels<br>180 g/m² (48-lb bond)                                        | <b>✓</b>                                                             | X                              | <b>√</b>            | <b>✓</b>           |
| Integrated forms <sup>2</sup><br>140–175 g/m <sup>2</sup> (37–47-lb<br>bond) | <b>✓</b>                                                             | x                              | <b>✓</b>            | <b>✓</b>           |
| Integrated forms 75–135 g/m² (20–36-lb bond)                                 | <b>✓</b>                                                             | х                              | <b>√</b>            | <b>✓</b>           |
| <b>Envelopes<sup>3</sup></b> 60–105 g/m <sup>2</sup> (16–28-lb bond)         | <b>✓</b>                                                             | Х                              | <b>✓</b>            | <b>✓</b>           |

<sup>&</sup>lt;sup>1</sup> Grain short is preferred for paper over 176 g/m<sup>2</sup> (47 lb).

<sup>&</sup>lt;sup>2</sup>Pressure-sensitive area must enter the printer first.

 $<sup>^{3}</sup>$  28-lb bond envelopes are limited to 25% cotton content.

# **Printing**

# Printing from a computer

**Note:** For labels, card stock, and envelopes, set the paper size and type in the printer before printing the document.

- 1 From the document that you are trying to print, open the Print dialog.
- **2** If necessary, adjust the settings.
- **3** Print the document.

# Printing from a mobile device

## Printing from a mobile device using Lexmark Mobile Print

Lexmark<sup>TM</sup> Mobile Print allows you to send documents and images directly to a supported Lexmark printer.

- 1 Open the document, and then send or share the document to Lexmark Mobile Print.
  - **Note:** Some third-party applications may not support the send or share feature. For more information, see the documentation that came with the application.
- 2 Select a printer.
- **3** Print the document.

## Printing from a mobile device using Mopria Print Service

Mopria® Print Service is a mobile printing solution for mobile devices running on Android<sup>TM</sup> version 5.0 or later. It allows you to print directly to any Mopria-certified printer.

**Note:** Make sure that you download the Mopria Print Service application from the Google Play<sup>TM</sup> store and enable it in the mobile device.

- **1** From your Android mobile device, launch a compatible application or select a document from your file manager.
- 2 Tap Print.
- **3** Select a printer, and then adjust the settings, if necessary.
- 4 Tap 🖶

## Printing from a mobile device using AirPrint

The AirPrint software feature is a mobile printing solution that allows you to print directly from Apple devices to an AirPrint-certified printer.

#### Notes:

• Make sure that the Apple device and the printer are connected to the same network. If the network has multiple wireless hubs, then make sure that both devices are connected to the same subnet.

- This application is supported only in some Apple devices.
- **1** From your mobile device, select a document from your file manager or launch a compatible application.
- 2 Tap > Print.
- **3** Select a printer, and then adjust the settings, if necessary.
- 4 Print the document.

## Printing from a mobile device using Wi-Fi Direct®

Wi-Fi Direct® is a printing service that lets you print to any Wi-Fi Direct-ready printer.

**Note:** Make sure that the mobile device is connected to the printer wireless network. For more information, see "Connecting a mobile device to the printer" on page 165.

- **1** From your mobile device, launch a compatible application or select a document from your file manager.
- 2 Depending on your mobile device, do one of the following:
  - Tap : > Print.
  - Tap | > Print.
  - Tap ••• > **Print**.
- **3** Select a printer, and then adjust the settings, if necessary.
- **4** Print the document.

# Printing from a flash drive

1 Insert the flash drive.

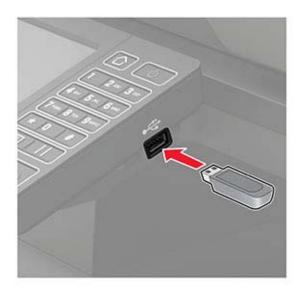

### **Notes:**

- If you insert the flash drive when an error message appears, then the printer ignores the flash drive.
- If you insert the flash drive while the printer is processing other print jobs, then **Busy** appears on the display.
- **2** From the display, touch the document that you want to print. If necessary, configure other print settings.
- **3** Send the print job.

To print another document, touch **USB Drive**.

**Warning—Potential Damage:** To avoid loss of data or printer malfunction, do not touch the flash drive or the printer in the area shown while actively printing, reading, or writing from the memory device.

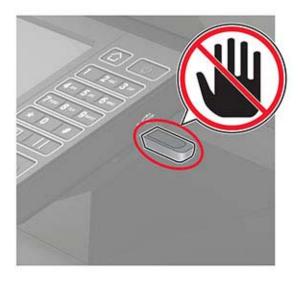

# Supported flash drives and file types

### Flash drives

- Lexar JumpDrive S70 (16GB and 32GB)
- SanDisk Cruzer (16GB and 32GB)
- PNY Attaché (16GB and 32GB)

#### Notes:

- The printer supports high-speed USB flash drives with full-speed standard.
- USB flash drives must support the File Allocation Table system (FAT16/32).

## File types

#### Documents:

- .doc or .docx
- .xls or .xlsx
- .ppt or .pptx
- .pdf
- .xps

#### Images:

- .dcx
- .gif
- .jpeg or .jpg
- .bmp
- .pcx
- .tiff or .tif
- .png

# **Configuring confidential jobs**

**1** From the control panel, navigate to:

**Settings** > **Security** > **Confidential Print Setup** 

**2** Configure the settings.

| Use                   | То                                                                                                    |
|-----------------------|----------------------------------------------------------------------------------------------------|
| Max Invalid PIN       | Set the number of times an invalid PIN can be entered.                                                     |
|                       | <b>Note:</b> When the limit is reached, the print jobs for that user name are deleted.                     |
| Confidential Job      | Set the expiration time for confidential print jobs.                                                       |
| Expiration            | <b>Note:</b> Confidential held jobs are stored in the printer until they are released or deleted manually. |
| Repeat Job Expiration | Set the expiration time for a repeat print job.                                                            |
|                       | Note: Repeat held jobs are stored in the printer memory for reprinting.                                    |

| Use                            | То                                                                                                    |
|--------------------------------|----------------------------------------------------------------------------------------------------|
| Verify Job Expiration          | Set the expiration time that the printer prints a copy before printing the remaining copies.                 |
|                                | <b>Note:</b> Verify jobs print one copy to check if it is satisfactory before printing the remaining copies. |
| Reserve Job Expiration         | Set the expiration time that the printer stores print jobs.                                                  |
|                                | Note: Reserve held jobs are automatically deleted after printing.                                            |
| Require All Jobs to be<br>Held | Set the printer to hold all print jobs.                                                                      |
| Keep duplicate documents       | Set the printer to print all documents with the same file name.                                              |

# Printing confidential and other held jobs

#### For Windows users

- 1 With a document open, click File > Print.
- 2 Select a printer, and then click **Properties**, **Preferences**, **Options**, or **Setup**.
- 3 Click Print and Hold.
- **4** Select **Use Print and Hold**, and then assign a user name.
- **5** Select the print job type (Confidential, Repeat, Reserve, or Verify).

  If you select **Confidential**, then secure the print job with a personal identification number (PIN).
- 6 Click OK or Print.
- **7** From the printer home screen, release the print job.
  - For confidential print jobs, touch Held jobs > select your user name > Confidential > enter the PIN > select the print job > configure the settings > Print.
  - For other print jobs, touch **Held jobs** > select your user name > select the print job > configure the settings
     Print.

### For Macintosh users

## **Using AirPrint**

- 1 With a document open, choose File > Print.
- 2 Select a printer, and then from the drop-down menu following the Orientation menu, choose PIN Printing.
- 3 Enable Print with PIN, and then enter a four-digit PIN.
- 4 Click Print.
- 5 From the printer home screen, release the print job. Touch Held jobs > select your computer name > Confidential > enter the PIN > select the print job > Print.

#### Using the print driver

- **1** With a document open, choose **File** > **Print**.
- 2 Select a printer, and then from the drop-down menu following the Orientation menu, choose **Print and Hold**.
- 3 Choose Confidential Print, and then enter a four-digit PIN.
- 4 Click Print.
- 5 From the printer home screen, release the print job. Touch Held jobs > select your computer name > Confidential > select the print job > enter the PIN > Print.

# **Printing from a Cloud Connector profile**

- **1** From the home screen, touch **Cloud Connector**.
- **2** Select a cloud service provider, and then select a profile.

**Note:** For more information on creating a Cloud Connector profile, see <u>"Creating a Cloud Connector profile"</u> on page 23.

3 Touch Print, and then select a file.

If necessary, change the settings.

Note: Make sure to select a supported file.

4 Print the document.

## Printing a font sample list

- 1 From the home screen, touch **Settings** > **Reports** > **Print** > **Print Fonts**.
- 2 Touch PCL Fonts or PS Fonts.

# **Printing a directory list**

From the home screen, touch **Settings** > **Reports** > **Print** > **Print Directory**.

# Canceling a print job

### From the printer control panel

**1** From the home screen, touch **Job Queue**.

Note: You can also access this setting by touching the top section of the home screen.

**2** Select the job to cancel.

## From the computer

- **1** Depending on the operating system, do either of the following:
  - Open the printers folder, and then select your printer.
  - From the System Preferences in the Apple menu, navigate to your printer.
- **2** Select the job to cancel.

50 Copying

# Copying

# Using the automatic document feeder and scanner glass

## Automatic document feeder (ADF)

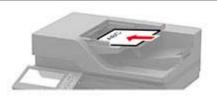

- Use the ADF for multiple-page or two-sided documents.
- Load an original document faceup. For multiple-page documents, make sure to align the leading edge before loading.
- Make sure to adjust the ADF guides to match the width of the paper that you are loading.

### Scanner glass

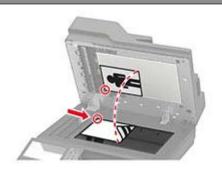

- Use the scanner glass for single-page documents, book pages, small items (such as postcards or photos), transparencies, photo paper, or thin media (such as magazine clippings).
- Place the document facedown in the corner with the arrow.

# Making copies

**1** Load an original document into the ADF tray or on the scanner glass.

Note: To avoid a cropped image, make sure that the original document and output have the same paper size.

- **2** From the home screen, touch **Copy**, and then specify the number of copies. If necessary, adjust the copy settings.
- **3** Copy the document.

Note: To make a quick copy, from the control panel, press

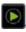

# **Copying photos**

- **1** Place a photo on the scanner glass.
- **2** From the home screen, touch **Copy** > **Content** > **Content Type** > **Photo**.
- **3** Touch **Content Source**, and then select the setting that best matches the original photo.
- **4** Copy the photo.

Copying 51

# Copying on letterhead

- **1** Load an original document into the ADF tray or on the scanner glass.
- **2** From the home screen, touch **Copy** > **Copy From** > select the size of the original document.
- **3** Touch **Copy To**, and then select the paper source that contains the letterhead.
  - If you loaded the letterhead into the multipurpose feeder, then navigate to:
  - Copy To > Multipurpose Feeder > select a paper size > Letterhead
- **4** Copy the document.

# Copying on both sides of the paper

- 1 Load an original document into the ADF tray or on the scanner glass.
- **2** From the home screen, touch **Copy** > **Sides**.
- **3** Adjust the settings.
- **4** Copy the document.

# Reducing or enlarging copies

- 1 Load an original document into the ADF tray or on the scanner glass.
- **2** From the home screen, navigate to:
  - Copy > Scale > specify a scale value

**Note:** Changing the size of the original document or output after setting Scale restores the scale value to Auto.

**3** Copy the document.

# **Collating copies**

- 1 Load an original document into the ADF tray or on the scanner glass.
- **2** From the home screen, touch **Copy** > **Collate** > **On** [1,2,1,2,1,2].
- **3** Copy the document.

## Placing separator sheets between copies

- **1** Load an original document into the ADF tray or on the scanner glass.
- **2** From the home screen, touch **Copy** > **Separator Sheets**.
- **3** Adjust the settings.
- 4 Send the copy job.

Copying 52

# Copying multiple pages onto a single sheet

- 1 Load an original document into the ADF tray or on the scanner glass.
- **2** From the home screen, touch **Copy** > **Pages per Side**.
- **3** Adjust the settings.
- **4** Copy the document.

# Creating a copy shortcut

- **1** From the home screen, touch **Copy**.
- **2** Configure the settings, and then touch **1**.
- 3 Create a shortcut.

# E-mailing

# Using the automatic document feeder and scanner glass

## Automatic document feeder (ADF)

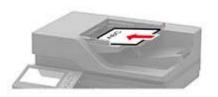

- Use the ADF for multiple-page or two-sided documents.
- Load an original document faceup. For multiple-page documents, make sure to align the leading edge before loading.
- Make sure to adjust the ADF guides to match the width of the paper that you are loading.

## Scanner glass

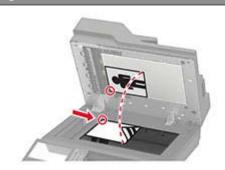

- Use the scanner glass for single-page documents, book pages, small items (such as postcards or photos), transparencies, photo paper, or thin media (such as magazine clippings).
- Place the document facedown in the corner with the arrow.

# Configuring the e-mail SMTP settings

Configure the Simple Mail Transfer Protocol (SMTP) settings to send a scanned document through e-mail. The settings vary with each e-mail service provider.

Before you begin, make sure that the printer is connected to a network and that the network is connected to the Internet.

## **Using the Embedded Web Server**

1 Open a web browser, and then type the printer IP address in the address field.

#### **Notes:**

- View the printer IP address on the printer home screen. The IP address appears as four sets of numbers separated by periods, such as 123.123.123.
- If you are using a proxy server, then temporarily disable it to load the web page correctly.
- 2 Click Settings > E-mail.
- **3** From the E-mail Setup section, configure the settings.

#### Notes:

- For more information on the password, see the list of e-mail service providers.
- For e-mail service providers that are not on the list, contact your provider and ask for the settings.
- 4 Click Save.

## Using the Settings menu in the printer

- 1 From the home screen, touch **Settings** > **E-mail** > **E-mail** Setup.
- **2** Configure the settings.

#### **Notes:**

- For more information on the password, see the list of e-mail service providers.
- For e-mail service providers that are not on the list, contact your provider and ask for the settings.

## E-mail service providers

- AOL Mail
- Comcast Mail
- Gmail
- iCloud Mail
- Mail.com
- NetEase Mail (mail.126.com)
- NetEase Mail (mail.163.com)
- NetEase Mail (mail.yeah.net)
- Outlook Live or Microsoft 365
- QQ Mail
- Sina Mail
- Sohu Mail
- Yahoo! Mail
- Zoho Mail

## **Notes:**

- If you encounter errors using the settings provided, then contact your e-mail service provider.
- For e-mail service providers that are not on the list, contact your provider.

### **AOL Mail**

| Setting                     | Value                       |  |
|-----------------------------|-----------------------------|--|
| Primary SMTP Gateway        | smtp.aol.com                |  |
| Primary SMTP Gateway Port   | 587                         |  |
| Use SSL/TLS                 | Required                    |  |
| Require Trusted Certificate | Disabled                    |  |
| Reply Address               | Your e-mail address         |  |
| SMTP Server Authentication  | Login / Plain               |  |
| Device-Initiated E-mail     | Use Device SMTP Credentials |  |
| Device UserID               | Your e-mail address         |  |

| Setting         | Value                                                                                                    |  |
|-----------------|----------------------------------------------------------------------------------------------------|--|
| Device Password | App password                                                                                                    |  |
|                 | <b>Note:</b> To create an app password, go to the <u>AOL Account Security</u> page, log in to your account, and then click <b>Generate app password</b> . |  |

## **Comcast Mail**

| Setting                     | Value                       |
|-----------------------------|-----------------------------|
| Primary SMTP Gateway        | smtp.comcast.net            |
| Primary SMTP Gateway Port   | 587                         |
| Use SSL/TLS                 | Required                    |
| Require Trusted Certificate | Disabled                    |
| Reply Address               | Your e-mail address         |
| SMTP Server Authentication  | Login / Plain               |
| Device-Initiated E-mail     | Use Device SMTP Credentials |
| Device UserID               | Your e-mail address         |
| Device Password             | Account password            |

## $\mathsf{Gmail}^{\mathsf{TM}}$

**Note:** Make sure that two-step verification is enabled on your Google account. To enable two-step verification, go to the **Google Account Security** page, log in to your account, and then from the "Signing in to Google" section, click **2-Step Verification**.

| Setting                     | Value                                                                                                    |
|-----------------------------|----------------------------------------------------------------------------------------------------|
| Primary SMTP Gateway        | smtp.gmail.com                                                                                                    |
| Primary SMTP Gateway Port   | 587                                                                                                    |
| Use SSL/TLS                 | Required                                                                                                    |
| Require Trusted Certificate | Disabled                                                                                                    |
| Reply Address               | Your e-mail address                                                                                                    |
| SMTP Server Authentication  | Login / Plain                                                                                                    |
| Device-Initiated E-mail     | Use Device SMTP Credentials                                                                                                    |
| Device UserID               | Your e-mail address                                                                                                    |
| Device Password             | App password                                                                                                    |
|                             | Notes:                                                                                                    |
|                             | <ul> <li>To create an app password, go to the <u>Google Account Security</u> page, log in to your account, and then from the "Signing in to Google" section, click <b>App passwords</b>.</li> <li>"App passwords" shows only if two-step verification is enabled.</li> </ul> |

## iCloud Mail

**Note:** Make sure that two-step verification is enabled on your account.

| Setting                     | Value                                                                                                    |
|-----------------------------|----------------------------------------------------------------------------------------------------|
| Primary SMTP Gateway        | smtp.mail.me.com                                                                                                    |
| Primary SMTP Gateway Port   | 587                                                                                                    |
| Use SSL/TLS                 | Required                                                                                                    |
| Require Trusted Certificate | Disabled                                                                                                    |
| Reply Address               | Your e-mail address                                                                                                    |
| SMTP Server Authentication  | Login / Plain                                                                                                    |
| Device-Initiated E-mail     | Use Device SMTP Credentials                                                                                                    |
| Device UserID               | Your e-mail address                                                                                                    |
| Device Password             | App password                                                                                                    |
|                             | Note: To create an app password, go to the <u>iCloud Account Management</u> page, log in to your account, and then from the Security section, click <b>Generate Password</b> . |

## Mail.com

| Setting                     | Value                       |
|-----------------------------|-----------------------------|
| Primary SMTP Gateway        | smtp.mail.com               |
| Primary SMTP Gateway Port   | 587                         |
| Use SSL/TLS                 | Required                    |
| Require Trusted Certificate | Disabled                    |
| Reply Address               | Your e-mail address         |
| SMTP Server Authentication  | Login / Plain               |
| Device-Initiated E-mail     | Use Device SMTP Credentials |
| Device UserID               | Your e-mail address         |
| Device Password             | Account password            |

## NetEase Mail (mail.126.com)

**Note:** Make sure that the SMTP service is enabled on your account. To enable the service, from the NetEase Mail home page, click **Settings** > **POP3/SMTP/IMAP**, and then enable either **IMAP/SMTP service** or **POP3/SMTP service**.

| Setting                     | Value        |
|-----------------------------|--------------|
| Primary SMTP Gateway        | smtp.126.com |
| Primary SMTP Gateway Port   | 465          |
| Use SSL/TLS                 | Required     |
| Require Trusted Certificate | Disabled     |

| Setting                    | Value                                                                                                    |
|----------------------------|----------------------------------------------------------------------------------------------------|
| Reply Address              | Your e-mail address                                                                                         |
| SMTP Server Authentication | Login / Plain                                                                                               |
| Device-Initiated E-mail    | Use Device SMTP Credentials                                                                                 |
| Device UserID              | Your e-mail address                                                                                         |
| Device Password            | Authorization password                                                                                      |
|                            | <b>Note:</b> The authorization password is provided when IMAP/SMTP service or POP3/SMTP service is enabled. |

## NetEase Mail (mail.163.com)

**Note:** Make sure that the SMTP service is enabled on your account. To enable the service, from the NetEase Mail home page, click **Settings** > **POP3/SMTP/IMAP**, and then enable either **IMAP/SMTP service** or **POP3/SMTP service**.

| Setting                     | Value                                                                                                    |
|-----------------------------|----------------------------------------------------------------------------------------------------|
| Primary SMTP Gateway        | smtp.163.com                                                                                                |
| Primary SMTP Gateway Port   | 465                                                                                                    |
| Use SSL/TLS                 | Required                                                                                                    |
| Require Trusted Certificate | Disabled                                                                                                    |
| Reply Address               | Your e-mail address                                                                                         |
| SMTP Server Authentication  | Login / Plain                                                                                               |
| Device-Initiated E-mail     | Use Device SMTP Credentials                                                                                 |
| Device UserID               | Your e-mail address                                                                                         |
| Device Password             | Authorization password                                                                                      |
|                             | <b>Note:</b> The authorization password is provided when IMAP/SMTP service or POP3/SMTP service is enabled. |

## NetEase Mail (mail.yeah.net)

**Note:** Make sure that the SMTP service is enabled on your account. To enable the service, from the NetEase Mail home page, click **Settings** > **POP3/SMTP/IMAP**, and then enable either **IMAP/SMTP service** or **POP3/SMTP service**.

| Setting                     | Value               |
|-----------------------------|---------------------|
| Primary SMTP Gateway        | smtp.yeah.net       |
| Primary SMTP Gateway Port   | 465                 |
| Use SSL/TLS                 | Required            |
| Require Trusted Certificate | Disabled            |
| Reply Address               | Your e-mail address |
| SMTP Server Authentication  | Login / Plain       |

| Setting                 | Value                                                                                                    |
|-------------------------|----------------------------------------------------------------------------------------------------|
| Device-Initiated E-mail | Use Device SMTP Credentials                                                                                 |
| Device UserID           | Your e-mail address                                                                                         |
| Device Password         | Authorization password                                                                                      |
|                         | <b>Note:</b> The authorization password is provided when IMAP/SMTP service or POP3/SMTP service is enabled. |

### **Outlook Live or Microsoft 365**

These settings apply to outlook.com and hotmail.com e-mail domains, and Microsoft 365 accounts.

| Setting                     | Value                                                                                                    |
|-----------------------------|----------------------------------------------------------------------------------------------------|
| Primary SMTP Gateway        | smtp.office365.com                                                                                                    |
| Primary SMTP Gateway Port   | 587                                                                                                    |
| Use SSL/TLS                 | Required                                                                                                    |
| Require Trusted Certificate | Disabled                                                                                                    |
| Reply Address               | Your e-mail address                                                                                                    |
| SMTP Server Authentication  | Login / Plain                                                                                                    |
| Device-Initiated E-mail     | Use Device SMTP Credentials                                                                                                    |
| Device UserID               | Your e-mail address                                                                                                    |
| Device Password             | Account password or app password                                                                                                    |
|                             | Notes:                                                                                                    |
|                             | <ul> <li>For accounts with two-step verification disabled, use your account<br/>password.</li> </ul>                                                                                                    |
|                             | <ul> <li>For outlook.com or hotmail.com accounts with two-step verification<br/>enabled, use an app password. To create an app password, go to the<br/><u>Outlook Live Account Management</u> page, and then log in to your<br/>account.</li> </ul> |

Note: For additional setup options for business using Microsoft 365, go to the Microsoft 365 help page.

## **QQ** Mail

**Note:** Make sure that the SMTP service is enabled on your account. To enable the service, from the QQ Mail home page, click **Settings** > **Account**. From the POP3/IMAP/SMTP/Exchange/CardDAV/CalDAV Service section, enable either **POP3/SMTP service** or **IMAP/SMTP service**.

| Setting                     | Value               |
|-----------------------------|---------------------|
| Primary SMTP Gateway        | smtp.qq.com         |
| Primary SMTP Gateway Port   | 587                 |
| Use SSL/TLS                 | Required            |
| Require Trusted Certificate | Disabled            |
| Reply Address               | Your e-mail address |

| Setting                    | Value                                                                                                    |
|----------------------------|----------------------------------------------------------------------------------------------------|
| SMTP Server Authentication | Login / Plain                                                                                                    |
| Device-Initiated E-mail    | Use Device SMTP Credentials                                                                                                    |
| Device UserID              | Your e-mail address                                                                                                    |
| Device Password            | Authorization code                                                                                                    |
|                            | Note: To generate an authorization code, from the QQ Mail home page, click Settings > Account, and then from the POP3/IMAP/SMTP/Exchange/CardDAV/CalDAV Service section, click Generate authorization code. |

### Sina Mail

**Note:** Make sure that the POP3/SMTP service is enabled on your account. To enable the service, from the Sina Mail home page, click **Settings** > **More settings** > **User-end POP/IMAP/SMTP**, and then enable **POP3/SMTP service**.

| Setting                     | Value                                                                                                    |
|-----------------------------|----------------------------------------------------------------------------------------------------|
| Primary SMTP Gateway        | smtp.sina.com                                                                                                    |
| Primary SMTP Gateway Port   | 587                                                                                                    |
| Use SSL/TLS                 | Required                                                                                                    |
| Require Trusted Certificate | Disabled                                                                                                    |
| Reply Address               | Your e-mail address                                                                                                    |
| SMTP Server Authentication  | Login / Plain                                                                                                    |
| Device-Initiated E-mail     | Use Device SMTP Credentials                                                                                                    |
| Device UserID               | Your e-mail address                                                                                                    |
| Device Password             | Authorization code                                                                                                    |
|                             | Note: To create an authorization code, from the e-mail home page, click Settings > More settings > User-end POP/IMAP/SMTP, and then enable Authorization code status. |

#### Sohu Mail

**Note:** Make sure that the SMTP service is enabled on your account. To enable the service, from the Sohu Mail home page, click **Options** > **Settings** > **POP3/SMTP/IMAP**, and then enable either **IMAP/SMTP service** or **POP3/SMTP service**.

| Setting                     | Value               |
|-----------------------------|---------------------|
| Primary SMTP Gateway        | smtp.sohu.com       |
| Primary SMTP Gateway Port   | 465                 |
| Use SSL/TLS                 | Required            |
| Require Trusted Certificate | Disabled            |
| Reply Address               | Your e-mail address |
| SMTP Server Authentication  | Login / Plain       |

| Setting                 | Value                                                                                                    |  |  |
|-------------------------|----------------------------------------------------------------------------------------------------|--|--|
| Device-Initiated E-mail | Use Device SMTP Credentials                                                                               |  |  |
| Device UserID           | Your e-mail address                                                                                       |  |  |
| Device Password         | Independent password                                                                                      |  |  |
|                         | <b>Note:</b> The independent password is provided when IMAP/SMTP service or POP3/SMTP service is enabled. |  |  |

## Yahoo! Mail

| Setting                     | Value                                                                                                    |  |  |
|-----------------------------|----------------------------------------------------------------------------------------------------|--|--|
| Primary SMTP Gateway        | smtp.mail.yahoo.com                                                                                                    |  |  |
| Primary SMTP Gateway Port   | 587                                                                                                    |  |  |
| Use SSL/TLS                 | Required                                                                                                    |  |  |
| Require Trusted Certificate | Disabled                                                                                                    |  |  |
| Reply Address               | Your e-mail address                                                                                                    |  |  |
| SMTP Server Authentication  | Login / Plain                                                                                                    |  |  |
| Device-Initiated E-mail     | Use Device SMTP Credentials                                                                                                    |  |  |
| Device UserID               | Your e-mail address                                                                                                    |  |  |
| Device Password             | App password                                                                                                    |  |  |
|                             | <b>Note:</b> To create an app password, go to the <u>Yahoo Account Security</u> page, log in to your account, and then click <b>Generate app password</b> . |  |  |

## Zoho Mail

| Setting                     | Value                       |  |
|-----------------------------|-----------------------------|--|
| Primary SMTP Gateway        | smtp.zoho.com               |  |
| Primary SMTP Gateway Port   | 587                         |  |
| Use SSL/TLS                 | Required                    |  |
| Require Trusted Certificate | Disabled                    |  |
| Reply Address               | Your e-mail address         |  |
| SMTP Server Authentication  | Login / Plain               |  |
| Device-Initiated E-mail     | Use Device SMTP Credentials |  |
| Device UserID               | Your e-mail address         |  |

| Setting         | Value                                                                                                    |  |  |
|-----------------|----------------------------------------------------------------------------------------------------|--|--|
| Device Password | Account password or app password                                                                                                    |  |  |
|                 | Notes:                                                                                                    |  |  |
|                 | <ul> <li>For accounts with two-step verification disabled, use your account<br/>password.</li> </ul>                                                                                                    |  |  |
|                 | <ul> <li>For accounts with two-step verification enabled, use an app password. To<br/>create an app password, go to the <u>Zoho Mail Account Security</u> page, log<br/>in to your account, and then from the Application-Specific Passwords<br/>section, click <b>Generate New Password</b>.</li> </ul> |  |  |

# Sending an e-mail

Before you begin, make sure that the SMTP settings are configured. For more information, see <u>"Configuring the e-mail SMTP settings" on page 53.</u>

## Using the control panel

- **1** Load an original document into the ADF tray or on the scanner glass.
- **2** From the home screen, touch **E-mail**, and then enter the needed information.
- **3** If necessary, configure the output file type settings.
- 4 Send the e-mail.

## Using a shortcut number

- **1** Load an original document into the ADF tray or on the scanner glass.
- 2 From the home screen, touch **Shortcut Center** > **E-mail**.
- **3** Select the shortcut number.
- 4 Send the e-mail.

# Creating an e-mail shortcut

- 1 From the home screen, touch **E-mail**.
- 2 Configure the settings, and then touch 👚.
- 3 Create a shortcut.

# **Faxing**

# Using the automatic document feeder and scanner glass

## Automatic document feeder (ADF)

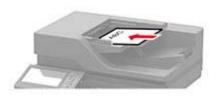

- Use the ADF for multiple-page or two-sided documents.
- Load an original document faceup. For multiple-page documents, make sure to align the leading edge before loading.
- Make sure to adjust the ADF guides to match the width of the paper that you are loading.

## Scanner glass

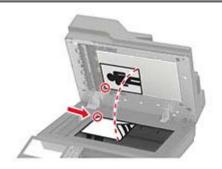

- Use the scanner glass for single-page documents, book pages, small items (such as postcards or photos), transparencies, photo paper, or thin media (such as magazine clippings).
- Place the document facedown in the corner with the arrow.

# Setting up the printer to fax

#### **Notes:**

- The following connection methods are applicable only in some countries or regions.
- During the initial printer setup, clear the fax function check box and any other function that you plan to set up later, and then select **Continue**.
- If the fax function is enabled and not fully set up, then the indicator light may blink red.

**Warning—Potential Damage:** To avoid loss of data or printer malfunction, do not touch cables or the printer in the area shown while actively sending or receiving a fax.

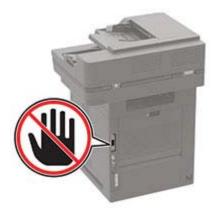

## Supported fax

| Printer model | Analog fax | etherFAX <sup>1</sup> | Fax server | Fax over IP (FoIP) <sup>2</sup> |
|---------------|------------|-----------------------|------------|---------------------------------|
| MB2770adwhe   | ✓          | ✓                     | ✓          | ✓                               |
| MX721ade      | ✓          | ✓                     | ✓          | <b>✓</b>                        |
| MX721adhe     | <b>✓</b>   | <b>√</b>              | ✓          | <                               |
| MX722ade      | <b>✓</b>   | ✓                     | ✓          | <                               |
| MX722adhe     | ✓          | ✓                     | ✓          | ✓                               |
| MX722de       | x          | <b>√</b>              | ✓          | <b>✓</b>                        |
| MX722dhe      | x          | ✓                     | ✓          | ✓                               |
| MX725adve     | <b>√</b>   | ✓                     | ✓          | ✓                               |
| XM5365        | <b>√</b>   | ✓                     | ✓          | ✓                               |
| XM5365i       | x          | ✓                     | ✓          | ✓                               |
| XM5370        | <b>√</b>   | ✓                     | ✓          | <b>√</b>                        |
| XM5370i       | х          | <b>√</b>              | <b>√</b>   | ✓                               |

<sup>&</sup>lt;sup>1</sup> Needs a subscription. For more information, go to <a href="https://www.etherfax.net/lexmark">https://www.etherfax.net/lexmark</a> or contact the place where you purchased the printer.

## Setting up the fax function using analog fax

### **Notes:**

- This feature is available only in some printer models.
- Some connection methods are applicable only in some countries or regions.
- If the fax function is enabled and not fully set up, then the indicator light may blink red.
- If you do not have a TCP/IP environment, then use the control panel to set up fax.

**Warning—Potential Damage:** To avoid loss of data or printer malfunction, do not touch cables or the printer in the area shown while actively sending or receiving a fax.

<sup>&</sup>lt;sup>2</sup> Needs an installed license bundle. For more information, contact the place where you purchased the printer.

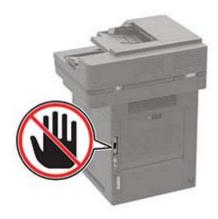

### Using the Settings menu in the printer

- 1 From the home screen, touch Settings > Fax > Fax Setup > General Fax settings.
- **2** Configure the settings.

### Using the Embedded Web Server

1 Open a web browser, and then type the printer IP address in the address field.

#### **Notes:**

- View the printer IP address on the home screen. The IP address appears as four sets of numbers separated by periods, such as 123.123.123.
- If you are using a proxy server, then temporarily disable it to load the web page correctly.
- 2 Click Settings > Fax > Fax Setup > General Fax Settings.
- **3** Configure the settings.
- 4 Apply the changes.

## Setting up the fax function using etherFAX

#### **Notes:**

- The printer firmware must be updated to the latest version. For more information, see the "Updating firmware" section.
- An appropriate license bundle must be installed in your printer. For more information, contact etherFAX.
- Make sure that you have registered your printer to the etherFAX portal. For more information, go to <a href="https://www.etherfax.net/lexmark">https://www.etherfax.net/lexmark</a>.
- The printer serial number is required on registration. To locate the serial number, see <u>"Finding the printer serial number" on page 12.</u>
- 1 Open a web browser, and then type the printer IP address in the address field.

#### **Notes:**

• View the printer IP address on the home screen. The IP address appears as four sets of numbers separated by periods, such as 123.123.123.

- If you are using a proxy server, then temporarily disable it to load the web page correctly.
- 2 Click Settings > Fax > Fax Setup > General Fax Settings.

Note: Fax Setup appears only if Fax Mode is set to Fax.

- **3** In the Fax Name field, type a unique name.
- **4** In the Fax Number field, enter the fax number that etherFAX provided.
- **5** From the Fax Transport menu, select **etherFAX**.

#### Notes:

- This menu shows up only when more than one fax transport is available.
- If the printer only has etherFAX installed, then it is automatically configured.
- **6** Apply the changes.

## Setting up the fax function using fax server

#### **Notes:**

- This feature lets you send fax messages to a fax service provider that supports e-mail receiving.
- This feature supports outgoing fax messages only. To support fax receive, make sure that you have a device-based fax, such as analog fax, etherFAX, or Fax over IP (FoIP), configured in your printer.
- 1 Open a web browser, and then type the printer IP address in the address field.

#### **Notes:**

- View the printer IP address on the home screen. The IP address appears as four sets of numbers separated by periods, such as 123.123.123.
- If you are using a proxy server, then temporarily disable it to load the web page correctly.
- 2 Click Settings > Fax.
- **3** From the Fax Mode menu, select **Fax Server**, and then click **Save**.
- 4 Click Fax Server Setup.
- 5 In the To Format field, type [#]@myfax.com, where [#] is the fax number and myfax.com is the fax provider domain.

#### **Notes:**

- If necessary, configure the Reply Address, Subject, or Message fields.
- To let the printer receive fax messages, enable the device-based fax receive setting. Make sure that you have a device-based fax configured.
- 6 Click Save.

- **7** Click **Fax Server E-mail Settings**, and then do either of the following:
  - Enable Use E-mail SMTP Server.

**Note:** If the E-mail SMTP settings are not configured, then see <u>"Configuring the e-mail SMTP settings"</u> on page 53.

- Configure the SMTP settings. For more information, contact your e-mail service provider.
- **8** Apply the changes.

## Setting up fax using a standard telephone line

**Note:** These instructions apply only to printers that support analog fax. For more information, see <u>"Supported fax" on page 63.</u>

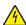

**CAUTION—SHOCK HAZARD:** To avoid the risk of electrical shock, do not set up this product or make any electrical or cabling connections, such as the power cord, fax feature, or telephone, during a lightning storm.

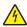

**CAUTION—SHOCK HAZARD:** To avoid the risk of electrical shock, do not use the fax feature during a lightning storm.

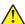

**CAUTION—POTENTIAL INJURY:** To reduce the risk of fire, use only a 26 AWG or larger telecommunications (RJ-11) cord when connecting this product to the public switched telephone network. For users in Australia, the cord must be approved by the Australian Communications and Media Authority.

Setup 1: Printer is connected to a dedicated fax line

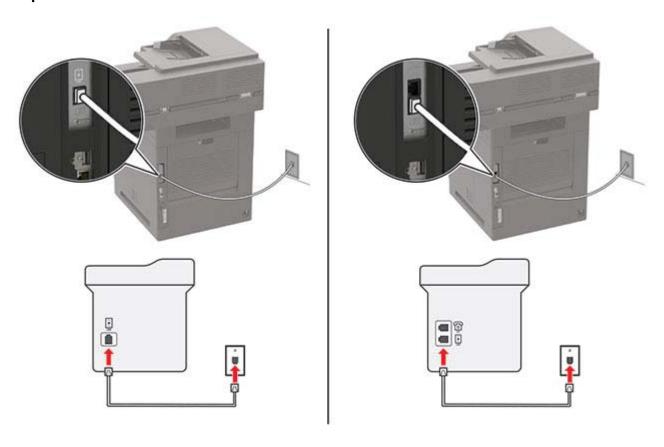

- **1** Connect one end of the telephone cable to the line port of the printer.
- **2** Connect the other end of the cable to an active analog telephone wall jack.

#### **Notes:**

- You can set the printer to receive faxes automatically (set Auto Answer to On) or manually (set Auto Answer to Off).
- If you want to receive faxes automatically, then set the printer to pick up on a specified number of rings.

## Setup 2: Printer is sharing the line with an answering machine

**Note:** If you subscribe to a distinctive ring service, then make sure that you set the correct ring pattern for the printer. Otherwise, the printer does not receive faxes even if you have set it to receive faxes automatically.

### Connected to the same telephone wall jack

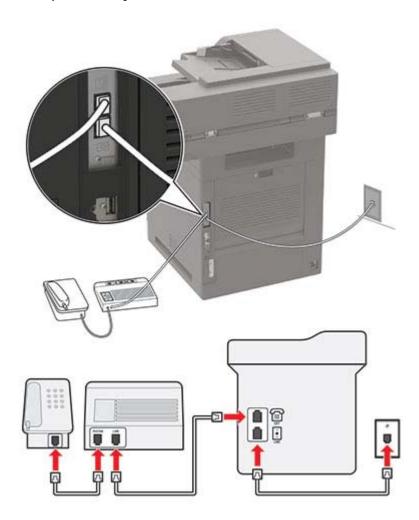

Note: These instructions apply only to printers that have EXT and line ports.

- Connect one end of the telephone cable to the line port of the printer.
- Connect the other end of the cable to an active analog wall jack.
- Connect the answering machine to the telephone port of the printer.

### Connected to different wall jacks

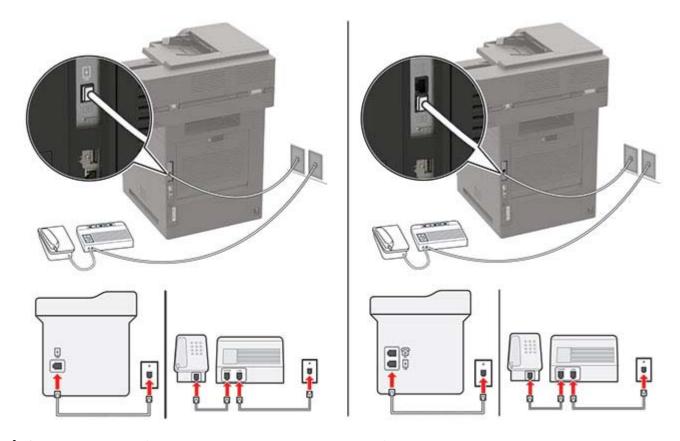

- 1 Connect one end of the telephone cable to the line port of the printer.
- **2** Connect the other end of the cable to an active analog wall jack.

#### Notes:

- If you have only one telephone number on your line, then set the printer to receive faxes automatically.
- Set the printer to pick up calls two rings after the answering machine. For example, if the answering machine picks up calls after four rings, then set the printer Rings to Answer setting to **6**.

# Setting up fax in countries or regions with different telephone wall jacks and plugs

**Note:** These instructions apply only to printers that support analog fax. For more information, see <u>"Supported fax" on page 63.</u>

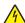

**CAUTION—SHOCK HAZARD:** To avoid the risk of electrical shock, do not set up this product or make any electrical or cabling connections, such as the power cord, fax feature, or telephone, during a lightning storm.

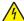

**CAUTION—SHOCK HAZARD:** To avoid the risk of electrical shock, do not use the fax feature during a lightning storm.

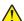

**CAUTION—POTENTIAL INJURY:** To reduce the risk of fire, use only a 26 AWG or larger telecommunications (RJ-11) cord when connecting this product to the public switched telephone network. For users in Australia, the cord must be approved by the Australian Communications and Media Authority.

The standard wall jack adopted by most countries or regions is RJ-11. If the wall jack or equipment in your facility is not compatible with this type of connection, then use a telephone adapter. An adapter for your country or region may not come with your printer, and you may need to purchase it separately.

There may be an adapter plug installed in the telephone port of the printer. Do not remove the adapter plug from the telephone port of the printer if you are connecting to a serial or cascaded telephone system.

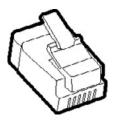

| Part name            | Part number |
|----------------------|-------------|
| Lexmark adapter plug | 40X8519     |

## Connecting the printer to a non-RJ-11 wall jack

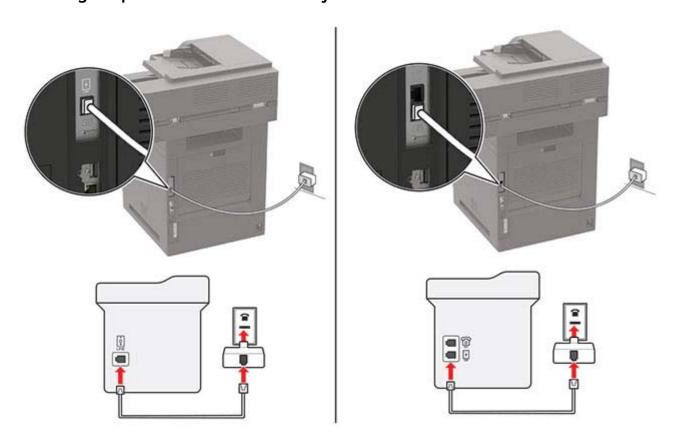

- 1 Connect one end of the telephone cable to the line port of the printer.
- **2** Connect the other end of the cable to the RJ-11 adapter, and then connect the adapter to the wall jack.

**3** If you want to connect another device with a non-RJ-11 connector to the same wall jack, then connect it directly to the telephone adapter.

## Connecting to a distinctive ring service

A distinctive ring service lets you have multiple telephone numbers on one telephone line. Each telephone number is assigned a different ring pattern.

**Note:** These instructions apply only to printers that support analog fax. For more information, see <u>"Supported fax" on page 63.</u>

- 1 From the home screen, touch Settings > Fax > Fax Setup > Fax Receive Settings > Admin Controls > Answer On.
- **2** Select a ring pattern.

## Setting the fax date and time

Note: Make sure that fax is configured. For more information, see "Setting up the printer to fax" on page 62.

- 1 From the home screen, touch Settings > Device > Preferences > Date and Time > Configure.
- **2** Configure the settings.

## Configuring daylight saving time

Note: Make sure that fax is configured. For more information, see "Setting up the printer to fax" on page 62.

- 1 From the home screen, touch Settings > Device > Preferences > Date and Time > Configure.
- 2 In the Time Zone menu, select (UTC+user) Custom.
- **3** Configure the settings.

# Sending a fax

Note: Make sure that fax is configured. For more information, see "Setting up the printer to fax" on page 62.

## Using the control panel

- **1** Load an original document into the ADF tray or on the scanner glass.
- **2** From the home screen, touch **Fax**, and then enter the needed information. If necessary, adjust the settings.
- 3 Send the fax.

## Using the computer

Before you begin, make sure that the fax driver is installed. For more information, see <u>"Installing the fax driver"</u> on page 290.

#### For Windows users

- **1** From the document that you are trying to fax, open the Print dialog.
- 2 Select the printer, and then click Properties, Preferences, Options, or Setup.
- 3 Click Fax > Enable fax > Always display settings prior to faxing, and then enter the recipient number.

  If necessary, configure other fax settings.
- 4 Send the fax.

#### For Macintosh users

- 1 With a document open, choose File > Print.
- **2** Select the printer that has **Fax** added after its name.
- **3** In the To field, enter the recipient number. If necessary, configure other fax settings.
- 4 Send the fax.

# Scheduling a fax

Note: Make sure that fax is configured. For more information, see "Setting up the printer to fax" on page 62.

- 1 Load an original document into the ADF tray or on the scanner glass.
- **2** From the home screen, touch **Fax** > **To** > enter the fax number > **Done**.
- 3 Touch Send Time, configure the date and time, and then touch OK.
- 4 Send the fax.

## Creating a fax destination shortcut

Note: Make sure that fax is configured. For more information, see "Setting up the printer to fax" on page 62.

- **1** From the home screen, touch **Fax** > **To**.
- **2** Enter the recipient number, and then touch **Done**.
- 3 Touch 👚.
- 4 Create a shortcut.

# Changing the fax resolution

Note: Make sure that fax is configured. For more information, see "Setting up the printer to fax" on page 62.

- **1** Load an original document into the ADF tray or on the scanner glass.
- **2** From the home screen, touch **Fax**, and then enter the needed information.

- **3** Touch **Resolution**, and then adjust the setting.
- 4 Send the fax.

# Adjusting the fax darkness

Note: Make sure that fax is configured. For more information, see "Setting up the printer to fax" on page 62.

- **1** Load an original document into the ADF tray or on the scanner glass.
- **2** From the home screen, touch **Fax**, and then enter the needed information.
- **3** Touch **Darkness**, and then adjust the setting.
- 4 Send the fax.

# Printing a fax log

Note: Make sure that fax is configured. For more information, see "Setting up the printer to fax" on page 62.

- **1** From the home screen, touch **Settings** > **Reports** > **Fax**.
- 2 Touch Fax Job Log or Fax Call Log.

# **Blocking junk faxes**

Note: Make sure that fax is configured. For more information, see "Setting up the printer to fax" on page 62.

- 1 From the home screen, touch Settings > Fax > Fax Setup > Fax Receive Settings > Admin Controls.
- 2 Set Block No Name Fax to On.

# **Holding faxes**

Note: Make sure that fax is configured. For more information, see "Setting up the printer to fax" on page 62.

- 1 From the home screen, touch Settings > Fax > Fax Setup > Fax Receive Settings > Holding Faxes.
- 2 Select a mode.

## Forwarding a fax

Note: Make sure that fax is configured. For more information, see "Setting up the printer to fax" on page 62.

- 1 Create a destination shortcut.
  - a From the home screen, touch Shortcut Center.

Note: The icon and name may have been changed. For more information, contact your administrator.

- **b** Select a printer function, and then touch **Create Shortcut**.
- **c** Configure the settings, and then touch **Save**.

Faxing 73

- **d** Type a unique shortcut name.
- e Touch OK.

**Note:** Take note of the shortcut number.

- 2 From the home screen, touch Settings > Fax > Fax Setup > Fax Receive Settings > Admin Controls.
- **3** Touch **Fax Forwarding** and then touch **Forward** or **Print and Forward**.
- **4** Touch **Forward to**, and then select a destination.
- **5** Select a destination type, and then enter the shortcut number of the destination.

# **Scanning**

## Using the automatic document feeder and scanner glass

#### Automatic document feeder (ADF)

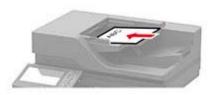

- Use the ADF for multiple-page or two-sided documents.
- Load an original document faceup. For multiple-page documents, make sure to align the leading edge before loading.
- Make sure to adjust the ADF guides to match the width of the paper that you are loading.

#### Scanner glass

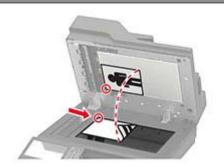

- Use the scanner glass for single-page documents, book pages, small items (such as postcards or photos), transparencies, photo paper, or thin media (such as magazine clippings).
- Place the document facedown in the corner with the arrow.

### Scanning to a computer

Before you begin, make sure that:

- The printer firmware is updated. For more information, see the "Updating firmware" section.
- The computer and the printer are connected to the same network.

#### For Windows users

#### **Using Lexmark ScanBack Utility**

1 From the computer, run Lexmark ScanBack Utility, and then click Next.

Note: To download the utility, go to www.lexmark.com/downloads.

**2** Click **Setup**, and then add the printer IP address.

**Note:** View the printer IP address on the printer home screen. The IP address appears as four sets of numbers separated by periods, such as 123.123.123.

- 3 Click Close > Next.
- 4 Select the size of the original document, and then click **Next**.
- **5** Select a file format and scan resolution, and then click **Next**.
- **6** Type a unique scan profile name, and then click **Next**.
- **7** Browse to the location that you want to save the scanned document, create a file name, and then click **Next**.

Note: To reuse the scan profile, enable Create Shortcut, and then create a unique shortcut name.

- 8 Click Finish.
- 9 Load an original document into the automatic document feeder or on the scanner glass.
- 10 From the printer control panel, select Scan Profiles, and then select a scan profile.

**Note:** Make sure that Scan Profiles is enabled. From the control panel, navigate to **Settings** > **Device** > **Visible Home Screen Icons** > **Scan Profiles** > **Display**.

#### **Using Windows Fax and Scan**

**Note:** Make sure that the printer is added to the computer. For more information, see <u>"Adding printers to a computer" on page 290</u>.

- 1 Load an original document into the automatic document feeder or on the scanner glass.
- **2** From the computer, open **Windows Fax and Scan**.
- **3** From the Source menu, select a scanner source.
- 4 If necessary, change the scan settings.
- **5** Scan the document.

#### For Macintosh users

**Note:** Make sure that the printer is added to the computer. For more information, see <u>"Adding printers to a computer" on page 290</u>.

- 1 Load an original document into the automatic document feeder or on the scanner glass.
- **2** From the computer, do either of the following:
  - Open Image Capture.
  - Open **Printers & Scanners**, and then select a printer. Click **Scan > Open Scanner**.
- **3** From the Scanner window, do one or more of the following:
  - Select where you want to save the scanned document.
  - Select the size of the original document.
  - To scan from the ADF, select Document Feeder from the Scan Menu or enable Use Document Feeder.
  - If necessary, configure the scan settings.
- 4 Click Scan.

#### Scanning to an FTP server

- 1 Load the original document into the ADF tray or on the scanner glass.
- **2** From the home screen, touch **FTP**, and then enter the needed information.
- **3** If necessary, configure other FTP settings.
- 4 Send the FTP job.

### Scanning to a network folder

- 1 Load the document into the ADF tray or on the scanner glass.
- **2** From the home screen, touch **Scan Center**.

Note: The icon and name may have been changed. For more information, contact your administrator.

- **3** Do either of the following:
  - Select a destination.

Note: For SFTP, set the port number to 22.

- Use a shortcut by touching  $\bigstar$ , and then selecting the shortcut from the list.
- 4 Scan the document.

### **Creating an FTP shortcut**

- **1** From the home screen, touch **FTP**.
- 2 Enter the FTP server address, and then touch 🔭.
- **3** Create a shortcut.

### Scanning to a flash drive

- **1** Load an original document into the ADF tray or on the scanner glass.
- 2 Insert the flash drive.

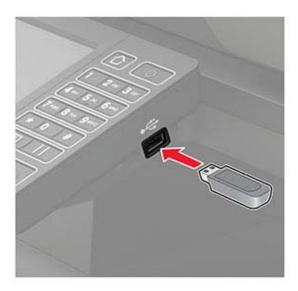

**3** Touch **Scan to USB** and adjust the settings if necessary.

#### Notes:

- To save the scanned document to a folder, touch Scan to, select a folder, and then touch Scan Here.
- If the USB Drive screen does not appear, then touch **USB Drive** on the control panel.

#### 4 Scan the document.

**Warning—Potential Damage:** To avoid loss of data or printer malfunction, do not touch the flash drive or the printer in the area shown while actively printing, reading, or writing from the memory device.

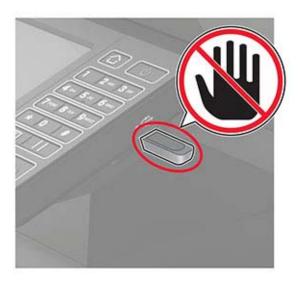

### Scanning to a Cloud Connector profile

- **1** Load an original document into the ADF tray or on the scanner glass.
- **2** From the home screen, touch **Cloud Connector**.
- **3** Select a cloud service provider, and then select a profile.

**Note:** For more information on creating a Cloud Connector profile, see <u>"Creating a Cloud Connector profile" on page 23.</u>

- **4** Touch **Scan**, and then assign a filename and destination folder.
- **5** Touch **Scan Here**. If necessary, change the scan settings.
- 6 Scan the document.

# **Understanding the printer menus**

## Menu map

| Device        | • <u>Preferences</u>      | • Accessibility                  |
|---------------|---------------------------|----------------------------------|
|               | • <u>Eco-Mode</u>         | Restore Factory Defaults         |
|               | Remote Operator Panel     | Maintenance                      |
|               | Notifications             | <u>Visible Home Screen Icons</u> |
|               | Power Management          | About this Printer               |
|               | Anonymous Data Collection |                                  |
| Print         | • <u>Layout</u>           | • PDF                            |
|               | • <u>Setup</u>            | • PostScript                     |
|               | Quality                   | • PCL                            |
|               | Job Accounting            | • HTML                           |
|               | • XPS                     | • <u>Image</u>                   |
| Paper         | • Tray Configuration      | Media Configuration              |
| Сору          | Copy Defaults             |                                  |
| Fax           | Fax Defaults              |                                  |
| E-mail        | • E-mail Setup            | Web Link Setup                   |
|               | E-mail Defaults           |                                  |
| FTP           | FTP Defaults              |                                  |
| USB Drive     | • Flash Drive Scan        | Flash Drive Print                |
| Network/Ports | Network Overview          | • <u>802.1x</u>                  |
|               | • Wireless                | LPD Configuration                |
|               | Wi-Fi Direct              | HTTP/FTP Settings                |
|               | • Ethernet                | • <u>ThinPrint</u>               |
|               | • TCP/IP                  | • <u>USB</u>                     |
|               | • <u>SNMP</u>             | Restrict external network access |
|               | • <u>IPSec</u>            |                                  |
| Security      | Login Methods             | Disk Encryption                  |
|               | Schedule USB Devices      | Erase Temporary Data Files       |
|               | Security Audit Log        | Solutions LDAP Settings          |
|               | • Login Restrictions      | Miscellaneous                    |
|               | Confidential Print Setup  |                                  |
| Reports       | Menu Settings Page        | • Shortcuts                      |
|               | • <u>Device</u>           | • <u>Fax</u>                     |
|               | • Print                   | Network                          |
|               |                           |                                  |

| <u>Help</u>     | Print All Guides         | Information Guide    |
|-----------------|--------------------------|----------------------|
|                 | Mono Quality Guide       | Media Guide          |
|                 | Connection Guide         | Moving Guide         |
|                 | Copy Guide               | Print Quality Guide  |
|                 | E-mail Guide             | Scan Guide           |
|                 | • Fax Guide*             | Supplies Guide       |
|                 | FTP Guide                |                      |
| Troubleshooting | Print Quality Test Pages | Cleaning the Scanner |

## **Device**

#### **Preferences**

| Menu item                                           | Description                                                                                                    |
|-----------------------------------------------------|----------------------------------------------------------------------------------------------------|
| Display Language                                    | Set the language of the text that appears on the display.                                                        |
| Country/Region                                      | Identify the country or region that the printer is configured to operate.                                        |
| Run initial setup                                   | Run the setup wizard.                                                                                            |
| Off*                                                |                                                                                                    |
| On                                                  |                                                                                                    |
| Keyboard                                            | Select a language as a keyboard type.                                                                            |
| Keyboard Type                                       | <b>Note:</b> All the Keyboard Type values may not appear or may require special hardware be installed to appear. |
| Displayed information                               | Specify the information to appear on the home screen.                                                            |
| Display Text 1 ([IP Address*)                       |                                                                                                    |
| Display Text 2 (Date/Time*)                         |                                                                                                    |
| Custom Text 1                                       |                                                                                                    |
| Custom Text 2                                       |                                                                                                    |
| Date and Time                                       | Configure the printer date and time and network time protocol.                                                   |
| Configure                                           |                                                                                                    |
| Current Date and Time                               |                                                                                                    |
| Manually Set Date and Time                          |                                                                                                    |
| Date Format (MM-DD-YYYY*)                           |                                                                                                    |
| Time Format (12 hour A.M./P.M.*)                    |                                                                                                    |
| Time Zone (UTC-5:00*)                               |                                                                                                    |
| Network Time Protocol                               |                                                                                                    |
| Enable NTP (On*)                                    |                                                                                                    |
| NTP Server                                          |                                                                                                    |
| Enable Authentication                               |                                                                                                    |
| Note: An asterisk (*) next to a value indicates the | e factory default setting.                                                                                       |

| Menu item                                          | Description                                                                                                    |
|----------------------------------------------------|----------------------------------------------------------------------------------------------------|
| Paper Sizes U.S.* Metric                           | Specify the unit of measurement for paper sizes.  Note: The country or region selected in the initial setup wizard determines the initial paper size setting.                                             |
| Screen Brightness<br>20–100% (100*)                | Adjust the brightness of the display.                                                                                                    |
| Flash Drive Access Enabled* Disabled               | Enable access to the flash drive.                                                                                                    |
| Allow Background Removal Off On*                   | Specify whether background removal is allowed.                                                                                                    |
| Allow Custom Job scans Off On*                     | Specify whether the Custom Job Scanning setting appears for copy, scan, and fax.  Note: This menu item appears only when a hard disk is installed.                                                        |
| One Page Flatbed Scanning  Off*  On                | Set the printer to scan any type of job involving the scanner glass as a single page.  Note: The printer returns to the home screen after performing a single flatbed scan instead of displaying prompts. |
| Output Lighting Off* On                            | Enable the integrated output light or indicator light of an optional output bin.                                                                                                    |
| Audio Feedback  Button Feedback (On*)  Volume (5*) | <ul> <li>Enable audio feedback for button presses, panel interactions, paper loaded prompts, and error notifications.</li> <li>Adjust the feedback volume.</li> </ul>                                     |
| Screen Timeout<br>5–300 seconds (60*)              | Set the idle time before the display shows the home screen or before the printer logs out a user account automatically.                                                                                   |
| Note: An asterisk (*) next to a value indic        | ates the factory default setting.                                                                                                    |

### **Eco-Mode**

| Menu item                                                                    | Description                                                     |
|------------------------------------------------------------------------------|-----------------------------------------------------------------|
| Print                                                                        | Specify whether to print on one side or two sides of the paper. |
| Sides                                                                        |                                                                 |
| 1-Sided*                                                                     |                                                                 |
| 2-Sided                                                                      |                                                                 |
| Note: An asterisk (*) next to a value indicates the factory default setting. |                                                                 |

| Menu item                                              | Description                                                 |
|--------------------------------------------------------|-------------------------------------------------------------|
| Print                                                  | Print multiple page images on one side of a sheet of paper. |
| Pages per Side                                         |                                                             |
| Off*                                                   |                                                             |
| 2 pages per side                                       |                                                             |
| 3 pages per side                                       |                                                             |
| 4 pages per side                                       |                                                             |
| 6 pages per side                                       |                                                             |
| 9 pages per side                                       |                                                             |
| 12 pages per side                                      |                                                             |
| 16 pages per side                                      |                                                             |
| Print                                                  | Determine the lightness or darkness of text images.         |
| Toner Darkness                                         |                                                             |
| 1–10 (8*)                                              |                                                             |
| Сору                                                   | Specify the scanning behavior based on the original         |
| Sides                                                  | document.                                                   |
| 1 sided to 1 sided*                                    |                                                             |
| 1 sided to 2 sided                                     |                                                             |
| 2 sided to 1 sided                                     |                                                             |
| 2 sided to 2 sided                                     |                                                             |
| Сору                                                   | Specify the scanning behavior based on the original         |
| Pages per Side                                         | document.                                                   |
| Off*                                                   |                                                             |
| 2 Portrait pages                                       |                                                             |
| 4 Portrait pages                                       |                                                             |
| 2 Landscape pages                                      |                                                             |
| 4 Landscape pages                                      |                                                             |
| Сору                                                   | Determine the darkness of the scanned text images.          |
| Darkness                                               |                                                             |
| 1–9 (5*)                                               |                                                             |
| Note: An asterisk (*) next to a value indicates the fa | actory default setting.                                     |

## **Remote Operator Panel**

| Menu item                                                                   | Description                                                                             |
|-----------------------------------------------------------------------------|-----------------------------------------------------------------------------------------|
| External VNC Connection  Don't Allow*  Allow                                | Connect an external Virtual Network Computing (VNC) client to the remote control panel. |
| Authentication Type                                                         | Set the authentication type when accessing the VNC client                               |
| None*                                                                       | server.                                                                                 |
| Standard Authentication                                                     |                                                                                         |
| Note: An asterisk (*) next to a value indicates the factory default setting |                                                                                         |

| Menu item                                                                    | Description                                                                                        |
|------------------------------------------------------------------------------|----------------------------------------------------------------------------------------------------|
| VNC Password                                                                 | Specify the password to connect to the VNC client server.                                          |
|                                                                              | <b>Note:</b> This menu item appears only if Authentication Type is set to Standard Authentication. |
| Note: An asterisk (*) next to a value indicates the factory default setting. |                                                                                                    |

### **Notifications**

| Menu item                                                                      | Description                                                                                                    |
|--------------------------------------------------------------------------------|----------------------------------------------------------------------------------------------------|
| Error Lighting Off On*                                                         | Set the indicator light to come on when a printer error occurs.                                                                                                    |
| ADF Loaded Beep Off On*                                                        | Enable a sound when loading paper into the ADF.                                                                                                    |
| Alarm Control Off Single* Continuous                                           | Set the number of times that the alarm sounds when the printer requires user intervention.                                                                                                    |
| Supplies Show Supply Estimates Show estimates* Do not show estimates           | Show the estimated status of the supplies.                                                                                                    |
| Supplies  Cartridge Alarm (Off*)  Staple Alarm (Off*)  Holo Bunch Alarm (Off*) | Set the number of times that the alarm sounds when the toner cartridge is low, the staple cartridge is empty, or the hole punch receptacle is full or missing.  Note: The Staple Alarm and Hole Punch Alarm appear only |
| Hole Punch Alarm (Off*)  Note: An asterisk (*) next to a value indica          | when output options are installed.                                                                                                    |

| Menu item                                               | Description                                                          |
|---------------------------------------------------------|----------------------------------------------------------------------|
| E-mail Alerts Setup                                     | Configure the e-mail settings of the printer.                        |
| E-mail Setup                                            |                                                                      |
| Primary SMTP Gateway                                    |                                                                      |
| Primary SMTP Gateway Port (25*)                         |                                                                      |
| Secondary SMTP Gateway                                  |                                                                      |
| Secondary SMTP Gateway Port (25*)                       |                                                                      |
| SMTP Timeout (30 seconds*)                              |                                                                      |
| Reply Address                                           |                                                                      |
| Always use SMTP default Reply Address(Off*)             |                                                                      |
| Use SSL/TLS(Disabled*)                                  |                                                                      |
| Require Trusted Certificate(On*)                        |                                                                      |
| SMTP Server Authentication(No authentication required*) |                                                                      |
| Device-Initiated E-mail(None*)                          |                                                                      |
| User-Initiated E-mail(None*)                            |                                                                      |
| Use Active Directory Device                             |                                                                      |
| Credentials(Off*)                                       |                                                                      |
| Device Userid                                           |                                                                      |
| Device Password                                         |                                                                      |
| Kerberos 5 REALM                                        |                                                                      |
| NTLM Domain                                             |                                                                      |
| E-mail Alerts Setup                                     | Specify the e-mail addresses and enable the e-mail alert             |
| Setup E-mail Lists and Alerts                           | events.                                                              |
| E-mail List 1                                           | <b>Note:</b> This menu item appears only in the Embedded Web Server. |
| E-mail List 2                                           | Server.                                                              |
| E-mail Events                                           |                                                                      |
| Error Prevention                                        | Detect when the ADF picks more than one sheet of media at            |
| ADF Multifeed Sensor                                    | once.                                                                |
| Off                                                     |                                                                      |
| On*                                                     |                                                                      |
| Error Prevention                                        | Set the printer to flush blank pages or pages with partial prints    |
| Jam Assist                                              | automatically after a jammed page has been cleared.                  |
| Off                                                     |                                                                      |
| On*                                                     |                                                                      |
| Error Prevention                                        | Let the printer continue processing or printing a job                |
| Auto Continue                                           | automatically after clearing certain printer conditions that         |
| Off                                                     | require user intervention.                                           |
| On* (5 seconds)                                         |                                                                      |
| Note: An asterisk (*) next to a value indicates the fa  | ctory default setting.                                               |

| Description                                                                                                    |
|----------------------------------------------------------------------------------------------------|
| Set the printer to restart when an error occurs.                                                                              |
| Set the number of automatic reboots that the printer can perform.                                                             |
| Set the time before the printer performs an automatic reboot.                                                                 |
| Show a read-only information of the reboot counter.                                                                           |
| Reset Auto Reboot Counter.                                                                                                    |
| Set the printer to show a message when a short paper error occurs.  Note: Short paper refers to the size of the paper loaded. |
| Set the printer to process the entire page into the memory before printing it.                                                |
| Set the printer to reprint jammed pages.                                                                                      |
| Specify how to restart a scan job after resolving a paper jam.                                                                |
|                                                                                                    |

### **Power Management**

| Menu item                                                                                                    | Description                                                                               |
|----------------------------------------------------------------------------------------------------|-------------------------------------------------------------------------------------------|
| Sleep Mode Profile Print from Sleep Mode Stay awake after printing Enter Sleep Mode after printing*                        | Set the printer to stay in Ready mode or return to Sleep mode after printing.             |
| Timeouts Sleep Mode 1–120 minutes (15*)                                                                                    | Set the idle time before the printer begins operating in Sleep mode.                      |
| Timeouts  Hibernate Timeout  Disabled  1 hour  2 hours  3 hours  6 hours  1 day  2 days  3 days*  1 week  2 weeks  1 month | Set the time before the printer turns off.                                                |
| Timeouts  Hibernate Timeout on Connection  Hibernate  Do Not Hibernate*                                                    | Set Hibernate Timeout to turn off the printer while an active Ethernet connection exists. |
| Schedule Power Modes Schedules Add New Schedule  Note: An asterisk (*) next to a value indicates the                       | Schedule the printer when to enter Sleep or Hibernate mode.                               |

### **Anonymous Data Collection**

| Menu item                                                                  | Description                                                                                                    |
|----------------------------------------------------------------------------|----------------------------------------------------------------------------------------------------|
| Anonymous Data Collection  Device Usage and Performance Information  None* | Send printer usage and performance information to Lexmark.  Note: Anonymous Data Send Time appears only when you set Anonymous Data Collection to Device Usage and Performance. |
| Anonymous Data Send Time Start Time Stop Time                              |                                                                                                    |

### Accessibility

| Menu item                                                         | Description                                                                                                    |
|-------------------------------------------------------------------|----------------------------------------------------------------------------------------------------|
| <b>Duplicate Key Strike Interval</b> 0-5 (0*)                     | Set the interval in seconds during which the printer ignores duplicate key presses on an attached keyboard.                          |
| Key Repeat Initial Delay<br>0.25-5 (1*)                           | Set the initial length of delay in seconds before a repeating key starts repeating.                                                  |
|                                                                   | <b>Note:</b> This menu item appears only when a keyboard is attached to the printer.                                                 |
| Key Repeat Rate                                                   | Set the number of presses per second for a repeating key.                                                                            |
| 0.5–30 (30*)                                                      | <b>Note:</b> This menu item appears only when a keyboard is attached to the printer.                                                 |
| Prolong Screen Timeout Off* On                                    | Let the user remain in the same location and reset the Screen Timeout timer when it expires instead of returning to the home screen. |
| Headphone Volume                                                  | Adjust the headphone volume.                                                                                                    |
| 1–10 (5*)                                                         | <b>Note:</b> This menu item appears only when a headphone is attached to the printer.                                                |
| Enable Voice Guidance When<br>Headphone Is Attached<br>Off*<br>On | Enable Voice Guidance when a headphone is attached to the printer.                                                                   |
| Speak Passwords/PINs Off*                                         | Set the printer to read out loud passwords or personal identification numbers.                                                       |
| On                                                                | <b>Note:</b> This menu item appears only when a headphone or a speaker is attached to the printer.                                   |
| Speech Rate                                                       | Set the Voice Guidance speech rate.                                                                                                  |
| Very Slow                                                         | Note: This menu item appears only when a headphone or a speaker is                                                                   |
| Slow                                                              | attached to the printer.                                                                                                    |
| Normal*                                                           |                                                                                                    |
| Fast                                                              |                                                                                                    |
| Faster                                                            |                                                                                                    |
| Very Fast                                                         |                                                                                                    |
| Rapid                                                             |                                                                                                    |
| Very Rapid                                                        |                                                                                                    |
| Fastest                                                           |                                                                                                    |

### **Restore Factory Defaults**

| Menu item                | Description                                   |
|--------------------------|-----------------------------------------------|
| Restore Settings         | Restore the printer factory default settings. |
| Restore all settings     |                                               |
| Restore printer settings |                                               |
| Restore network settings |                                               |
| Restore fax settings     |                                               |
| Restore app settings     |                                               |

#### Maintenance

### **Configuration Menu**

| Menu item                                                                      | Description                                                                                                    |
|--------------------------------------------------------------------------------|----------------------------------------------------------------------------------------------------|
| USB Configuration USB PnP 1* 2                                                 | Change the USB driver mode of the printer to improve its compatibility with a personal computer.                                           |
| USB Configuration USB Scan to Local Off On*                                    | Set whether the USB device driver enumerates as a USB Simple device (single interface) or as a USB Composite device (multiple interfaces). |
| USB Configuration USB Speed Full Auto*                                         | Set the USB port to run at full speed and disable its high-speed capabilities.                                                             |
| Tray Configuration Size Sensing Tray [x] Sensing Off On*                       | Set the tray to sense automatically the paper size loaded into it.                                                                         |
| Tray Configuration  Tray Linking  Automatic*  Off                              | Set the printer to link the trays that have the same paper type and paper size settings.                                                   |
| Tray Configuration Show Tray Insert Message Off Only for unknown sizes* Always | Display a message that lets the user change the paper size and paper type settings after inserting the tray.                               |

| Menu item                                                                      | Description                                                                           |
|--------------------------------------------------------------------------------|---------------------------------------------------------------------------------------|
| Tray Configuration A5 Loading Short Edge Long Edge*                            | Determine the default loading orientation for the A5 size paper in all paper sources. |
| Tray Configuration Paper Prompts Auto* Multipurpose Feeder Manual Paper        | Set the paper source that the user fills when a prompt to load paper appears.         |
| Tray Configuration Envelope Prompts Auto* Multipurpose Feeder Manual Envelope  | Set the paper source that the user fills when a prompt to load envelope appears.      |
| Tray Configuration  Action for Prompts  Prompt user*  Continue  Use current    | Set the printer to resolve paper- or envelope-related change prompts.                 |
| Reports  Menu Settings Page Event Log Event Log Summary HealthCheck Statistics | Print reports about printer menu settings, status, and event logs.                    |
| Supply Usage And Counters Clear Supply Usage History                           | Reset the supply page counter or view the total printed pages.                        |
| Printer Emulations  PPDS Emulation  Off*  On                                   | Set the printer to recognize and use the PPDS data stream.                            |
| Printer Emulations PS Emulation Off On*                                        | Set the printer to recognize and use the PS data stream.                              |
| Printer Emulations Emulator Security Page Timeout 0-60 (60*)                   | Set the page timeout during emulation.                                                |

| Menu item                                                                               | Description                                                                                                    |
|-----------------------------------------------------------------------------------------|----------------------------------------------------------------------------------------------------|
| Printer Emulations Emulator Security Reset Emulator After Job Off* On                   | Reset the emulator after a print job.                                                                                                    |
| Printer Emulations Emulator Security Disable Printer Message Access Off On*             | Disable access to printer message during emulation.                                                                                                    |
| Fax Configuration Fax Low Power Support Disable Sleep Permit Sleep Auto*                | Set fax to enter Sleep mode whenever the printer determines that it should.                                                                                                    |
| Fax Configuration Fax Storage Location NAND Disk*                                       | Set the storage location for all faxes.  Note: This menu item appears only when a hard disk is installed.                                                                                                    |
| Print Configuration Font Sharpening 0–150 (24*)                                         | Set a text point-size value below which the high-frequency screens are used when printing font data.  For example, if the value is 24, then all fonts sized 24 points or less use the high-frequency screens.                                                                                                    |
| Print Configuration Print Density 1–5 (3*) Copy Density 1–5 (3*)                        | Adjust the toner density when printing or copying documents.                                                                                                    |
| Print Configuration  A4 Fuser  Compress*  Clip                                          | Set the fuser behavior when printing on a letter-size paper.                                                                                                    |
| Device Operations  Quiet Mode  Off*  On                                                 | Set the printer to operate in Quiet Mode.  Note: Enabling this setting slows down the overall performance of the printer.                                                                                                    |
| Device Operations Safe Mode Off* On  Note: An asterisk (*) next to a value indicates to | Set the printer to operate in a special mode, in which it attempts to continue offering as much functionality as possible, despite known issues.  For example, when set to On, and the duplex motor is nonfunctional, the printer performs one-sided printing of the documents even if the job is two-sided printing. |

| Menu item                                                                                                    | Description                                                                                                    |
|----------------------------------------------------------------------------------------------------|----------------------------------------------------------------------------------------------------|
| Device Operations  Minimum Copy Memory  20 MB*  30 MB  50 MB  80 MB  100 MB                                                         | Set the minimum memory allocation for storing copy jobs.                                                                                                    |
| <b>Device Operations</b> Clear Custom Status                                                                                        | Erase user-defined strings for the Default or Alternate custom messages.                                                                                                    |
| Device Operations  Clear all remotely-installed messages                                                                            | Erase messages that were remotely installed.                                                                                                    |
| Device Operations  Automatically Display Error Screens  Off  On*                                                                    | Show existing error messages on the display after the printer remains inactive on the home screen for a length of time equal to the Screen Timeout setting.                                                                                 |
| Device Operations  Honor orientation on fast path copy  Off*  On                                                                    | Enable the printer to use the orientation setting under the Copy menu when sending quick copy jobs.                                                                                                    |
| App Configuration  LES Applications  Off  On*                                                                                       | <ul> <li>Enable the Lexmark Embedded Solutions (LES) applications.</li> <li>Notes:</li> <li>When set to On, this setting does not affect built-in applications.</li> <li>This menu item appears only in the Embedded Web Server.</li> </ul> |
| Scanner Configuration Scanner Manual Registration Print Quick Test                                                                  | Print a Quick Test target page.  Note: Make sure that the margin spacing on the target page is uniform all the way around the target. If it is not, then the printer margins must be reset.                                                 |
| Scanner Configuration Scanner Manual Registration Front ADF Registration Rear ADF Registration Flatbed Registration                 | Manually register the flatbed and ADF after replacing the ADF, scanner glass, or controller board.                                                                                                    |
| Scanner Configuration Reset Maintenance Counter Resetting ADF Maintenance Counter                                                   | Reset the counter after replacing the ADF maintenance kit.                                                                                                    |
| Scanner Configuration  Edge Erase Flatbed Edge Erase (3*)  ADF Edge Erase (3*)  Note: An asterisk (*) next to a value indicates the | Set the size, in millimeters, of the no-print area around an ADF or flatbed scan job.                                                                                                    |

| Menu item                                                                      | Description                                                     |
|--------------------------------------------------------------------------------|-----------------------------------------------------------------|
| Scanner Configuration  ADF Deskew  ADF Electronic Deskew(On*)                  | Reduce skewing of documents that are scanned from the ADF.      |
| Scanner Configuration Disable Scanner Enabled* Disabled ADF Disabled           | Disable the scanner when it is not working properly.            |
| Scanner Configuration Tiff Byte Order CPU Endianness* Little Endian Big Endian | Set the byte order of a TIFF-formatted scan output.             |
| Scanner Configuration  Exact Tiff Rows Per Strip  On*  Off                     | Set the RowsPerStrip tag value of a TIFF-formatted scan output. |

#### **Out of Service Erase**

| Menu item                                             | Description                                                                       |
|-------------------------------------------------------|-----------------------------------------------------------------------------------|
| Out of Service Erase  Memory Last Sanitized           | Show information on when the printer memory or hard disk was last sanitized.      |
| Hard Disk Last Sanitized                              | <b>Note:</b> Hard Disk Last Sanitized appears only when a hard disk is installed. |
| Out of Service Erase                                  | Clear all information on non-volatile memory and                                  |
| Sanitize all information on nonvolatile memory        | information on the hard disk.                                                     |
| Erase all printer and network settings                | <b>Note:</b> Sanitize all information on hard disk appears                        |
| Erase all apps and app settings                       | only when a hard disk is installed.                                               |
| Erase all shortcuts and shortcut settings             |                                                                                   |
| Sanitize all information on hard disk                 |                                                                                   |
| Erase downloads (Erase all macros, fonts, PPOs, etc.) |                                                                                   |
| Erase buffered jobs                                   |                                                                                   |
| Erase Held jobs                                       |                                                                                   |

#### **Visible Home Screen Icons**

| Menu                      | Description                                     |
|---------------------------|-------------------------------------------------|
| Visible Home Screen Icons | Specify which icons to show on the home screen. |
| Сору                      |                                                 |
| E-mail                    |                                                 |
| Fax                       |                                                 |
| Status/Supplies           |                                                 |
| Job Queue                 |                                                 |
| Change Language           |                                                 |
| Shortcut Center           |                                                 |
| Address Book              |                                                 |
| Bookmarks                 |                                                 |
| Held Jobs                 |                                                 |
| USB                       |                                                 |
| FTP                       |                                                 |
| Scan Profiles             |                                                 |
| App Profiles              |                                                 |
| Display Customization     |                                                 |
| Scan Center               |                                                 |
| Card Copy                 |                                                 |

#### **About this Printer**

| Menu item                        | Description                                                         |
|----------------------------------|---------------------------------------------------------------------|
| Asset Tag                        | Show the serial number of the printer.                              |
| Printer's Location               | Identify the printer location. The maximum length is 63 characters. |
| Contact                          | Personalize the printer name. The maximum length is 63 characters.  |
| Export Configuration File to USB | Export the configuration file to a flash drive.                     |
| Export Compressed Logs to USB    | Export the compressed log files to a flash drive.                   |
| Send Logs                        | Send diagnostic information to Lexmark.                             |
| Cancel                           |                                                                     |
| Send                             |                                                                     |

## **Print**

### Layout

| Menu item                                                                                                    | Description                                                                                                    |
|----------------------------------------------------------------------------------------------------|----------------------------------------------------------------------------------------------------|
| Sides<br>1-Sided*<br>2-Sided                                                                                                    | Specify whether to print on one side or both sides of the paper.                                                                    |
| Flip Style  Long Edge*  Short Edge                                                                                                    | Determine which side of the paper is bound when performing two-sided printing.                                                      |
| Blank Pages Print Do Not Print*                                                                                                    | Print blank pages that are included in a print job.                                                                                 |
| Off (1,1,1,2,2,2)<br>On (1,2,1,2,1,2)*                                                                                                    | Keep the pages of a print job stacked in sequence, particularly when printing multiple copies of the job.                           |
| Separator Sheets None* Between Copies Between Jobs Between Pages                                                                             | Insert blank separator sheets when printing.                                                                                        |
| Separator Sheet Source Tray [x] (1*) Multipurpose Feeder                                                                                     | Specify the paper source for the separator sheet.                                                                                   |
| Pages per Side Off* 2 pages per side 3 pages per side 4 pages per side 6 pages per side 9 pages per side 12 pages per side 16 pages per side | Print multiple page images on one side of a sheet of paper.                                                                         |
| Pages per Side Ordering Horizontal* Reverse Horizontal Vertical Reverse Vertical                                                             | Specify the positioning of multiple page images when using the Pages per Side menu.  a value indicates the factory default setting. |

| Menu item                                                                    | Description                                                                         |
|------------------------------------------------------------------------------|-------------------------------------------------------------------------------------|
| Pages per Side Orientation Auto* Landscape Portrait                          | Specify the orientation of multiple page images when using the Pages per Side menu. |
| Pages per Side Border<br>None*<br>Solid                                      | Print a border around each page image when using the Pages per Side menu.           |
| <b>Copies</b> 1–9999 (1*)                                                    | Specify the number of copies for each print job.                                    |
| Print Area  Normal*  Fit to page  Whole Page                                 | Set the printable area on a sheet of paper.                                         |
| Note: An asterisk (*) next to a value indicates the factory default setting. |                                                                                     |

### Setup

| Menu item                                                                    | Description                                                                                                    |
|------------------------------------------------------------------------------|----------------------------------------------------------------------------------------------------|
| Printer Language                                                             | Set the printer language.                                                                                                    |
| PCL Emulation PS Emulation*                                                  | <b>Note:</b> Setting a printer language default does not prevent a software program from sending print jobs that use another printer language.                                     |
| Job Waiting Off*                                                             | Preserve print jobs requiring supplies so that jobs not requiring the missing supplies can print.                                                                                  |
| On                                                                           | Note: This menu item appears only when a hard disk is installed.                                                                                                    |
| Job Hold Timeout<br>0–255 (30*)                                              | Set the time in seconds that the printer waits for user intervention before it holds jobs that require unavailable resources and continues to print other jobs in the print queue. |
|                                                                              | Note: This menu item appears only when a hard disk is installed.                                                                                                    |
| Download Target RAM*                                                         | Specify where to save all permanent resources, such as fonts and macros, that have been downloaded to the printer.                                                                 |
| Disk                                                                         | Note: This menu item appears only when a hard disk is installed.                                                                                                    |
| Note: An asterisk (*) next to a value indicates the factory default setting. |                                                                                                    |

| Menu item                                               | Description                                                                                                    |
|---------------------------------------------------------|----------------------------------------------------------------------------------------------------|
| Resource Save Off* On                                   | Determine what the printer does with downloaded resources, such as fonts and macros, when it receives a job that requires more than the available memory.                                                                                  |
|                                                         | Notes:                                                                                                    |
|                                                         | <ul> <li>When set to Off, the printer retains downloaded resources only until<br/>memory is needed. Resources associated with the inactive printer<br/>language are deleted.</li> </ul>                                                    |
|                                                         | <ul> <li>When set to On, the printer preserves all the permanent<br/>downloaded resources across all language switches. When<br/>necessary, the printer shows memory full messages instead of<br/>deleting permanent resources.</li> </ul> |
| Print All Order Alphabetical* Newest First Oldest First | Specify the order when you choose to print all held and confidential jobs.  Note: This menu item appears only when a hard disk is installed.                                                                                               |
| Note: An asterisk (*) next to                           | a value indicates the factory default setting.                                                                                                    |

## Quality

| Menu item                          | Description                                                                       |
|------------------------------------|-----------------------------------------------------------------------------------|
| Print Resolution                   | Set the resolution for the text and images on the printed output.                 |
| 300 dpi                            | <b>Note:</b> Resolution is determined in dots per inch or image quality.          |
| 600 dpi*                           |                                                                                   |
| 1200 dpi                           |                                                                                   |
| 1200 Image Q                       |                                                                                   |
| 2400 Image Q                       |                                                                                   |
| Pixel Boost                        | Enable more pixels to print in clusters for clarity, in order to enhance text and |
| Off*                               | images.                                                                           |
| Fonts                              |                                                                                   |
| Horizontally                       |                                                                                   |
| Vertically                         |                                                                                   |
| Both directions                    |                                                                                   |
| Toner Darkness                     | Determine the lightness or darkness of text images.                               |
| 1 to 10 (8*)                       |                                                                                   |
| Halftone                           | Enhance the printed output to have smoother lines with sharper edges.             |
| Normal*                            |                                                                                   |
| Detail                             |                                                                                   |
| Brightness                         | Adjust the brightness of the printed output.                                      |
| -6 to 6 (0*)                       |                                                                                   |
| Contrast                           | Adjust the contrast of the printed output.                                        |
| 0 to 5 (0*)                        |                                                                                   |
| Note: An asterisk (*) next to a va | lue indicates the factory default setting.                                        |

| Menu item                                                                    | Description                                        |
|------------------------------------------------------------------------------|----------------------------------------------------|
| Gray Correction                                                              | Adjust the contrast enhancement applied to images. |
| Auto*                                                                        |                                                    |
| Normal                                                                       |                                                    |
| Note: An asterisk (*) next to a value indicates the factory default setting. |                                                    |

### **Job Accounting**

| Menu item                      | Description                                                                       |
|--------------------------------|-----------------------------------------------------------------------------------|
| Job Accounting                 | Set the printer to create a log of the print jobs that it receives.               |
| Off*                           | <b>Note:</b> This menu item appears only when a flash memory or hard disk is      |
| On                             | installed.                                                                        |
| Accounting Log Frequency       | Specify how often the printer creates a log file.                                 |
| Daily                          |                                                                                   |
| Weekly                         |                                                                                   |
| Monthly*                       |                                                                                   |
| Log Action at End of Frequency | Specify how the printer responds when the frequency threshold expires.            |
| None*                          | <b>Note:</b> The value defined in Accounting Log Frequency determines when this   |
| E-mail Current Log             | action is triggered.                                                              |
| E-mail & Delete Current Log    |                                                                                   |
| Post Current Log               |                                                                                   |
| Post & Delete Current Log      |                                                                                   |
| Log Near Full Level            | Specify the maximum size of the log file before the printer executes the Log      |
| Off                            | Action at Near Full.                                                              |
| On (95 MB*)                    |                                                                                   |
| Log Action at Near Full        | Specify how the printer responds when the hard disk is nearly full.               |
| None*                          | <b>Note:</b> The value defined in Log Near Full Level determines when this action |
| E-mail Current Log             | is triggered.                                                                     |
| E-mail & Delete Current Log    |                                                                                   |
| E-mail & Delete Oldest Log     |                                                                                   |
| Post Current Log               |                                                                                   |
| Post & Delete Current Log      |                                                                                   |
| Post & Delete Oldest Log       |                                                                                   |
| Delete Current Log             |                                                                                   |
| Delete Oldest Log              |                                                                                   |
| Delete All But Current         |                                                                                   |
| Delete All Logs                |                                                                                   |

**Note:** An asterisk (\*) next to a value indicates the factory default setting.

| Menu item                             | Description                                                                                           |
|---------------------------------------|----------------------------------------------------------------------------------------------------|
| Log Action at Full None*              | Specify how the printer responds when hard disk usage reaches the maximum limit (100MB).              |
| E-mail & Delete Current Log           |                                                                                                    |
| E-mail & Delete Oldest Log            |                                                                                                    |
| Post & Delete Current Log             |                                                                                                    |
| Post & Delete Oldest Log              |                                                                                                    |
| Delete Current Log                    |                                                                                                    |
| Delete Oldest Log                     |                                                                                                    |
| Delete All But Current                |                                                                                                    |
| Delete All Logs                       |                                                                                                    |
| URL to Post Log                       | Specify where the printer posts job accounting logs.                                                  |
| E-mail Address to Send Logs           | Specify the e-mail address to which the printer sends job accounting logs.                            |
| Log File Prefix                       | Specify the prefix for the log files.                                                                 |
|                                       | <b>Note:</b> The current host name defined in the TCP/IP menu is used as the default log file prefix. |
| Note: An asterisk (*) next to a value | e indicates the factory default setting.                                                              |

### XPS

| Menu item                                                                           | Description                                                  |
|-------------------------------------------------------------------------------------|--------------------------------------------------------------|
| <b>Print Error Pages</b> Off* On                                                    | Print a test page that contains information on errors.       |
| Minimum Line Width<br>1–30 (2*)                                                     | Set the minimum stroke width of any job printed in 1200 dpi. |
| <b>Note:</b> An asterisk (*) next to a value indicates the factory default setting. |                                                              |

### **PDF**

| Menu item                       | Description                                            |
|---------------------------------|--------------------------------------------------------|
| Scale To Fit Off* On            | Scale the page content to fit the selected paper size. |
| Annotations Print Do Not Print* | Specify whether to print annotations in the PDF.       |
| Print PDF Error Off On*         | Enable the printing of PDF error.                      |

### **PostScript**

| Menu item                          | Description                                                                                                    |
|------------------------------------|----------------------------------------------------------------------------------------------------|
| Print PS Error Off* On             | Print a page that describes the PostScript® error.  Note: When an error occurs, processing of the job stops, the printer prints an error message, and the rest of the print job is flushed.                                                                                                    |
| Minimum Line Width<br>1–30 (2*)    | Set the minimum stroke width of any job printed in 1200 dpi.                                                                                                    |
| Lock PS Startup Mode Off On*       | Disable the SysStart file.                                                                                                    |
| Font Priority Resident* Flash/Disk | <ul> <li>Establish the font search order.</li> <li>Notes: <ul> <li>Resident sets the printer to search its memory for the requested font before searching the flash memory or printer hard disk.</li> <li>Flash/Disk sets the printer to search the flash memory or printer hard disk for the requested font before searching the printer memory.</li> <li>This menu item appears only when a flash memory or hard disk is installed.</li> </ul> </li> </ul> |
| <b>Wait Timeout</b> Off On*        | Enable the printer to wait for more data before canceling a print job.  Note: When enabled, the factory default setting is 40 seconds.                                                                                                    |

### **PCL**

| Menu item                                 | Description                                                                                                    |
|-------------------------------------------|----------------------------------------------------------------------------------------------------|
| Font Source  Resident*  Disk  Flash  All  | Choose the source which contains the default font selection.  Notes:  Flash and Disk appear only when a flash memory or hard disk is installed.  For Flash and Disk to appear, make sure that they are not read- or write-protected.                       |
| Font Name<br>Courier*                     | Select a font from the specified font source.                                                                                                    |
| Symbol Set<br>10U PC-8*                   | Specify the symbol set for each font name.  Note: A symbol set is a set of alphabetic and numeric characters, punctuation, and special symbols. Symbol sets support the different languages or specific programs such as math symbols for scientific text. |
| Note: An asterisk (*) next to a value inc | dicates the factory default setting.                                                                                                    |

| Menu item                                                                                                    | Description                                                                                                    |
|----------------------------------------------------------------------------------------------------|----------------------------------------------------------------------------------------------------|
| Pitch                                                                                                    | Specify the pitch for fixed or monospaced fonts.                                                                                                    |
| 0.08–100 (10*)                                                                                                    | <b>Note:</b> Pitch refers to the number of fixed-space characters in a horizontal inch of type.                                                                                                    |
| Orientation Portrait* Landscape Reverse Portrait* Reverse Landscape                                                              | Specify the orientation of text and graphics on the page.                                                                                                    |
| Lines per Page<br>1–255                                                                                                    | Specify the number of lines of text for each page printed through the PCL® data stream.                                                                                                    |
|                                                                                                    | Notes:                                                                                                    |
|                                                                                                    | <ul> <li>This menu item activates vertical escapement that causes the selected number of requested lines to print between the default margins of the page.</li> <li>60 is the U.S. factory default setting. 64 is the international factory default setting.</li> </ul>                                                             |
| PCL5 Minimum Line Width<br>1–30 (2*)                                                                                             | Set the initial minimum stroke width of any job printed in 1200 dpi.                                                                                                    |
| PCLXL Minimum Line Width<br>1–30 (2*)                                                                                            |                                                                                                    |
| A4 Width                                                                                                    | Set the width of the logical page on A4-size paper.                                                                                                    |
| 198 mm*<br>203 mm                                                                                                    | <b>Note:</b> Logical page is the space on the physical page where data is printed.                                                                                                    |
| Auto CR after LF<br>Off*                                                                                                    | Set the printer to perform a carriage return after a line feed control command.                                                                                                    |
| On                                                                                                    | <b>Note:</b> Carriage return is a mechanism that commands the printer to move the position of the cursor to the first position on the same line.                                                                                                    |
| <b>Auto LF after CR</b> Off* On                                                                                                  | Set the printer to perform a line feed after a carriage return control command.                                                                                                    |
| Tray Renumber Assign MP Feeder Assign Tray [x] Assign Manual Paper Assign Manual Envelope View Factory Defaults Restore Defaults | <ul> <li>Configure the printer to work with a different print driver or custom application that uses a different set of source assignments to request a given paper source.</li> <li>Show the factory default value assigned for each paper source.</li> <li>Restore the tray renumber values to their factory defaults.</li> </ul> |
| Print Timeout Off On* (90 seconds)                                                                                               | Set the printer to end a print job after it has been idle for the specified amount of time.                                                                                                    |
| · ·                                                                                                    | indicates the factory default setting.                                                                                                    |

#### **HTML**

| Description                                                 |
|-------------------------------------------------------------|
| Set the font to use when printing HTML documents.           |
| Set the font size to use when printing HTML documents.      |
| Scale HTML documents for printing.                          |
| Set the page orientation for HTML documents.                |
| Set the page margin for HTML documents.                     |
| Print background information or graphics in HTML documents. |
|                                                             |

### **Image**

| Menu item                                                                    | Description                                                                                               |
|------------------------------------------------------------------------------|----------------------------------------------------------------------------------------------------|
| Auto Fit                                                                     | Select the best available paper size and orientation setting for an image.                                |
| On<br>Off*                                                                   | <b>Note:</b> When set to On, this menu item overrides the scaling and orientation settings for the image. |
| Invert                                                                       | Invert bitonal monochrome images.                                                                         |
| Off*                                                                         | <b>Note:</b> This menu item does not apply to GIF or JPEG image formats.                                  |
| On                                                                           |                                                                                                    |
| Scaling                                                                      | Adjust the image to fit the printable area.                                                               |
| Anchor Top Left                                                              | Note: When Auto Fit is set to On, Scaling is automatically set to Best Fit.                               |
| Best Fit*                                                                    |                                                                                                    |
| Anchor Center                                                                |                                                                                                    |
| Fit Height/Width                                                             |                                                                                                    |
| Fit Height                                                                   |                                                                                                    |
| Fit Width                                                                    |                                                                                                    |
| Orientation                                                                  | Specify the orientation of text and graphics on the page.                                                 |
| Portrait*                                                                    |                                                                                                    |
| Landscape                                                                    |                                                                                                    |
| Reverse Portrait                                                             |                                                                                                    |
| Reverse Landscape                                                            |                                                                                                    |
| Note: An asterisk (*) next to a value indicates the factory default setting. |                                                                                                    |

## **Paper**

### **Tray Configuration**

| Menu item                                                                         | Description                                                                                                    |
|-----------------------------------------------------------------------------------|----------------------------------------------------------------------------------------------------|
| Default Source  Tray [x] (1*)  Multipurpose Feeder  Manual Paper  Manual Envelope | Set the paper source for all print jobs.                                                                                                    |
| Paper Size/Type  Tray [x]  Multipurpose Feeder  Manual Paper  Manual Envelope     | Specify the paper size or paper type loaded in each paper source.                                                                                                    |
| Substitute Size Off Letter/A4 All Listed*                                         | Set the printer to substitute a specified paper size if the requested size is not loaded in any paper source.  Notes:  Off prompts the user to load the required paper size.  All Listed allows all available substitutions.                                                        |
| Configure MP  Cassette*  Manual  First                                            | Determine the behavior of the multipurpose feeder.  Notes:  Cassette configures the multipurpose feeder as the automatic paper source.  Manual sets the multipurpose feeder only for manual-feed print jobs.  First configures the multipurpose feeder as the primary paper source. |

## **Media Configuration**

#### **Universal Setup**

| Menu item                             | Description                                                          |
|---------------------------------------|----------------------------------------------------------------------|
| Units of Measure                      | Specify the unit of measurement for the universal paper.             |
| Inches                                | Note: Inches is the U.S. factory default setting. Millimeters is the |
| Millimeters                           | international factory default setting.                               |
| Portrait Width                        | Set the portrait width of the universal paper.                       |
| 3–52 inches (8.5*)                    |                                                                      |
| 76–1321 mm (216*)                     |                                                                      |
| Note: An asterisk (*) next to a value | ue indicates the factory default setting                             |

| Description                                                                                            |
|----------------------------------------------------------------------------------------------------|
| Set the portrait height of the universal paper.                                                        |
| Set the printer to pick paper from the short edge or long edge direction.                              |
| <b>Note:</b> Long Edge appears only when the longest edge is shorter than the maximum width supported. |
|                                                                                                    |

#### **Custom Scan Sizes**

| Menu item              | Description                                              |
|------------------------|----------------------------------------------------------|
| Custom Scan Size [x]   | Assign a scan size name and configure the scan settings. |
| Scan Size Name         |                                                          |
| Width                  |                                                          |
| 1–8.5 inches (8.5*)    |                                                          |
| 25.4–215.9 mm (215.9*) |                                                          |
| Height                 |                                                          |
| 1–25 inches (11*)      |                                                          |
| 25.4-635 mm (279.4*)   |                                                          |
| Orientation            |                                                          |
| Portrait*              |                                                          |
| Landscape              |                                                          |
| 2 scans per side       |                                                          |
| Off*                   |                                                          |
| On                     |                                                          |

#### **Media Types**

| Menu item       | Description                                                |
|-----------------|------------------------------------------------------------|
| Plain           | Specify the texture, weight, and orientation of the paper. |
| Card Stock      |                                                            |
| Transparency    |                                                            |
| Recycled        |                                                            |
| Labels          |                                                            |
| Vinyl Labels    |                                                            |
| Bond            |                                                            |
| Envelope        |                                                            |
| Rough Envelope  |                                                            |
| Letterhead      |                                                            |
| Preprinted      |                                                            |
| Colored Paper   |                                                            |
| Light           |                                                            |
| Heavy           |                                                            |
| Rough/Cotton    |                                                            |
| Custom Type [X] |                                                            |

# Сору

### **Copy Defaults**

| Menu item                            | Description                                                                  |  |
|--------------------------------------|------------------------------------------------------------------------------|--|
| Content Type                         | Improve the output result based on the content of the original document.     |  |
| Text                                 |                                                                              |  |
| Text/Photo*                          |                                                                              |  |
| Photo                                |                                                                              |  |
| Graphics                             |                                                                              |  |
| Content Source                       | Improve the output result based on the source of the original document.      |  |
| Black and White Laser*               |                                                                              |  |
| Color Laser                          |                                                                              |  |
| Inkjet                               |                                                                              |  |
| Photo/Film                           |                                                                              |  |
| Magazine                             |                                                                              |  |
| Newspaper                            |                                                                              |  |
| Press                                |                                                                              |  |
| Other                                |                                                                              |  |
| Note: An asterisk (*) next to a valu | Note: An asterisk (*) next to a value indicates the factory default setting. |  |

| Menu item                                                                                 | Description                                                                                                    |
|-------------------------------------------------------------------------------------------|----------------------------------------------------------------------------------------------------|
| Sides 1 sided to 1 sided* 1 sided to 2 sided 2 sided to 1 sided 2 sided to 2 sided        | Specify the scanning behavior based on the original document.                                                                                                    |
| Separator Sheets None* Between Copies Between Jobs Between Pages                          | Specify whether to insert blank separator sheets when printing.                                                                                                    |
| Separator Sheet Source Tray [x] (1*) Multipurpose Feeder                                  | Specify the paper source for the separator sheet.                                                                                                    |
| Pages per Side Off* 2 Portrait pages 4 Portrait pages 2 Landscape pages 4 Landscape pages | Specify the number of page images to print on one side of a sheet of paper.                                                                                                    |
| Print Page Borders Off* On                                                                | Place a border around each image when printing multiple pages on a single page.                                                                                                    |
| Collate Off [1,1,1,2,2,2] On [1,2,1,2,1,2]*                                               | Print multiple copies in sequence.                                                                                                    |
| Offset Pages None* Between Copies Between Jobs                                            | <ul> <li>Offset the output of each print job or each copy of a print job.</li> <li>Notes:</li> <li>Between Copies offsets each copy of a print job if Collate is set to On [1,2,1,2,1,2]. If Collate is set to Off [1,1,1,2,2,2], then each set of printed pages are offset, such as all page 1s and all page 2s.</li> <li>Between Jobs sets the same offset position for the entire print job regardless of the number of copies printed.</li> <li>This menu item appears only when a staple finisher is installed.</li> </ul> |

Note: An asterisk (\*) next to a value indicates the factory default setting.

| Menu item                                                                                                    | Description                                                                                                    |
|----------------------------------------------------------------------------------------------------|----------------------------------------------------------------------------------------------------|
| Staple Off* 1 staple, top left corner 2 staples, left 1 staple, top right corner 2 staples, top 1 staple, bottom left corner 2 staples, bottom 1 staple, bottom right corner 2 staples, right  Punch Off* 2 holes | Specify the staple position for all print jobs.  Note: This menu item appears only when a staple finisher is installed.  Set the punch mode for all print jobs.  Note: This menu item appears only when a staple finisher is installed. |
| 3 holes  "Copy from" Size                                                                                                    | Set the paper size of the original document.  Note: Letter is the U.S. factory default setting. A4 is the international factory default setting.                                                                                        |
| "Copy to" Source Tray [x] (1*) Multipurpose Feeder Auto Size Match                                                                                                    | Specify the paper source for the copy job.                                                                                                    |
| Darkness<br>1 to 9 (5*)                                                                                                    | Adjust the darkness of the scanned image.                                                                                                    |
| Number of Copies<br>1–9999 (1*)                                                                                                    | Specify the number of copies.                                                                                                    |
| Header/Footer  Left Header  Middle Header  Right Header  Left Footer  Middle Footer  Right Footer                                                                                                    | Specify the header or footer information on the scanned image.                                                                                                    |
| Overlay Confidential Copy Draft Urgent Custom Off*                                                                                                    | Specify the overlay text to print on each copy.                                                                                                    |
| Custom overlay                                                                                                    | Type the text for the Custom choice in Overlay menu.                                                                                                    |

#### **Advanced Imaging**

| Menu item                                                                                                    | Description                                                                                                    |
|----------------------------------------------------------------------------------------------------|----------------------------------------------------------------------------------------------------|
| Color Dropout  Color Dropout (None*)  Default Red Threshold (128*)  Default Green Threshold (128*)  Default Blue Threshold (128*) | Specify which color to drop during scanning, and adjust the dropout setting for that color.                                                  |
| Contrast  Best for content* 0-5                                                                                                   | Specify the contrast for the scanned image.                                                                                                  |
| Background Removal Background Detection (Content-based*) Level (0*)                                                               | Remove the background color or image noise from the original document.  Notes:                                                               |
|                                                                                                    | <ul> <li>Content-based removes the background color from the original document .</li> <li>Fixed removes image noise from a photo.</li> </ul> |
| Auto Center Off* On                                                                                                    | Align the content at the center of the page.                                                                                                 |
| Mirror Image Off* On                                                                                                    | Create a mirror image of the original document.                                                                                              |
| Negative Image Off* On                                                                                                    | Create a negative image of the original document.                                                                                            |
| Shadow Detail<br>-4 to 4 (0*)                                                                                                    | Adjust the shadow detail in the original document.                                                                                           |
| Scan Edge to Edge Off* On                                                                                                    | Scan the original document from edge to edge.                                                                                                |
| Sharpness<br>1–5 (3*)                                                                                                    | Adjust the sharpness of the scanned image.                                                                                                   |
| Note: An asterisk (*) next to a value indicate:                                                                                   | s the factory default setting.                                                                                                    |

#### **Admin Controls**

| Menu item                                                                   | Description                                  |
|-----------------------------------------------------------------------------|----------------------------------------------|
| Transparency Separators                                                     | Insert a blank sheet between transparencies. |
| Off                                                                         |                                              |
| On*                                                                         |                                              |
| Note: Δn asterisk (*) next to a value indicates the factory default setting |                                              |

| Description                                                                                                    |
|----------------------------------------------------------------------------------------------------|
| Interrupt a print job to make copies.                                                                                                    |
| Set the printer to scan the first set of original documents using the specified settings, and then scan the next set with the same or different settings.  Note: This menu item appears only when a hard disk is installed. |
| Save copy settings as a shortcut.                                                                                                    |
| Set the printer to adjust the skewed images from documents that are scanned from the ADF.                                                                                                    |
| Print a sample copy to check the quality before printing the remaining copies.  Note: This menu item appears only when a hard disk is installed.                                                                            |
|                                                                                                    |

## Fax

#### **Fax Defaults**

#### Fax Mode

| Menu item  | Description                                                       |
|------------|-------------------------------------------------------------------|
| Fax Mode   | Select a fax mode.                                                |
| Fax        | <b>Note:</b> Depending on your printer model, the factory default |
| Fax Server | setting may vary.                                                 |
| Disabled   |                                                                   |

### Fax Setup

#### **General Fax settings**

| Menu item                                                                   | Description                                           |  |
|-----------------------------------------------------------------------------|-------------------------------------------------------|--|
| Fax Name                                                                    | Identify your fax machine.                            |  |
| Fax Number                                                                  | Identify your fax number.                             |  |
| Fax ID                                                                      | Notify fax recipients of your fax name or fax number. |  |
| Fax Name                                                                    |                                                       |  |
| Fax Number*                                                                 |                                                       |  |
| Note: Δn asterisk (*) next to a value indicates the factory default setting |                                                       |  |

| Menu item                                                         | Description                                                                                                    |
|-------------------------------------------------------------------|----------------------------------------------------------------------------------------------------|
| Memory Use All receive Mostly receive Equal* Mostly send All send | Set the amount of internal printer memory allocated for faxing.  Note: This menu item prevents memory buffer conditions and failed faxes.                                                                                                    |
| Cancel Faxes Allow* Don't Allow                                   | Cancel outgoing faxes before they are transmitted, or cancel incoming faxes before they finish printing.                                                                                                    |
| Fax Number Masking Off* From Left From Right                      | Specify the format for masking an outgoing fax number.                                                                                                    |
| Digits to Mask<br>0-58 (0*)                                       | Specify the number of digits to mask in an outgoing fax number.                                                                                                    |
| Enable Line Connected  Detection  On*  Off                        | Determine whether a telephone line is connected to the printer.  Note: Detection takes place when turning on the printer and before each call.                                                                                                    |
| Optimize Fax Compatibility                                        | Configure the printer fax functionality for optimal compatibility with other fax machines.                                                                                                    |
| Fax Transport T.38 Analog G.711 etherFAX                          | <ul> <li>Set the fax transport method.</li> <li>Notes:</li> <li>This menu item appears only if an etherFAX or Fax over IP (FoIP) license bundle is installed in the printer.</li> <li>Depending on your printer model, the factory default settings may vary.</li> </ul> |

#### **HTTPS Fax Settings**

**Note:** This menu appears only if Fax Transport is set to etherFAX.

| Menu item                                                                    | Description                                              |  |
|------------------------------------------------------------------------------|----------------------------------------------------------|--|
| HTTPS service URL                                                            | Specify the etherFAX service URL.                        |  |
| HTTPS Proxy                                                                  | Specify a proxy server URL.                              |  |
| HTTPS Proxy User                                                             | Specify the user name and password for the proxy server. |  |
| HTTPS Proxy Password                                                         |                                                          |  |
| Note: An asterisk (*) next to a value indicates the factory default setting. |                                                          |  |

| Menu item                                                                    | Description                                  |
|------------------------------------------------------------------------------|----------------------------------------------|
| Fax Send Encryption Disabled Enabled* Required                               | Enable encryption for outgoing fax messages. |
| Fax Receive Encryption  Disabled Enabled* Required                           | Enable encryption for incoming fax messages. |
| HTTPS Fax Status                                                             | Show the etherFAX communication status.      |
| Note: An asterisk (*) next to a value indicates the factory default setting. |                                              |

## Fax Send Settings

| Menu item                            | Description                                                                          |
|--------------------------------------|--------------------------------------------------------------------------------------|
| Resolution                           | Set the resolution of the scanned image.                                             |
| Standard*                            | <b>Note:</b> A higher resolution increases fax transmission time and requires higher |
| Fine                                 | memory.                                                                              |
| Super Fine                           |                                                                                      |
| Ultra Fine                           |                                                                                      |
| Original Size                        | Specify the size of the original document.                                           |
| [List of paper sizes] (Mixed Sizes*) |                                                                                      |
| Orientation                          | Specify the orientation of the original document.                                    |
| Portrait*                            | Note: This menu item appears only in some printer models.                            |
| Landscape                            |                                                                                      |
| Sides                                | Specify the orientation of the original document when scanning on both sides         |
| Off*                                 | of the document.                                                                     |
| Short Edge                           | Note: This menu item appears only in some printer models.                            |
| Long Edge                            |                                                                                      |
| Content Type                         | Improve the output result based on the content of the original document.             |
| Text*                                |                                                                                      |
| Text/Photo                           |                                                                                      |
| Photo                                |                                                                                      |
| Graphics                             |                                                                                      |
| Darkness                             | Adjust the darkness of the scanned image.                                            |
| 1–9 (5*)                             |                                                                                      |
| Behind a PABX                        | Set the printer to dial a fax number without waiting to recognize the dial tone.     |
| On                                   | Note: Private Automated Branch Exchange (PABX) is a telephone network that           |
| Off*                                 | allows a single access number to offer multiple lines to outside callers.            |

| Menu item                                                                    | Description                                           |
|------------------------------------------------------------------------------|-------------------------------------------------------|
| Dial Mode                                                                    | Specify the dial mode for incoming or outgoing faxes. |
| Tone*                                                                        |                                                       |
| Pulse                                                                        |                                                       |
| Note: An asterisk (*) next to a value indicates the factory default setting. |                                                       |

#### **Advanced Imaging**

| Menu item                                                                                                    | Description                                                                                                    |
|----------------------------------------------------------------------------------------------------|----------------------------------------------------------------------------------------------------|
| Color Balance Cyan - Red -4 to 4 (0*) Magenta - Green -4 to 4 (0*) Yellow - Blue -4 to 4 (0*)                                     | Adjust the color intensity during scanning.                                                                                                    |
| Color Dropout  Color Dropout (None*)  Default Red Threshold (128*)  Default Green Threshold (128*)  Default Blue Threshold (128*) | Specify which color to drop during scanning, and adjust the dropout setting for that color.                                                                                                    |
| Contrast  Best for Content*  0  1  2  3  4  5                                                                                     | Set the contrast of the output.                                                                                                    |
| Background Removal  Background Removal  Content-based*  Fixed  Level  -4 to 4 (0*)  Mirror Image  Off*                            | Adjust the amount of background visible on a scanned image.  Notes:  If you want to remove the background color from the original document, then set Background Detection to Content-based.  If you want to remove image noise from a photo, then set Background Detection to Fixed.  Create a mirror image of the original document. |
| On  Negative Image Off* On  Note: An asterisk (*) next to a value                                                                 | Create a negative image of the original document.  ue indicates the factory default setting.                                                                                                    |

| Menu item                 | Description                                            |
|---------------------------|--------------------------------------------------------|
| Scan Edge to Edge Off* On | Allow edge-to-edge scanning of the original document.  |
| Sharpness<br>1–5 (3*)     | Adjust the sharpness of the scanned image.             |
| Temperature<br>-4-4 (0*)  | Specify whether to generate a cooler or warmer output. |

#### **Admin Controls**

| Menu item                                            | Description                                                                                                    |
|------------------------------------------------------|----------------------------------------------------------------------------------------------------|
| Automatic Redial<br>0-9 (5*)                         | Adjust the number of redial attempts based on the activity levels of recipient fax machines.                                                                                                    |
| Redial Frequency<br>1–200 minutes (3*)               | Increase the time between redial attempts to increase the chance of sending fax successfully.                                                                                                    |
| Enable ECM On* Off Enable Fax Scans                  | Activate Error Correction Mode (ECM) for fax jobs.  Note: ECM detects and corrects errors in the fax transmission process caused by telephone line noise and poor signal strength.  Fax documents that are scanned at the printer. |
| On*<br>Off                                           | Tax documents that are scanned at the printer.                                                                                                    |
| On* Off                                              | Allow the print driver to send fax.                                                                                                    |
| Allow Save as Shortcut On* Off                       | Save fax numbers as shortcuts on the printer.                                                                                                    |
| Max Speed<br>33600*<br>14400<br>9600<br>4800<br>2400 | Set the maximum speed for sending fax.                                                                                                    |
| Custom Job Scanning Off* On                          | Turn on scanning of custom jobs by default.  Note: This menu item appears only when a hard disk is installed.                                                                                                    |
| Scan Preview Off* On                                 | Show a preview of the scan on the display.  Note: This menu item appears only when a hard disk is installed.                                                                                                    |
| Note: An asterisk (*) next to a                      | value indicates the factory default setting.                                                                                                    |

| Menu item                                                                     | Description                                          |
|-------------------------------------------------------------------------------|------------------------------------------------------|
| Adjust ADF Skew Off* On                                                       | Correct slight skew in the scanned image.            |
| Enable Color Fax Scans  Off by Default*  On by Default  Never Use  Always Use | Enable color scans for fax.                          |
| Auto Convert Color Faxes to<br>Mono Faxes<br>On*<br>Off                       | Convert all outgoing color faxes to black and white. |
| Confirm Fax Number Off* On                                                    | Ask the user to confirm the fax number.              |
| Dial Prefix                                                                   | Set a dialing prefix.                                |
| Dialing Prefix Rules                                                          | Establish a dialing prefix rule.                     |
| Note: An asterisk (*) next to a value indicates the factory default setting.  |                                                      |

#### **Fax Receive Settings**

| Menu item                                      | Description                                                                       |
|------------------------------------------------|-----------------------------------------------------------------------------------|
| Fax Job Waiting None* Toner Toner and Supplies | Remove fax jobs that request specific unavailable resources from the print queue. |
| Rings to Answer<br>1–25 (3*)                   | Set the number of rings for incoming fax.                                         |
| Auto Reduction On* Off                         | Scale incoming fax to fit on the page.                                            |
| Paper Source Tray [X] Auto*                    | Set the paper source for printing incoming fax.                                   |
| Sides On Off*                                  | Print on both sides of the paper.                                                 |
| Separator Sheets None* Before Job After Job    | Specify whether to insert blank separator sheets when printing.                   |
| Note: An asterisk (*) next to a value i        | ndicates the factory default setting.                                             |

| Menu item                                                        | Description                                                                        |
|------------------------------------------------------------------|------------------------------------------------------------------------------------|
| Separator Sheet Source<br>Tray [X] (1*)                          | Specify the paper source for the separator sheet.                                  |
| Fax Footer On Off*                                               | Print the transmission information at the bottom of each page from a received fax. |
| Fax Footer Time Stamp Receive* Print                             | Print the time stamp at the bottom of each page from a received fax.               |
| Holding Faxes  Held Fax Mode  Off*  Always On  Manual  Scheduled | Hold received faxes from printing until they are released.                         |

#### **Admin Controls**

| Menu item                                                                                                    | Description                                                                    |
|----------------------------------------------------------------------------------------------------|--------------------------------------------------------------------------------|
| Enable Fax Receive On* Off                                                                                                    | Set the printer to receive fax.                                                |
| Enable Color Fax Receive  On*  Off                                                                                                    | Set the printer to receive fax in color.                                       |
| Enable Caller ID  On  Off*                                                                                                    | Show the number that is sending the incoming fax.                              |
| Block No Name Fax On Off*                                                                                                    | Block incoming faxes sent from devices with no station ID or fax ID specified. |
| Banned Fax List Add Banned Fax                                                                                                    | Specify the phone numbers that you want to block.                              |
| Answer On  All Rings*  Single Ring Only  Double Ring Only  Triple Ring Only  Single or Double Rings Only  Single or Triple Rings Only  Double or Triple Rings Only | Set a distinctive ring pattern for incoming fax.                               |

| Menu item         | Description                                                               |
|-------------------|---------------------------------------------------------------------------|
| Auto Answer       | Set the printer to receive fax automatically.                             |
| On*               |                                                                           |
| Off               |                                                                           |
| Fax Forwarding    | Specify whether to forward received fax.                                  |
| Print*            |                                                                           |
| Print and Forward |                                                                           |
| Forward           |                                                                           |
| Forward To        | Specify where to forward received fax.                                    |
| Destination 1     | Note: This menu item appears only when Fax Forwarding is set to Print and |
| Destination 2     | Forward or Forward.                                                       |
| Max Speed         | Set the maximum speed for transmitting fax.                               |
| 33600*            |                                                                           |
| 14400             |                                                                           |
| 9600              |                                                                           |
| 4800              |                                                                           |
| 2400              |                                                                           |

**Note:** An asterisk (\*) next to a value indicates the factory default setting.

#### **Fax Cover Page**

| Manus itam                            | Description                              |
|---------------------------------------|------------------------------------------|
| Menu item                             | Description                              |
| Fax Cover Page                        | Configure the fax cover page settings.   |
| Off by Default*                       |                                          |
| On by Default                         |                                          |
| Never Use                             |                                          |
| Always Use                            |                                          |
| Include To field                      |                                          |
| Off*                                  |                                          |
| On                                    |                                          |
| Include From field                    |                                          |
| Off*                                  |                                          |
| On                                    |                                          |
| From                                  |                                          |
| Include Message field                 |                                          |
| Off*                                  |                                          |
| On                                    |                                          |
| Message                               |                                          |
| Include Logo                          |                                          |
| Off*                                  |                                          |
| On                                    |                                          |
| Include Footer[x]                     |                                          |
| Off*                                  |                                          |
| On                                    |                                          |
| Footer[x]                             |                                          |
| Note: An asterisk (*) next to a value | e indicates the factory default setting. |

### Fax Log settings

| Menu item                                                                    | Description                                                                  |
|------------------------------------------------------------------------------|------------------------------------------------------------------------------|
| Transmission Log Frequency                                                   | Specify how often the printer creates a transmission log.                    |
| Always*                                                                      |                                                                              |
| Never                                                                        |                                                                              |
| Only for Error                                                               |                                                                              |
| Transmission Log Action                                                      | Print or e-mail a log for successful fax transmission or transmission error. |
| Print                                                                        |                                                                              |
| Off                                                                          |                                                                              |
| On*                                                                          |                                                                              |
| E-mail                                                                       |                                                                              |
| Off*                                                                         |                                                                              |
| On                                                                           |                                                                              |
| E-mail Logs To                                                               |                                                                              |
| Note: An asterisk (*) next to a value indicates the factory default setting. |                                                                              |

| Menu item                                                                    | Description                                           |
|------------------------------------------------------------------------------|-------------------------------------------------------|
| Receive Error Log Print Never* Print on Error                                | Print a log for fax-receive failures.                 |
| Auto Print Logs On* Off                                                      | Print all fax activity.                               |
| Log Paper Source Tray [x] (1*)                                               | Specify the paper source for printing logs.           |
| Remote Fax Name* Dialed Number                                               | Identify the sender by remote fax name or fax number. |
| Enable Job Log On* Off                                                       | View a summary of all fax jobs.                       |
| Enable Call Log<br>On*<br>Off                                                | View a summary of fax dialing history.                |
| Note: An asterisk (*) next to a value indicates the factory default setting. |                                                       |

## **Speaker settings**

| Menu item                                                                    | Description                    |
|------------------------------------------------------------------------------|--------------------------------|
| Speaker Mode Always Off* Always On On until Connected                        | Set the fax speaker mode.      |
| Speaker Volume<br>Low*<br>High                                               | Adjust the fax speaker volume. |
| Ringer Volume Off On*                                                        | Enable the ringer volume.      |
| Note: An asterisk (*) next to a value indicates the factory default setting. |                                |

### **Fax Server Setup**

#### **General Fax Settings**

| Description                                                                                    |
|------------------------------------------------------------------------------------------------|
| Specify a fax recipient.                                                                       |
| <b>Note:</b> If you want to use the fax number, then type the number sign (#) before a number. |
| Specify a reply address for sending fax.                                                       |
| Specify the fax subject and message.                                                           |
|                                                                                                |
| Set the printer to receive analog faxes.                                                       |
|                                                                                                |

## Fax Server E-mail Settings

| Menu item                                    | Description                                                                                          |
|----------------------------------------------|----------------------------------------------------------------------------------------------------|
| Use E-mail SMTP Server On*                   | Use the Simple Mail Transfer Protocol (SMTP) settings for e-mail in receiving and sending faxes.     |
| Off                                          | <b>Note:</b> When set to On, all other settings of theFax Server E-mail Settings menu are not shown. |
| Primary SMTP Gateway                         | Type the IP address or host name of the primary SMTP server.                                         |
| Primary SMTP Gateway Port<br>1–65535 (25*)   | Enter the port number of the primary SMTP server.                                                    |
| Secondary SMTP Gateway                       | Type the server IP address or host name of your secondary or backup SMTP server.                     |
| Secondary SMTP Gateway Port<br>1–65535 (25*) | Enter the server port number of your secondary or backup SMTP server.                                |
| <b>SMTP Timeout</b> 5–30 (30*)               | Set the time before the printer times out if the SMTP server does not respond.                       |
| Reply Address                                | Specify a reply address for sending fax.                                                             |
| Use SSL/TLS Disabled* Negotiate Required     | Specify whether to send fax using an encrypted link.                                                 |
| Require Trusted Certificate Off On*          | Specify a trusted certificate when accessing the SMTP server.                                        |
| Note: An asterisk (*) next to a value        | e indicates the factory default setting.                                                             |

| Menu item                                                                                                    | Description                                                                   |
|----------------------------------------------------------------------------------------------------|-------------------------------------------------------------------------------|
| SMTP Server Authentication  No authentication required*  Login / Plain  NTLM  CRAM-MD5  Digest-MD5  Kerberos 5                               | Set the authentication type for the SMTP server.                              |
| Device-Initiated E-mail  None*  Use Device SMTP Credentials                                                                                  | Specify whether credentials are required for device-initiated e-mail.         |
| User-Initiated E-mail None* Use Device SMTP Credentials Use Session User ID and Password Use Session E-mail address and Password Prompt user | Specify whether credentials are required for user-initiated e-mail.           |
| Use Active Directory Device<br>Credentials<br>Off*<br>On                                                                                     | Enable user credentials and group destinations to connect to the SMTP server. |
| Device Userid                                                                                                    | Specify the user ID and password to connect to the SMTP server.               |
| Device Password                                                                                                    |                                                                               |
| Kerberos 5 REALM                                                                                                    | Specify the realm for the Kerberos 5 authentication protocol.                 |
| NTLM Domain                                                                                                    | Specify the domain name for the NTLM security protocol.                       |
| Disable "SMTP server not set<br>up" error<br>Off*<br>On                                                                                      | Hide the "SMTP server not set up" error message.                              |
| Note: An asterisk (*) next to a value                                                                                                    | e indicates the factory default setting.                                      |

### **Fax Server Scan Settings**

| Menu item                                                                    | Description                                    |
|------------------------------------------------------------------------------|------------------------------------------------|
| Image Format                                                                 | Specify the file format for the scanned image. |
| TIFF (.tif)                                                                  |                                                |
| PDF (.pdf)*                                                                  |                                                |
| XPS (.xps)                                                                   |                                                |
| Note: An asterisk (*) next to a value indicates the factory default setting. |                                                |

| Menu item                   | Description                                                                                                    |
|-----------------------------|----------------------------------------------------------------------------------------------------|
| Content Type                | Improve the output result based on the content of the original document.                                                  |
| Text*                       |                                                                                                    |
| Text/Photo                  |                                                                                                    |
| Photo                       |                                                                                                    |
| Graphics                    |                                                                                                    |
| Content Source              | Improve the output result based on the source of the original document.                                                   |
| Black and White Laser       |                                                                                                    |
| Color Laser*                |                                                                                                    |
| Inkjet                      |                                                                                                    |
| Photo/Film                  |                                                                                                    |
| Magazine                    |                                                                                                    |
| Newspaper                   |                                                                                                    |
| Press                       |                                                                                                    |
| Other                       |                                                                                                    |
| Fax Resolution              | Set the fax resolution.                                                                                                   |
| Standard*                   |                                                                                                    |
| Fine                        |                                                                                                    |
| Super Fine                  |                                                                                                    |
| Ultra Fine                  |                                                                                                    |
| Sides                       | Specify the orientation of the original document when scanning on both sides                                              |
| Off*                        | of the document.                                                                                                    |
| Short Edge                  |                                                                                                    |
| Long Edge                   |                                                                                                    |
| Darkness                    | Set the darkness of the output.                                                                                           |
| 1–9 (5*)                    |                                                                                                    |
| Orientation                 | Specify the orientation of text and graphics on the page.                                                                 |
| Portrait*                   |                                                                                                    |
| Landscape                   |                                                                                                    |
| Original Size               | Set the paper size of the original document.                                                                              |
| [List of paper sizes]       | Notes:                                                                                                    |
|                             |                                                                                                    |
|                             | <ul> <li>Mixed Sizes is the U.S. factory default setting. A4 is the international<br/>factory default setting.</li> </ul> |
|                             | This setting may vary depending on your printer model.                                                                    |
| Use Multi-Page TIFF Off On* | Choose between single- and multiple-page TIFF files.                                                                      |
|                             | alue indicates the factory default setting.                                                                               |

# E-mail

## E-mail Setup

| Menu item                                                                                                    | Description                                                                      |
|----------------------------------------------------------------------------------------------------|----------------------------------------------------------------------------------|
| Primary SMTP Gateway                                                                                           | Type the IP address or host name of the primary SMTP server for sending e-mail.  |
| Primary SMTP Gateway Port<br>1–65535 (25*)                                                                     | Enter the port number of the primary SMTP server.                                |
| Secondary SMTP Gateway                                                                                         | Type the server IP address or host name of your secondary or backup SMTP server. |
| Secondary SMTP Gateway Port<br>1–65535 (25*)                                                                   | Enter the server port number of your secondary or backup SMTP server.            |
| SMTP Timeout<br>5–30 seconds (30*)                                                                             | Set the time before the printer times out if the SMTP server does not respond.   |
| Reply Address                                                                                                  | Specify a reply address in the e-mail.                                           |
| Always use SMTP default Reply Address On Off*                                                                  | Always use the default reply address in the SMTP server.                         |
| Use SSL/TLS  Disabled*  Negotiate  Required                                                                    | Specify whether to send e-mail using an encrypted link.                          |
| Require Trusted Certificate  Off  On*                                                                          | Require a trusted certificate when accessing the SMTP server.                    |
| SMTP Server Authentication  No authentication required*  Login / Plain  NTLM  CRAM-MD5  Digest-MD5  Kerberos 5 | Set the authentication type for the SMTP server.                                 |
| Device-Initiated E-mail  None*  Use Device SMTP Credentials                                                    | Specify whether credentials are required for device-initiated e-mail.            |
| Note: An asterisk (*) next to a value indicates                                                                | the factory default setting.                                                     |

| Menu item                                                                    | Description                                                         |
|------------------------------------------------------------------------------|---------------------------------------------------------------------|
| User-Initiated E-mail                                                        | Specify whether credentials are required for user-initiated e-mail. |
| None*                                                                        |                                                                     |
| Use Device SMTP Credentials                                                  |                                                                     |
| Use Session User ID and Password                                             |                                                                     |
| Use Session E-mail address and Password                                      |                                                                     |
| Prompt user                                                                  |                                                                     |
| Use Active Directory Device Credentials                                      | Specify whether credentials are required for user-initiated e-mail. |
| Off*                                                                         |                                                                     |
| On                                                                           |                                                                     |
| Device Userid                                                                | Specify the user ID and password to connect to the SMTP server.     |
| Device Password                                                              |                                                                     |
| Kerberos 5 REALM                                                             | Specify the realm for the Kerberos 5 authentication protocol.       |
| NTLM Domain                                                                  | Specify the domain name for the NTLM security protocol.             |
| Note: An asterisk (*) next to a value indicates the factory default setting. |                                                                     |

## **E-mail Defaults**

| Menu item             | Description                                                              |
|-----------------------|--------------------------------------------------------------------------|
| Subject:              | Specify the e-mail subject and message.                                  |
| Message:              |                                                                          |
| File Name             | Specify the filename for the scanned document.                           |
| Format                | Specify the file format of the scanned document.                         |
| JPEG (.jpg)           |                                                                          |
| PDF (.pdf)*           |                                                                          |
| TIFF (.tif)           |                                                                          |
| XPS (.xps)            |                                                                          |
| TXT (.txt)            |                                                                          |
| RTF (.rtf)            |                                                                          |
| DOCX (.docx)          |                                                                          |
| CSV (.csv)            |                                                                          |
| Global OCR Settings   | Configure the settings for optical character recognition (OCR).          |
| Recognized Languages  | Note: This menu item appears only if you have purchased and installed an |
| Auto Rotate           | OCR solution.                                                            |
| Despeckle             |                                                                          |
| Auto Contrast Enhance |                                                                          |

| Menu item                                | Description                                                                                                    |
|------------------------------------------|----------------------------------------------------------------------------------------------------|
| PDF Settings                             | Configure the PDF settings of the scanned document.                                                              |
| PDF Version (1.5*)                       | Notes:                                                                                                    |
| Archival Version (A-1a*)                 |                                                                                                    |
| Highly Compressed (Off*)                 | <ul> <li>Archival Version and Archival (PDF/A) are supported only when PDF<br/>Version is set to 1.4.</li> </ul> |
| Secure (Off*)                            | Highly Compressed appears only when hard disk is installed.                                                      |
| Archival (PDF/A) (Off*)                  | Trigrily Compressed appears only when hard disk is installed.                                                    |
| Content Type                             | Improve the output result based on the content type of the original                                              |
| Text                                     | document.                                                                                                    |
| Text/Photo*                              |                                                                                                    |
| Photo                                    |                                                                                                    |
| Graphics                                 |                                                                                                    |
| Content Source                           | Improve the output result based on the content source of the original                                            |
| Black and White Laser                    | document.                                                                                                    |
| Color Laser*                             |                                                                                                    |
| Inkjet                                   |                                                                                                    |
| Photo/Film                               |                                                                                                    |
| Magazine                                 |                                                                                                    |
| Newspaper                                |                                                                                                    |
| Press                                    |                                                                                                    |
| Other                                    |                                                                                                    |
| Color                                    | Set the printer to capture file content in color or in mono.                                                     |
| Black and White                          |                                                                                                    |
| Gray                                     |                                                                                                    |
| Color*                                   |                                                                                                    |
| Auto                                     |                                                                                                    |
| Resolution                               | Set the resolution of the scanned image.                                                                         |
| 75 dpi                                   |                                                                                                    |
| 150 dpi*                                 |                                                                                                    |
| 200 dpi                                  |                                                                                                    |
| 300 dpi                                  |                                                                                                    |
| 400 dpi                                  |                                                                                                    |
| 600 dpi                                  |                                                                                                    |
| Darkness                                 | Adjust the darkness of the scanned image.                                                                        |
| 1–9 (5*)                                 |                                                                                                    |
| Orientation                              | Specify the orientation of the original document.                                                                |
| Portrait*                                |                                                                                                    |
| Landscape                                |                                                                                                    |
| Original Size                            | Set the paper size of the original document.                                                                     |
| [List of paper sizes] (Mixed Sizes*)     |                                                                                                    |
| Note: An asterisk (*) next to a value in | dicates the factory default setting.                                                                             |

| Menu item                                                                    | Description                                                            |
|------------------------------------------------------------------------------|------------------------------------------------------------------------|
| Sides                                                                        | Specify the orientation of the original document when scanning on both |
| Off*                                                                         | sides of the document.                                                 |
| Short Edge                                                                   |                                                                        |
| Long Edge                                                                    |                                                                        |
| Note: An asterisk (*) next to a value indicates the factory default setting. |                                                                        |

### **Advanced Imaging**

| Menu item                                                                                                    | Description                                                                                                    |
|----------------------------------------------------------------------------------------------------|----------------------------------------------------------------------------------------------------|
| Color Balance Cyan (0*) Magenta (0*) Yellow (0*)                                                                                  | Adjust the color intensity for cyan, magenta, and yellow.                                                                                                    |
| Color Dropout  Color Dropout (None*)  Default Red Threshold (128*)  Default Green Threshold (128*)  Default Blue Threshold (128*) | Specify which color to drop during scanning, and adjust the dropout setting for that color.                                                                                                    |
| Auto Color Detect  Color Sensitivity (5*)  Area Sensitivity (5*)  E-mail Bit Depth (1 bit*)  Minimum Scan Resolution (300 dpi*)   | Configure the auto color detection setting.                                                                                                    |
| JPEG Quality Best for content* 5–95                                                                                               | Set the JPEG quality of the scanned image.                                                                                                    |
| Contrast  Best for content* 0-5                                                                                                   | Specify the contrast for the scanned image.                                                                                                    |
| Background Removal  Background Detection (Content-based*)  Level (0*)                                                             | Remove the background color or image noise from the original document.  Notes:  Content-based removes the background color from the original document.  Fixed removes image noise from a photo. |
| Mirror Image Off* On                                                                                                    | Create a mirror image of the original document.                                                                                                    |
| Negative Image Off* On                                                                                                    | Create a negative image of the original document.                                                                                                    |
| Note: An asterisk (*) next to a value indicate                                                                                    | s the factory default setting.                                                                                                    |

| Menu item                                                                   | Description                                                                       |
|-----------------------------------------------------------------------------|-----------------------------------------------------------------------------------|
| Shadow Detail<br>-4 to 4 (0*)                                               | Adjust the shadow detail in the scanned image.                                    |
| Scan Edge to Edge Off* On                                                   | Scan the original document from edge to edge.                                     |
| <b>Sharpness</b> 1–5 (3*)                                                   | Adjust the sharpness in the scanned image.                                        |
| Temperature<br>-4 to 4 (0*)                                                 | Generate a bluer or redder output of the original document.                       |
| Blank Pages Blank Page Removal (Do Not Remove*) Blank Page Sensitivity (5*) | Set the sensitivity of scans in relation to blank pages in the original document. |

#### **Admin Controls**

| Menu item                                                                | Description                                                                                     |
|--------------------------------------------------------------------------|-------------------------------------------------------------------------------------------------|
| Max E-mail Size<br>0-65535 (0*)                                          | Set the allowable file size for each e-mail.                                                    |
| Size Error Message                                                       | Specify an error message that the printer sends when an e-mail exceeds its allowable file size. |
|                                                                          | Note: You can type up to 1024 characters.                                                       |
| Limit Destinations                                                       | Limit sending of e-mail only to the specified list of domain name.                              |
|                                                                          | Note: Use a comma to separate each domain.                                                      |
| Send Me a Copy  Never appears*  On by Default  Off by Default  Always On | Send a copy of the e-mail to yourself.                                                          |
| Allow self e-mails only Off* On                                          | Set the printer to send e-mails to yourself only.                                               |
| Use cc:/bcc:<br>Off*<br>On                                               | Enable carbon copy and blind carbon copy in e-mail.                                             |
| Use Multi-Page TIFF Off On*                                              | Enable scanning of multiple TIFF images in one TIFF file.                                       |

| Menu item                                                         | Description                                                                                                    |
|-------------------------------------------------------------------|----------------------------------------------------------------------------------------------------|
| TIFF Compression  JPEG LZW*                                       | Specify the compression type for TIFF files.                                                                                                    |
| <b>Text Default</b> 5–95 (75*)                                    | Set the text quality in the content being scanned.                                                                                                    |
| Text/Photo Default<br>5–95 (75*)                                  | Set the text and photo quality in the content being scanned.                                                                                              |
| Photo Default<br>5-95 (50*)                                       | Set the photo quality of the content being scanned.                                                                                                    |
| Adjust ADF Skew Off* On                                           | Set the printer to adjust the skewed images from documents that are scanned from the ADF.                                                                 |
| Transmission Log Print log* Do Not Print Log Print Only For Error | Print a transmission log for e-mail scans.                                                                                                    |
| Log Paper Source  Tray [x] (1*)  Multipurpose Feeder              | Specify the paper source for printing e-mail logs.                                                                                                    |
| Custom Job Scanning Off* On                                       | Set the printer to scan the first set of original documents using the specified settings, and then scan the next set with the same or different settings. |
|                                                                   | <b>Note:</b> This menu item appears only when a hard disk is installed.                                                                                   |
| Scan Preview Off On*                                              | Show a scan preview of the original document.  Note: This menu item appears only when a hard disk is installed.                                           |
| Allow Save as Shortcut  Off  On*                                  | Save an e-mail address as a shortcut.                                                                                                    |
| E-mail Images Sent As Attachment* Web Link                        | Specify how to send the images that are included in the e-mail.                                                                                           |
| Reset E-mail Information After Sending  Off  On*                  | Reset the To, Subject, Message, and Filename fields to their default values after sending an e-mail.                                                      |
| Note: An asterisk (*) next to a value indica                      | ates the factory default setting.                                                                                                    |

## **Web Link Setup**

| Menu item | Description                                                                        |
|-----------|------------------------------------------------------------------------------------|
| Server    | Specify the credentials of the server that is hosting the images that are included |
| Login     | in the e-mail.                                                                     |
| Password  |                                                                                    |
| Path      |                                                                                    |
| File Name |                                                                                    |
| Web Link  |                                                                                    |

# **FTP**

### **FTP Defaults**

| Menu item                                                                                                    | Description                                                                                                    |
|----------------------------------------------------------------------------------------------------|----------------------------------------------------------------------------------------------------|
| Format  JPEG (.jpg)  PDF (.pdf)*  TIFF (.tif)  XPS (.xps)  TXT (.txt)  RTF (.rtf)  DOCX (.docx)  CSV (.csv)                  | Specify the file format for the scanned image.                                                                                                    |
| Global OCR Settings  Recognized Languages  Auto Rotate  Despeckle  Auto Contrast Enhance                                     | Configure the settings for optical character recognition (OCR).  Note: This menu appears only if you have purchased and installed an OCR solution. |
| PDF Settings  PDF Version (1.5*)  Archival Version (A-1a*)  Highly Compressed (Off*)  Secure (Off*)  Archival (PDF/A) (Off*) | Set the PDF format for the scanned image.                                                                                                    |
| Content Type  Text  Text/Photo*  Photo  Graphics                                                                             | Improve the output result based on the content of the original document.                                                                           |

| Menu item                                                                                                  | Description                                                                           |
|----------------------------------------------------------------------------------------------------|---------------------------------------------------------------------------------------|
| Content Source  Black and White Laser  Color Laser*  Inkjet  Photo/Film  Magazine  Newspaper  Press  Other | Improve the output result based on the source of the original document.               |
| Color  Black and White  Gray  Color*  Auto                                                                 | Specify the color when scanning an image.                                             |
| <b>Resolution</b> 75 dpi 150 dpi* 200 dpi 300 dpi 400 dpi 600 dpi                                          | Set the resolution of the scanned image.                                              |
| Darkness<br>-4 to 4 (0*)                                                                                   | Adjust the darkness of the scanned image.                                             |
| Orientation Portrait* Landscape                                                                            | Specify the orientation of text and graphics on the page.                             |
| Original Size  [List of paper sizes] (Mixed Sizes*)                                                        | Set the paper size of the original document.                                          |
| Sides Off* Long Edge                                                                                       | Specify the page orientation of text and graphics when scanning a two-sided document. |
| Short Edge                                                                                                 |                                                                                       |

## **Advanced Imaging**

| Menu item                                                                    | Description                                                    |
|------------------------------------------------------------------------------|----------------------------------------------------------------|
| Color Balance<br>-4 to 4 (0*)                                                | Adjust the amount of toner used for each color in scan output. |
| Note: An asterisk (*) next to a value indicates the factory default setting. |                                                                |

| Menu item                                                                                                    | Description                                                                                                    |
|----------------------------------------------------------------------------------------------------|----------------------------------------------------------------------------------------------------|
| Color Dropout  Color Dropout (None*)  Default Red Threshold (128*)  Default Green Threshold (128*)  Default Blue Threshold (128*) | Specify which color to drop during scanning, and adjust the dropout setting for that color.                                                                                                    |
| Auto Color Detect Color Sensitivity (5*) Area Sensitivity (5*) FTP Bit Depth (1 bit*) Minimum Scan Resolution (300 dpi*)          | Set the amount of color that the printer detects from the original document.  Note: This menu item appears only when Color is set to Auto.                                                                                                    |
| JPEG Quality  Best for content* 5–95                                                                                              | Set the quality of a JPEG-format image.  Notes:  • 5 reduces the file size, but lessens the image quality.  • 90 provides the best image quality, but produces a large file size.                                                                                                    |
| Contrast  Best for content* 0-5                                                                                                   | Specify the contrast of the output.                                                                                                    |
| Background Removal  Background Detection  Content-based*  Fixed  Level  -4 to 4 (0*)                                              | Adjust the amount of background visible on a scanned image. <b>Note:</b> If you want to remove the background color from the original document, then set Background Detection to Content-based. If you want to remove image noise from a photo, then set Background Detection to Fixed. |
| Mirror Image Off* On                                                                                                    | Create a mirror image of the original document.                                                                                                    |
| Negative Image Off* On                                                                                                    | Create a negative image of the original document.                                                                                                    |
| Shadow Detail<br>-4 to 4 (0*)                                                                                                    | Adjust the amount of shadow detail visible on a scanned image.                                                                                                    |
| Scan Edge to Edge Off* On                                                                                                    | Allow edge-to-edge scanning of the original document.                                                                                                    |
| Sharpness<br>1–5 (3*)                                                                                                    | Adjust the sharpness of a scanned image.                                                                                                    |
| Temperature<br>-4 to 4 (0*)                                                                                                    | Specify whether to generate a cooler or warmer output.                                                                                                    |
| Note: An asterisk (*) next to a value                                                                                             | e indicates the factory default setting.                                                                                                    |

| Menu item                                                                     | Description                             |
|-------------------------------------------------------------------------------|-----------------------------------------|
| Blank Pages  Blank Page Removal (Do Not Remove*)  Blank Page Sensitivity (5*) | Specify whether to include blank pages. |
| Note: An asterisk (*) next to a value indicates the factory default setting.  |                                         |

#### **Admin Controls**

| Menu item                                                         | Description                                                                                                   |
|-------------------------------------------------------------------|----------------------------------------------------------------------------------------------------|
| <b>Text Default</b> 5–95 (75*)                                    | Set the quality of text on a scanned image.                                                                   |
| Text/Photo Default<br>5–95 (75*)                                  | Set the quality of text or photo image on a scanned image.                                                    |
| Photo Default<br>5–95 (50*)                                       | Set the quality of a photo image on a scanned image.                                                          |
| Use Multi-Page TIFF On* Off                                       | Choose between single- and multiple-page TIFF files.                                                          |
| TIFF Compression  LZW*  JPEG                                      | Set a compression option for TIFF files.                                                                      |
| Transmission Log Print Log* Do Not Print Log Print Only For Error | Print a log for successful FTP scan transmission.                                                             |
| Log Paper Source Tray [x] (1*) Multipurpose Feeder                | Specify the paper source for printing FTP logs.                                                               |
| Custom Job Scanning Off* On                                       | Turn on scanning of custom jobs by default.  Note: This menu item appears only when a hard disk is installed. |
| Scan Preview Off On*                                              | Show a preview of the scan on the display.  Note: This menu item appears only when a hard disk is installed.  |
| Allow Save as Shortcut Off On*                                    | Save custom FTP settings as shortcuts.                                                                        |
| Adjust ADF Skew Off* On                                           | Set the printer to adjust the skewed images from documents that are scanned from the ADF.                     |
|                                                                   | value indicates the factory default setting.                                                                  |

# **USB** Drive

### Flash Drive Scan

| Menu item                                                                                                    | Description                                                                                                    |
|----------------------------------------------------------------------------------------------------|----------------------------------------------------------------------------------------------------|
| Format  JPEG (.jpg)  PDF (.pdf)*  TIFF (.tif)  XPS (.xps)  TXT (.txt)  RTF (.rtf)  DOCX (.doc)  CSV (.csv)              | Specify the file format for the scanned image.                                                                                                    |
| Global OCR Settings Recognized Languages Auto Rotate Despeckle Auto Contrast Enhance                                    | Configure the settings for optical character recognition (OCR).  Note: This menu appears only if you have purchased and installed an OCR solution.                                                                |
| PDF Settings PDF Version (1.5*) Archival Version (A-1a*) Highly Compressed (Off*) Secure (Off*) Archival (PDF/A) (Off*) | Configure the PDF settings of the scanned image.  Notes:  Archival Version and Archival (PDF/A) are supported only when PDF Version is set to 1.4.  Highly Compressed appears only when a hard disk is installed. |
| Content Type  Text  Text/Photo*  Graphics  Photo                                                                        | Improve the output result based on the content type of the original document.                                                                                                    |
| Content Source  Black and White Laser Color Laser* Inkjet Photo/Film Magazine Newspaper Press Other                     | Improve the output result based on the content source of the original document.  value indicates the factory default setting.                                                                                     |

| Menu item                                                  | Description                                                                                   |
|------------------------------------------------------------|-----------------------------------------------------------------------------------------------|
| Color  Black and White  Gray  Color*  Auto                 | Set the printer to capture file content in color or in mono.                                  |
| Resolution 75 dpi 150 dpi* 200 dpi 300 dpi 400 dpi 600 dpi | Set the resolution of the scanned image.                                                      |
| <b>Darkness</b> 1–9 (5*)                                   | Adjust the darkness of the scanned image.                                                     |
| Orientation Portrait* Landscape                            | Specify the orientation of the original document.                                             |
| Original Size Mixed Sizes*                                 | Set the paper size of the original document.                                                  |
| Sides Off* Long edge Short edge                            | Specify the orientation of the original document when scanning on both sides of the document. |
| File Name                                                  | Specify the file name of the scanned image.                                                   |
| Note: An asterisk (*) next                                 | to a value indicates the factory default setting.                                             |

### **Advanced Imaging**

| Menu item                                                                    | Description                                                         |
|------------------------------------------------------------------------------|---------------------------------------------------------------------|
| Color Balance                                                                | Adjust the color intensity for cyan, magenta, and yellow.           |
| Cyan (0*)                                                                    |                                                                     |
| Magenta (0*)                                                                 |                                                                     |
| Yellow (0*)                                                                  |                                                                     |
| Color Dropout                                                                | Specify which color to drop during scanning, and adjust the dropout |
| Color Dropout (None*)                                                        | setting for that color.                                             |
| Default Red Threshold (128*)                                                 |                                                                     |
| Default Green Threshold (128*)                                               |                                                                     |
| Default Blue Threshold (128*)                                                |                                                                     |
| Note: An asterisk (*) next to a value indicates the factory default setting. |                                                                     |

| Menu item                                                                                                    | Description                                                                                                    |
|----------------------------------------------------------------------------------------------------|----------------------------------------------------------------------------------------------------|
| Auto Color Detect  Color Sensitivity (5*)  Area Sensitivity (5*)  Scan Bit Depth (1 bit*)  Minimum Scan Resolution (300 dpi*) | Configure the auto color detection setting.                                                                                                    |
| JPEG Quality  Best for content* 5–95                                                                                          | Set the JPEG quality of the scanned image.                                                                                                    |
| Contrast  Best for content* 0-5                                                                                               | Specify the contrast for the scanned image.                                                                                                    |
| Background Removal  Background Detection (Content-based*)  Level (0*)                                                         | Remove the background color or image noise from the original document.  Notes:  Content-based removes the background color from the original document.  Fixed removes image noise from a photo. |
| Mirror Image Off* On                                                                                                    | Create a mirror image of the original document.                                                                                                    |
| Negative Image Off* On                                                                                                    | Create a negative image of the original document.                                                                                                    |
| Shadow Detail<br>-4 to 4 (0*)                                                                                                 | Adjust the shadow detail in the scanned image.                                                                                                    |
| Scan Edge to Edge Off* On                                                                                                    | Scan the original document from edge to edge.                                                                                                    |
| Sharpness<br>1–5 (3*)                                                                                                    | Adjust the sharpness in the scanned image.                                                                                                    |
| Temperature<br>-4 to 4 (0*)                                                                                                   | Generate a bluer or redder output of the original document.                                                                                                    |
| Blank Pages  Blank Page Removal (Do Not Remove*)  Blank Page Sensitivity (5*)                                                 | Set the sensitivity of scans in relation to blank pages in the original document.                                                                                                    |
| Note: An asterisk (*) next to a value indicate                                                                                | s the factory default setting.                                                                                                    |

#### **Admin Controls**

| Menu item                                                         | Description                                                                                                    |  |  |
|-------------------------------------------------------------------|----------------------------------------------------------------------------------------------------|--|--|
| <b>Text Default</b> 5–95 (75*)                                    | Set the quality of text on the scanned image.                                                                                                    |  |  |
| Text/Photo Default<br>5-95 (75*)                                  | Set the quality of text and photo on the scanned image.                                                                                                   |  |  |
| Photo Default<br>5–95 (50*)                                       | Set the quality of a photo on the scanned image.                                                                                                    |  |  |
| Use Multi-Page TIFF Off On*                                       | Enable scanning of multiple TIFF images in one TIFF file.                                                                                                 |  |  |
| TIFF Compression  LZW*  JPEG                                      | Specify the compression type for TIFF files.                                                                                                    |  |  |
| Transmission Log Print Log* Do Not Print Log Print Only For Error | Print a log for successful FTP scan transmission.                                                                                                    |  |  |
| Log Paper Source Tray [x] (1*) Multipurpose Feeder                | Specify the paper source for printing FTP logs.                                                                                                    |  |  |
| Custom Job Scanning Off*                                          | Set the printer to scan the first set of original documents using the specified settings, and then scan the next set with the same or different settings. |  |  |
| On                                                                | Note: This menu item appears only when a hard disk is installed.                                                                                          |  |  |
| Scan Preview Off On*                                              | Show a scan preview of the original document.  Note: This menu item appears only when a hard disk is installed.                                           |  |  |
| Allow Save as Shortcut Off On*                                    | Save custom FTP settings as shortcuts.                                                                                                    |  |  |
| Adjust ADF Skew Off On*                                           | Set the printer to adjust the skewed images from documents that are scanned from the ADF.                                                                 |  |  |
| Note: An asterisk (*) next to a valu                              | Note: An asterisk (*) next to a value indicates the factory default setting.                                                                              |  |  |

## **Flash Drive Print**

| Menu item                                                                    | Description               |
|------------------------------------------------------------------------------|---------------------------|
| Number of Copies<br>1–9999 (1*)                                              | Set the number of copies. |
| Note: An asterisk (*) next to a value indicates the factory default setting. |                           |

| Menu item                                                                                                    | Description                                                                                                    |
|----------------------------------------------------------------------------------------------------|----------------------------------------------------------------------------------------------------|
| Paper Source Tray [x] (1*) Multipurpose Feeder Manual Paper Manual Envelope                                                                                                    | Set the paper source for the print job.                                                                                                    |
| Collate<br>(1,1,1) (2,2,2)<br>(1,2,3) (1,2,3)*                                                                                                    | Keep the pages of a print job stacked in sequence, particularly when printing multiple copies of the job.                                                                                                    |
| Sides<br>1-Sided*<br>2-Sided                                                                                                    | Specify whether to print on one side or both sides of the paper.                                                                                                    |
| Staple Off* 1 staple, top left corner 2 staples, left 1 staple, top right corner 2 staples, top 1 staple, bottom left corner 2 staples, bottom 1 staple, bottom right corner 2 staples, right | Specify the staple position for all print jobs.  Note: This menu item appears only when a staple finisher is installed.                                                                                                    |
| Hole Punch Off* 2 holes 3 holes                                                                                                    | Set the punch mode for all print jobs.  Note: This menu item appears only when a staple finisher is installed.                                                                                                    |
| Offset Pages None* Between Copies Between Jobs                                                                                                    | Offset the output of each print job or each copy of a print job.  Notes:  Between Copies offsets each copy of a print job if Collate is set to On [1,2,1,2,1,2]. If Collate is set to Off [1,1,1,2,2,2], then each set of printed pages are offset, such as all page 1s and all page 2s.  Between Jobs sets the same offset position for the entire print job regardless of the number of copies printed.  This menu item appears only when a staple finisher is installed. |
| Flip Style  Long Edge*  Short Edge                                                                                                    | Determine which side of the paper is bound when performing two-sided printing.                                                                                                    |

| Menu item                                                                                                    | Description                                                                     |
|----------------------------------------------------------------------------------------------------|---------------------------------------------------------------------------------|
| Pages per Side Off* 2 pages per side 3 pages per side 4 pages per side 6 pages per side 9 pages per side 12 pages per side 16 pages per side | Print multiple page images on one side of a sheet of paper.                     |
| Pages per Side Ordering  Horizontal*  Reverse Horizontal  Reverse Vertical  Vertical                                                         | Specify the positioning of multiple page images when using Pages per Side menu. |
| Pages per Side Orientation Auto* Landscape Portrait                                                                                          | Specify the orientation of multiple page images when using Pages per Side menu. |
| Pages per Side Border<br>None*<br>Solid                                                                                                    | Print a border around each page image when using Pages per Side menu.           |
| Separator Sheets Off* Between Copies Between Jobs Between Pages                                                                              | Insert blank separator sheets when printing.                                    |
| Separator Sheet Source Tray [x] (1*) Multipurpose Feeder                                                                                     | Specify the paper source for the separator sheet.                               |
| Blank Pages  Do Not Print*  Print                                                                                                    | Print blank pages in a print job.                                               |

# **Network/Ports**

#### **Network Overview**

| Menu item                                          | Description                                                                                                    |
|----------------------------------------------------|----------------------------------------------------------------------------------------------------|
| Active Adapter Auto* Standard Network Wireless     | Specify the type of the network connection.  Note: Wireless is available only in printers connected to a wireless network. |
| Network Status                                     | Show the connectivity status of the printer network.                                                                       |
| Display Network Status on<br>Printer<br>Off<br>On* | Show the network status on the display.                                                                                    |
| Speed, Duplex                                      | Show the speed of the currently active network card.                                                                       |
| IPv4                                               | Show the IPv4 address.                                                                                                    |
| All IPv6 Addresses                                 | Show all IPv6 addresses.                                                                                                   |
| Reset Print Server                                 | Reset all active network connections to the printer.  Note: This setting removes all network configuration settings.       |
| Network Job Timeout Off On* (90 seconds)           | Set the time before the printer cancels a network print job.                                                               |
| Banner Page<br>Off*<br>On                          | Print a banner page.                                                                                                    |
| Scan to PC Port Range                              | Specify a valid port range for printers that are behind a port blocking firewall.                                          |
| Enable Network Connections Off On*                 | Enable the printer to connect to a network.                                                                                |
| Enable LLDP<br>Off*<br>On                          | Enable Link Layer Discovery Protocol (LLDP) in the printer.                                                                |
| Note: An asterisk (*) next to a valu               | ue indicates the factory default setting.                                                                                  |

### **Wireless**

**Note:** This menu is available only in printers connected to a Wi-Fi network or printers that have a wireless network adapter.

| Menu item              | Description                                                    |
|------------------------|----------------------------------------------------------------|
| Setup Using Mobile App | Configure the Wi-Fi connection using Lexmark Mobile Assistant. |

| Menu item                                                                                                    | Description                                                                                                    |
|----------------------------------------------------------------------------------------------------|----------------------------------------------------------------------------------------------------|
| Setup On Printer Panel Choose Network Add Wi-Fi Network Network Name Network Mode Infrastructure Wireless Security Mode Disabled* WEP WPA2/WPA - Personal WPA2 - Personal 802.1x - RADIUS | Configure the Wi-Fi connection using the control panel.  Note: 802.1x - RADIUS can be configured only from the Embedded Web Server.                                                                                                    |
| Wi-Fi Protected Setup  WPS Auto Detect  Off  On*  Start Push Button Method  Start PIN Method                                                                                              | Notes:      WPS Auto Detect appears only when the Wireless Security Mode is set to WEP.      Start Push-Button Method connects the printer to a Wi-Fi network when buttons on both the printer and the access point (wireless router) are pressed within a given time.      Start PIN Method connects the printer to a Wi-Fi network when a PIN on the printer is entered into the wireless settings of the access point. |
| Network Mode  BSS Type  Infrastructure*                                                                                                    | Specify the network mode.                                                                                                    |
| Compatibility<br>802.11b/g/n (2.4GHz)*<br>802.11a/b/g/n/ac (2.4GHz/5GHz)<br>802.11a/n/ac (5GHz)                                                                                           | Specify the standard for the Wi-Fi network. <b>Note:</b> 802.11a/b/g/n/ac (2.4GHz/5GHz) and 802.11a/n/ac (5GHz) only appear when a Wi-Fi option is installed.                                                                                                    |
| Wireless Security Mode Disabled* WEP WPA2/WPA-Personal WPA2-Personal 802.1x - RADIUS                                                                                                    | Set the security mode for connecting the printer to Wi-Fi devices.  Note: 802.1x - RADIUS can be configured only from the Embedded Web Server.                                                                                                    |
| WEP Authentication Mode  Auto*  Open  Shared                                                                                                    | Set the type of Wireless Encryption Protocol (WEP) for the printer.  Note: This menu item appears only when the Wireless Security Mode is set to WEP.                                                                                                    |
| Set WEP Key WPA2/WPA Personal AES                                                                                                    | Specify a WEP password for secure Wi-Fi connection.  Enable Wi-Fi security through Wi-Fi Protected Access (WPA).  Note: This menu item appears only when the Wireless Security Mode is set to WPA2/WPA-Personal.                                                                                                    |

| Menu item                           | Description                                                                                                    |
|-------------------------------------|----------------------------------------------------------------------------------------------------|
| Set Pre-Shared Key                  | Set the password for secure Wi-Fi connection.                                                                                                    |
| WPA2-Personal                       | Enable Wi-Fi security through WPA2.                                                                                                    |
| AES                                 | <b>Note:</b> This menu item appears only when the Wireless Security Mode is set to WPA2-Personal.                                                          |
| 802.1x Encryption Mode              | Enable Wi-Fi security through 802.1x standard.                                                                                                    |
| WPA+                                | Notes:                                                                                                    |
| WPA2*                               | <ul> <li>This menu item appears only when the Wireless Security Mode<br/>is set to 802.1x - RADIUS.</li> </ul>                                             |
|                                     | <ul> <li>802.1x - RADIUS can be configured only from the Embedded<br/>Web Server.</li> </ul>                                                               |
| IPv4                                | Enable and configure IPv4 settings in the printer.                                                                                                    |
| Enable DHCP                         |                                                                                                    |
| On*                                 |                                                                                                    |
| Off                                 |                                                                                                    |
| Set Static IP Address               |                                                                                                    |
| IP Address                          |                                                                                                    |
| Netmask                             |                                                                                                    |
| Gateway                             |                                                                                                    |
| IPv6                                | Enable and configure IPv6 settings in the printer.                                                                                                    |
| Enable IPv6                         |                                                                                                    |
| On*                                 |                                                                                                    |
| Off                                 |                                                                                                    |
| Enable DHCPv6                       |                                                                                                    |
| On                                  |                                                                                                    |
| Off*                                |                                                                                                    |
| Stateless Address Autoconfiguration |                                                                                                    |
| On*<br>Off                          |                                                                                                    |
| DNS Server Address                  |                                                                                                    |
| Manually Assigned IPv6 Address      |                                                                                                    |
| Manually Assigned IPv6 Router       |                                                                                                    |
| Address Prefix                      |                                                                                                    |
| All IPv6 Addresses                  |                                                                                                    |
| All IPv6 Router Addresses           |                                                                                                    |
| Network Address                     | View the network addresses.                                                                                                    |
| UAA                                 |                                                                                                    |
| LAA                                 |                                                                                                    |
| PCL SmartSwitch                     | Set the printer to switch automatically to PCL emulation when a print                                                                                      |
| Off                                 | job requires it, regardless of the default printer language.                                                                                               |
| On*                                 | <b>Note:</b> If PCL SmartSwitch is off, then the printer does not examine incoming data and uses the default printer language specified in the Setup menu. |

| Menu item          | Description                                                                                                    |
|--------------------|----------------------------------------------------------------------------------------------------|
| PS SmartSwitch Off | Set the printer to switch automatically to PS emulation when a print job requires it, regardless of the default printer language.                         |
| On*                | <b>Note:</b> If PS SmartSwitch is off, then the printer does not examine incoming data and uses the default printer language specified in the Setup menu. |
| Job Buffering      | Temporarily store print jobs in the printer hard disk before printing.                                                                                    |
| On<br>Off*         | <b>Note:</b> This menu item appears only when a hard disk is installed.                                                                                   |
| Mac Binary PS      | Set the printer to process Macintosh binary PostScript print jobs.                                                                                        |
| Auto*<br>On        | Notes:  • On processes raw binary PostScript print jobs.                                                                                                  |
| Off                | Off filters print jobs using the standard protocol.                                                                                                    |

## **Wi-Fi Direct**

| Menu item                                 | Description                                                                                                    |
|-------------------------------------------|----------------------------------------------------------------------------------------------------|
| Enable Wi-Fi Direct On Off*               | Set the printer to connect directly to Wi-Fi devices.                                                           |
| Wi-Fi Direct Name                         | Specify the name of the Wi-Fi Direct network.                                                                   |
| Wi-Fi Direct Password                     | Set the password to authenticate and validate users on a Wi-Fi connection.                                      |
| Show Password on Setup Page Off On*       | Show the Wi-Fi Direct Password on the Network Setup Page.                                                       |
| Preferred Channel Number<br>1–11<br>Auto* | Set the preferred channel of the Wi-Fi network.                                                                 |
| Group Owner IP Address                    | Specify the IP address of the group owner.                                                                      |
| Auto-Accept Push Button Requests Off* On  | Accept requests to connect to the network automatically.  Note: Accepting clients automatically is not secured. |

## **Ethernet**

| Menu item                                                                    | Description                                   |
|------------------------------------------------------------------------------|-----------------------------------------------|
| Network Speed                                                                | Show the speed of the active network adapter. |
| Note: An asterisk (*) next to a value indicates the factory default setting. |                                               |

| Menu item                                         | Description                                                                                                    |
|---------------------------------------------------|----------------------------------------------------------------------------------------------------|
| IPv4                                              | Configure the IPv4 settings.                                                                                                    |
| Enable DHCP (On*)                                 |                                                                                                    |
| Set Static IP Address                             |                                                                                                    |
| IPv6                                              | Configure the IPv6 settings.                                                                                                    |
| Enable IPv6 (On*)                                 |                                                                                                    |
| Enable DHCPv6 (Off*)                              |                                                                                                    |
| Stateless Address Autoconfiguration (On*)         |                                                                                                    |
| DNS Server Address                                |                                                                                                    |
| Manually Assigned IPv6 Address                    |                                                                                                    |
| Manually Assigned IPv6 Router                     |                                                                                                    |
| Address Prefix (64*) All IPv6 Addresses           |                                                                                                    |
| All IPv6 Router Addresses                         |                                                                                                    |
|                                                   |                                                                                                    |
| Network Address                                   | Specify the network address.                                                                                                    |
| UAA<br>LAA                                        |                                                                                                    |
|                                                   |                                                                                                    |
| PCL SmartSwitch                                   | Set the printer to switch automatically to PCL emulation when a print job requires it, regardless of the default printer language.                        |
| Off<br>On*                                        |                                                                                                    |
| On                                                | <b>Note:</b> When this setting is disabled, the printer does not examine incoming data and uses the default printer language specified in the Setup menu. |
| PS SmartSwitch Off                                | Set the printer to switch automatically to PostScript emulation when a print job requires it, regardless of the default printer language.                 |
| On*                                               | <b>Note:</b> When this setting is disabled, the printer does not examine incoming data and uses the default printer language specified in the Setup menu. |
| Job Buffering                                     | Temporarily store jobs on the hard disk before printing.                                                                                                  |
| Off*                                              | <b>Note:</b> This menu item appears only when a hard disk is installed.                                                                                   |
| On                                                |                                                                                                    |
| Mac Binary PS                                     | Set the printer to process Macintosh binary PostScript print jobs.                                                                                        |
| Auto*                                             | Notes:                                                                                                    |
| On                                                | Auto processes print jobs from computers using either                                                                                                    |
| Off                                               | Windows or Macintosh operating systems.                                                                                                    |
|                                                   | Off filters PostScript print jobs using the standard protocol.                                                                                            |
| Energy Efficient Ethernet                         | Reduce power consumption when the printer does not receive data                                                                                           |
| On                                                | from the Ethernet network.                                                                                                    |
| Off                                               |                                                                                                    |
| Auto*                                             |                                                                                                    |
| Note: An asterisk (*) next to a value indicates t | he factory default setting.                                                                                                    |

## TCP/IP

**Note:** This menu appears only in network printers or printers attached to print servers.

| Menu item                                     | Description                                                                                                    |  |
|-----------------------------------------------|----------------------------------------------------------------------------------------------------|--|
| Set Hostname                                  | Set the current TCP/IP host name.                                                                                       |  |
| Domain Name                                   | Set the domain name.                                                                                                    |  |
| Allow DHCP/BOOTP to update NTP server On* Off | Allow the DHCP and BOOTP clients to update the NTP settings of the printer.                                             |  |
| Zero Configuration Name                       | Specify a service name for the zero configuration network.                                                              |  |
| Enable Auto IP Off* On                        | Assign an IP address automatically.                                                                                     |  |
| DNS Server Address                            | Specify the current Domain Name System (DNS) server address.                                                            |  |
| Backup DNS Address                            | Specify the backup DNS server addresses.                                                                                |  |
| Backup DNS Address 2                          |                                                                                                    |  |
| Backup DNS Address 3                          |                                                                                                    |  |
| Domain Search Order                           | Specify a list of domain names to locate the printer and its resources that reside in different domains on the network. |  |
| Enable DDNS Off* On                           | Update the Dynamic DNS settings.                                                                                        |  |
| DDNS TTL                                      | Specify the current DDNS settings.                                                                                      |  |
| Default TTL                                   |                                                                                                    |  |
| DDNS Refresh Time                             |                                                                                                    |  |
| Enable mDNS  Off  On*                         | Update the multicast DNS settings.                                                                                      |  |
| WINS Server Address                           | Specify a server address for Windows Internet Name Service (WINS).                                                      |  |
| Enable BOOTP Off* On                          | Allow the BOOTP to assign a printer IP address.                                                                         |  |
| Restricted Server List                        | Specify the IP addresses that are allowed to communicate with the printer over TCP/IP.                                  |  |
|                                               | Notes:                                                                                                    |  |
|                                               | <ul> <li>Use a comma to separate each IP address.</li> <li>You can add up to 50 IP addresses.</li> </ul>                |  |
| Note: An asterisk (*) next to a value         | ue indicates the factory default setting.                                                                               |  |

| Menu item                                                                                           | Description                                                                                                    |
|----------------------------------------------------------------------------------------------------|----------------------------------------------------------------------------------------------------|
| Restricted Server List Options  Block All Ports*  Block Printing Only  Block Printing and HTTP Only | Specify the access option for IP addresses that are not in the list.                                                           |
| MTU<br>256–1500 Ethernet (1500*)                                                                    | Specify a maximum transmission unit (MTU) parameter for the TCP connections.                                                   |
| Raw Print Port<br>1–65535 (9100*)                                                                   | Specify a raw port number for printers connected on a network.                                                                 |
| Outbound Traffic Maximum Speed Off* On                                                              | Set the maximum transfer rate of the printer.  Note: When enabled, the option for this setting is 100–1000000 Kilobits/second. |
| Enable TLSv1.0<br>Off<br>On*                                                                        | Enable the TLSv1.0 protocol.                                                                                                   |
| Enable TLSv1.1<br>Off<br>On*                                                                        | Enable the TLSv1.1 protocol.                                                                                                   |
| SSL Cipher List                                                                                     | Specify the cipher algorithms to use for the SSL or the TLS connections.                                                       |
| Note: An asterisk (*) next to a valu                                                                | ue indicates the factory default setting.                                                                                      |

#### **SNMP**

Note: This menu appears only in network printers or printers that are attached to print servers.

| l (SNMP) versions 1 |
|---------------------|
|                     |
|                     |
|                     |
|                     |
|                     |
|                     |
|                     |
|                     |
|                     |
|                     |
|                     |

| Menu item                     | Description                                                         |
|-------------------------------|---------------------------------------------------------------------|
| SNMP Version 3                | Configure SNMP version 3 to install and update the printer security |
| Enabled                       |                                                                     |
| Off                           |                                                                     |
| On*                           |                                                                     |
| Set Read/Write Credentials    |                                                                     |
| User Name                     |                                                                     |
| Password                      |                                                                     |
| Set Read-only Credentials     |                                                                     |
| User Name                     |                                                                     |
| Password                      |                                                                     |
| Authentication Hash           |                                                                     |
| MD5                           |                                                                     |
| SHA1*                         |                                                                     |
| Minimum Authentication Level  |                                                                     |
| No Authentication, No Privacy |                                                                     |
| Authentication, No Privacy    |                                                                     |
| Authentication, Privacy*      |                                                                     |
| Privacy Algorithm             |                                                                     |
| DES                           |                                                                     |
| AES-128*                      |                                                                     |

## **IPSec**

**Note:** This menu appears only in network printers or printers that are attached to print servers.

| Menu item                                                                                               | Description                                                                                                    |
|----------------------------------------------------------------------------------------------------|----------------------------------------------------------------------------------------------------|
| Enable IPSec Off On*                                                                                    | Enable Internet Protocol Security (IPSec).                                                                            |
| Base Configuration  Default*  Compatibility  Secure                                                     | Set the IPSec base configuration.                                                                                     |
| DH (Diffie-Hellman) Group Proposal<br>modp2048 (14)*<br>modp3072 (15)<br>modp4096 (16)<br>modp6144 (17) | Set the IPSec base configuration.  Note: This menu item appears only when Base Configuration is set to Compatibility. |
| Proposed Encryption Method 3DES AES*                                                                    | Set the encryption method.  Note: This menu item appears only when Base Configuration is set to Compatibility.        |
| Note: An asterisk (*) next to a value indicate                                                          | s the factory default setting.                                                                                        |

| Menu item                             | Description                                                      |
|---------------------------------------|------------------------------------------------------------------|
| Proposed Authentication Method        | Set the authentication method.                                   |
| SHA1                                  | Note: This menu item appears only when Base Configuration is set |
| SHA256*                               | to Compatibility.                                                |
| SHA512                                |                                                                  |
| IKE SA Lifetime (Hours)               | Specify the IKE SA expiry period.                                |
| 1                                     | Note: This menu item appears only when Base Configuration is set |
| 2                                     | to Secure.                                                       |
| 4                                     |                                                                  |
| 8                                     |                                                                  |
| 24*                                   |                                                                  |
| IPSec SA Lifetime (Hours)             | Specify the IPSec SA expiry period.                              |
| 1                                     | Note: This menu item appears only when Base Configuration is set |
| 2                                     | to Secure.                                                       |
| 4                                     |                                                                  |
| 8*                                    |                                                                  |
| 24                                    |                                                                  |
| IPSec Device Certificate              | Specify an IPSec certificate.                                    |
| Pre-Shared Key Authenticated          | Configure the authenticated connections of the printer.          |
| Connections                           |                                                                  |
| Host [x]                              |                                                                  |
| Certificate Authenticated Connections |                                                                  |
| Host [x] Address[/subnet]             |                                                                  |

### 802.1x

**Note:** This menu appears only in network printers or printers that are attached to print servers.

| Menu item                                                                    | Description                                                      |
|------------------------------------------------------------------------------|------------------------------------------------------------------|
| Active                                                                       | Let the printer join networks that require authentication before |
| Off*                                                                         | allowing access.                                                 |
| On                                                                           |                                                                  |
| Note: An asterisk (*) next to a value indicates the factory default setting. |                                                                  |

## **LPD** Configuration

**Note:** This menu appears only in network printers or printers that are attached to print servers.

| Menu item                                                                    | Description                                                                                                    |
|------------------------------------------------------------------------------|----------------------------------------------------------------------------------------------------|
| LPD Timeout<br>0-65535 seconds (90*)                                         | Set the time-out value to stop the Line Printer Daemon (LPD) server from waiting indefinitely for hung or invalid print jobs. |
| Note: An asterisk (*) next to a value indicates the factory default setting. |                                                                                                    |

| Menu item                                                                    | Description                                                                                                    |
|------------------------------------------------------------------------------|----------------------------------------------------------------------------------------------------|
| LPD Banner Page                                                              | Print a banner page for all LPD print jobs.                                                                                                    |
| Off*<br>On                                                                   | <b>Note:</b> A banner page is the first page of a print job used as a separator of print jobs and to identify the originator of the print job request. |
| LPD Trailer Page                                                             | Print a trailer page for all LPD print jobs.                                                                                                    |
| Off*<br>On                                                                   | <b>Note:</b> A trailer page is the last page of a print job.                                                                                           |
| LPD Carriage Return Conversion                                               | Enable carriage return conversion.                                                                                                    |
| Off*<br>On                                                                   | <b>Note:</b> Carriage return is a mechanism that commands the printer to move the position of the cursor to the first position on the same line.       |
| Note: An asterisk (*) next to a value indicates the factory default setting. |                                                                                                    |

## **HTTP/FTP Settings**

| Menu item                                 | Description                                                                                                  |
|-------------------------------------------|----------------------------------------------------------------------------------------------------|
| Enable HTTP Server Off On*                | Access the Embedded Web Server to monitor and manage the printer.                                            |
| Enable HTTPS  Off  On*                    | Enable Hypertext Transfer Protocol Secure (HTTPS) to encrypt data transferring to and from the print server. |
| Force HTTPS Connections On Off*           | Force the printer to use HTTPS connections.                                                                  |
| Enable FTP/TFTP  Off  On*                 | Send files using FTP/TFTP.                                                                                   |
| Local Domains                             | Specify domain names for HTTP and FTP servers.                                                               |
| HTTP Proxy IP Address                     | Configure the HTTP and FTP server settings.                                                                  |
| FTP Proxy IP Address                      |                                                                                                    |
| HTTP Default IP Port                      |                                                                                                    |
| HTTPS Device Certificate                  |                                                                                                    |
| FTP Default IP Port                       |                                                                                                    |
| Timeout for HTTP/FTP Requests 1–299 (30*) | Specify the amount of time before the server connection stops.                                               |
| Retries for HTTP/FTP Requests 1–299 (3*)  | Set the number of retries to connect to the HTTP/FTP server.                                                 |
| Note: An asterisk (*) next to a valu      | ue indicates the factory default setting.                                                                    |

### **ThinPrint**

| Menu item                                                                    | Description                                                |
|------------------------------------------------------------------------------|------------------------------------------------------------|
| Enable ThinPrint Off* On                                                     | Print using ThinPrint.                                     |
| <b>Port Number</b><br>4000–4999 (4000*)                                      | Set the port number for the ThinPrint server.              |
| Bandwidth (bits/sec)<br>100-1000000 (0*)                                     | Set the speed to transmit data in a ThinPrint environment. |
| Packet Size (kbytes)<br>0-64000 (0*)                                         | Set the packet size for data transmission.                 |
| Note: An asterisk (*) next to a value indicates the factory default setting. |                                                            |

### **USB**

| Menu item                   | Description                                                                                                    |
|-----------------------------|----------------------------------------------------------------------------------------------------|
| PCL SmartSwitch Off         | Set the printer to switch to PCL emulation when a print job received through a USB port requires it, regardless of the default printer language.                                                                                          |
| On*                         | <b>Note:</b> When this setting is disabled, the printer does not examine incoming data and uses the default printer language specified in the Setup menu.                                                                                 |
| PS SmartSwitch Off          | Set the printer to switch to PostScript emulation when a print job received through a USB port requires it, regardless of the default printer language.                                                                                   |
| On*                         | <b>Note:</b> When this setting is disabled, the printer does not examine incoming data and uses the default printer language specified in the Setup menu.                                                                                 |
| Job Buffering<br>Off*<br>On | Temporarily store jobs on the hard disk before printing.  Note: This menu item appears only when a hard disk is installed.                                                                                                    |
| Mac Binary PS Auto* On Off  | Set the printer to process Macintosh binary PostScript print jobs.  Notes:  Auto processes print jobs from computers using either Windows or Macintosh operating systems.  Off filters PostScript print jobs using the standard protocol. |
| Enable USB Port Off On*     | Enable the front USB drive port.                                                                                                    |
| Note: An asterisk (         | *) next to a value indicates the factory default setting.                                                                                                    |

### **Restrict external network access**

| Menu item                                                                    | Description                                                        |
|------------------------------------------------------------------------------|--------------------------------------------------------------------|
| Restrict external network access Off* On                                     | Restrict access to network sites.                                  |
| External network address                                                     | Specify the network addresses with restricted access.              |
| E-mail address for notification                                              | Specify an e-mail address to send a notification of logged events. |
| Ping frequency<br>1–300 (10*)                                                | Specify the network query interval in seconds.                     |
| Subject                                                                      | Specify the subject and message of the notification e-mail.        |
| Message                                                                      |                                                                    |
| Note: An asterisk (*) next to a value indicates the factory default setting. |                                                                    |

# **Security**

## **Login Methods**

### **Manage Permissions**

| Mana itana                       | Baraninatan a                                |
|----------------------------------|----------------------------------------------|
| Menu item                        | Description                                  |
| Function Access                  | Control access to the printer functions.     |
| Access Address Book in Apps      |                                              |
| Modify Address Book              |                                              |
| Manage Shortcuts                 |                                              |
| Create Profiles                  |                                              |
| Manage Bookmarks                 |                                              |
| Flash Drive Print                |                                              |
| Flash Drive Scan                 |                                              |
| Copy Function                    |                                              |
| Color Dropout                    |                                              |
| E-mail Function                  |                                              |
| Fax Function                     |                                              |
| FTP Function                     |                                              |
| Release Held Faxes               |                                              |
| Held Jobs Access                 |                                              |
| User Profiles                    |                                              |
| Cancel Jobs at the Device        |                                              |
| Change Language                  |                                              |
| Internet Printing Protocol (IPP) |                                              |
| Initiate Scans Remotely          |                                              |
| B/W Print                        |                                              |
| Network Folder - Scan            |                                              |
| Administrative Menus             | Control access to the printer menu settings. |
| Security Menu                    |                                              |
| Network/Ports Menu               |                                              |
| Paper Menu                       |                                              |
| Reports Menu                     |                                              |
| Function Configuration Menus     |                                              |
| Supplies Menu                    |                                              |
| Option Card Menu                 |                                              |
| SE Menu                          |                                              |
| Device Menu                      |                                              |

| Menu item                  | Description                                       |
|----------------------------|---------------------------------------------------|
| Device Management          | Control access to the printer management options. |
| Remote Management          |                                                   |
| Firmware Updates           |                                                   |
| Apps Configuration         |                                                   |
| Operator Panel Lock        |                                                   |
| Import/Export All Settings |                                                   |
| Out of Service Erase       |                                                   |
| Embedded Web Server Access |                                                   |
| Apps                       | Control access to printer applications.           |
| New Apps                   |                                                   |
| Slideshow                  |                                                   |
| Change Wallpaper           |                                                   |
| Screen Saver               |                                                   |
| Card Copy                  |                                                   |
| Scan Center                |                                                   |
| Scan Center Custom 1       |                                                   |
| Scan Center Custom 2       |                                                   |
| Scan Center Custom 3       |                                                   |
| Scan Center Custom 4       |                                                   |
| Scan Center Custom 5       |                                                   |
| Scan Center Custom 6       |                                                   |
| Scan Center Custom 7       |                                                   |
| Scan Center Custom 8       |                                                   |
| Scan Center Custom 9       |                                                   |
| Scan Center Custom 10      |                                                   |
| Forms and Favorites        |                                                   |

#### **Local Accounts**

| Menu item                 | Description                                                                       |
|---------------------------|-----------------------------------------------------------------------------------|
| Manage Groups/Permissions | Control group or user access to the printer functions, applications, and security |
| Add Group                 | settings.                                                                         |
| Import Access Controls    |                                                                                   |
| Function Access           |                                                                                   |
| Administrative Menus      |                                                                                   |
| Device Management         |                                                                                   |
| Apps                      |                                                                                   |
| All Users                 |                                                                                   |
| Import Access Controls    |                                                                                   |
| Function Access           |                                                                                   |
| Administrative Menus      |                                                                                   |
| Device Management         |                                                                                   |
| Apps                      |                                                                                   |
| Admin                     |                                                                                   |

| Menu item                            | Description                                                      |
|--------------------------------------|------------------------------------------------------------------|
| Add User                             | Create local accounts to manage access to the printer functions. |
| User Name/Password User Name         |                                                                  |
| Password<br>PIN                      |                                                                  |
| User Name/Password Accounts Add User |                                                                  |
| User Name Accounts Add User          |                                                                  |
| Password Accounts Add User           |                                                                  |
| PIN Accounts Add User                |                                                                  |

### **Default Login Methods**

**Note:** This menu appears only when you configure the settings in the Local Accounts menu.

| Menu item                                               | Description                                                   |
|---------------------------------------------------------|---------------------------------------------------------------|
| Control Panel User Name/Password User Name Password PIN | Specify the default login method to access the control panel. |
| Browser  User Name/Password  User Name  Password  PIN   | Specify the default login method to access the browser.       |

### **Schedule USB Devices**

| Menu item        | Description                            |
|------------------|----------------------------------------|
| Schedules        | Schedule access to the front USB port. |
| Add New Schedule |                                        |

## **Security Audit Log**

| Menu item                              | Description                                                                       |
|----------------------------------------|-----------------------------------------------------------------------------------|
| Enable Audit                           | Record the events in the secure audit log and remote syslog.                      |
| Off*                                   |                                                                                   |
| On                                     |                                                                                   |
| Enable Remote Syslog                   | Send audit logs to a remote server.                                               |
| Off*                                   |                                                                                   |
| On                                     |                                                                                   |
| Remote Syslog Server                   | Specify the remote syslog server.                                                 |
| Remote Syslog Port                     | Specify the remote syslog port.                                                   |
| 1–65535 (514*)                         |                                                                                   |
| Remote Syslog Method                   | Specify a syslog method to transmit logged events to a remote server.             |
| Normal UDP*                            |                                                                                   |
| Stunnel                                |                                                                                   |
| Remote Syslog Facility                 | Specify a facility code that the printer uses when sending log events to a remote |
| 0 - Kernel Messages                    | server.                                                                           |
| 1 - User-Level Messages                |                                                                                   |
| 2 - Mail System                        |                                                                                   |
| 3 - System Daemons                     |                                                                                   |
| 4 - Security/Authorization             |                                                                                   |
| Messages*                              |                                                                                   |
| 5 - Messages Generated                 |                                                                                   |
| Internally by Syslogs                  |                                                                                   |
| 6 - Line Printer Subsystem             |                                                                                   |
| 7 - Network News Subsystem             |                                                                                   |
| 8 - UUCP Subsystem<br>9 - Clock Daemon |                                                                                   |
| 10 - Security/Authorization            |                                                                                   |
| Messages                               |                                                                                   |
| 11 - FTP Daemon                        |                                                                                   |
| 12 - NTP Subsystem                     |                                                                                   |
| 13 - Log Audit                         |                                                                                   |
| 14 - Log Alert                         |                                                                                   |
| 15 - Clock Daemon                      |                                                                                   |
| 16 - Local Use 0 (local0)              |                                                                                   |
| 17- Local Use 1 (local1)               |                                                                                   |
| 18 - Local Use 2 (local2)              |                                                                                   |
| 19 - Local Use 3 (local3)              |                                                                                   |
| 20 - Local Use 4 (local4)              |                                                                                   |
| 21 - Local Use 5 (local5)              |                                                                                   |
| 22 - Local Use 6 (local6)              |                                                                                   |
| 23 - Local Use 7 (local7)              |                                                                                   |
| Note: An asterisk (*) next to a value  | e indicates the factory default setting.                                          |

| Menu item                                                                                                    | Description                                                                                                    |
|----------------------------------------------------------------------------------------------------|----------------------------------------------------------------------------------------------------|
| Severity of Events to Log  0 - Emergency 1 - Alert 2 - Critical 3 - Error 4 - Warning* 5 - Notice 6 - Informational 7 - Debug | Specify the priority level cutoff for logging messages and events.                                                  |
| Remote Syslog Non-Logged<br>Events<br>Off*<br>On                                                                              | Send all events, regardless of severity level, to the remote server.                                                |
| Admin's E-mail Address                                                                                                    | Send e-mail notification of logged events to the administrator.                                                     |
| E-mail Log Cleared Alert Off* On                                                                                              | Send e-mail notification to the administrator when a log entry is deleted.                                          |
| E-mail Log Wrapped Alert Off* On                                                                                              | Send e-mail notification to the administrator when the log becomes full and begins to overwrite the oldest entries. |
| Log Full Behavior  Wrap Over Older Entries*  E-mail Log Then Delete All Entries                                               | Resolve log storage issues when the log fills its allotted memory.                                                  |
| E-mail % Full Alert Off* On                                                                                                   | Send e-mail notification to the administrator when the log fills its allotted memory.                               |
| % Full Alert Level<br>1–99 (90*)                                                                                              |                                                                                                    |
| E-mail Log Exported Alert Off* On                                                                                             | Send e-mail notification to the administrator when a log is exported.                                               |
| E-mail Log Settings Changed<br>Alert<br>Off*<br>On                                                                            | Send e-mail notification to the administrator when Enable Audit is set.                                             |
| Log Line Endings  LF (\n)*  CR (\r)  CRLF (\r\n)                                                                              | Specify how the log file terminates the end of each line.                                                           |
| <b>Note:</b> An asterisk (*) next to a value indicates the factory default setting.                                           |                                                                                                    |

| Menu item                                                   | Description                                        |
|-------------------------------------------------------------|----------------------------------------------------|
| <b>Digitally Sign Exports</b> Off* On                       | Add a digital signature to each exported log file. |
| Clear Log                                                   | Delete all audit logs.                             |
| Export Log<br>Syslog (RFC 5424)<br>Syslog (RFC 3164)<br>CSV | Export a security log to a flash drive.            |

## **Login Restrictions**

| Menu item                                                                    | Description                                                                           |
|------------------------------------------------------------------------------|---------------------------------------------------------------------------------------|
| Login failures<br>1–10 (3*)                                                  | Specify the number of failed login attempts before the user gets locked out.          |
| Failure time frame<br>1–60 minutes (5*)                                      | Specify the time frame between failed login attempts before the user gets locked out. |
| Lockout time<br>1–60 minutes (5*)                                            | Specify the lockout duration.                                                         |
| Web Login Timeout<br>1–120 minutes (10*)                                     | Specify the delay for a remote login before the user is logged off automatically.     |
| Note: An asterisk (*) next to a value indicates the factory default setting. |                                                                                       |

## **Confidential Print Setup**

| Menu item                                                                           | Description                                                                                                    |
|-------------------------------------------------------------------------------------|----------------------------------------------------------------------------------------------------|
| Max Invalid PIN<br>2–10                                                             | Set the number of times an invalid PIN can be entered.  Notes:  A value of zero turns off this setting.  When the limit is reached, the print jobs for that user name and PIN are deleted.                                                                                                    |
| Confidential Job Expiration Off* 1 Hour 4 Hours 24 Hours 1 Week                     | <ul> <li>Set the expiration time for confidential print jobs.</li> <li>Notes: <ul> <li>If this menu item is changed while confidential print jobs reside in the printer memory or hard disk, then the expiration time for those print jobs does not change to the new default value.</li> <li>If the printer is turned off, then all confidential jobs held in the printer memory are deleted.</li> </ul> </li> </ul> |
| <b>Note:</b> An asterisk (*) next to a value indicates the factory default setting. |                                                                                                    |

| Menu item                                                                    | Description                                                                                                    |
|------------------------------------------------------------------------------|----------------------------------------------------------------------------------------------------|
| Repeat Job Expiration Off*                                                   | Set the expiration time for a print job that you want to repeat.                                                                  |
| 1 Hour                                                                       |                                                                                                    |
| 4 Hours                                                                      |                                                                                                    |
| 24 Hours                                                                     |                                                                                                    |
| 1 Week                                                                       |                                                                                                    |
|                                                                              |                                                                                                    |
| Verify Job Expiration                                                        | Set the expiration time that the printer prints a copy for the user to examine its quality, before printing the remaining copies. |
| Off*                                                                         | before printing the remaining copies.                                                                                             |
| 1 Hour                                                                       |                                                                                                    |
| 4 Hours                                                                      |                                                                                                    |
| 24 Hours                                                                     |                                                                                                    |
| 1 Week                                                                       |                                                                                                    |
| Reserve Job Expiration                                                       | Set the expiration time that the printer stores print jobs for printing later.                                                    |
| Off*                                                                         |                                                                                                    |
| 1 Hour                                                                       |                                                                                                    |
| 4 Hours                                                                      |                                                                                                    |
| 24 Hours                                                                     |                                                                                                    |
| 1 Week                                                                       |                                                                                                    |
| Require All Jobs to be Held                                                  | Set the printer to hold all print jobs.                                                                                           |
| Off*                                                                         |                                                                                                    |
| On                                                                           |                                                                                                    |
| Keep duplicate documents                                                     | Set the printer to print other documents with the same file name without overwriting                                              |
| Off*                                                                         | any of the print jobs.                                                                                                    |
| On                                                                           |                                                                                                    |
| Note: An asterisk (*) next to a value indicates the factory default setting. |                                                                                                    |

## **Disk Encryption**

**Note:** This menu appears only when a hard disk is installed.

| Menu item        | Description             |
|------------------|-------------------------|
| Status           | Enable disk encryption. |
| Enabled          |                         |
| Disabled         |                         |
| Start encryption |                         |

## **Erase Temporary Data Files**

| Menu item                                                                    | Description                                                                                                    |
|------------------------------------------------------------------------------|----------------------------------------------------------------------------------------------------|
| Stored in onboard memory  Off*  On                                           | Delete all files stored on the printer memory.                                                                              |
| Stored on hard disk 1 Pass Erase* 3 Pass Erase 7 Pass Erase                  | Delete all files stored on the printer hard disk.  Note: This menu item appears only when a printer hard disk is installed. |
| Note: An asterisk (*) next to a value indicates the factory default setting. |                                                                                                    |

## **Solutions LDAP Settings**

| Menu item                     | Description                                                                |
|-------------------------------|----------------------------------------------------------------------------|
| Follow LDAP Referrals         | Search the different servers in the domain for the logged-in user account. |
| Off*                          |                                                                            |
| On                            |                                                                            |
| LDAP Certificate Verification | Enable verification of LDAP certificates.                                  |
| Yes                           |                                                                            |
| No*                           |                                                                            |

## Miscellaneous

| Show* of Note Print Permission Leading                       | how all the features that Function Access Control (FAC) protects regardless f the security permission that the user has. <b>lote:</b> Hide displays only FAC-protected features that the user has access.                                                                                                    |
|--------------------------------------------------------------|----------------------------------------------------------------------------------------------------|
| Print Permission Le                                          |                                                                                                    |
|                                                              | at the consequence in her force existings                                                                                                    |
| Off*<br>On                                                   | et the user log in before printing.                                                                                                    |
| Default Print Permission Login User Name/Password* User Name | et the default login for Print Permission.                                                                                                    |
| Enable "Guest" access*  No Effect                            | <ul> <li>pecify user access to the printer.</li> <li>lotes:</li> <li>The jumper is located beside a lock icon on the controller board.</li> <li>Enable "Guest" access provides anyone access to all aspects of the printer.</li> <li>No Effect may make access to the printer impossible when the required security information is unavailable.</li> </ul> |

| Menu item                                                                    | Description                  |
|------------------------------------------------------------------------------|------------------------------|
| Minimum Password Length<br>0-32                                              | Specify the password length. |
| Note: An asterisk (*) next to a value indicates the factory default setting. |                              |

# **Reports**

## **Menu Settings Page**

| Menu item          | Description                                     |
|--------------------|-------------------------------------------------|
| Menu Settings Page | Print a report that contains the printer menus. |

## **Device**

| Menu item          | Description                                                            |
|--------------------|------------------------------------------------------------------------|
| Device Information | Print a report that contains information about the printer.            |
| Device Statistics  | Print a report about printer usage and supply status.                  |
| Profile List       | Print a list of profiles that are stored in the printer.               |
| Asset Report       | Print a report that contains the printer serial number and model name. |

### **Print**

| Menu item                      | Description                                                                                |
|--------------------------------|--------------------------------------------------------------------------------------------|
| Print Fonts PCL Fonts PS Fonts | Print samples and information about the fonts that are available in each printer language. |
| Print Directory                | Print the resources that are stored in the flash drive or hard disk.                       |
|                                | <b>Note:</b> This menu item appears only when a flash drive or hard disk is installed.     |

## **Shortcuts**

| Menu item                | Description                                                             |
|--------------------------|-------------------------------------------------------------------------|
| All Shortcuts            | Print a report that lists the shortcuts that are stored in the printer. |
| Fax Shortcuts            |                                                                         |
| Copy Shortcuts           |                                                                         |
| E-mail Shortcuts         |                                                                         |
| FTP Shortcuts            |                                                                         |
| Network Folder Shortcuts |                                                                         |

## Fax

**Note:** This menu appears only if Fax is configured, and Enable Job Log is set to On.

| Menu item    | Description                                                               |
|--------------|---------------------------------------------------------------------------|
| Fax Job Log  | Print a report about the last 200 completed fax jobs.                     |
| Fax Call Log | Print a report about the last 100 attempted, received, and blocked calls. |

### **Network**

| Menu item                      | Description                                                                                          |
|--------------------------------|----------------------------------------------------------------------------------------------------|
| Network Setup Page             | Print a page that shows the configured network and wireless settings on the printer.                 |
|                                | <b>Note:</b> This menu item appears only in network printers or printers connected to print servers. |
| Wi-Fi Direct Connected Clients | Print a page that shows the list of devices that are connected to the printer using Wi-Fi Direct.    |
|                                | Note: This menu item appears only when Enable Wi-Fi Direct is set to On.                             |

# Help

| Menu item           | Description                                                                     |
|---------------------|---------------------------------------------------------------------------------|
| Print All Guides    | Prints all the guides                                                           |
| Connection Guide    | Provides information about connecting the printer locally (USB) or to a network |
| Copy Guide          | Provides information about making copies and configuring the settings           |
| E-mail Guide        | Provides information about sending e-mails and configuring the settings         |
| Fax Guide           | Provides information about sending faxes and configuring the settings           |
| FTP Guide           | Provides information about scanning documents and configuring the settings      |
| Information Guide   | Provides more information sources about the printer                             |
| Media Guide         | Provides information about loading paper and specialty media                    |
| Mono Quality Guide  | Provides information about mono print quality settings                          |
| Moving Guide        | Provides information about moving, locating, or shipping the printer            |
| Print Quality Guide | Provides information about solving print quality issues                         |
| Supplies Guide      | Provides information about ordering supplies                                    |

# **Troubleshooting**

| Menu item                | Description                                                       |
|--------------------------|-------------------------------------------------------------------|
| Print Quality Test Pages | Print sample pages to identify and correct print quality defects. |

| Menu item            | Description                                     |
|----------------------|-------------------------------------------------|
| Cleaning the Scanner | Print instructions on how to clean the scanner. |

# **Printing the Menu Settings Page**

From the home screen, touch **Settings** > **Reports** > **Menu Settings Page**.

Securing the printer 159

# **Securing the printer**

## Locating the security slot

The printer is equipped with a security lock feature. Attach a security lock compatible with most laptop computers in the location shown to secure the printer in place.

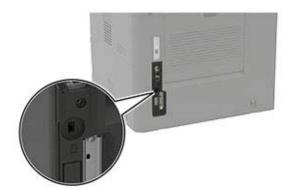

## **Erasing printer memory**

To erase volatile memory or buffered data in your printer, turn off the printer.

To erase nonvolatile memory or individual settings, device and network settings, security settings, and embedded solutions, do the following:

- 1 From the home screen, touch Settings > Device > Maintenance > Out of Service Erase.
- 2 Select the Sanitize all information on nonvolatile memory check box, and then touch ERASE.
- 3 Select Start initial setup wizard or Leave printer offline, and then touch Next.
- 4 Start the operation.

### **Erasing printer hard disk memory**

- 1 From the home screen, touch Settings > Device > Maintenance > Out of Service Erase.
- 2 Select the Sanitize all information on hard disk check box, and then touch ERASE.
- **3** Select a method to erase data.
- **4** Start the operation.

**Note:** This process can take from several minutes to more than an hour, making the printer unavailable for other tasks.

Securing the printer 160

## **Encrypting the printer hard disk**

This process erases all contents in the hard disk. If necessary, back up important data from the printer before starting the encryption.

- 1 From the home screen, touch Settings > Security > Disk Encryption > Start encryption.
- **2** Follow the instructions on the display.

#### Notes:

- To avoid loss of data, do not turn off the printer during the encryption process.
- This process can take from several minutes to more than an hour, making the printer unavailable for other tasks.
- After encryption, the printer automatically restarts.

## Restoring factory default settings

- 1 From the home screen, touch Settings > Device > Restore Factory Defaults.
- **2** Touch **Restore Settings** > select the settings that you want to restore > **RESTORE**.
- **3** Start the operation.

## **Statement of Volatility**

| Type of memory      | Description                                                                                                    |
|---------------------|----------------------------------------------------------------------------------------------------|
| Volatile memory     | The printer uses standard random access memory (RAM) to buffer temporarily user data during simple print and copy jobs.                                                                                                    |
| Non-volatile memory | The printer may use two forms of non-volatile memory: EEPROM and NAND (flash memory). Both types are used to store the operating system, printer settings, network information, scanner and bookmark settings, and embedded solutions. |
| Hard disk memory    | Some printers may have a hard disk drive installed. The printer hard disk is designed for printer-specific functionality. The hard disk lets the printer retain buffered user data from complex print jobs, form data, and font data.  |

Erase the content of any installed printer memory in the following circumstances:

- The printer is decommissioned.
- The printer hard disk is replaced.
- The printer is moved to a different department or location.
- The printer is serviced by someone from outside your organization.
- The printer is removed from your premises for service.
- The printer is sold to another organization.

Securing the printer 161

#### Disposing of a printer hard disk

- Degaussing—Flushes the hard disk with a magnetic field that erases stored data
- **Crushing**—Physically compresses the hard disk to break component parts and render them unreadable
- Milling—Physically shreds the hard disk into small metal bits

**Note:** To guarantee that all data are completely erased, destroy physically each hard disk where data is stored.

# **Maintaining the printer**

**Warning—Potential Damage:** Failure to maintain optimum printer performance, or to replace parts and supplies, may cause damage to your printer.

## **Configuring supply notifications**

1 Open a web browser, and then type the printer IP address in the address field.

#### **Notes:**

- View the printer IP address on the printer home screen. The IP address appears as four sets of numbers separated by periods, such as 123.123.123.
- If you are using a proxy server, then temporarily disable it to load the web page correctly.
- 2 Click Settings > Device > Notifications.
- 3 From the Supplies menu, click Custom Supply Notifications.
- **4** Select a notification for each supply item.
- **5** Apply the changes.

## Setting up e-mail alerts

Configure the printer to send e-mail alerts when supplies are low, when paper must be changed or added, or when there is a paper jam.

1 Open a web browser, and then type the printer IP address in the address field.

#### **Notes:**

- View the printer IP address on the printer home screen. The IP address appears as four sets of numbers separated by periods, such as 123.123.123.
- If you are using a proxy server, then temporarily disable it to load the web page correctly.
- 2 Click Settings > Device > Notifications > E-mail Alert Setup, and then configure the settings.

**Note:** For more information on SMTP settings, contact your e-mail provider.

- **3** Click **Setup E-mail Lists and Alerts**, and then configure the settings.
- 4 Apply the changes.

### **Viewing reports**

- **1** From the home screen, touch **Settings** > **Reports**.
- 2 Select the report that you want to view.

## Adjusting the speaker volume

### Adjusting the default headphone volume

**1** From the control panel, navigate to:

Settings > Device > Accessibility

**2** Adjust the headphone volume.

**Note:** The volume resets to the default value after the session is logged out or when the printer wakes from Sleep or Hibernate mode.

### Configuring the fax speaker settings

Note: Make sure that fax is configured. For more information, see "Setting up the printer to fax" on page 62.

- 1 From the home screen, touch Settings > Fax > Fax Setup > Speaker Settings.
- **2** Do the following:
  - Set Speaker Mode to Always On.
  - Set Speaker Volume to **High**.
  - Enable Ringer Volume.

## Networking

### Connecting the printer to a Wi-Fi network

Make sure that Active Adapter is set to Auto. From the home screen, touch **Settings > Network/Ports > Network Overview > Active Adapter**.

#### Using the control panel

- 1 From the home screen, touch Settings > Network/Ports > Wireless > Setup On Printer Panel > Choose Network.
- **2** Select a Wi-Fi network, and then type the network password.

**Note:** For Wi-Fi-network-ready printer models, a prompt for Wi-Fi network setup appears during initial setup.

#### **Using Lexmark Mobile Assistant**

- **1** Depending on your mobile device, download the Lexmark Mobile Assistant application from either the Google Play store or App Store online store.
- 2 From the printer home screen, touch Settings > Network/Ports > Wireless > Setup Using Mobile App > Printer ID.
- 3 From your mobile device, launch the application, and then accept the Terms of Use.

**Note:** If necessary, grant permissions.

- 4 Tap Connect to Printer > Go to Wi-Fi Settings.
- **5** Connect your mobile device to the printer wireless network.
- 6 Return to the application, and then tap Setup Wi-Fi Connection
- 7 Select a Wi-Fi network, and then type the network password.
- 8 Tap Done.

# Connecting the printer to a wireless network using Wi-Fi Protected Setup (WPS)

Before you begin, make sure that:

- The access point (wireless router) is WPS-certified or WPS-compatible. For more information, see the documentation that came with your access point.
- A wireless network adapter is installed in your printer. For more information, see the instructions that came with the adapter.
- Active Adapter is set to Auto. From the home screen, touch Settings > Network/Ports > Network Overview
   Active Adapter.

#### **Using the Push Button method**

- 1 From the home screen, touch Settings > Network/Ports > Wireless > Wi-Fi Protected Setup > Start Push Button Method.
- **2** Follow the instructions on the display.

#### Using the personal identification number (PIN) method

- 1 From the home screen, touch Settings > Network/Ports > Wireless > Wi-Fi Protected Setup > Start PIN Method.
- **2** Copy the eight-digit WPS PIN.
- 3 Open a web browser, and then type the IP address of your access point in the address field.

#### Notes:

- To know the IP address, see the documentation that came with your access point.
- If you are using a proxy server, then temporarily disable it to load the web page correctly.
- 4 Access the WPS settings. For more information, see the documentation that came with your access point.
- **5** Enter the eight-digit PIN, and then save the changes.

### **Configuring Wi-Fi Direct**

Wi-Fi Direct® is a Wi-Fi-based peer-to-peer technology that allows wireless devices to connect directly to a Wi-Fi Direct-enabled printer without using an access point (wireless router).

- 1 From the home screen, touch Settings > Network/Ports > Wi-Fi Direct.
- **2** Configure the settings.
  - Enable Wi-Fi Direct—Enables the printer to broadcast its own Wi-Fi Direct network.
  - Wi-Fi Direct Name—Assigns a name for the Wi-Fi Direct network.
  - **Wi-Fi Direct Password**—Assigns the password for negotiating the wireless security when using the peer-to-peer connection.
  - Show Password on Setup Page—Shows the password on the Network Setup Page.
  - Auto-Accept Push Button Requests—Lets the printer accept connection requests automatically.

Note: Accepting push-button requests automatically is not secured.

**Note:** To know the password of the Wi-Fi Direct network, print the Network Setup Page. From the home screen, touch **Settings** > **Reports** > **Network** > **Network** Setup Page.

### Connecting a mobile device to the printer

Before connecting your mobile device, make sure that Wi-Fi Direct has been configured. For more information, see "Configuring Wi-Fi Direct" on page 165.

#### **Connecting using Wi-Fi Direct**

**Note:** These instructions apply only to Android mobile devices.

- **1** From the mobile device, go to the settings menu.
- **2** Enable **Wi-Fi**, and then tap **Wi-Fi Direct**.
- **3** Select the printer Wi-Fi Direct name.
- **4** Confirm the connection on the printer control panel.

#### Connecting using Wi-Fi

- **1** From the mobile device, go to the settings menu.
- **2** Tap **Wi-Fi**, and then select the printer Wi-Fi Direct name.

**Note:** The string DIRECT-xy (where x and y are two random characters) is added before the Wi-Fi Direct name.

**3** Enter the Wi-Fi Direct password.

### Connecting a computer to the printer

Before connecting your computer, make sure to do the following:

- Enable Wi-Fi Direct in the printer. From the home screen, touch Settings > Network/Ports > Wi-Fi Direct >
   Enable Wi-Fi Direct > On.
- Take note of the Wi-Fi Direct name. From the home screen, touch Settings > Network/Ports > Wi-Fi Direct
   > Wi-Fi Direct Name.

Take note of the Wi-Fi Direct password. From the home screen, touch Settings > Network/Ports > Wi-Fi
Direct > Wi-Fi Direct Password.

Note: You can also configure the Wi-Fi Direct name and password.

#### For Windows users

- 1 Open Printers & scanners, and then click Add a printer or scanner.
- **2** Click **Show Wi-Fi Direct printers**, and then select the printer Wi-Fi Direct name.
- **3** From the printer display, take note of the eight-digit PIN of the printer.
- **4** Enter the PIN on the computer.

Note: If the print driver is not already installed, then Windows downloads the appropriate driver.

#### For Macintosh users

1 Click the wireless icon, and then select the printer Wi-Fi Direct name.

**Note:** The string DIRECT-xy (where x and y are two random characters) is added before the Wi-Fi Direct name.

**2** Type the Wi-Fi Direct password.

**Note:** Switch your computer back to its previous network after disconnecting from the Wi-Fi Direct connection.

### **Deactivating the Wi-Fi network**

- 1 From the home screen, touch Settings > Network/Ports > Network Overview > Active Adapter > Standard Network.
- **2** Follow the instructions on the display.

### Changing the printer port settings after installing an internal solutions port

#### Notes:

- If the printer has a static IP address, then do not change the configuration.
- If the computers are configured to use the network name instead of an IP address, then do not change the configuration.
- If you are adding a wireless internal solutions port (ISP) to a printer previously configured for an Ethernet connection, then disconnect the printer from the Ethernet network.

#### For Windows users

- 1 Open the printers folder.
- 2 From the shortcut menu of the printer with the new ISP, open the printer properties.
- 3 Configure the port from the list.
- 4 Update the IP address.
- **5** Apply the changes.

#### For Macintosh users

- 1 From System Preferences in the Apple menu, navigate to the list of printers, and then select + > IP.
- **2** Type the IP address in the address field.
- **3** Apply the changes.

## Setting up serial printing (Windows only)

- 1 Set the parameters in the printer.
  - **a** From the control panel, navigate to the menu for the port settings.
  - **b** Locate the menu for the serial port settings, and then adjust the settings, if necessary.
  - c Apply the changes.
- **2** From your computer, open the printers folder, and then select your printer.
- **3** Open the printer properties, and then select the COM port from the list.
- 4 Set the COM port parameters in Device Manager.

#### Notes:

- Serial printing reduces printing speed.
- Make sure that the serial cable is connected to the serial port on your printer.

## Cleaning printer parts

### Cleaning the printer

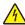

**CAUTION—SHOCK HAZARD:** To avoid the risk of electrical shock when cleaning the exterior of the printer, unplug the power cord from the electrical outlet and disconnect all cables from the printer before proceeding.

#### Notes:

- Perform this task after every few months.
- Damage to the printer caused by improper handling is not covered by the printer warranty.
- 1 Turn off the printer, and then unplug the power cord from the electrical outlet.
- 2 Remove paper from the standard bin and multipurpose feeder.
- 3 Remove any dust, lint, and pieces of paper around the printer using a soft brush or vacuum.
- **4** Wipe the outside of the printer with a damp, soft, lint-free cloth.

#### Notes:

Do not use household cleaners or detergents, as they may damage the finish of the printer.

- Make sure that all areas of the printer are dry after cleaning.
- 5 Connect the power cord to the electrical outlet, and then turn on the printer.

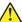

**CAUTION—POTENTIAL INJURY:** To avoid the risk of fire or electrical shock, connect the power cord to an appropriately rated and properly grounded electrical outlet that is near the product and easily accessible.

### Cleaning the touch screen

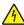

**CAUTION—SHOCK HAZARD:** To avoid the risk of electric shock when cleaning the exterior of the printer, unplug the power cord from the electrical outlet and disconnect all cables from the printer before proceeding.

- 1 Turn off the printer, and then unplug the power cord from the electrical outlet.
- **2** Using a damp, soft, lint-free cloth, wipe the touch screen.

#### Notes:

- Do not use household cleaners or detergents, as they may damage the touch screen.
- Make sure that the touch screen is dry after cleaning.
- 3 Connect the power cord to the electrical outlet, and then turn on the printer.

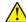

**CAUTION—POTENTIAL INJURY:** To avoid the risk of fire or electrical shock, connect the power cord to an appropriately rated and properly grounded electrical outlet that is near the product and easily accessible.

### Cleaning the scanner

1 Open the scanner cover.

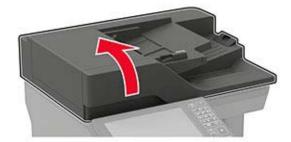

**2** Using a damp, soft, lint-free cloth, wipe the following areas:

• ADF glass

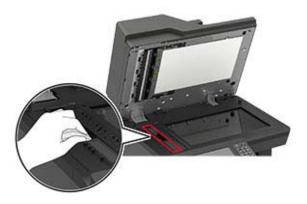

• ADF glass pad

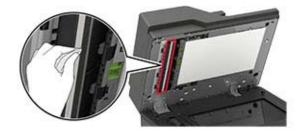

• Scanner glass

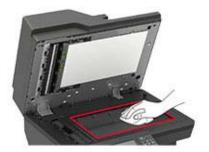

• Scanner glass pad

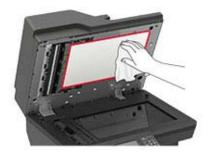

#### **3** Open door E.

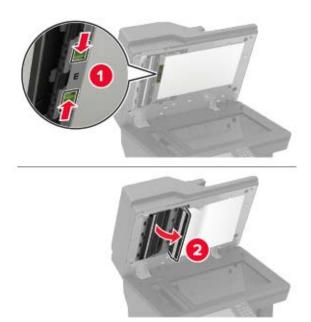

- **4** Using a damp, soft, lint-free cloth, wipe the following areas:
  - ADF glass pad in door E

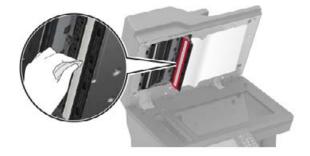

• ADF glass in door E

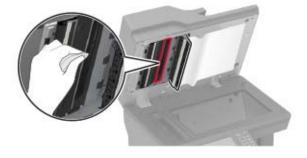

**5** Close door E, and then close the scanner cover.

### Cleaning the pick tires

- **1** Turn off the printer.
- **2** Remove the tray.

**Warning—Potential Damage:** To prevent damage from electrostatic discharge, touch any exposed metal frame of the printer before accessing or touching interior areas of the printer.

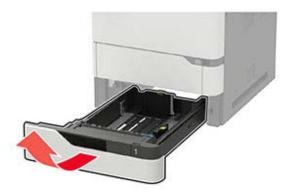

**3** Remove the pick roller.

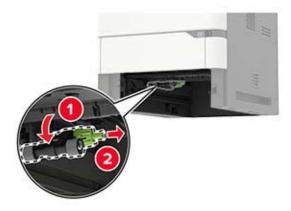

**4** Using a damp, soft, lint-free cloth, wipe the pick tires.

**Note:** Apply isopropyl alcohol to the cloth.

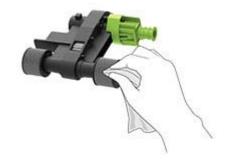

**5** Insert the pick roller.

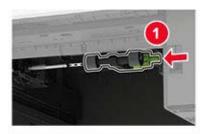

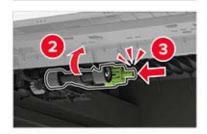

6 Insert the tray.

### Cleaning the pick roller in the multipurpose feeder

- 1 Turn off the printer.
- **2** Open the multipurpose feeder.

**Warning—Potential Damage:** To prevent damage from electrostatic discharge, touch any exposed metal frame of the printer before accessing or touching interior areas of the printer.

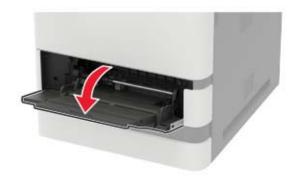

**3** Remove the pick roller.

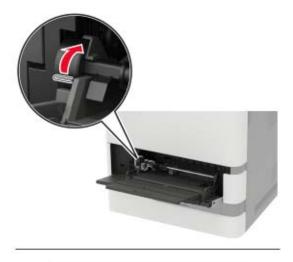

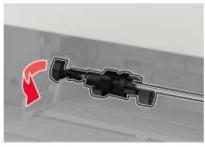

**4** Apply isopropyl alcohol to a soft, lint-free cloth, and then wipe the pick roller.

#### Insert the pick roller.

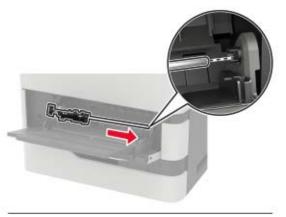

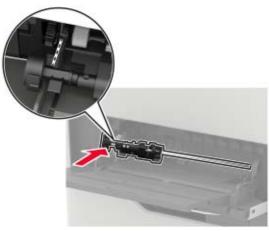

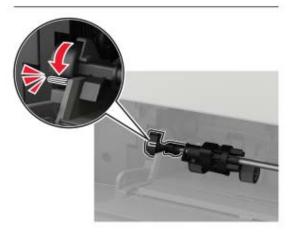

- Close the multipurpose feeder.
- Turn on the printer.

## Ordering parts and supplies

To order parts and supplies in the U.S., contact Lexmark at 1-800-539-6275 for information about Lexmark authorized supplies dealers in your area. In other countries or regions, go to <a href="www.lexmark.com">www.lexmark.com</a> or contact the place where you purchased the printer.

Note: All life estimates for printer supplies assume printing on letter- or A4-size plain paper.

### Checking the status of parts and supplies

- 1 From the home screen, touch Status/Supplies.
- 2 Select the parts or supplies that you want to check.

Note: You can also access this setting by touching the top section of the home screen.

### Using genuine Lexmark parts and supplies

Your Lexmark printer is designed to function best with genuine Lexmark parts and supplies. Use of third-party supplies or parts may affect the performance, reliability, or life of the printer and its imaging components. It can also affect warranty coverage. Damage caused by the use of third-party parts and supplies is not covered by the warranty. All life indicators are designed to function with Lexmark parts and supplies, and may deliver unpredictable results if third-party parts and supplies are used. Imaging component usage beyond the intended life may damage your Lexmark printer or its associated components.

**Warning—Potential Damage:** Supplies and parts without Return Program agreement terms may be reset and remanufactured. However, the manufacturer's warranty does not cover any damage caused by non-genuine supplies or parts. Resetting counters on the supply or part without proper remanufacturing can cause damage to your printer. After resetting the supply or part counter, your printer may display an error indicating the presence of the reset item.

### Ordering a toner cartridge

#### Notes:

- The estimated cartridge yield is based on the ISO/IEC 19752 standard.
- Extremely low print coverage for extended periods of time may negatively affect actual yield.

#### Lexmark MX721, MX722, and MX725 Return Program toner cartridges

| Item                                    | United<br>States and<br>Canada | European<br>Economic<br>Area | Asia Pacific | Latin<br>America | Rest of<br>Europe,<br>Middle East,<br>and Africa | Australia<br>and New<br>Zealand | Worldwide |
|-----------------------------------------|--------------------------------|------------------------------|--------------|------------------|--------------------------------------------------|---------------------------------|-----------|
| Return<br>Program<br>toner<br>cartridge | 58D1000                        | 58D2000                      | 58D3000      | 58D4000          | 58D5000                                          | 58D6000                         | 58D000G   |

<sup>&</sup>lt;sup>1</sup> Available only for contract-managed printers. For more information, contact your Lexmark representative or system administrator.

<sup>&</sup>lt;sup>2</sup> Supported only in Lexmark MX722 and MX725 printer models.

| Item                                                                                       | United<br>States and<br>Canada | European<br>Economic<br>Area | Asia Pacific | Latin<br>America | Rest of<br>Europe,<br>Middle East,<br>and Africa | Australia<br>and New<br>Zealand | Worldwide |
|--------------------------------------------------------------------------------------------|--------------------------------|------------------------------|--------------|------------------|--------------------------------------------------|---------------------------------|-----------|
| High yield<br>Return<br>Program<br>toner<br>cartridge                                      | 58D1H00                        | 58D2H00                      | 58D3H00      | 58D4H00          | 58D5H00                                          | 58D6H00                         | 58D0H0G   |
| High yield<br>Corporate<br>Return<br>Program<br>toner<br>cartridge <sup>1</sup>            | 58D1H0E                        | 58D2H0E                      | 58D3H0E      | 58D4H0E          | 58D5H0E                                          | 58D6H0E                         | N/A       |
| Extra high<br>yield Return<br>Program<br>toner<br>cartridge                                | 58D1X00                        | 58D2X00                      | 58D3X00      | 58D4X00          | 58D5X00                                          | 58D6X00                         | 58D0X0G   |
| Extra high<br>yield<br>Corporate<br>Return<br>Program<br>toner<br>cartridge <sup>1,2</sup> | 58D1X0E                        | 58D2X0E                      | 58D3X0E      | 58D4X0E          | 58D5X0E                                          | 58D6X0E                         | N/A       |
| Ultra high<br>yield Return<br>Program<br>toner<br>cartridge <sup>2</sup>                   | 58D1U00                        | 58D2U00                      | 58D3U00      | 58D4U00          | 58D5U00                                          | 58D6U00                         | 58D0U0G   |
| Ultra high<br>yield<br>Corporate<br>Return<br>Program<br>toner<br>cartridge <sup>1,2</sup> | 58D1U0E                        | 58D2U0E                      | 58D3U0E      | 58D4U0E          | 58D5U0E                                          | 58D6U0E                         | N/A       |

<sup>&</sup>lt;sup>1</sup> Available only for contract-managed printers. For more information, contact your Lexmark representative or system administrator.

 $<sup>^{\</sup>rm 2}$  Supported only in Lexmark MX722 and MX725 printer models.

#### Lexmark XM5365 and XM5370 Return Program toner cartridges

| Item                           | United States,<br>Canada, Australia,<br>and New Zealand | Europe, Middle East,<br>and Africa | Asia Pacific | Latin America |
|--------------------------------|---------------------------------------------------------|------------------------------------|--------------|---------------|
| Return Program toner cartridge | 25B3074                                                 | 25B3079                            | 25B3120      | 25B3124       |

#### **Lexmark MB2770 Return Program toner cartridges**

| Item                                                     | United States<br>and Canada | European<br>Economic<br>Area | Asia Pacific | Latin America | Rest of<br>Europe,<br>Middle East,<br>and Africa) | Australia and<br>New Zealand |
|----------------------------------------------------------|-----------------------------|------------------------------|--------------|---------------|---------------------------------------------------|------------------------------|
| Return<br>Program toner<br>cartridge                     | B281000                     | B282000                      | B283000      | B284000       | B285000                                           | B286000                      |
| High yield<br>Return<br>Program toner<br>cartridge       | B281H00                     | B282H00                      | B283H00      | B284H00       | B285H00                                           | B286H00                      |
| Extra high<br>yield Return<br>Program toner<br>cartridge | B281X00                     | B282X00                      | B283X00      | B284X00       | B285X00                                           | B286X00                      |

#### Regular toner cartridges

| Item                                          | Worldwide            |
|-----------------------------------------------|----------------------|
| Extra high yield toner cartridge              | 58D0XA0 <sup>1</sup> |
|                                               | B280XA0 <sup>2</sup> |
| Ultra high yield toner cartridge <sup>3</sup> | 58D0UA0              |

<sup>&</sup>lt;sup>1</sup> Supported only in the Lexmark MX721 printer model.

## Ordering an imaging unit

Extremely low print coverage for extended periods of time may cause imaging unit parts to fail before the toner exhaustion.

| Item         | Lexmark Return Program | Corporate Return Program* | Regular |
|--------------|------------------------|---------------------------|---------|
| Imaging unit | 58D0Z00                | 58D0Z0E                   | 58D0ZA0 |

<sup>\*</sup> This imaging unit is available only for contract-managed printers. For more information, contact your Lexmark representative or system administrator.

<sup>&</sup>lt;sup>2</sup> Supported only in the Lexmark MB2770 printer model.

<sup>&</sup>lt;sup>3</sup> Supported only in Lexmark MX722 and MX725 printer models.

### Ordering a maintenance kit

To identify the supported fuser type, open door A, and then remove the toner cartridge and the imaging unit. Find the two-digit fuser type in front of the fuser, for example, 00 or 01.

**Warning—Potential Damage:** Do not expose the imaging unit to direct light for more than 10 minutes. Extended exposure to light may cause print quality problems.

#### Notes:

- Using certain types of paper may require more frequent replacement of the maintenance kit.
- The separator assembly, fuser, pick roller assembly, and transfer roller are included in the maintenance kit and can be ordered individually and replaced if necessary.
- For more information on replacing the maintenance kit, see the documentation that came with the kit.

#### **Return Program fuser maintenance kits**

| Fuser maintenance kit type | Part number |
|----------------------------|-------------|
| Type 00                    | 41X2233     |
| Type 01                    | 41X2234     |
| Type 02                    | 41X2235     |
| Type 03                    | 41X2236     |
| Type 04                    | 41X2237     |
| Type 11                    | 41X2242     |
| Type 13                    | 41X2243     |
| Type 32                    | 41X2250     |
| Type 33                    | 41X2251     |
| Type 35                    | 41X2252     |
| Type 36                    | 41X2253     |

#### Regular fuser maintenance kits

| Fuser maintenance kit type | Part number |
|----------------------------|-------------|
| Type 05                    | 41X2238     |
| Type 06                    | 41X2239     |
| Type 07                    | 41X2240     |
| Type 08                    | 41X2241     |
| Type 17                    | 41X2244     |
| Type 19                    | 41X2245     |

#### Roller maintenance kit

| Item                                     | Part number |
|------------------------------------------|-------------|
| Printer engine roller<br>maintenance kit | 41X2352     |

#### Automatic document feeder maintenance kit

| Item                | Part number |
|---------------------|-------------|
| ADF maintenance kit | 41X2351     |

## Replacing parts and supplies

### Replacing the toner cartridge

1 Open door A.

**Warning—Potential Damage:** To prevent damage from electrostatic discharge, touch any exposed metal frame of the printer before accessing or touching interior areas of the printer.

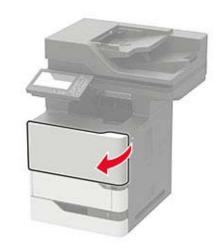

**2** Remove the used toner cartridge.

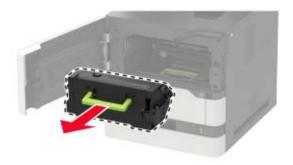

**3** Unpack the new toner cartridge, and then shake it to redistribute the toner.

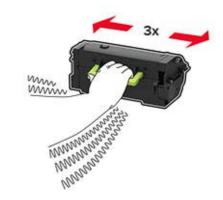

**4** Insert the new toner cartridge.

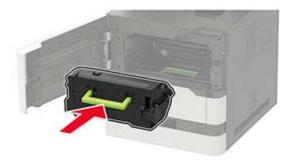

**5** Close the door.

### Replacing the imaging unit

1 Open door A.

**Warning—Potential Damage:** To prevent damage from electrostatic discharge, touch any exposed metal frame of the printer before accessing or touching interior areas of the printer.

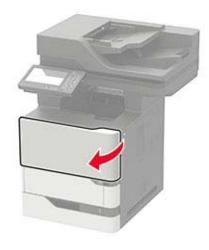

**2** Remove the toner cartridge.

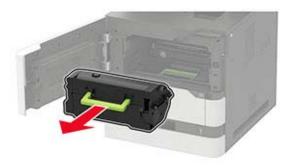

**3** Remove the used imaging unit.

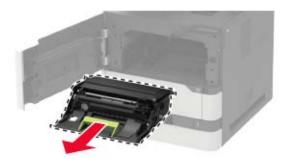

**4** Unpack the new imaging unit, and then shake it to redistribute the toner.

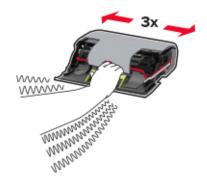

**Warning—Potential Damage:** Do not expose the imaging unit to direct light for more than 10 minutes. Extended exposure to light may cause print quality problems.

**Warning—Potential Damage:** Do not touch the photoconductor drum. Doing so may affect the quality of future print jobs.

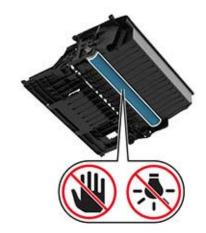

- **5** Remove the packing material.
- 6 Insert the new imaging unit.

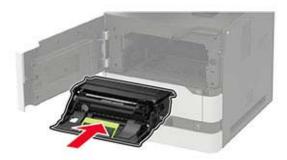

7 Insert the toner cartridge.

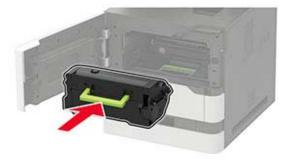

8 Close the door.

## Replacing the fuser

**Note:** For printers with hot roll fuser, see <u>"Replacing the hot roll fuser" on page 185</u>.

1 Open door C.

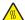

**CAUTION—HOT SURFACE:** The inside of the printer might be hot. To reduce the risk of injury from a hot component, allow the surface to cool before touching it.

**Warning—Potential Damage:** To prevent damage from electrostatic discharge, touch any exposed metal frame of the printer before accessing or touching interior areas of the printer.

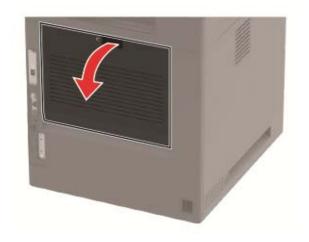

2 Unlock the fuser.

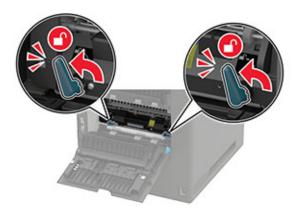

**3** Remove the used fuser.

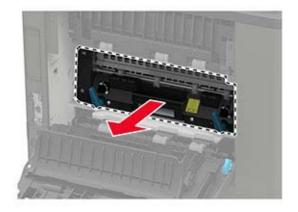

4 Unpack the new fuser.

Insert the new fuser until it *clicks* into place.

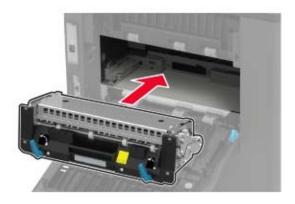

Lock the fuser.

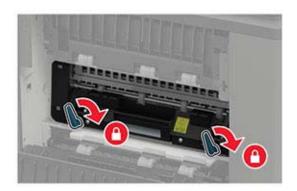

Close the door.

## Replacing the hot roll fuser

**Note:** The hot roll fuser is available only in some printer models.

- **1** Turn off the printer.
- 2 Remove the standard bin cover.

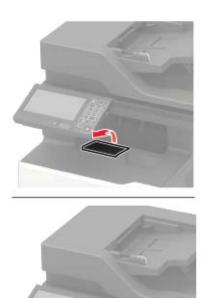

**3** Open door C.

CAUTION—HOT SURFACE: The inside of the printer might be hot. To reduce the risk of injury from a hot component, allow the surface to cool before touching it.

**Warning—Potential Damage:** To prevent damage from electrostatic discharge, touch any exposed metal frame of the printer before accessing or touching interior areas of the printer.

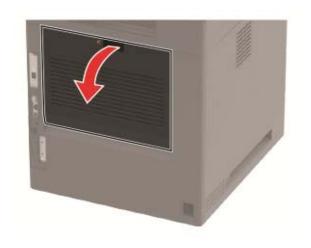

**4** Unlock the hot roll fuser.

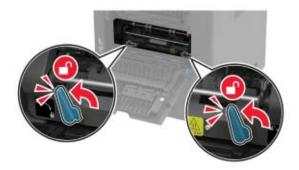

**5** Remove the used hot roll fuser.

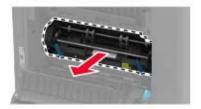

- **6** Unpack the new hot roll fuser.
- 7 Insert the new hot roll fuser until it *clicks* into place.

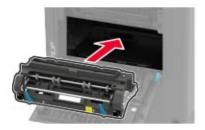

8 Lock the hot roll fuser.

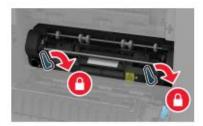

**9** Close the door.

10 Install the standard bin cover.

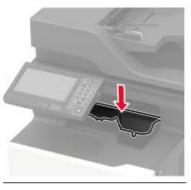

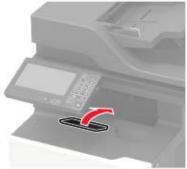

**11** Turn on the printer.

## Replacing the hot roll fuser wiper

Note: The hot roll fuser wiper is available only in some printer models.

- **1** Turn off the printer.
- 2 Remove the standard bin cover.

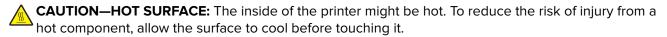

**Warning—Potential Damage:** To prevent damage from electrostatic discharge, touch any exposed metal frame of the printer before accessing or touching interior areas of the printer.

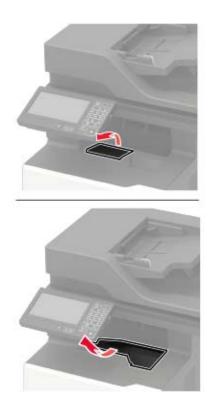

Remove the used hot roll fuser wiper.

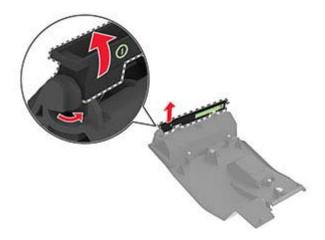

Insert the new hot roll fuser wiper.

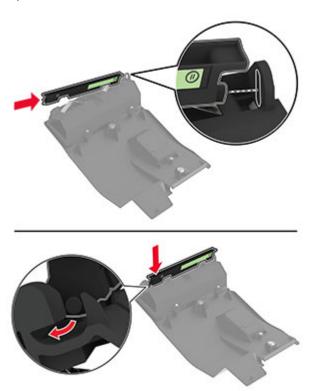

Install the standard bin cover.

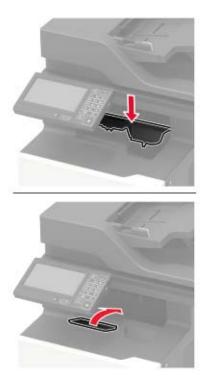

Turn on the printer.

## Replacing the transfer roller

1 Open door A.

**Warning—Potential Damage:** To prevent damage from electrostatic discharge, touch any exposed metal frame of the printer before accessing or touching interior areas of the printer.

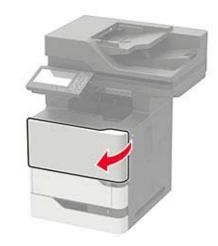

**2** Remove the toner cartridge.

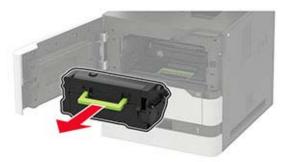

**3** Remove the imaging unit.

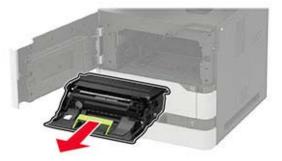

4 Remove the used transfer roller.

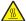

**CAUTION—HOT SURFACE:** The inside of the printer might be hot. To reduce the risk of injury from a hot component, allow the surface to cool before touching it.

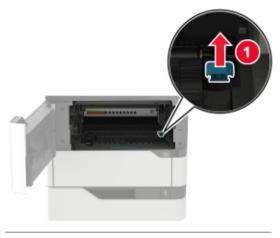

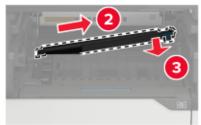

- Unpack the new transfer roller.
- Insert the new transfer roller until it *clicks* into place.

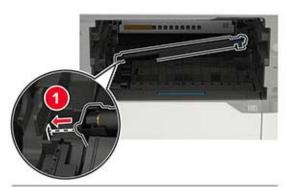

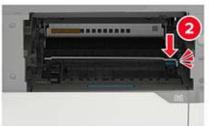

7 Insert the imaging unit.

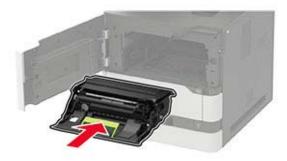

**8** Insert the toner cartridge.

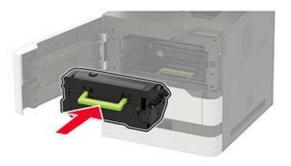

**9** Close the door.

## Replacing the pick roller

**1** Remove the tray.

**Warning—Potential Damage:** To prevent damage from electrostatic discharge, touch any exposed metal frame of the printer before accessing or touching interior areas of the printer.

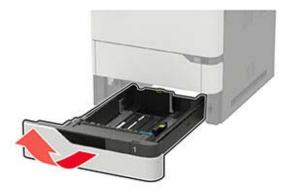

2 Remove the used pick roller.

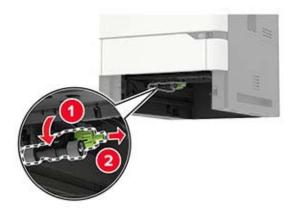

- **3** Unpack the new pick roller.
- **4** Install the new pick roller.

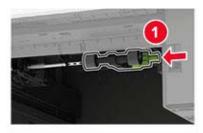

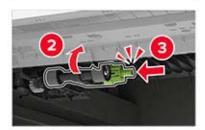

**5** Insert the tray.

## Replacing the pick roller in the multipurpose feeder

**1** Open the multipurpose feeder.

**Warning—Potential Damage:** To prevent damage from electrostatic discharge, touch any exposed metal frame of the printer before accessing or touching interior areas of the printer.

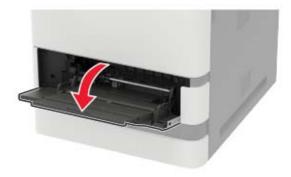

### Remove the used pick roller.

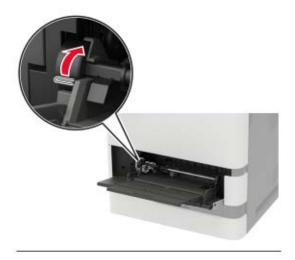

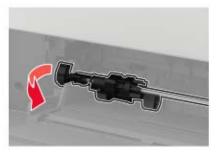

Unpack the new pick roller.

### 4 Install the new pick roller.

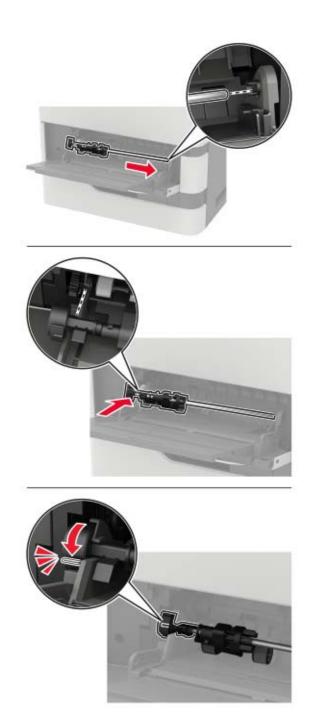

**5** Close the multipurpose feeder.

## Replacing the ADF pick roller

- **1** Turn off the printer.
- 2 Open door D.

**Warning—Potential Damage:** To prevent damage from electrostatic discharge, touch any exposed metal frame of the printer before accessing or touching interior areas of the printer.

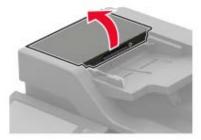

**3** Remove the ADF pick roller cover.

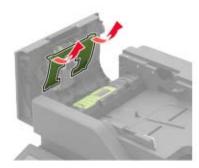

4 Remove the used ADF pick roller.

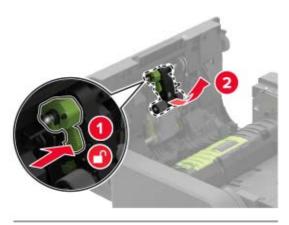

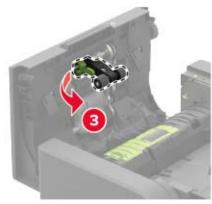

**5** Unpack the new ADF pick roller.

**Warning—Potential Damage:** To avoid damage and poor printer performance, handle this part with clean hands.

**6** Insert the new ADF pick roller until it *clicks* into place.

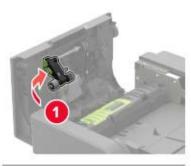

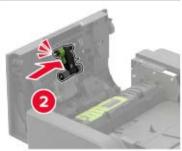

7 Insert the ADF pick roller cover until it *clicks* into place.

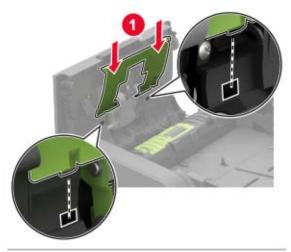

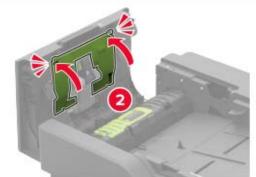

- **8** Close the door.
- **9** Turn on the printer.

## Replacing the ADF feed roller

- 1 Turn off the printer.
- 2 Open door D.

**Warning—Potential Damage:** To prevent damage from electrostatic discharge, touch any exposed metal frame of the printer before accessing or touching interior areas of the printer.

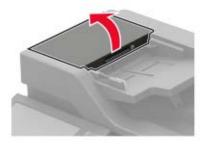

**3** Remove the ADF pick roller cover.

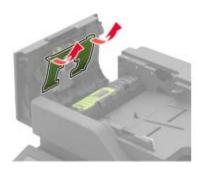

4 Remove the used ADF feed roller.

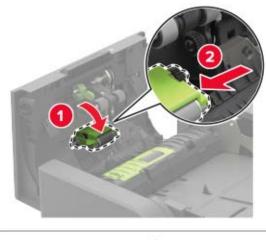

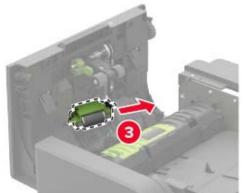

**5** Unpack the new ADF feed roller.

**Warning—Potential Damage:** To avoid damage and poor printer performance, handle this part with clean hands.

**6** Insert the new ADF feed roller until it *clicks* into place.

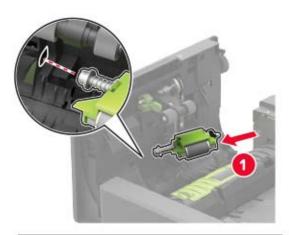

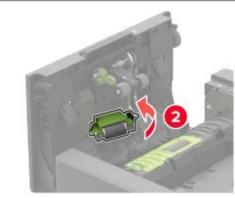

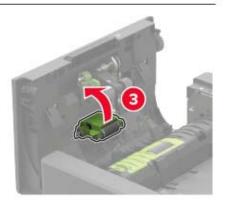

7 Insert the ADF pick roller cover until it *clicks* into place.

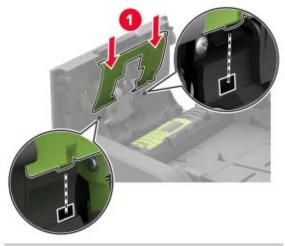

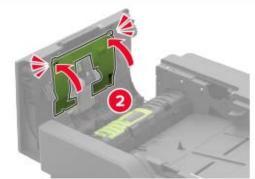

- **8** Close the door.
- **9** Turn on the printer.

## Replacing the ADF separator roller

- 1 Turn off the printer.
- 2 Open door D.

**Warning—Potential Damage:** To prevent damage from electrostatic discharge, touch any exposed metal frame of the printer before accessing or touching interior areas of the printer.

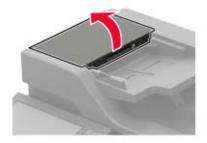

**3** Remove the ADF separator roller cover.

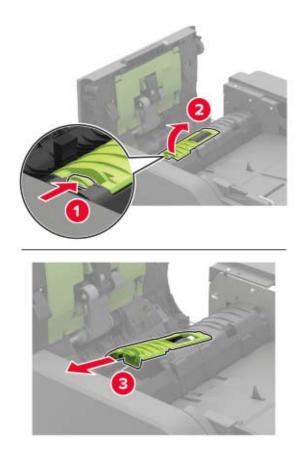

**4** Remove the used ADF separator roller.

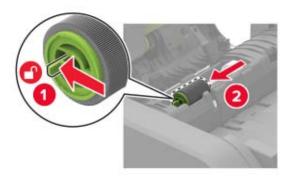

**5** Unpack the new ADF separator roller.

**Warning—Potential Damage:** To avoid damage and poor printer performance, handle this part with clean hands.

**6** Insert the new ADF separator roller until it *clicks* into place.

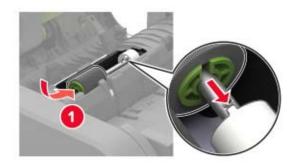

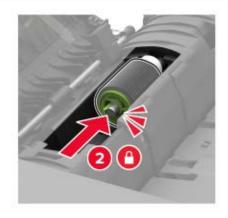

7 Insert the ADF separator roller cover until it *clicks* into place.

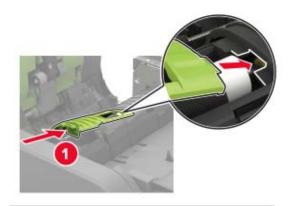

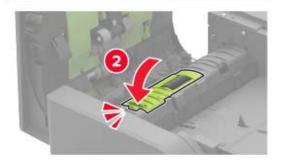

- 8 Close the door.
- **9** Turn on the printer.

## Replacing the ADF torque limiter

- **1** Turn off the printer.
- 2 Open door D.

**Warning—Potential Damage:** To prevent damage from electrostatic discharge, touch any exposed metal frame of the printer before accessing or touching interior areas of the printer.

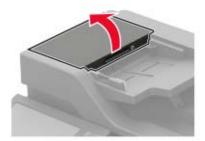

**3** Remove the ADF separator roller cover.

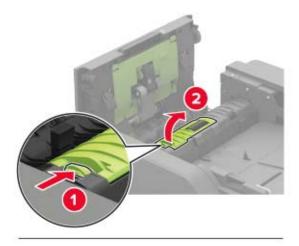

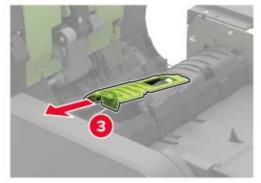

**4** Remove the ADF separator roller.

**Warning—Potential Damage:** To avoid damage and poor printer performance, handle this part with clean hands.

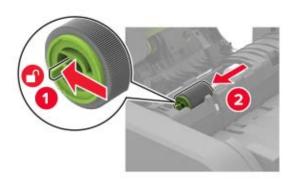

**5** Remove the used ADF torque limiter.

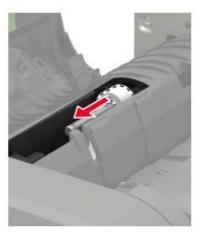

**6** Unpack the new ADF torque limiter.

**Warning—Potential Damage:** To avoid damage and poor printer performance, handle this part with clean hands.

**7** Insert the new ADF torque limiter.

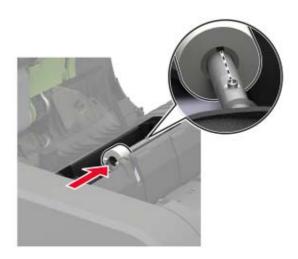

Insert the ADF separator roller until it *clicks* into place.

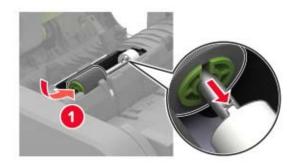

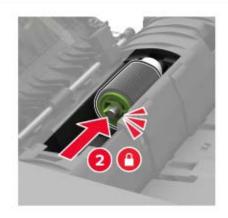

Insert the ADF separator roller cover until it *clicks* into place.

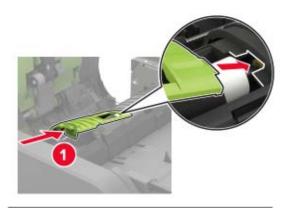

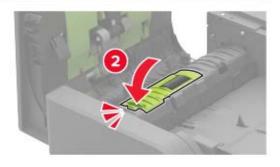

- 10 Close the door.
- **11** Turn on the printer.

### Resetting the supply usage counters

- 1 From the home screen, touch Settings > Device > Maintenance > Configuration Menu > Supply Usage And Counters.
- 2 Select the counter that you want to reset.

**Warning—Potential Damage:** Supplies and parts without Return Program agreement terms may be reset and remanufactured. However, the manufacturer's warranty does not cover any damage caused by non-genuine supplies or parts. Resetting counters on the supply or part without proper remanufacturing can cause damage to your printer. After resetting the supply or part counter, your printer may display an error indicating the presence of the reset item.

## Moving the printer

### Moving the printer to another location

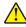

**CAUTION—POTENTIAL INJURY:** If the printer weight is greater than 20 kg (44 lb), then it may require two or more people to lift it safely.

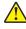

**CAUTION—POTENTIAL INJURY:** To avoid the risk of fire or electrical shock, use only the power cord provided with this product or the manufacturer's authorized replacement.

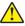

**CAUTION—POTENTIAL INJURY:** When moving the printer, follow these guidelines to avoid personal injury or printer damage:

- Make sure that all doors and trays are closed.
- Turn off the printer, and then unplug the power cord from the electrical outlet.
- Disconnect all cords and cables from the printer.
- If the printer has separate floor-standing optional trays or output options attached to it, then disconnect them before moving the printer.
- If the printer has a caster base, then carefully roll it to the new location. Use caution when passing over thresholds and breaks in flooring.
- If the printer does not have a caster base but is configured with optional trays or output options, then remove the output options and lift the printer off the trays. Do not try to lift the printer and any options at the same time.
- Always use the handholds on the printer to lift it.
- Any cart used to move the printer must have a surface able to support the full footprint of the printer.
- Any cart used to move the hardware options must have a surface able to support the dimensions of the options.
- Keep the printer in an upright position.
- Avoid severe jarring movements.
- Make sure that your fingers are not under the printer when you set it down.
- Make sure that there is adequate clearance around the printer.

Note: Damage to the printer caused by improper moving is not covered by the printer warranty.

### Shipping the printer

For shipping instructions, go to <a href="http://support.lexmark.com">http://support.lexmark.com</a> or contact customer support.

## Saving energy and paper

### Configuring the power save mode settings

#### Sleep mode

- 1 From the home screen, touch Settings > Device > Power Management > Timeouts > Sleep Mode.
- 2 Specify the amount of time that the printer stays idle before it enters Sleep Mode.

#### Hibernate mode

- 1 From the home screen, touch Settings > Device > Power Management > Timeouts > Hibernate Timeout.
- 2 Select the amount of time that the printer stays idle before it enters Hibernate mode.

#### Notes:

- For Hibernate Timeout to work, set Hibernate Timeout on Connection to Hibernate.
- The Embedded Web Server is disabled when the printer is in Hibernate mode.

## Adjusting the brightness of the printer display

- 1 From the home screen, touch Settings > Device > Preferences > Screen Brightness.
- **2** Adjust the setting.

## **Conserving supplies**

• Print on both sides of the paper.

Note: Two-sided printing is the default setting in the print driver.

- Print multiple pages on a single sheet of paper.
- Use the preview feature to see how the document looks like before printing it.
- Print one copy of the document to check its content and format for accuracy.

## Recycling

### **Recycling Lexmark products**

To return Lexmark products for recycling:

- 1 Go to www.lexmark.com/recycle.
- **2** Select the product you want to recycle.

**Note:** Printer supplies and hardware not listed in the Lexmark Collection and Recycling Program may be recycled through your local recycling center.

### **Recycling Lexmark packaging**

Lexmark continually strives to minimize packaging. Less packaging helps to ensure that Lexmark printers are transported in the most efficient and environmentally sensitive manner and that there is less packaging to dispose of. These efficiencies result in fewer greenhouse emissions, energy savings, and natural resource savings. Lexmark also offers recycling of packaging components in some countries or regions. For more information, go to <a href="https://www.lexmark.com/recycle">www.lexmark.com/recycle</a>, and then choose your country or region. Information on available packaging recycling programs is included with the information on product recycling.

Lexmark cartons are 100% recyclable where corrugated recycling facilities exist. Facilities may not exist in your area.

The foam used in Lexmark packaging is recyclable where foam recycling facilities exist. Facilities may not exist in your area.

When you return a cartridge to Lexmark, you can reuse the box that the cartridge came in. Lexmark recycles the box.

# **Clearing jams**

## **Avoiding jams**

### Load paper properly

• Make sure that the paper lies flat in the tray.

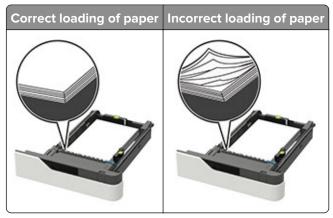

- Do not load or remove a tray while the printer is printing.
- Do not load too much paper. Make sure that the stack height is below the maximum paper fill indicator.
- Do not slide paper into the tray. Load paper as shown in the illustration.

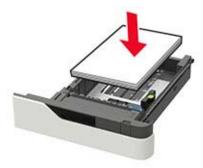

- Make sure that the paper guides are positioned correctly and are not pressing tightly against the paper or envelopes.
- Push the tray firmly into the printer after loading paper.

#### Use recommended paper

- Use only recommended paper or specialty media.
- Do not load paper that is wrinkled, creased, damp, bent, or curled.
- Flex, fan, and align the paper edges before loading.

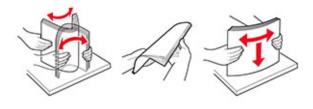

- Do not use paper that has been cut or trimmed by hand.
- Do not mix paper sizes, weights, or types in the same tray.
- Make sure that the paper size and type are set correctly on the computer or printer control panel.
- Store paper according to manufacturer recommendations.

## Identifying jam locations

#### **Notes:**

- When Jam Assist is set to On, the printer flushes blank pages or pages with partial prints after a jammed page has been cleared. Check your printed output for blank pages.
- When Jam Recovery is set to On or Auto, the printer reprints jammed pages.

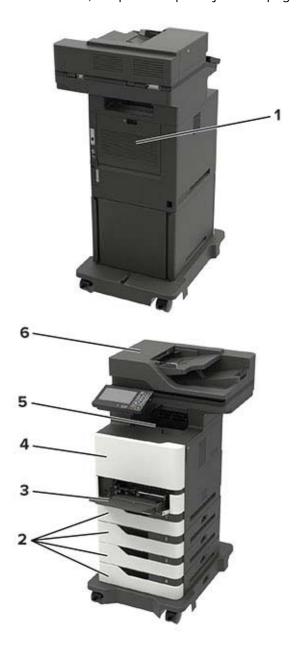

|   | Jam locations             |
|---|---------------------------|
| 1 | Door C                    |
| 2 | Trays                     |
| 3 | Multipurpose feeder       |
| 4 | Door A                    |
| 5 | Standard bin              |
| 6 | Automatic document feeder |

## Paper jam in trays

**1** Remove the tray.

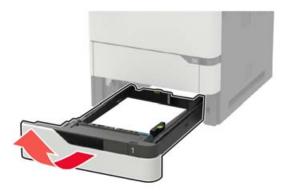

**Warning—Potential Damage:** A sensor inside the optional tray is easily damaged by static electricity. Touch a metal surface before removing the jammed paper in the tray.

**2** Remove the jammed paper.

**Note:** Make sure that all paper fragments are removed.

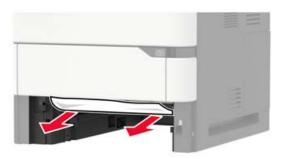

**3** Insert the tray.

# Paper jam in door A

1 Open door A.

**Warning—Potential Damage:** To prevent damage from electrostatic discharge, touch any exposed metal frame of the printer before accessing or touching interior areas of the printer.

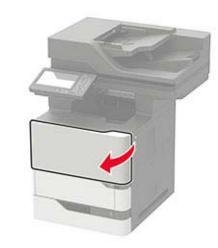

**2** Remove the toner cartridge.

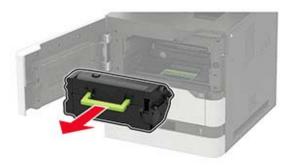

**3** Remove the imaging unit.

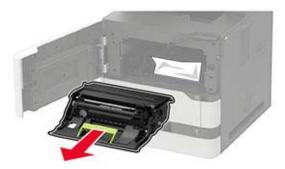

**Warning—Potential Damage:** Do not expose the imaging unit to direct light for more than 10 minutes. Extended exposure to light may cause print quality problems.

**Warning—Potential Damage:** Do not touch the photoconductor drum. Doing so may affect the quality of future print jobs.

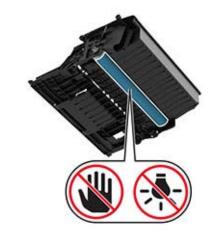

4 Pull out the duplex unit.

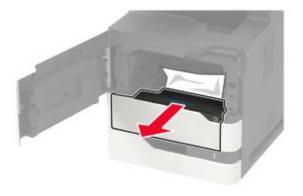

**5** Remove the jammed paper.

**Note:** Make sure that all paper fragments are removed.

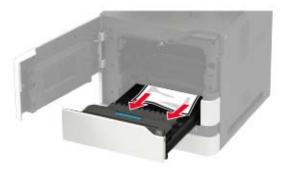

**6** Insert the duplex unit.

7 Insert the imaging unit.

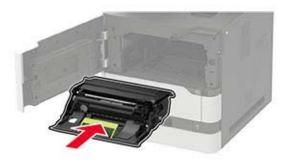

**8** Insert the toner cartridge.

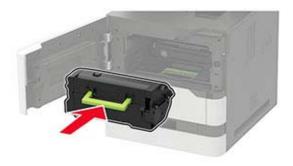

**9** Close the door.

## Paper jam in door C

1 Open door C.

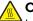

**CAUTION—HOT SURFACE:** The inside of the printer might be hot. To reduce the risk of injury from a hot component, allow the surface to cool before touching it.

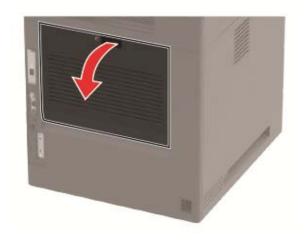

**2** Remove the jammed paper from any of the following areas:

**Note:** Make sure that all paper fragments are removed.

• Fuser area

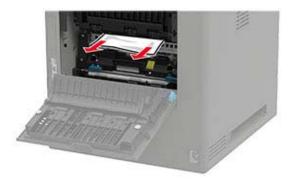

• Below the fuser area

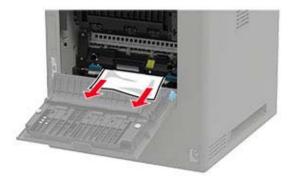

• Duplex area

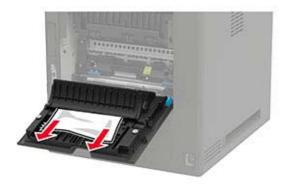

**3** Close the door.

# Paper jam in the standard bin

Remove the jammed paper.

**Note:** Make sure that all paper fragments are removed.

Clearing jams 217

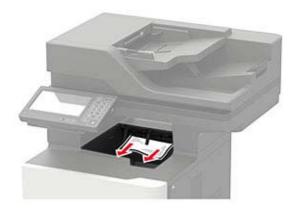

# Paper jam in the multipurpose feeder

**1** Remove paper from the multipurpose feeder.

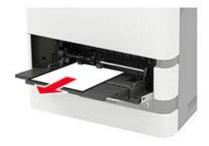

**2** Remove the jammed paper.

**Note:** Make sure that all paper fragments are removed.

**3** Flex, fan, and align the paper edges before loading.

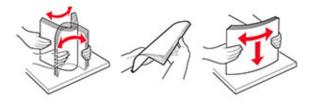

4 Reload paper.

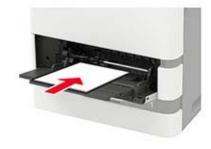

Clearing jams 218

# Paper jam in the automatic document feeder

- **1** Remove all original documents from the ADF tray.
- 2 Open door D.

**Warning—Potential Damage:** To prevent damage from electrostatic discharge, touch any exposed metal frame of the printer before accessing or touching interior areas of the printer.

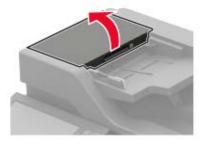

**3** Remove the jammed paper.

Note: Make sure that all paper fragments are removed.

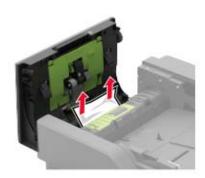

- 4 Close door D.
- **5** Open the scanner cover.

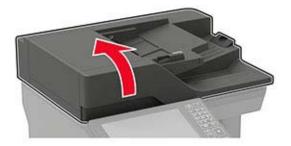

Clearing jams 219

#### 6 Open door E.

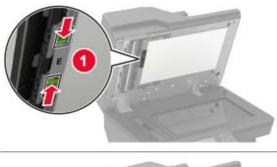

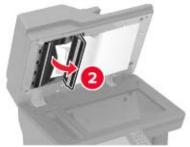

**7** Remove the jammed paper.

**Note:** Make sure that all paper fragments are removed.

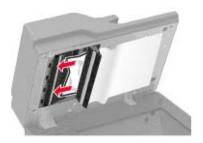

**8** Close door E, and then close the scanner cover.

# **Troubleshooting**

## **Print quality problems**

Find the image that resembles the print quality problem you are having, and then click the link below it to read problem-solving steps.

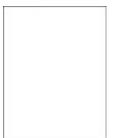

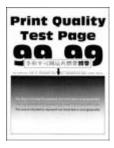

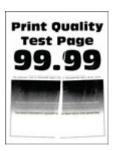

page 221

"Blank or white pages" on "Dark print" on page 222

**Print Quality** 

**Test Page** 

"Fine lines are not printed correctly" on page 224

"Folded or wrinkled paper" on page 225

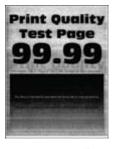

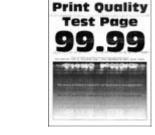

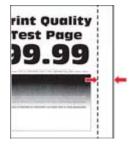

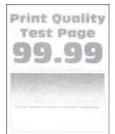

"Gray background" on page 226

"Horizontal light bands" on page 237

"Incorrect margins" on page 228

"Light print" on page 228

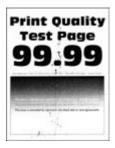

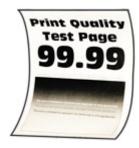

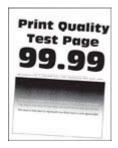

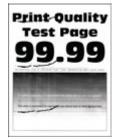

"Mottled print and dots" on "Paper curl" on page 258 page 230

"Print crooked or skewed" on page 231

"Repeating defects" on page 245

**Print Qualit** 

**Test Page** 

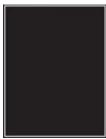

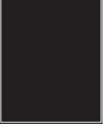

Pri T

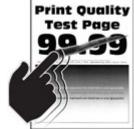

"Vertical dark bands" on page 239

"Solid black pages" on page 232

"Text or images cut off" on "Toner easily rubs off" on page 234

page 236

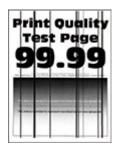

"Vertical dark lines or streaks" on page 242

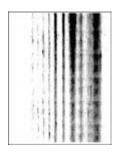

print missing" on page 243

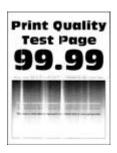

"Vertical dark streaks with "Vertical light bands" on page 237

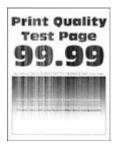

"Vertical white lines" on page 238

## **Printing problems**

### Print quality is poor

### Blank or white pages

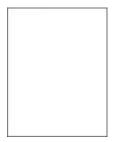

Note: Before solving the problem, print the Print Quality Test Pages. From the control panel, navigate to

| Action                                                                                   |                                                 | Yes           | No                     |
|------------------------------------------------------------------------------------------|-------------------------------------------------|---------------|------------------------|
| Step 1  a Check if the printer is using a genuine and supported Lexmark toner cartridge. |                                                 | Go to step 2. | The problem is solved. |
| Note: If the supported of                                                                | cartridge is not supported, then install a one. |               |                        |
| <b>b</b> Print the do                                                                    | cument.                                         |               |                        |
| Is the printer pr                                                                        | inting blank or white pages?                    |               |                        |

| Action                                                                                                    | Yes                     | No                     |
|----------------------------------------------------------------------------------------------------|-------------------------|------------------------|
| Step 2                                                                                                    | Go to step 3.           | The problem is solved. |
| <b>a</b> Remove any packing material that is left on the imaging unit.                                                                                          |                         | solved.                |
| 1 Remove the toner cartridge, and then remove the imaging unit.                                                                                                 |                         |                        |
| Warning—Potential Damage: Do not expose the imaging unit to direct light for more than 10 minutes. Extended exposure to light may cause print quality problems. |                         |                        |
| Warning—Potential Damage: Do not touch the photoconductor drum under the imaging unit. Doing so may affect the quality of future print jobs.                    |                         |                        |
| <b>2</b> Check the imaging unit for signs of damage.                                                                                                    |                         |                        |
| <b>Note:</b> Make sure that the photoconductor drum contact is not bent or out of place.                                                                        |                         |                        |
| <b>3</b> Firmly shake the imaging unit to redistribute the toner.                                                                                               |                         |                        |
| 4 Insert the imaging unit, and then insert the toner cartridge.                                                                                                 |                         |                        |
| <b>b</b> Print the document.                                                                                                    |                         |                        |
| Is the printer printing blank or white pages?                                                                                                    |                         |                        |
| Step 3                                                                                                    | Go to step 5.           | Go to step 4.          |
| Check the transfer roller for proper installation.                                                                                                    | Go to step 5.           | oo to step 4.          |
| eneck the transfer roller for proper installation.                                                                                                    |                         |                        |
| Is the transfer roller installed properly?                                                                                                    |                         |                        |
| Step 4                                                                                                    | Go to step 5.           | The problem is         |
| a Remove, and then insert the transfer roller.                                                                                                    |                         | solved.                |
| <b>b</b> Print the document.                                                                                                    |                         |                        |
| Is the printer printing blank or white pages?                                                                                                    |                         |                        |
| Step 5                                                                                                    | Contact <u>customer</u> | The problem is         |
| a Replace the imaging unit.                                                                                                    | support.                | solved.                |
| <b>b</b> Print the document.                                                                                                    |                         |                        |
| Is the printer printing blank or white pages?                                                                                                    |                         |                        |

### Dark print

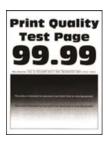

**Note:** Before solving the problem, print the Print Quality Test Pages. From the control panel, navigate to **Settings** > **Troubleshooting** > **Print Quality Test Pages**. For non-touch-screen printer models, press to navigate through the settings.

| Action                                                                                                    | Yes           | No             |
|----------------------------------------------------------------------------------------------------|---------------|----------------|
| Step 1                                                                                                    | Go to step 2. | The problem is |
| <b>a</b> Check if the printer is using a genuine and supported Lexmark toner cartridge.                                                                                 | ·             | solved.        |
| <b>Note:</b> If the cartridge is not supported, then install a supported one.                                                                                           |               |                |
| <b>b</b> Print the document.                                                                                                    |               |                |
| Is the print dark?                                                                                                    |               |                |
| Step 2                                                                                                    | Go to step 3. | The problem is |
| <b>a</b> Turn off the printer, wait for about 10 seconds, and then turn on the printer.                                                                                 | ·             | solved.        |
| <b>b</b> Reduce toner darkness.                                                                                                    |               |                |
| From the control panel, navigate to:                                                                                                    |               |                |
| Settings > Print > Quality > Toner Darkness                                                                                                    |               |                |
| <b>c</b> Print the document.                                                                                                    |               |                |
|                                                                                                    |               |                |
| Is the print dark?                                                                                                    |               |                |
| Step 3                                                                                                    | Go to step 4. | The problem is |
| <b>a</b> Depending on your operating system, specify the paper type from the Printing Preferences or Print dialog.                                                      |               | solved.        |
| Notes:                                                                                                    |               |                |
| Make sure that the setting matches the paper loaded.                                                                                                    |               |                |
| <ul> <li>You can also change the setting on the printer control<br/>panel. Navigate to Settings &gt; Paper &gt; Tray Configuration<br/>&gt; Paper Size/Type.</li> </ul> |               |                |
| <b>b</b> Print the document.                                                                                                    |               |                |
| Is the print dark?                                                                                                    |               |                |
| Step 4                                                                                                    | Go to step 5. | Go to step 6.  |
| Check if the paper has texture or rough finishes.                                                                                                    | ·             | ·              |
| Are you printing on textured or rough paper?                                                                                                    |               |                |
| Step 5                                                                                                    | Go to step 6. | The problem is |
| a Replace textured paper with plain paper.                                                                                                    |               | solved.        |
| <b>b</b> Print the document.                                                                                                    |               |                |
|                                                                                                    |               |                |
| Is the print dark?                                                                                                    |               |                |

| Action                                                                                                    | Yes                                      | No                     |
|----------------------------------------------------------------------------------------------------|------------------------------------------|------------------------|
| Step 6 a Load paper from a fresh package. Note: Paper absorbs moisture due to high humidity. Store paper in its original wrapper until you are ready to use it. b Print the document.  Is the print dark?                                                                                                    | Go to step 7.                            | The problem is solved. |
| <ul> <li>Remove, and then insert the imaging unit.</li> <li>Warning—Potential Damage: Do not expose the imaging unit to direct light for more than 10 minutes. Extended exposure to light may cause print quality problems.</li> <li>Warning—Potential Damage: Do not touch the photoconductor drum under the imaging unit. Doing so may affect the quality of future print jobs.</li> <li>Print the document.</li> </ul> | Go to step 8.                            | The problem is solved. |
|                                                                                                    | Contact <u>customer</u> <u>support</u> . | The problem is solved. |

#### Fine lines are not printed correctly

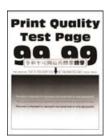

Note: Before solving the problem, print the Print Quality Test Pages. From the control panel, navigate to

| Action                                                                                  | Yes                     | No             |
|-----------------------------------------------------------------------------------------|-------------------------|----------------|
| Step 1                                                                                  | Go to step 2.           | The problem is |
| <b>a</b> Check if the printer is using a genuine and supported Lexmark toner cartridge. |                         | solved.        |
| <b>Note:</b> If the cartridge is not supported, then install a supported one.           |                         |                |
| <b>b</b> Print the document.                                                            |                         |                |
| Are fine lines not printed correctly?                                                   |                         |                |
| Step 2                                                                                  | Contact <u>customer</u> | The problem is |
| a Adjust the print quality settings.                                                    | support.                | solved.        |
| <b>1</b> From the control panel, navigate to:                                           |                         |                |
| Settings > Print > Quality > Pixel Boost > Fonts                                        |                         |                |
| 2 Adjust Toner Darkness to 7. From the control panel, navigate to:                      |                         |                |
| Settings > Print > Quality                                                              |                         |                |
| <b>b</b> Print the document.                                                            |                         |                |
| Are fine lines not printed correctly?                                                   |                         |                |

### Folded or wrinkled paper

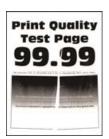

Note: Before solving the problem, print the Print Quality Test Pages. From the control panel, navigate to

| Action                                                                                   | Yes           | No                     |
|------------------------------------------------------------------------------------------|---------------|------------------------|
| Step 1  a Check if the printer is using a genuine and supported Lexmark toner cartridge. | Go to step 2. | The problem is solved. |
| <b>Note:</b> If the cartridge is not supported, then install a supported one.            |               |                        |
| <b>b</b> Print the document.                                                             |               |                        |
| Is the paper folded or wrinkled?                                                         |               |                        |

| Action                                                                                                    | Yes                     | No             |
|----------------------------------------------------------------------------------------------------|-------------------------|----------------|
| Step 2                                                                                                    | Go to step 3.           | The problem is |
| a Load paper from a fresh package.                                                                                                    |                         | solved.        |
| <b>Note:</b> Paper absorbs moisture due to high humidity. Store paper in its original wrapper until you are ready to use it.                                              |                         |                |
| <b>b</b> Print the document.                                                                                                    |                         |                |
| Is the paper folded or wrinkled?                                                                                                    |                         |                |
| Step 3                                                                                                    | Contact <u>customer</u> | The problem is |
| <b>a</b> Depending on your operating system, specify the paper type from the Printing Preferences or Print dialog.                                                        | support.                | solved.        |
| Notes:                                                                                                    |                         |                |
| Make sure that the setting matches the paper loaded.                                                                                                    |                         |                |
| <ul> <li>You can also change the setting from the printer control<br/>panel. Navigate to Settings &gt; Paper &gt; Tray Configuration<br/>&gt; Paper Size/Type.</li> </ul> |                         |                |
| <b>b</b> Print the document.                                                                                                    |                         |                |
| Is the paper folded or wrinkled?                                                                                                    |                         |                |

## **Gray background**

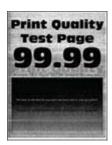

**Note:** Before solving the problem, print the Print Quality Test Pages. From the control panel, navigate to **Settings** > **Troubleshooting** > **Print Quality Test Pages**.

| Action                                                                                                    | Yes           | No                     |
|----------------------------------------------------------------------------------------------------|---------------|------------------------|
| Step 1  a Turn off the printer, wait for 10 seconds, and then turn on the printer.                            | Go to step 2. | The problem is solved. |
| <b>b</b> Decrease toner darkness.                                                                             |               |                        |
| From the control panel, navigate to <b>Settings</b> > <b>Print</b> > <b>Quality</b> > <b>Toner Darkness</b> . |               |                        |
| c Print the document.                                                                                         |               |                        |
| Does gray background appear on prints?                                                                        |               |                        |

| Action                                                                                                    | Yes              | No             |
|----------------------------------------------------------------------------------------------------|------------------|----------------|
| Step 2                                                                                                    | Go to step 3.    | The problem is |
| <b>a</b> Check if the printer is using a genuine and supported Lexmark toner cartridge.                                                                                   | ·                | solved.        |
| <b>Note:</b> If the cartridge is not supported, then install a supported one.                                                                                             |                  |                |
| <b>b</b> Print the document.                                                                                                    |                  |                |
| Does gray background appear on prints?                                                                                                    |                  |                |
| Step 3                                                                                                    | Go to step 4.    | The problem is |
| <b>a</b> Depending on your operating system, specify the paper type from the Printing Preferences or Print dialog.                                                        |                  | solved.        |
| Notes:                                                                                                    |                  |                |
| Make sure that the setting matches the paper loaded.                                                                                                    |                  |                |
| <ul> <li>You can also change the setting from the printer control<br/>panel. Navigate to Settings &gt; Paper &gt; Tray Configuration<br/>&gt; Paper Size/Type.</li> </ul> |                  |                |
| <b>b</b> Print the document.                                                                                                    |                  |                |
| Does gray background appear on prints?                                                                                                    |                  |                |
| Step 4                                                                                                    | Go to step 5.    | The problem is |
| <b>a</b> Remove, and then insert the imaging unit.                                                                                                    | Oo to step 5.    | solved.        |
| Warning—Potential Damage: Do not expose the imaging unit to direct light. Extended exposure to light may cause print quality problems.                                    |                  |                |
| Warning—Potential Damage: Do not touch the photoconductor drum. Doing so may affect the quality of future print jobs.                                                     |                  |                |
| <b>b</b> Print the document.                                                                                                    |                  |                |
| Does gray background appear on prints?                                                                                                    |                  |                |
| Step 5                                                                                                    | Go to step 6.    | The problem is |
| <b>a</b> Update the printer firmware. For more information, see the "Updating firmware" section.                                                                          |                  | solved.        |
| <b>b</b> Print the document.                                                                                                    |                  |                |
| Does gray background appear on prints?                                                                                                    |                  |                |
| Step 6                                                                                                    | Contact customer | The problem is |
| a Replace the imaging unit.                                                                                                    | support.         | solved.        |
| <b>b</b> Print the document.                                                                                                    |                  |                |
| Does gray background appear on prints?                                                                                                    |                  |                |

#### **Incorrect margins**

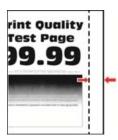

| Action                                                                                                    | Yes                    | No                                       |
|----------------------------------------------------------------------------------------------------|------------------------|------------------------------------------|
| Step 1  a Adjust the paper guides to the correct position for the paper loaded.  b Print the document.                                                                                                    | The problem is solved. | Go to step 2.                            |
| Are the margins correct?                                                                                                    |                        |                                          |
| <ul> <li>Step 2</li> <li>a Set the paper size.</li> <li>From the control panel, navigate to:</li> <li>Settings &gt; Paper &gt; Tray Configuration &gt; Paper Size/Type</li> <li>b Print the document.</li> </ul> Are the margins correct? | The problem is solved. | Go to step 3.                            |
| Step 3  a Depending on your operating system, specify the paper size from the Printing Preferences or Print dialog.                                                                                                    | The problem is solved. | Contact <u>customer</u> <u>support</u> . |
| Note: Make sure that the setting matches the paper loaded.  b Print the document.  Are the margins correct?                                                                                                    |                        |                                          |

### **Light print**

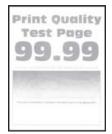

Note: Before solving the problem, print the Print Quality Test Pages. From the control panel, navigate to

| Action                                                                                                    | Yes           | No             |
|----------------------------------------------------------------------------------------------------|---------------|----------------|
| Step 1                                                                                                    | Go to step 2. | The problem is |
| <b>a</b> Check if the printer is using a genuine and supported Lexmark toner cartridge.                                                                                 |               | solved.        |
| <b>Note:</b> If the cartridge is not supported, then install a supported one.                                                                                           |               |                |
| <b>b</b> Print the document.                                                                                                    |               |                |
| Is the print light?                                                                                                    |               |                |
| Step 2                                                                                                    | Go to step 3. | The problem is |
| <b>a</b> Turn off the printer, wait for about 10 seconds, and then turn on the printer.                                                                                 |               | solved.        |
| <b>b</b> Increase toner darkness.                                                                                                    |               |                |
| From the control panel, navigate to:                                                                                                    |               |                |
| Settings > Print > Quality > Toner Darkness                                                                                                    |               |                |
| <b>c</b> Print the document.                                                                                                    |               |                |
| Is the print light?                                                                                                    |               |                |
| Step 3                                                                                                    | Go to step 4. | The problem is |
| <b>a</b> Depending on your operating system, specify the paper type from the Printing Preferences or Print dialog.                                                      |               | solved.        |
| Notes:                                                                                                    |               |                |
| <ul> <li>Make sure that the setting matches the paper loaded.</li> </ul>                                                                                                |               |                |
| <ul> <li>You can also change the setting on the printer control<br/>panel. Navigate to Settings &gt; Paper &gt; Tray Configuration<br/>&gt; Paper Size/Type.</li> </ul> |               |                |
| <b>b</b> Print the document.                                                                                                    |               |                |
| Is the print light?                                                                                                    |               |                |
| Step 4                                                                                                    | Go to step 5. | The problem is |
| <b>a</b> Depending on your operating system, specify the print resolution from the Printing Preferences or Print dialog.                                                |               | solved.        |
| <b>b</b> Set the resolution to <b>600 dpi</b> .                                                                                                    |               |                |
| <b>c</b> Print the document.                                                                                                    |               |                |
| Is the print light?                                                                                                    |               |                |

| Ac   | tion                                                                                                    | Yes                     | No                      |
|------|----------------------------------------------------------------------------------------------------|-------------------------|-------------------------|
| Sto  | ep 5                                                                                                    | Go to step 6.           | The problem is          |
| а    | Remove the imaging unit.                                                                                                    |                         | solved.                 |
|      | <b>Warning—Potential Damage:</b> Do not expose the imaging unit to direct light for more than 10 minutes. Extended exposure to light can cause print quality problems. |                         |                         |
|      | <b>Warning—Potential Damage:</b> Do not touch the photoconductor drum under the imaging unit. Doing so may affect the quality of future print jobs.                    |                         |                         |
| b    | Firmly shake the imaging unit to redistribute the toner.                                                                                                    |                         |                         |
| С    | Insert the imaging unit.                                                                                                    |                         |                         |
| d    | Turn off the printer, wait for 10 seconds, and then turn on the printer.                                                                                               |                         |                         |
| е    | Print the document.                                                                                                    |                         |                         |
| ls t | he print light?                                                                                                    |                         |                         |
| Sto  | ep 6                                                                                                    | Go to step 7.           | Contact <u>customer</u> |
| а    | Check the status of the toner cartridge.                                                                                                    |                         | support.                |
|      | From the control panel, navigate to:                                                                                                    |                         |                         |
|      | Settings > Reports > Device > Device Statistics                                                                                                    |                         |                         |
| b    | From the Supply Information section of the pages printed, check the status of the toner cartridge.                                                                     |                         |                         |
| ls t | he toner cartridge near end of life?                                                                                                    |                         |                         |
| Sto  | ep 7                                                                                                    | Contact <u>customer</u> | The problem is          |
| а    | Replace the toner cartridge.                                                                                                    | support.                | solved.                 |
| b    | Print the document.                                                                                                    |                         |                         |
| ls t | he print light?                                                                                                    |                         |                         |

### Mottled print and dots

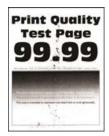

Note: Before solving the problem, print the Print Quality Test Pages. From the control panel, navigate to

| Action                                                                                                    | Yes                                      | No                                       |
|----------------------------------------------------------------------------------------------------|------------------------------------------|------------------------------------------|
| <ul> <li>Step 1</li> <li>a Check if the printer is using a genuine and supported Lexmark toner cartridge.</li> <li>Note: If the cartridge is not supported, then install a supported one.</li> <li>b Print the document.</li> </ul> | Go to step 2.                            | The problem is solved.                   |
| Is the print mottled?                                                                                                    |                                          |                                          |
| Step 2 Check the printer for leaked toner contamination.  Is the printer free of leaked toner?                                                                                                    | Go to step 3.                            | Contact <u>customer</u> <u>support</u> . |
| Step 3 Check the status of the imaging unit. From the control panel, navigate to: Status/Supplies > Supplies Is the imaging unit near end of life?                                                                                  | Go to step 4.                            | Contact <u>customer</u> <u>support</u> . |
| Step 4  a Replace the imaging unit. b Print the document.  Is the print mottled?                                                                                                    | Contact <u>customer</u> <u>support</u> . | The problem is solved.                   |

#### **Print crooked or skewed**

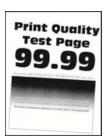

**Note:** Before solving the problem, print the Print Quality Test Pages. From the home screen, touch **Settings** > **Troubleshooting** > **Print Quality Test Pages**.

| Ac   | tion                                                                                                    | Yes                     | No             |
|------|----------------------------------------------------------------------------------------------------|-------------------------|----------------|
| St   | ep 1                                                                                                    | Go to step 2.           | The problem is |
| а    | Pull out the tray.                                                                                                    |                         | solved.        |
| b    | Remove the paper, and then load paper from a fresh package.                                                                  |                         |                |
|      | <b>Note:</b> Paper absorbs moisture due to high humidity. Store paper in its original wrapper until you are ready to use it. |                         |                |
| С    | Squeeze and slide the paper guides to the correct position for the size of the paper you are loading.                        |                         |                |
| d    | Insert the tray.                                                                                                    |                         |                |
| е    | Print the document.                                                                                                    |                         |                |
| ls i | the print crooked or skewed?                                                                                                 |                         |                |
| Ste  | ep 2                                                                                                    | Contact <u>customer</u> | The problem is |
| а    | Check if you are printing on a supported paper.                                                                              | support.                | solved.        |
| b    | Print the document.                                                                                                    |                         |                |
| ls i | the print crooked or skewed?                                                                                                 |                         |                |

## Solid black pages

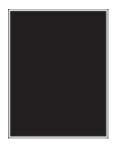

**Note:** Before solving the problem, print the Print Quality Test Pages. From the control panel, navigate to

| A  | ction                                                                                       | Yes           | No                     |
|----|---------------------------------------------------------------------------------------------|---------------|------------------------|
|    | <b>cep 1</b> Check if the printer is using a genuine and supported Lexmark toner cartridge. | Go to step 2. | The problem is solved. |
|    | <b>Note:</b> If the toner cartridge is not supported, then install a supported one.         |               |                        |
| b  | Print the document.                                                                         |               |                        |
| ls | the printer printing solid black pages?                                                     |               |                        |

| Ac   | tion                                                                                                    | Yes           | No             |
|------|----------------------------------------------------------------------------------------------------|---------------|----------------|
| Ste  | ep 2                                                                                                    | Go to step 3. | The problem is |
| а    | Remove, and then insert the imaging unit.                                                                                                    |               | solved.        |
|      | <b>Warning—Potential Damage:</b> Do not expose the imaging unit to direct light for more than 10 minutes. Extended exposure to light may cause print quality problems. |               |                |
|      | <b>Warning—Potential Damage:</b> Do not touch the photoconductor drum under the imaging unit. Doing so may affect the quality of future print jobs.                    |               |                |
| b    | Print the document.                                                                                                    |               |                |
| ls t | he printer printing solid black pages?                                                                                                    |               |                |
| Ste  | p 3                                                                                                    | Go to step 4. | The problem is |
| а    | Remove the imaging unit.                                                                                                    |               | solved.        |
|      | <b>Warning—Potential Damage:</b> Do not expose the imaging unit to direct light for more than 10 minutes. Extended exposure to light may cause print quality problems. |               |                |
|      | <b>Warning—Potential Damage:</b> Do not touch the photoconductor drum under the imaging unit. Doing so may affect the quality of future print jobs.                    |               |                |
| b    | Remove any packing material that is stuck on the imaging unit. $ \\$                                                                                                   |               |                |
|      | 0                                                                                                    |               |                |
|      |                                                                                                    |               |                |
|      | <b>Note:</b> Make sure to remove any obstruction between the charge roller and photoconductor drum.                                                                    |               |                |
|      | Insert the imaging unit.                                                                                                    |               |                |
| d    | Print the document.                                                                                                    |               |                |
| ls t | he printer printing solid black pages?                                                                                                    |               |                |

| Action                                                   | Yes                                      | No                     |
|----------------------------------------------------------|------------------------------------------|------------------------|
| Step 4 Check the imaging unit for signs of damage.       | Contact <u>customer</u> <u>support</u> . | Go to step 5.          |
| Is the imaging unit free from damage?                    |                                          |                        |
| Step 5 a Replace the imaging unit. b Print the document. | Contact <u>customer</u> <u>support</u> . | The problem is solved. |
| Is the printer printing solid black pages?               |                                          |                        |

### Text or images cut off

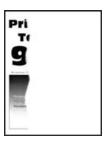

**Note:** Before solving the problem, print the Print Quality Test Pages. From the control panel, navigate to

| Action                                                                                                    | Yes           | No             |
|----------------------------------------------------------------------------------------------------|---------------|----------------|
| Step 1                                                                                                    | Go to step 2. | The problem is |
| <b>a</b> Check if the printer is using a genuine and supported Lexmark toner cartridge.                                                                         |               | solved.        |
| <b>Note:</b> If the toner cartridge is not supported, then install a supported one.                                                                             |               |                |
| <b>b</b> Print the document.                                                                                                    |               |                |
| Are text or images cut off?                                                                                                    |               |                |
| Step 2                                                                                                    | Go to step 3. | The problem is |
| a Remove, and then insert the imaging unit.                                                                                                    |               | solved.        |
| Warning—Potential Damage: Do not expose the imaging unit to direct light for more than 10 minutes. Extended exposure to light may cause print quality problems. |               |                |
| Warning—Potential Damage: Do not touch the photoconductor drum under the imaging unit. Doing so may affect the quality of future print jobs.                    |               |                |
| <b>b</b> Print the document.                                                                                                    |               |                |
| Are text or images cut off?                                                                                                    |               |                |

| Action                                                                         |                                                                                                    | Yes                                      | No                     |
|--------------------------------------------------------------------------------|----------------------------------------------------------------------------------------------------|------------------------------------------|------------------------|
| Step 3 a Remove Warning to direct to light Warning photocolaffect the b Remove | the imaging unit.  g—Potential Damage: Do not expose the imaging unit tight for more than 10 minutes. Extended exposure may cause print quality problems.  g—Potential Damage: Do not touch the inductor drum under the imaging unit. Doing so may be quality of future print jobs.  The any packing material that is stuck on the imaging unit.  The any packing material that is stuck on the imaging unit. | Go to step 4.                            | The problem is solved. |
| c Insert the                                                                   | roller and photoconductor drum. e imaging unit. e document. images cut off?                                                                                                    |                                          |                        |
| Step 4 a Replace b Print the                                                   | the imaging unit. e document. images cut off?                                                                                                    | Contact <u>customer</u> <u>support</u> . | The problem is solved. |
|                                                                                | - J <del></del>                                                                                                    | 1                                        | ļ                      |

#### Toner easily rubs off

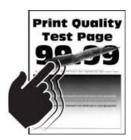

Note: Before solving the problem, print the Print Quality Test Pages. From the control panel, navigate to

| Action                                                                                                    | Yes                                      | No                     |
|----------------------------------------------------------------------------------------------------|------------------------------------------|------------------------|
| Step 1  a Check if the printer is using a genuine and supported Lexmark toner cartridge.  Note: If the cartridge is not supported, then install a supported one.  b Print the document.                                                                                                    | Go to step 2.                            | The problem is solved. |
| Does toner easily rub off?                                                                                                    |                                          |                        |
| <ul> <li>Step 2</li> <li>a Depending on your operating system, specify the paper type from the Printing Preferences or Print dialog.</li> <li>Notes: <ul> <li>Make sure that the setting matches the paper loaded.</li> <li>You can also change the setting on the printer control panel.</li> </ul> </li> <li>b Print the document.</li> </ul> <li>Does toner easily rub off?</li> | Go to step 3.                            | The problem is solved. |
| Step 3  a Remove, and then insert the fuser.  b Print the document.  Does toner easily rub off?                                                                                                    | Contact <u>customer</u> <u>support</u> . | The problem is solved. |

#### **Horizontal light bands**

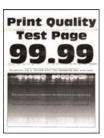

Note: Before solving the problem, print the Print Quality Test Pages. From the control panel, navigate to

**Settings** > **Troubleshooting** > **Print Quality Test Pages**. For non-touch-screen printer models, press to navigate through the settings.

| Action                                                                                   | Yes                                      | No                     |
|------------------------------------------------------------------------------------------|------------------------------------------|------------------------|
| Step 1  a Check if the printer is using a genuine and supported Lexmark toner cartridge. | Go to step 2.                            | The problem is solved. |
| Note: If the cartridge is not supported, then install a supported one.                   |                                          |                        |
| <b>b</b> Print the document.                                                             |                                          |                        |
| Do horizontal light bands appear on prints?                                              |                                          |                        |
| Step 2  a Turn off the printer, wait for about 10 seconds, and then turn on the printer. | Contact <u>customer</u> <u>support</u> . | The problem is solved. |
| <b>b</b> Print the document.                                                             |                                          |                        |
| Do horizontal light bands appear on prints?                                              |                                          |                        |

#### Vertical light bands

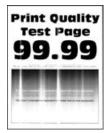

Note: Before solving the problem, print the Print Quality Test Pages. From the control panel, navigate to

| A | ction                                                                          | Yes                                      | No                     |
|---|--------------------------------------------------------------------------------|------------------------------------------|------------------------|
| â | Check if the printer is using a genuine and supported Lexmark toner cartridge. | Contact <u>customer</u> <u>support</u> . | The problem is solved. |
|   | <b>Note:</b> If the cartridge is not supported, then install a supported one.  |                                          |                        |
| k | Print the document.                                                            |                                          |                        |
| D | o vertical light bands appear on prints?                                       |                                          |                        |

#### **Vertical white lines**

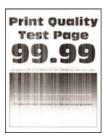

Note: Before solving the problem, print the Print Quality Test Pages. From the control panel, navigate to

| Action                                                                                     | Yes                     | No             |
|--------------------------------------------------------------------------------------------|-------------------------|----------------|
| Step 1                                                                                     | Go to step 2.           | The problem is |
| <b>a</b> Check if the printer is using a genuine and supported Lexmark toner cartridge.    |                         | solved.        |
| <b>Note:</b> If the cartridge is not supported, then install a supported one.              |                         |                |
| <b>b</b> Print the document.                                                               |                         |                |
| Do vertical white lines appear on prints?                                                  |                         |                |
| Step 2                                                                                     | Go to step 3.           | The problem is |
| Fix slow printing problems. For more information, see <u>"Slow printing" on page 246</u> . |                         | solved.        |
| Do vertical white lines appear on prints?                                                  |                         |                |
| Step 3                                                                                     | Contact <u>customer</u> | The problem is |
| a Replace the imaging unit.                                                                | support.                | solved.        |
| <b>b</b> Print the document.                                                               |                         |                |
| Do vertical white lines appear on prints?                                                  |                         |                |

#### Vertical dark bands

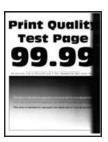

Note: Before solving the problem, print the Print Quality Test Pages. From the control panel, navigate to

| Action                                                                                                    | Yes           | No                     |
|----------------------------------------------------------------------------------------------------|---------------|------------------------|
| Step 1  a Check if the printer is using a genuine and supported Lexmark toner cartridge.  Note: If the toner cartridge is not supported, then install a supported one. | Go to step 2. | The problem is solved. |
| <b>b</b> Print the document.  Do vertical dark bands appear on prints?                                                                                                 |               |                        |
| Step 2                                                                                                    | Go to step 3. | The problem is         |
| <b>a</b> Remove the toner cartridge, and then remove the imaging unit.                                                                                                 |               | solved.                |
| Warning—Potential Damage: Do not expose the imaging unit to direct light for more than 10 minutes. Extended exposure to light may cause print quality problems.        |               |                        |
| Warning—Potential Damage: Do not touch the photoconductor drum under the imaging unit. Doing so may affect the quality of future print jobs.                           |               |                        |
| <b>b</b> Insert the imaging unit, and then insert the cartridge.                                                                                                    |               |                        |
| <b>c</b> Print the document.                                                                                                    |               |                        |
| Do vertical dark bands appear on prints?                                                                                                    |               |                        |

| Action                                                                                                    | Yes                     | No             |
|----------------------------------------------------------------------------------------------------|-------------------------|----------------|
| Step 3                                                                                                    | Go to step 4.           | The problem is |
| a Remove the imaging unit.                                                                                                    |                         | solved.        |
| <b>Warning—Potential Damage:</b> Do not expose the imaging unit to direct light for more than 10 minutes. Extended exposure to light may cause print quality problems. |                         |                |
| <b>Warning—Potential Damage:</b> Do not touch the photoconductor drum under the imaging unit. Doing so may affect the quality of future print jobs.                    |                         |                |
| <b>b</b> Remove any packing material that is stuck on the imaging unit.                                                                                                |                         |                |
| . 0                                                                                                    |                         |                |
|                                                                                                    |                         |                |
| <b>Note:</b> Make sure to remove any obstruction between the charge roller and photoconductor drum.                                                                    |                         |                |
| c Insert the imaging unit.                                                                                                    |                         |                |
| <b>d</b> Print the document.                                                                                                    |                         |                |
| Do vertical dark bands appear on prints?                                                                                                    |                         |                |
| Step 4                                                                                                    | Contact <u>customer</u> | The problem is |
| <b>a</b> Check if a bright light enters the right side of the printer, and move the printer if necessary.                                                              | support.                | solved.        |
| <b>b</b> Print the document.                                                                                                    |                         |                |
| Do vertical dark bands appear on prints?                                                                                                    |                         |                |

#### Vertical dark lines

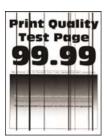

Note: Before solving the problem, print the Print Quality Test Pages. From the control panel, navigate to

| Action                                                                                                    | Yes           | No                     |
|----------------------------------------------------------------------------------------------------|---------------|------------------------|
| Step 1 Using a blank sheet of paper, make a two-sided copy using the ADF.                                    | Go to step 2. | Go to step 3.          |
| Do vertical dark lines or streaks appear on prints?                                                          |               |                        |
| Step 2 Using a damp, soft, lint-free cloth, wipe the following areas:  • ADF glass pad (A) and ADF glass (B) | Go to step 3. | The problem is solved. |
| • ADF glass (A) and ADF glass pad (B) in door E                                                              |               |                        |
| B                                                                                                    |               |                        |
| Do vertical dark lines or streaks appear on prints?                                                          |               |                        |

| Action                                                                                                    | Yes                     | No                     |
|----------------------------------------------------------------------------------------------------|-------------------------|------------------------|
| Step 3  a Depending on your operating system, specify the paper type from the Printing Preferences or Print dialog.  Notes:                                                                                                   | Go to step 4.           | The problem is solved. |
| <ul> <li>Make sure that the setting matches the paper loaded.</li> <li>You can also change the setting on the printer control panel. Navigate to Settings &gt; Paper &gt; Tray Configuration &gt; Paper Size/Type.</li> </ul> |                         |                        |
| <b>b</b> Print the document.  Do vertical dark lines or streaks appear on prints?                                                                                                    |                         |                        |
| Step 4                                                                                                    | Go to step 5.           | The problem is         |
| a Load paper from a fresh package.                                                                                                    |                         | solved.                |
| <b>Note:</b> Paper absorbs moisture due to high humidity. Store paper in its original wrapper until you use it.                                                                                                    |                         |                        |
| <b>b</b> Print the document.                                                                                                    |                         |                        |
| Do vertical dark lines or streaks appear on prints?                                                                                                    |                         |                        |
| Step 5                                                                                                    | Contact <u>customer</u> | The problem is         |
| <b>a</b> Remove, and then insert the imaging kit.                                                                                                    | support.                | solved.                |
| <b>Warning—Potential Damage:</b> Do not expose the imaging kit to direct light. Extended exposure to light can cause print quality problems.                                                                                  |                         |                        |
| Warning—Potential Damage: Do not touch the photoconductor drum under the imaging kit. Doing so may affect the quality of future print jobs.                                                                                   |                         |                        |
| <b>b</b> Print the document.                                                                                                    |                         |                        |
| Do vertical dark lines or streaks appear on prints?                                                                                                    |                         |                        |

#### Vertical dark lines or streaks

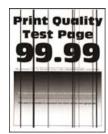

Note: Before solving the problem, print the Print Quality Test Pages. From the control panel, navigate to

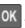

| Action                                                                                                    | Yes                                      | No                     |
|----------------------------------------------------------------------------------------------------|------------------------------------------|------------------------|
| Step 1  a Check if the printer is using a genuine and supported Lexmark toner cartridge.  Note: If the toner cartridge is not supported, then install a         | Go to step 2.                            | The problem is solved. |
| supported one. <b>b</b> Print the document.                                                                                                    |                                          |                        |
| Do vertical dark lines or streaks appear on prints?                                                                                                    |                                          |                        |
| Step 2  a Remove, and then reinstall the imaging unit.                                                                                                    | Go to step 3.                            | The problem is solved. |
| Warning—Potential Damage: Do not expose the imaging unit to direct light for more than 10 minutes. Extended exposure to light can cause print quality problems. |                                          |                        |
| <b>Warning—Potential Damage:</b> Do not touch the photoconductor drum under the imaging unit. Doing so may affect the quality of future print jobs.             |                                          |                        |
| <b>b</b> Print the document.                                                                                                    |                                          |                        |
| Do vertical dark lines or streaks appear on prints?                                                                                                    |                                          |                        |
| <ul><li>Step 3</li><li>a Replace the imaging unit.</li><li>b Print the document.</li></ul>                                                                      | Contact <u>customer</u> <u>support</u> . | The problem is solved. |
| Do vertical dark lines or streaks appear on prints?                                                                                                    |                                          |                        |

### Vertical dark streaks with print missing

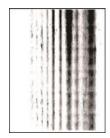

**Note:** Before solving the problem, print the Print Quality Test Pages. From the control panel, navigate to

| Act | ion                                                                                                    | Yes                     | No             |
|-----|----------------------------------------------------------------------------------------------------|-------------------------|----------------|
| Ste | p1                                                                                                    | Go to step 2.           | The problem is |
| а   | Remove the imaging unit.                                                                                                    |                         | solved.        |
|     | <b>Warning—Potential Damage:</b> Do not expose the imaging unit to direct light for more than 10 minutes. Extended exposure to light may cause print quality problems. |                         |                |
|     | Warning—Potential Damage: Do not touch the photoconductor drum under the imaging unit. Doing so may affect the quality of future print jobs.                           |                         |                |
| b   | Remove any packing material that is stuck on the imaging unit.                                                                                                    |                         |                |
|     |                                                                                                    |                         |                |
|     |                                                                                                    |                         |                |
|     | <b>Note:</b> Make sure to remove any obstruction between the charge roller and photoconductor drum.                                                                    |                         |                |
| С   | Insert the imaging unit.                                                                                                    |                         |                |
| d   | Print the document.                                                                                                    |                         |                |
| Do  | vertical dark streaks with missing images appear on prints?                                                                                                    |                         |                |
| Ste | p 2                                                                                                    | Contact <u>customer</u> | The problem is |
| а   | Check if the printer is using a genuine and supported Lexmark toner cartridge.                                                                                         | <u>support</u> .        | solved.        |
|     | <b>Note:</b> If the toner cartridge is not supported, then install a supported one.                                                                                    |                         |                |
| b   | Print the document.                                                                                                    |                         |                |
| Do  | vertical dark streaks with missing images appear on prints?                                                                                                    |                         |                |

#### **Repeating defects**

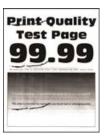

Note: Before solving the problem, print the Print Quality Test Pages. From the control panel, navigate to

**Settings** > **Troubleshooting** > **Print Quality Test Pages**. For non-touch-screen printer models, press to navigate through the settings.

| Action                                                                                                    | Yes                                      | No                                                            |
|----------------------------------------------------------------------------------------------------|------------------------------------------|---------------------------------------------------------------|
| Step 1  Using the Print Quality Test Pages, check if the distance between the repeating defects is equal to any of the following:  • 96 mm (3.78 in.)  • 49 mm (1.93 in.)  • 47.5 mm (1.87 in.)  • 30.2 mm (1.18 in.)  Does the distance between the repeating defects match any of the measurements? | Go to step 2.                            | Take note of the distance, and then contact customer support. |
| Step 2 a Replace the imaging unit. b Print the document.  Do the repeating defects appear?                                                                                                    | Contact <u>customer</u> <u>support</u> . | The problem is solved.                                        |

## Print jobs do not print

| Action                                                                                                    | Yes                    | No            |
|----------------------------------------------------------------------------------------------------|------------------------|---------------|
| <ul> <li>Step 1</li> <li>a From the document you are trying to print, open the Print dialog, and then check if you have selected the correct printer.</li> <li>b Print the document.</li> </ul> | The problem is solved. | Go to step 2. |
| Is the document printed?                                                                                                    |                        |               |

| Action                                                                                                    | Yes                    | No                                       |
|----------------------------------------------------------------------------------------------------|------------------------|------------------------------------------|
| <ul> <li>Step 2</li> <li>a Check if the printer is on.</li> <li>b Resolve any error messages that appear on the display.</li> <li>c Print the document.</li> </ul>                                                                                                    | The problem is solved. | Go to step 3.                            |
| <ul> <li>Step 3</li> <li>a Check if the ports are working and if the cables are securely connected to the computer and the printer.</li> <li>For more information, see the setup documentation that came with the printer.</li> <li>b Print the document.</li> <li>ls the document printed?</li> </ul> | The problem is solved. | Go to step 4.                            |
| Step 4  a Turn off the printer, wait for about 10 seconds, and then turn on the printer.  b Print the document.  Is the document printed?                                                                                                    | The problem is solved. | Go to step 5.                            |
| Step 5 a Remove, and then reinstall the print driver. b Print the document.  Is the document printed?                                                                                                    | The problem is solved. | Contact <u>customer</u> <u>support</u> . |

## **Slow printing**

| Action                                                                                                    | Yes           | No                     |
|----------------------------------------------------------------------------------------------------|---------------|------------------------|
| Step 1  Make sure that the printer cable is securely connected to the printer and to the computer, print server, option, or other network device. | Go to step 2. | The problem is solved. |
| Is the printer printing slow?                                                                                                    |               |                        |
| Step 2                                                                                                    | Go to step 3. | The problem is         |
| <b>a</b> Make sure that the printer is not in Quiet Mode.                                                                                         |               | solved.                |
| From the home screen, touch <b>Settings &gt; Device &gt; Maintenance</b> > <b>Config Menu &gt; Device Operations &gt; Quiet Mode</b> .            |               |                        |
| <b>b</b> Print the document.                                                                                                    |               |                        |
| Is the printer printing slow?                                                                                                    |               |                        |

| Action                                                                                                    | Yes           | No                     |
|----------------------------------------------------------------------------------------------------|---------------|------------------------|
| <ul> <li>Step 3</li> <li>a Depending on your operating system, specify the print resolution from the Printing Preferences or Print dialog.</li> <li>b Set the resolution to 600 dpi.</li> <li>c Print the document.</li> </ul>                                                                                                    | Go to step 4. | The problem is solved. |
| Is the printer printing slow?                                                                                                    |               |                        |
| <ul> <li>Step 4</li> <li>a From the home screen, touch Settings &gt; Print &gt; Quality &gt; Print Resolution.</li> <li>b Set the resolution to 600 dpi.</li> <li>c Print the document.</li> </ul>                                                                                                    | Go to step 5. | The problem is solved. |
| Is the printer printing slow?                                                                                                    |               |                        |
| Step 5  a Depending on your operating system, specify the paper type from the Printing Preferences or Print dialog.  Notes:  • Make sure that the setting matches the paper loaded. • You can also change the setting on the printer control panel. • Heavier paper prints more slowly. • Paper narrower than letter, A4, and legal may print more slowly.  b Print the document.  Is the printer printing slow? | Go to step 6. | The problem is solved. |
| Step 6  a Make sure that the printer settings for texture and weight match the paper being loaded. From the home screen, touch Settings > Paper > Media Configuration > Media Types. Note: Rough paper textures and heavy paper weights may print more slowly. b Print the document.  Is the printer printing slow?                                                                                              | Go to step 7. | The problem is solved. |
| Step 7 Remove held jobs.                                                                                                    | Go to step 8. | The problem is solved. |
| Is the printer printing slow?                                                                                                    |               |                        |

| Action                                                                                                    | Yes                                      | No                     |
|----------------------------------------------------------------------------------------------------|------------------------------------------|------------------------|
| Step 8  a Make sure that the printer is not overheating.  Notes:                                                                                                    | Contact <u>customer</u> <u>support</u> . | The problem is solved. |
| <ul> <li>Allow the printer to cool down after a long print job.</li> <li>Observe the recommended ambient temperature for the printer. For more information, see "Selecting a location for the printer" on page 13.</li> <li>b Print the document.</li> </ul> |                                          |                        |

## The printer is not responding

| Action                                                                                                    | Yes                                         | No                                      |
|----------------------------------------------------------------------------------------------------|---------------------------------------------|-----------------------------------------|
| Step 1 Check if the power cord is connected to the electrical outlet.                                                                                                    | The problem is solved.                      | Go to step 2.                           |
| CAUTION—POTENTIAL INJURY: To avoid the risk of fire or electrical shock, connect the power cord to an appropriately rated and properly grounded electrical outlet that is near the product and easily accessible. |                                             |                                         |
| Is the printer responding?                                                                                                    |                                             |                                         |
| Step 2 Check if the electrical outlet is turned off by a switch or breaker.                                                                                                    | Turn on the switch or reset the breaker.    | Go to step 3.                           |
| Is the electrical outlet turned off by a switch or breaker?                                                                                                    |                                             |                                         |
| Step 3                                                                                                    | Go to step 4.                               | Turn on the printer.                    |
| Check if the printer is on.                                                                                                    |                                             |                                         |
| Is the printer on?                                                                                                    |                                             |                                         |
| Step 4 Check if the printer is in Sleep or Hibernate mode.                                                                                                    | Press the power button to wake the printer. | Go to step 5.                           |
| Is the printer in Sleep or Hibernate mode?                                                                                                    |                                             |                                         |
| Step 5 Check if the cables connecting the printer and the computer are inserted to the correct ports.                                                                                                    | Go to step 6.                               | Insert the cables to the correct ports. |
| Are the cables inserted to the correct ports?                                                                                                    |                                             |                                         |

| Action                                                                                   | Yes                    | No                                       |
|------------------------------------------------------------------------------------------|------------------------|------------------------------------------|
| Step 6 Turn off the printer, install the hardware options, and then turn on the printer. | The problem is solved. | Go to step 7.                            |
| For more information, see the documentation that came with the option.                   |                        |                                          |
| Is the printer responding?                                                               |                        |                                          |
| Step 7 Install the correct print driver.                                                 | The problem is solved. | Go to step 8.                            |
| Is the printer responding?                                                               |                        |                                          |
| Step 8 Turn off the printer, wait for about 10 seconds, and then turn on the printer.    | The problem is solved. | Contact <u>customer</u> <u>support</u> . |
| Is the printer responding?                                                               |                        |                                          |

## **Adjusting toner darkness**

- 1 From the home screen, touch **Settings** > **Print** > **Quality**.
- **2** In the Toner Darkness menu, adjust the settings.

## Job prints from the wrong tray or on the wrong paper

| Action                                                                                                    | Yes            | No                                          |
|----------------------------------------------------------------------------------------------------|----------------|---------------------------------------------|
| Step 1 a Check if you are printing on the correct paper. b Print the document.                                                    | Go to step 2.  | Load the correct paper size and paper type. |
| Is the document printed on the correct paper?                                                                                     |                |                                             |
| Step 2                                                                                                    | The problem is | Go to step 3.                               |
| <b>a</b> Depending on your operating system, specify the paper size and paper type from the Printing Preferences or Print dialog. | solved.        |                                             |
| <b>Note:</b> You can also change the settings on the printer control panel. Navigate to:                                          |                |                                             |
| Settings > Paper > Tray Configuration > Paper Size/Type                                                                           |                |                                             |
| <b>b</b> Make sure that the settings match the paper loaded.                                                                      |                |                                             |
| <b>c</b> Print the document.                                                                                                    |                |                                             |
| Is the document printed on the correct paper?                                                                                     |                |                                             |

| Action                                                                                                    | Yes                    | No                                       |
|----------------------------------------------------------------------------------------------------|------------------------|------------------------------------------|
| Step 3  a Check if the trays are linked. For more information, see "Linking trays" on page 38.  b Print the document. | The problem is solved. | Contact <u>customer</u> <u>support</u> . |
| Is the document printed from the correct tray?                                                                        |                        |                                          |

## Confidential and other held documents do not print

| Action                                                                                                    | Yes                    | No            |
|----------------------------------------------------------------------------------------------------|------------------------|---------------|
| a From the control panel, check if the documents appear in the Held Jobs list.  Note: If the documents are not listed, then print the documents using the Print and Hold options.  b Print the documents.  Are the documents printed?                                                                                                    | The problem is solved. | Go to step 2. |
| <ul> <li>Step 2</li> <li>The print job may contain a formatting error or invalid data.</li> <li>Delete the print job, and then send it again.</li> <li>For PDF files, generate a new file, and then print the documents.</li> </ul> Are the documents printed?                                                                                                    | The problem is solved. | Go to step 3. |
| Step 3 If you are printing from the Internet, then the printer may be reading the multiple job titles as duplicates.  For Windows users  a Open the Printing Preferences dialog.  b From the Print and Hold tab, click Use Print and Hold, and then click Keep duplicate documents.  c Enter a PIN, and then save the changes. d Send the print job.  For Macintosh users a Save and name each job differently. b Send the job individually. | The problem is solved. | Go to step 4. |
| Are the documents printed?                                                                                                    |                        |               |

| Action                                                                                                    | Yes                    | No                                       |
|----------------------------------------------------------------------------------------------------|------------------------|------------------------------------------|
| <ul><li>Step 4</li><li>a Delete some held jobs to free up printer memory.</li><li>b Print the documents.</li></ul> | The problem is solved. | Go to step 5.                            |
| Are the documents printed?                                                                                         |                        |                                          |
| Step 5 a Add printer memory. b Print the documents.                                                                | The problem is solved. | Contact <u>customer</u> <u>support</u> . |
| Are the documents printed?                                                                                         |                        |                                          |

## Unable to read flash drive

| Action                                                                                                    | Yes                    | No                                                       |
|----------------------------------------------------------------------------------------------------|------------------------|----------------------------------------------------------|
| Step 1 Check if the printer is not busy processing another print, copy, scan, or fax job.                                                                  | Go to step 2.          | Wait for the printer to finish processing the other job. |
| Is the printer ready?                                                                                                    |                        |                                                          |
| Step 2 Check if the flash drive is supported. For more information, see "Supported flash drives and file types" on page 46.  Is the flash drive supported? | Go to step 3.          | Insert a supported flash drive.                          |
| Step 3 Remove, and then insert the flash drive.  Does the printer recognize the flash drive?                                                               | The problem is solved. | Contact <u>customer</u> <u>support</u> .                 |

## **Enabling the USB port**

From the home screen, touch **Settings** > **Network/Ports** > **USB** > **Enable USB Port**.

# **Network connection problems**

## **Cannot open Embedded Web Server**

| Action                                                                                                    | Yes           | No                    |
|----------------------------------------------------------------------------------------------------|---------------|-----------------------|
| Step 1                                                                                                    | Go to step 2. | Turn on the printer.  |
| Check if the printer is on.                                                                                                    |               |                       |
| Is the printer on?                                                                                                    |               |                       |
| Step 2                                                                                                    | Go to step 3. | Type the correct      |
| Make sure that the printer IP address is correct.                                                                                                    | ·             | printer IP address in |
| Notes:                                                                                                    |               | the address field.    |
| View the IP address on the home screen.                                                                                                    |               |                       |
| <ul> <li>An IP address appears as four sets of numbers separated by<br/>periods, such as 123.123.123.</li> </ul>                                         |               |                       |
| Is the printer IP address correct?                                                                                                    |               |                       |
| Step 3                                                                                                    | Go to step 4. | Install a supported   |
| Check if you are using a supported browser:                                                                                                    |               | browser.              |
| Internet Explorer version 11 or later                                                                                                    |               |                       |
| Microsoft Edge                                                                                                    |               |                       |
| Safari version 6 or later                                                                                                    |               |                       |
| <ul> <li>Google Chrome<sup>™</sup> version 32 or later</li> </ul>                                                                                        |               |                       |
| Mozilla Firefox version 24 or later                                                                                                    |               |                       |
| Is your browser supported?                                                                                                    |               |                       |
| Step 4                                                                                                    | Go to step 5. | Contact your          |
| Check if the network connection is working.                                                                                                    |               | administrator.        |
| Is the network connection working?                                                                                                    |               |                       |
| Step 5                                                                                                    | Go to step 6. | Secure the cable      |
| Make sure that the cable connections to the printer and print server are secure. For more information, see the documentation that came with the printer. |               | connections.          |
| Are the cable connections secure?                                                                                                    |               |                       |
| Step 6                                                                                                    | Go to step 7. | Contact your          |
| Check if the web proxy servers are disabled.                                                                                                    |               | administrator.        |
| Are the web proxy servers disabled?                                                                                                    |               |                       |

| Action                                 | Yes                    | No                                       |
|----------------------------------------|------------------------|------------------------------------------|
| Step 7 Access the Embedded Web Server. | The problem is solved. | Contact <u>customer</u> <u>support</u> . |
| Did the Embedded Web Server open?      |                        |                                          |

## Cannot connect the printer to the Wi-Fi network

| Action                                                                                                    | Yes                    | No                                       |
|----------------------------------------------------------------------------------------------------|------------------------|------------------------------------------|
| Step 1  Make sure that Active Adapter is set to Auto.  From the home screen, touch Settings > Network/Ports > Network  Overview > Active Adapter > Auto.                                                                          | The problem is solved. | Go to step 2.                            |
| Can the printer connect to the Wi-Fi network?                                                                                                    |                        |                                          |
| Step 2 Check if the correct Wi-Fi network is selected.  Note: Some routers may share the default SSID.                                                                                                    | Go to step 4.          | Go to step 3.                            |
| Are you connecting to the correct Wi-Fi network?  Step 3  Connect to the correct Wi-Fi network. For more information, see "Connecting the printer to a Wi-Fi network" on page 163.  Can the printer connect to the Wi-Fi network? | The problem is solved. | Go to step 4.                            |
| Step 4 Check the wireless security mode. From the home screen, touch Settings > Network/Ports > Wireless > Wireless Security Mode. Is the correct wireless security mode selected?                                                | Go to step 6.          | Go to step 5.                            |
| Step 5 Select the correct wireless security mode.  Can the printer connect to the Wi-Fi network?                                                                                                    | The problem is solved. | Go to step 6.                            |
| Step 6 Make sure that you entered the correct network password. Note: Take note of the spaces, numbers, and capitalization in the password.  Can the printer connect to the Wi-Fi network?                                        | The problem is solved. | Contact <u>customer</u> <u>support</u> . |

### Checking the printer connectivity

- 1 From the home screen, touch Settings > Reports > Network > Network Setup Page.
- 2 Check the first section of the network setup page, and confirm that the status is connected.

  If the status is not connected, then the LAN drop may be inactive, or the network cable may be unplugged or malfunctioning. Contact your administrator for assistance.

## **Hardware options problems**

### **Cannot detect internal option**

| Action                                                                                                    | Yes                    | No            |
|----------------------------------------------------------------------------------------------------|------------------------|---------------|
| Step 1 Turn off the printer, wait for about 10 seconds, and then turn on the printer.                                                                                                    | The problem is solved. | Go to step 2. |
| Does the internal option operate correctly?                                                                                                    |                        |               |
| Step 2 Print the Menu Settings Page, and then check if the internal option appears in the Installed Features list.                                                                                                | Go to step 4.          | Go to step 3. |
| Is the internal option listed in the menu settings page?                                                                                                    |                        |               |
| Step 3 Check if the internal option is installed properly into the controller board.                                                                                                    | The problem is solved. | Go to step 4. |
| <b>a</b> Turn off the printer, and then unplug the power cord from the electrical outlet.                                                                                                    |                        |               |
| <b>b</b> Make sure that the internal option is installed in the appropriate connector in the controller board.                                                                                                    |                        |               |
| <b>c</b> Connect the power cord to the electrical outlet, and then turn on the printer.                                                                                                    |                        |               |
| CAUTION—POTENTIAL INJURY: To avoid the risk of fire or electrical shock, connect the power cord to an appropriately rated and properly grounded electrical outlet that is near the product and easily accessible. |                        |               |
| Does the internal option operate correctly?                                                                                                    |                        |               |

| Action                                                                                                    | Yes                    | No                                       |
|----------------------------------------------------------------------------------------------------|------------------------|------------------------------------------|
| Step 4  a Check if the internal option is available in the print driver.                                                                                                    | The problem is solved. | Contact <u>customer</u> <u>support</u> . |
| <b>Note:</b> If necessary, manually add the internal option in the print driver to make it available for print jobs. For more information, see "Adding available options in the print driver" on page 291. |                        |                                          |
| <b>b</b> Resend the print job.                                                                                                    |                        |                                          |
| Does the internal option operate correctly?                                                                                                    |                        |                                          |

#### **Defective flash detected**

Try one or more of the following:

- Replace the defective flash memory.
- From the printer control panel, select **Continue** to ignore the message and continue printing.
- Cancel the current print job.

### Not enough free space in flash memory for resources

Try one or more of the following:

- From the printer control panel, select Continue to clear the message and continue printing.
- Delete fonts, macros, and other data stored in the flash memory.
- Install flash memory with larger capacity.

Note: Downloaded fonts and macros that are not previously stored in the flash memory are deleted.

#### Unformatted flash detected

Try one or more of the following:

- From the control panel, select **Continue** to stop the defragmentation and continue printing.
- Format the flash memory.

**Note:** If the error message remains, then the flash memory may be defective and needs to be replaced.

## Issues with supplies

### Replace cartridge, printer region mismatch

To correct this problem, purchase a cartridge with the correct region that matches the printer region, or purchase a worldwide cartridge.

- The first number in the message after 42 indicates the region of the printer.
- The second number in the message after 42 indicates the region of the cartridge.

#### Printer and toner cartridge regions

| Region                                                                | Numeric code |
|-----------------------------------------------------------------------|--------------|
| Worldwide or Undefined region                                         | 0            |
| North America (United States, Canada)                                 | 1            |
| European Economic Area, Western Europe, Nordic countries, Switzerland | 2            |
| Asia Pacific                                                          | 3            |
| Latin America                                                         | 4            |
| Rest of Europe, Middle East, Africa                                   | 5            |
| Australia, New Zealand                                                | 6            |
| Invalid region                                                        | 9            |

**Note:** To find the region settings of the printer and toner cartridge, print the print quality test pages. From the control panel, navigate to: **Settings** > **Troubleshooting** > **Print Quality Test Pages**.

### Refilled regular [color] cartridge

The printer has detected a Lexmark Regular cartridge that has been refilled with non-genuine toner by a party other than Lexmark.

Select **OK** to continue.

All printer component life indicators are designed to function with Lexmark supplies and parts and may deliver unpredictable results when using supplies or parts in your Lexmark printer that are remanufactured by parties other than Lexmark.

For more information, see the printer statement of limited warranty.

### Non-Lexmark supply

The printer has detected a non-Lexmark supply or part installed in the printer.

Your Lexmark printer is designed to function best with genuine Lexmark supplies and parts. Use of third-party supplies or parts may affect the performance, reliability, or life of the printer and its imaging components.

All life indicators are designed to function with Lexmark supplies and parts and may deliver unpredictable results if third-party supplies or parts are used. Imaging component usage beyond the intended life may damage your Lexmark printer or associated components.

**Warning—Potential Damage:** Use of third-party supplies or parts can affect warranty coverage. Damage caused by the use of third-party supplies or parts may not be covered by the warranty.

To accept any and all of these risks and to proceed with the use of non-genuine supplies or parts in your printer, from the control panel, press and hold **X** and **#** simultaneously for 15 seconds.

If you do not want to accept these risks, then remove the third-party supply or part from your printer and install a genuine Lexmark supply or part. For more information, see "Using genuine Lexmark parts and supplies" on page 175.

If the printer does not print after pressing and holding  $\mathbf{X}$  and  $\mathbf{\#}$  simultaneously for 15 seconds, then reset the supply usage counter.

**1** From the control panel, navigate to:

Settings > Device > Maintenance > Configuration Menu > Supply Usage And Counters

- 2 Select the part or supply that you want to reset, and then select Start.
- **3** Read the warning message, and then select **Continue**.
- **4** Press and hold **X** and **#** simultaneously for 15 seconds to clear the message.

**Note:** If you are unable to reset the supply usage counters, then return the item to the place of purchase.

## Paper feed problems

### **Envelope seals when printing**

| Action                                                                            | Yes                     | No             |
|-----------------------------------------------------------------------------------|-------------------------|----------------|
| Step 1                                                                            | Go to step 2.           | The problem is |
| <b>a</b> Use an envelope that has been stored in a dry environment.               |                         | solved.        |
| <b>Note:</b> Printing on envelopes with high moisture content can seal the flaps. |                         |                |
| <b>b</b> Send the print job.                                                      |                         |                |
| Does the envelope seal when printing?                                             |                         |                |
| Step 2                                                                            | Contact <u>customer</u> | The problem is |
| a Make sure that paper type is set to Envelope.                                   | support.                | solved.        |
| From the control panel, navigate to:                                              |                         |                |
| Settings > Paper > Tray Configuration > Paper Size/Type                           |                         |                |
| <b>b</b> Send the print job.                                                      |                         |                |
| Does the envelope seal when printing?                                             |                         |                |

### Collated printing does not work

| Action                                                                                                    | Yes                    | No            |
|----------------------------------------------------------------------------------------------------|------------------------|---------------|
| Step 1 a From the control panel, navigate to: Settings > Print > Layout > Collate b Touch On [1,2,1,2,1,2]. c Print the document. | The problem is solved. | Go to step 2. |
| Is the document collated correctly?                                                                                               |                        |               |

| Action                                                                                                    | Yes                    | No                                       |
|----------------------------------------------------------------------------------------------------|------------------------|------------------------------------------|
| <ul> <li>Step 2</li> <li>a From the document that you are trying to print, open the Print dialog, and then select Collate.</li> <li>b Print the document.</li> </ul> | The problem is solved. | Go to step 3.                            |
| Is the document collated correctly?                                                                                                    |                        |                                          |
| Step 3 a Reduce the number of pages to print. b Print the document.                                                                                                  | The problem is solved. | Contact <u>customer</u> <u>support</u> . |
| Are the pages collated correctly?                                                                                                    |                        |                                          |

## Paper curl

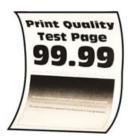

Note: Before solving the problem, print the Print Quality Test Pages. From the control panel, navigate to

**Settings** > **Troubleshooting** > **Print Quality Test Pages**. For non-touch-screen printer models, press to navigate through the settings.

| Action                                                                                  | Yes           | No             |
|-----------------------------------------------------------------------------------------|---------------|----------------|
| Step 1                                                                                  | Go to step 2. | The problem is |
| a Check if the paper loaded is supported.                                               |               | solved.        |
| <b>Note:</b> If paper is not supported, then load a supported paper.                    |               |                |
| <b>b</b> Print the document.                                                            |               |                |
| Is the paper curled?                                                                    |               |                |
| Step 2                                                                                  | Go to step 3. | The problem is |
| <b>a</b> Check if the printer is using a genuine and supported Lexmark toner cartridge. |               | solved.        |
| <b>Note:</b> If the cartridge is not supported, then install a supported one.           |               |                |
| <b>b</b> Print the document.                                                            |               |                |
| Is the paper curled?                                                                    |               |                |

| Action                                                                                                    | Yes                                      | No                     |
|----------------------------------------------------------------------------------------------------|------------------------------------------|------------------------|
| <ul> <li>Step 3</li> <li>a Adjust the guides in the tray to the correct position for the paper loaded.</li> <li>b Print the document.</li> <li>Is the paper curled?</li> </ul>                                                                                                    | Go to step 4.                            | The problem is solved. |
| <ul> <li>Step 4</li> <li>a Depending on your operating system, specify the paper size and paper type from the Printing Preferences or Print dialog.</li> <li>Notes:         <ul> <li>Make sure that the settings match the paper loaded.</li> <li>You can also change the setting on the printer control panel. Navigate to Settings &gt; Paper &gt; Tray Configuration &gt; Paper Size/Type.</li> </ul> </li> </ul> | Go to step 5.                            | The problem is solved. |
| <b>b</b> Print the document.  Is the paper curled?                                                                                                    |                                          |                        |
| Step 5  a Remove paper, flip it over, and then reload paper.  b Print the document.  Is the paper curled?                                                                                                    | Go to step 6.                            | The problem is solved. |
| Step 6  a Load paper from a fresh package.  Note: Paper absorbs moisture due to high humidity. Store paper in its original wrapper until you are ready to use it.  b Print the document.  Is the paper curled?                                                                                                    | Contact <u>customer</u> <u>support</u> . | The problem is solved. |

## Tray linking does not work

| Action                                                                                                    | Yes                    | No            |
|----------------------------------------------------------------------------------------------------|------------------------|---------------|
| <ul> <li>Step 1</li> <li>a Check if the trays contain the same paper size and paper type.</li> <li>b Check if the paper guides are positioned correctly.</li> <li>c Print the document.</li> </ul> | The problem is solved. | Go to step 2. |
| Do the trays link correctly?                                                                                                    |                        |               |

| Action                                                                                                    | Yes                    | No                                       |
|----------------------------------------------------------------------------------------------------|------------------------|------------------------------------------|
| Step 2 a From the control panel, touch Settings > Paper > Tray Configuration > Paper Size/Type                                                                              | The problem is solved. | Go to step 3.                            |
| <b>b</b> Set the paper size and paper type to match the paper loaded in the linked trays.                                                                                   |                        |                                          |
| c Print the document.                                                                                                    |                        |                                          |
| Do the trays link correctly?                                                                                                    |                        |                                          |
| <ul> <li>Step 3</li> <li>a Make sure that Tray Linking is set to Automatic. For more information, see "Linking trays" on page 38.</li> <li>b Print the document.</li> </ul> | The problem is solved. | Contact <u>customer</u> <u>support</u> . |
| Do the trays link correctly?                                                                                                    |                        |                                          |

## Paper frequently jams

| Action                                                                                             | Yes           | No             |
|----------------------------------------------------------------------------------------------------|---------------|----------------|
| Step 1                                                                                             | Go to step 2. | The problem is |
| a Remove the tray.                                                                                 |               | solved.        |
| <b>b</b> Check if paper is loaded correctly.                                                       |               |                |
| Notes:                                                                                             |               |                |
| Make sure that the paper guides are positioned correctly.                                          |               |                |
| <ul> <li>Make sure that the stack height is below the maximum<br/>paper fill indicator.</li> </ul> |               |                |
| Make sure to print on recommended paper size and type.                                             |               |                |
| <b>c</b> Insert the tray.                                                                          |               |                |
| <b>d</b> Print the document.                                                                       |               |                |
| Do paper jams occur frequently?                                                                    |               |                |
| Step 2                                                                                             | Go to step 3. | The problem is |
| a From the control panel, navigate to:                                                             |               | solved.        |
| Settings > Paper > Tray Configuration > Paper Size/Type                                            |               |                |
| <b>b</b> Set the correct paper size and type.                                                      |               |                |
| c Print the document.                                                                              |               |                |
| Do paper jams occur frequently?                                                                    |               |                |

| Action                                                                                                    | Yes                                      | No                     |
|----------------------------------------------------------------------------------------------------|------------------------------------------|------------------------|
| Step 3  a Load paper from a fresh package.                                                                                   | Contact <u>customer</u> <u>support</u> . | The problem is solved. |
| <b>Note:</b> Paper absorbs moisture due to high humidity. Store paper in its original wrapper until you are ready to use it. |                                          |                        |
| <b>b</b> Print the document.                                                                                                 |                                          |                        |
| Do paper jams occur frequently?                                                                                              |                                          |                        |

## Jammed pages are not reprinted

| Action                                                               | Yes            | No                      |
|----------------------------------------------------------------------|----------------|-------------------------|
| a From the control panel, navigate to:                               | The problem is | Contact <u>customer</u> |
| Settings > Device > Notifications > Jam Content Recovery             | solved.        | support.                |
| <b>b</b> In the Jam Recovery menu, select <b>On</b> or <b>Auto</b> . |                |                         |
| <b>c</b> Print the document.                                         |                |                         |
|                                                                      |                |                         |
| Are the jammed pages reprinted?                                      |                |                         |

# **E-mailing problems**

### **Cannot send e-mails**

| Action                                                                                                    | Yes                    | No                                       |
|----------------------------------------------------------------------------------------------------|------------------------|------------------------------------------|
| Step 1  Make sure that the e-mail SMTP settings are configured correctly. For more information, see "Configuring the e-mail SMTP settings" on page 53.  Can you send an e-mail?                                                                                                  | The problem is solved. | Go to step 2.                            |
| Step 2  Make sure that you are using the correct password. Depending on your e-mail service provider, use your account password, app password, or authentication password. For more information, see "Configuring the e-mail SMTP settings" on page 53.  Can you send an e-mail? | The problem is solved. | Go to step 3.                            |
| Step 3  Make sure that the printer is connected to a network and that the network is connected to the Internet.  Can you send an e-mail?                                                                                                    | The problem is solved. | Contact <u>customer</u> <u>support</u> . |

# **Faxing problems**

### Caller ID is not shown

**Note:** These instructions apply only to printers that support analog fax. For more information, see <u>"Setting up the printer to fax" on page 62</u>.

| Action                                                                                                    | Yes                    | No                                       |
|----------------------------------------------------------------------------------------------------|------------------------|------------------------------------------|
| Enable caller ID.  From the home screen, touch Settings > Fax > Fax Setup > Fax  Receive Settings > Admin Controls > Enable Caller ID. | The problem is solved. | Contact <u>customer</u> <u>support</u> . |
| Does the caller ID appear?                                                                                                    |                        |                                          |

## Cannot send or receive faxes using analog fax

| Action                                                                                                    | Yes                    | No            |
|----------------------------------------------------------------------------------------------------|------------------------|---------------|
| Step 1 Resolve any error messages that appear on the display.                                                                                                    | The problem is solved. | Go to step 2. |
| Can you send or receive a fax?                                                                                                    |                        |               |
| Step 2  Make sure that the cable connections for the following equipment are secure:  • Telephone  • Handset  • Answering machine                                                                                                    | The problem is solved. | Go to step 3. |
| Can you send or receive a fax?                                                                                                    |                        |               |
| <ul> <li>Step 3</li> <li>Check for a dial tone.</li> <li>Call the fax number to check if it is working properly.</li> <li>If you are using the On Hook Dial feature, then turn up the volume to check if you hear a dial tone.</li> </ul> | Go to step 5.          | Go to step 4. |
| Can you hear a dial tone?                                                                                                    |                        |               |

| Action                                                                                                    | Yes                    | No                                       |
|----------------------------------------------------------------------------------------------------|------------------------|------------------------------------------|
| <ul> <li>Step 4</li> <li>Check the telephone wall jack.</li> <li>a Connect the analog telephone directly to the wall jack.</li> <li>b Listen for a dial tone.</li> <li>c If you do not hear a dial tone, then use a different telephone cable.</li> <li>d If you still do not hear a dial tone, then connect the analog telephone to a different wall jack.</li> <li>e If you hear a dial tone, then connect the printer to that wall jack.</li> <li>Can you send or receive a fax?</li> </ul>                                                                                                    | The problem is solved. | Go to step 5.                            |
| <ul> <li>Step 5</li> <li>Check if the printer is connected to an analog phone service or to the correct digital connector.</li> <li>If you are using an Integrated Services for Digital Network (ISDN) telephone service, then connect to an analog telephone port of an ISDN terminal adapter. For more information, contact your ISDN provider.</li> <li>If you are using DSL, then connect to a DSL filter or router that supports analog use. For more information, contact your DSL provider.</li> <li>If you are using a private branch exchange (PBX) telephone service, then make sure that you are connecting to an analog connection on the PBX. If none exists, then consider installing an analog telephone line for the fax machine.</li> <li>Can you send or receive a fax?</li> </ul> | The problem is solved. | Go to step 6.                            |
| Step 6  Temporarily disconnect other equipment and disable other telephone services.  a Disconnect other equipment (such as answering machines, computers, modems, or telephone line splitters) between the printer and the telephone line.  b Disable call waiting and voice mail. For more information, contact your telephone company.  Can you send or receive a fax?                                                                                                    | The problem is solved. | Go to step 7.                            |
| Step 7 Scan the original document one page at a time.  a Dial the fax number.  b Scan the document.  Can you send or receive a fax?                                                                                                    | The problem is solved. | Contact <u>customer</u> <u>support</u> . |

### Can receive but not send faxes using analog fax

| Action                                                                               | Yes                    | No                      |
|--------------------------------------------------------------------------------------|------------------------|-------------------------|
| Step 1 Load an original document properly into the ADF tray or on the scanner glass. | The problem is solved. | Go to step 2.           |
| Can you send faxes?                                                                  |                        |                         |
| Step 2                                                                               | The problem is         | Contact <u>customer</u> |
| Set up the shortcut number properly.                                                 | solved.                | support.                |
| Check if the shortcut number is set for the telephone number that you want to dial.  |                        |                         |
| Dial the telephone number manually.                                                  |                        |                         |
| Can you send faxes?                                                                  |                        |                         |

## Can send but not receive faxes using analog fax

| Action                                                                                                    | Yes                    | No                                       |
|----------------------------------------------------------------------------------------------------|------------------------|------------------------------------------|
| Step 1 Make sure that the paper source is not empty.                                                                                                    | The problem is solved. | Go to step 2.                            |
| Can you receive faxes?                                                                                                    |                        |                                          |
| Step 2 Check the ring count delay settings. From the home screen, touch Settings > Fax > Fax Setup > Fax Receive Settings > Rings to Answer.  Can you receive faxes? | The problem is solved. | Go to step 3.                            |
| Step 3  If the printer is printing blank pages, then see "Blank or white pages" on page 221.  Can you receive faxes?                                                 | The problem is solved. | Contact <u>customer</u> <u>support</u> . |

## Cannot set up etherFAX

| Action                                                                                                    | Yes           | No            |
|----------------------------------------------------------------------------------------------------|---------------|---------------|
| Step 1                                                                                                    | Go to step 3. | Go to step 2. |
| Check the printer connectivity.                                                                                                    |               |               |
| <ul><li>a Print the Network Setup Page. From the home screen, touch</li><li>Settings &gt; Reports &gt; Network &gt; Network Setup Page.</li></ul> |               |               |
| <b>b</b> Check the network status.                                                                                                    |               |               |
| Is the printer connected to the network?                                                                                                    |               |               |

| Action                                                                                                    | Yes                    | No                                      |
|----------------------------------------------------------------------------------------------------|------------------------|-----------------------------------------|
| Step 2 Make sure that the printer is connected to a network and that the network is connected to the Internet.                          | The problem is solved. | Go to step 3.                           |
| Can you set up etherFAX?                                                                                                    |                        |                                         |
| Step 3  Make sure that etherFAX is set up correctly. For more information, see "Setting up the fax function using etherFAX" on page 64. | The problem is solved. | Go to https://www.etherfax.net/lexmark. |
| Can you set up etherFAX?                                                                                                    |                        |                                         |

## Cannot send or receive faxes using etherFAX

| Action                                                                                                    | Yes                    | No                                       |
|----------------------------------------------------------------------------------------------------|------------------------|------------------------------------------|
| Step 1  Make sure that the printer is connected to a network and that the network is connected to the Internet.                                                                                                    | The problem is solved. | Go to step 2.                            |
| Can you send or receive faxes using etherFAX?                                                                                                    |                        |                                          |
| <ul> <li>Step 2</li> <li>a From the home screen, touch Settings &gt; Fax &gt; Fax Setup &gt; General Fax Settings.</li> <li>b Make sure that you have the correct fax number.</li> <li>c Make sure that Fax Transport is set to etherFAX.</li> </ul> Can you send or receive faxes using etherFAX? | The problem is solved. | Go to step 3.                            |
| Step 3 Split large documents into smaller file sizes.  Can you send or receive faxes using etherFAX?                                                                                                    | The problem is solved. | Go to https://www.etherfa x.net/lexmark. |

## **Poor fax print quality**

| Action                                                                                                    | Yes                    | No            |
|----------------------------------------------------------------------------------------------------|------------------------|---------------|
| Step 1  Make sure that there are no print quality defects.                                                           | The problem is solved. | Go to step 2. |
| <ul><li>a From the control panel, touch Settings &gt; Troubleshooting &gt; Print Quality Test Pages.</li></ul>       |                        |               |
| <b>b</b> Correct any print quality defects. For more information, see<br><u>"Print quality is poor" on page 221.</u> |                        |               |
| Is the fax print quality satisfactory?                                                                               |                        |               |

| Action                                                                                              | Yes                    | No                                          |
|----------------------------------------------------------------------------------------------------|------------------------|---------------------------------------------|
| Step 2  Decrease the incoming fax transmission speed.                                               | The problem is solved. | Contact <u>customer</u><br><u>support</u> . |
| a From the control panel, touch Settings > Fax > Fax Setup > Fax Receive Settings > Admin Controls. |                        |                                             |
| <b>b</b> In the Max Speed menu, select a lower transmission speed.                                  |                        |                                             |
| Is the fax print quality satisfactory?                                                              |                        |                                             |

## Missing information on the fax cover page

| Action                                                                                  | No                     | Yes                                      |
|-----------------------------------------------------------------------------------------|------------------------|------------------------------------------|
| <b>a</b> Turn off the printer, wait for about 10 seconds, and then turn on the printer. | The problem is solved. | Contact <u>customer</u> <u>support</u> . |
| <b>b</b> Send or retrieve the fax.                                                      |                        |                                          |
| Is there missing information on the fax cover page?                                     |                        |                                          |

## Cannot send the fax cover page from the computer

| Action                                                                                                    | Yes                    | No                      |
|----------------------------------------------------------------------------------------------------|------------------------|-------------------------|
| <ul> <li>Step 1</li> <li>a Make sure that the print driver is updated. For more information, see "Installing the printer software" on page 289.</li> <li>b Send the fax.</li> </ul> | The problem is solved. | Go to step 2.           |
| Can you send the fax cover page?                                                                                                    |                        |                         |
| Step 2                                                                                                    | The problem is         | Contact <u>customer</u> |
| <b>a</b> From the document that you are trying to fax, open the Print dialog.                                                                                                    | solved.                | support.                |
| <b>b</b> Select the printer, and then click <b>Properties</b> , <b>Preferences</b> , <b>Options</b> , or <b>Setup</b> .                                                             |                        |                         |
| c Click Fax, and then clear the Always display settings prior to faxing setting.                                                                                                    |                        |                         |
| <b>d</b> Send the fax.                                                                                                    |                        |                         |
| Can you send the fax cover page?                                                                                                    |                        |                         |

# **Scanning problems**

## Cannot scan to a computer

| Action                                                                                  | Yes            | No                      |
|-----------------------------------------------------------------------------------------|----------------|-------------------------|
| Step 1                                                                                  | Go to step 3.  | Go to step 2.           |
| Perform a copy job.                                                                     |                |                         |
| Is the copy job successful?                                                             |                |                         |
| Step 2                                                                                  | The problem is | Go to step 3.           |
| <b>a</b> Turn off the printer, wait for about 10 seconds, and then turn it back on.     | solved.        |                         |
| <b>b</b> Scan the document.                                                             |                |                         |
| Can you scan the document to a computer?                                                |                |                         |
| Step 3                                                                                  | Go to step 5.  | Go to step 4.           |
| Check the printer connectivity.                                                         |                |                         |
| <b>a</b> Print the Network Setup Page. From the control panel, navigate to:             |                |                         |
| Settings > Reports > Network > Network Setup Page.                                      |                |                         |
| <b>b</b> Check the network status.                                                      |                |                         |
| Is the printer connected to the network?                                                |                |                         |
| Step 4                                                                                  | The problem is | Go to step 5.           |
| a Connect the printer to the network.                                                   | solved.        |                         |
| <b>b</b> Scan the document.                                                             |                |                         |
| Can you scan the document to a computer?                                                |                |                         |
| Step 5                                                                                  | The problem is | Contact <u>customer</u> |
| <b>a</b> Make sure that the printer and the computer are connected to the same network. | solved.        | support.                |
| <b>b</b> Scan the document.                                                             |                |                         |
| Can you scan the document to a computer?                                                |                |                         |

### Cannot scan to a network folder

| Action                                                                                                    | Yes                    | No            |
|----------------------------------------------------------------------------------------------------|------------------------|---------------|
| <ul> <li>Step 1</li> <li>a Create a network folder shortcut.</li> <li>b Scan a document using the shortcut. For more information, see "Scanning to a network folder" on page 76.</li> <li>Can you scan a document and save it to a network folder?</li> </ul> | The problem is solved. | Go to step 2. |
| Step 2  Make sure that the network folder path and format are correct. For example, //server_hostname/foldername/path, where server_hostname is a fully qualified domain (FQDN) or IP address.  Is the network folder path and format correct?                | Go to step 3.          | Go to step 4. |
| Step 3  Make sure that you have a write access permission to the network folder.  Can you scan a document and save it to a network folder?                                                                                                    | The problem is solved. | Go to step 4. |

| Action                                                                                                    | Yes            | No                      |
|----------------------------------------------------------------------------------------------------|----------------|-------------------------|
| Step 4                                                                                                    | The problem is | Go to step 5.           |
| Update the network folder shortcut.                                                                                                    | solved.        |                         |
| <b>a</b> Open a web browser, and then type the printer IP address in the address field.                                                                                   |                |                         |
| Notes:                                                                                                    |                |                         |
| <ul> <li>View the printer IP address on the home screen. The IP<br/>address appears as four sets of numbers separated by<br/>periods, such as 123.123.123.123.</li> </ul> |                |                         |
| <ul> <li>If you are using a proxy server, then temporarily disable it<br/>to load the web page correctly.</li> </ul>                                                      |                |                         |
| <b>b</b> Click <b>Shortcuts</b> , and then select a shortcut.                                                                                                    |                |                         |
| Note: If you have multiple shortcut types, then select Network Folder.                                                                                                    |                |                         |
| <b>c</b> In the Share Path field, type the network folder path.                                                                                                    |                |                         |
| Notes:                                                                                                    |                |                         |
| <ul> <li>If your share path is \\server_hostname \\foldername\\path then</li> <li>type //server_hostname/foldername/path.</li> </ul>                                      |                |                         |
| Make sure that you use forward slashes when typing the share path.                                                                                                    |                |                         |
| <b>d</b> From the Authentication menu, select your authentication method.                                                                                                 |                |                         |
| <b>Note:</b> If Authentication is set to "Use assigned username and password," then in the User Name and Password fields, type your credentials.                          |                |                         |
| e Click Save.                                                                                                    |                |                         |
| Can you scan a document and save it to a network folder?                                                                                                    |                |                         |
| Step 5                                                                                                    | The problem is | Contact <u>customer</u> |
| Make sure that the printer and the network folder are connected to the same network.                                                                                      | solved.        | support.                |
| Can you scan a document and save it to a network folder?                                                                                                    |                |                         |

## Partial copies of document or photo

| Action                                                                                                    | Yes                    | No            |
|----------------------------------------------------------------------------------------------------|------------------------|---------------|
| Step 1     a Make sure that the document or photo is loaded facedown on the upper left corner of the scanner glass.     b Copy the document or photo. | The problem is solved. | Go to step 2. |
| Is the document or photo copied correctly?                                                                                                    |                        |               |

| Action                                                                                                  | Yes                    | No                                       |
|----------------------------------------------------------------------------------------------------|------------------------|------------------------------------------|
| Step 2  a Match the paper size setting and the paper loaded in the tray.  b Copy the document or photo. | The problem is solved. | Contact <u>customer</u> <u>support</u> . |
| Is the document or photo copied correctly?                                                              |                        |                                          |

## **Poor copy quality**

| Action                                                                                                    | Yes            | No                      |
|----------------------------------------------------------------------------------------------------|----------------|-------------------------|
| Step 1                                                                                                    | The problem is | Go to step 2.           |
| <b>a</b> Clean the scanner glass and the ADF glass with a damp, soft, lint-free cloth. If your printer has a second ADF glass inside the ADF, then also clean that glass. | solved.        |                         |
| For more information, see <u>"Cleaning the scanner" on page 168</u> .                                                                                                    |                |                         |
| <b>b</b> Make sure that the document or photo is loaded facedown on the upper left corner of the scanner glass.                                                           |                |                         |
| <b>c</b> Copy the document or photo.                                                                                                    |                |                         |
| Is the copy quality satisfactory?                                                                                                    |                |                         |
| Step 2                                                                                                    | The problem is | Contact <u>customer</u> |
| a Check the quality of the original document or photo.                                                                                                    | solved.        | support.                |
| <b>b</b> Adjust the scan quality settings.                                                                                                    |                |                         |
| <b>c</b> Copy the document or photo.                                                                                                    |                |                         |
| Is the copy quality satisfactory?                                                                                                    |                |                         |

# Vertical dark streaks on output when scanning from the ADF

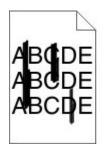

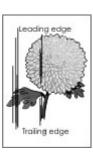

| Action                                                                                                    | Yes                                         | No                     |
|----------------------------------------------------------------------------------------------------|---------------------------------------------|------------------------|
| Step 1 a Open the scanner cover. b Using a damp, soft, lint-free cloth, wipe the ADF glass pad (A) and ADF glass (B).                                  | Go to step 2.                               | The problem is solved. |
| <b>c</b> Close the scanner cover.                                                                                                    |                                             |                        |
| Do vertical streaks appear on scanned documents?                                                                                                    |                                             |                        |
| Step 2 a Open the scanner cover.                                                                                                    | Contact <u>customer</u><br><u>support</u> . | The problem is solved. |
| <ul> <li>b Using a damp, soft, lint-free cloth, wipe the ADF glass (A) and ADF glass pad (B) in door E.</li> <li>c Close the scanner cover.</li> </ul> |                                             |                        |
| Do vertical streaks appear on scanned documents?                                                                                                    |                                             |                        |

## Jagged image or text when scanning from the ADF

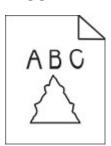

| Action                                                                                       | Yes                     | No                     |
|----------------------------------------------------------------------------------------------|-------------------------|------------------------|
| <b>a</b> Load 50 sheets of clean, plain paper into the ADF.                                  | Contact <u>customer</u> | The problem is solved. |
| <b>Note:</b> The plain paper helps clean or remove dust a coating from the ADF feed rollers. | nd other support.       | solved.                |
| <b>b</b> From the control panel, press                                                       |                         |                        |
| <b>c</b> Load an original document into the ADF.                                             |                         |                        |
| <b>d</b> Scan the document.                                                                  |                         |                        |
| Do jagged images or texts appear on the output?                                              |                         |                        |

## Scan job was not successful

| Action                                                                                                    | Yes                    | No                                       |
|----------------------------------------------------------------------------------------------------|------------------------|------------------------------------------|
| <ul> <li>Step 1</li> <li>Check the cable connections.</li> <li>a Make sure that the Ethernet or USB cable is securely connected to the computer and the printer.</li> <li>b Resend the scan job.</li> <li>Is the scan job successful?</li> </ul>                                                                                      | The problem is solved. | Go to step 2.                            |
| <ul> <li>Step 2</li> <li>Check the file you want to scan.</li> <li>a Make sure that the file name is not already used in the destination folder.</li> <li>b Make sure that the document or photo you want to scan is not open in another application.</li> <li>c Resend the scan job.</li> <li>ls the scan job successful?</li> </ul> | The problem is solved. | Go to step 3.                            |
| Step 3  a Make sure that the Append time stamp or the Overwrite existing file check box is selected in the destination configuration settings.  b Resend the scan job.  Is the scan job successful?                                                                                                    | The problem is solved. | Contact <u>customer</u> <u>support</u> . |

## Scanner does not close

| Action                                               | Yes                    | No                                       |
|------------------------------------------------------|------------------------|------------------------------------------|
| Remove obstructions that keep the scanner unit open. | The problem is solved. | Contact <u>customer</u> <u>support</u> . |
| Did the scanner unit close correctly?                |                        |                                          |

### Scanning takes too long or freezes the computer

| Action                                                     | Yes                                         | No                     |
|------------------------------------------------------------|---------------------------------------------|------------------------|
| Close all applications that are interfering with the scan. | Contact <u>customer</u><br><u>support</u> . | The problem is solved. |
| Does scanning take too long or freeze the computer?        |                                             |                        |

### Scanner does not respond

| Action                                                                                                    | Yes                    | No                      |
|----------------------------------------------------------------------------------------------------|------------------------|-------------------------|
| Step 1  a Check if the power cord is connected properly to the printer and the electrical outlet.                                                                                                    | The problem is solved. | Go to step 2.           |
| CAUTION—POTENTIAL INJURY: To avoid the risk of fire or electrical shock, connect the power cord to an appropriately rated and properly grounded electrical outlet that is near the product and easily accessible. |                        |                         |
| <b>b</b> Copy or scan the document.                                                                                                    |                        |                         |
| Is the scanner responding?                                                                                                    |                        |                         |
| Step 2                                                                                                    | The problem is         | Go to step 3.           |
| <b>a</b> Check if the printer is turned on.                                                                                                    | solved.                |                         |
| <b>b</b> Resolve any error messages that appear on the display.                                                                                                    |                        |                         |
| <b>c</b> Copy or scan the document.                                                                                                    |                        |                         |
| Is the scanner responding?                                                                                                    |                        |                         |
| Step 3                                                                                                    | The problem is         | Contact <u>customer</u> |
| <b>a</b> Turn off the printer, wait for about 10 seconds, and then turn the printer on.                                                                                                    | solved.                | support.                |
| <b>b</b> Copy or scan the document.                                                                                                    |                        |                         |
| Is the scanner responding?                                                                                                    |                        |                         |

### Adjusting scanner registration

- 1 From the home screen, touch Settings > Device > Maintenance > Configuration Menu > Scanner Configuration > Scanner Manual Registration.
- **2** In the Print Quick Test menu, touch **Start**.
- **3** Place the Print Quick Test page on the scanner glass, and then touch **Flatbed Registration**.
- **4** In the Copy Quick Test menu, touch **Start**.

**5** Compare the Copy Quick Test page with the original document.

**Note:** If the margins of the test page are different from the original document, then adjust Left Margin and Top Margin.

6 Repeat step 4 and step 5 until the margins of the Copy Quick Test page closely match the original document.

### **Adjusting ADF registration**

- 1 From the home screen, touch Settings > Device > Maintenance > Configuration Menu > Scanner Configuration > Scanner Manual Registration.
- 2 In the Print Quick Test menu, touch Start.
- 3 Place the Print Quick Test page on the ADF tray.
- 4 Touch Front ADF Registration or Rear ADF Registration.

#### Notes:

- To align Front ADF Registration, place the test page faceup, short edge first into the ADF.
- To align Rear ADF Registration, place the test page facedown, short edge first into the ADF.
- 5 In the Copy Quick Test menu, touch Start.
- 6 Compare the Copy Quick Test page with the original document.

**Note:** If the margins of the test page are different from the original document, then adjust Horizontal Adjust and Top Margin.

7 Repeat step 5 and step 6 until the margins of the Copy Quick Test page closely match the original document.

## **Contacting customer support**

Before contacting customer support, make sure to have the following information:

- Printer problem
- Error message
- Printer model type and serial number

Go to <a href="http://support.lexmark.com">http://support.lexmark.com</a> to receive e-mail or chat support, or browse through the library of manuals, support documentation, drivers, and other downloads.

Technical support via telephone is also available. In the U.S. or Canada, call 1-800-539-6275. For other countries or regions, go to <a href="http://support.lexmark.com">http://support.lexmark.com</a>.

# **Upgrading and migrating**

### **Hardware**

### **Available internal options**

- Memory cards
  - DDR3 DIMM
  - Flash memory
- Optional cards
  - Font cards
  - Firmware cards
    - Forms and Bar Code
    - PRESCRIBE
    - IPDS
- Printer hard disk
- Internal solutions port
  - Parallel 1284-B Interface Card
  - RS-232C Serial Interface Card
  - Fiber Interface Card
  - N8370 802.11a/b/g/n/ac Wireless Print Server Interface Card

### Accessing the controller board

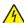

**CAUTION—SHOCK HAZARD:** To avoid the risk of electrical shock, if you are accessing the controller board or installing optional hardware or memory devices sometime after setting up the printer, then turn the printer off, and unplug the power cord from the electrical outlet before continuing. If you have any other devices attached to the printer, then turn them off as well, and unplug any cables going into the printer.

- **1** Turn off the printer.
- **2** Unplug the power cord from the electrical outlet, and then from the printer.
- **3** Using a flat-head screwdriver, open the controller board access cover.

**Warning—Potential Damage:** Controller board electronic components are easily damaged by static electricity. Touch a metal surface on the printer before touching any controller board components or connectors.

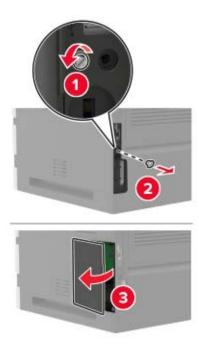

- **4** Install any supported internal options. For more information, see the documentation that came with the option.
- **5** Close the access cover.
- **6** Connect the power cord to the printer, and then to the electrical outlet.

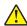

**CAUTION—POTENTIAL INJURY:** To avoid the risk of fire or electrical shock, connect the power cord to an appropriately rated and properly grounded electrical outlet that is near the product and easily accessible.

**7** Turn on the printer.

### Installing a memory card

Note: These instructions apply only to the DDR3 DIMM memory card.

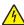

**CAUTION—SHOCK HAZARD:** To avoid the risk of electrical shock, if you are accessing the controller board or installing optional hardware or memory devices sometime after setting up the printer, then turn the printer off, and unplug the power cord from the electrical outlet before continuing. If you have any other devices attached to the printer, then turn them off as well, and unplug any cables going into the printer.

- **1** Turn off the printer.
- 2 Unplug the power cord from the electrical outlet, and then from the printer.
- **3** Using a flat-head screwdriver, open the controller board access cover.

**Warning—Potential Damage:** Controller board electronic components are easily damaged by static electricity. Touch a metal surface on the printer before touching any controller board components or connectors.

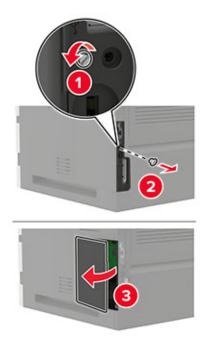

**4** Unpack the memory card.

**Warning—Potential Damage:** Do not touch the connection points along the edge of the card.

**5** Insert the memory card until it *clicks* into place.

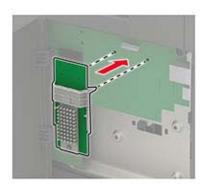

6 Close the access cover.

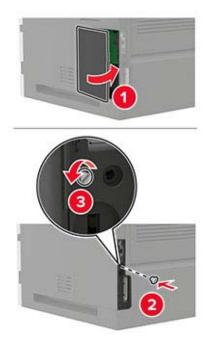

**7** Connect the power cord to the printer, and then to the electrical outlet.

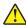

**CAUTION—POTENTIAL INJURY:** To avoid the risk of fire or electrical shock, connect the power cord to an appropriately rated and properly grounded electrical outlet that is near the product and easily accessible.

8 Turn on the printer.

### Installing an optional card

Note: An optional card is either a font card, firmware card, or flash memory.

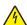

**CAUTION—SHOCK HAZARD:** To avoid the risk of electrical shock, if you are accessing the controller board or installing optional hardware or memory devices sometime after setting up the printer, then turn the printer off, and unplug the power cord from the electrical outlet before continuing. If you have any other devices attached to the printer, then turn them off as well, and unplug any cables going into the printer.

- **1** Turn off the printer.
- **2** Unplug the power cord from the electrical outlet, and then from the printer.
- **3** Using a flat-head screwdriver, open the controller board access cover.

**Warning—Potential Damage:** Controller board electronic components are easily damaged by static electricity. Touch a metal surface on the printer before touching any components or connectors.

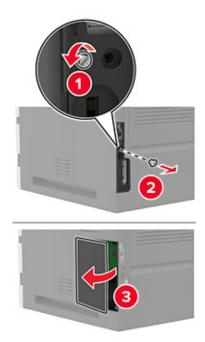

**4** Unpack the optional card.

Warning—Potential Damage: Do not touch the connection points along the edge of the card.

**5** Push the card firmly into place.

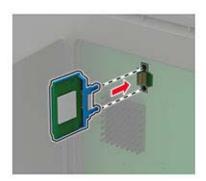

**Note:** The entire length of the connector on the card must touch and be flush against the controller board.

**Warning—Potential Damage:** Improper installation of the card may cause damage to the card and the controller board.

6 Close the access cover.

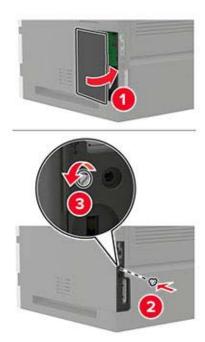

**7** Connect the power cord to the printer, and then to the electrical outlet.

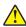

**CAUTION—POTENTIAL INJURY:** To avoid the risk of fire or electrical shock, connect the power cord to an appropriately rated and properly grounded electrical outlet that is near the product and easily accessible.

8 Turn on the printer.

### Installing a printer hard disk

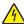

**CAUTION—SHOCK HAZARD:** To avoid the risk of electrical shock, if you are accessing the controller board or installing optional hardware or memory devices sometime after setting up the printer, then turn the printer off, and unplug the power cord from the electrical outlet before continuing. If you have any other devices attached to the printer, then turn them off as well, and unplug any cables going into the printer.

- 1 Turn off the printer.
- **2** Unplug the power cord from the electrical outlet, and then from the printer.
- **3** Using a flat-head screwdriver, open the controller board access cover.

**Warning—Potential Damage:** Controller board electronic components are easily damaged by static electricity. Touch a metal surface on the printer before touching any controller board components or connectors.

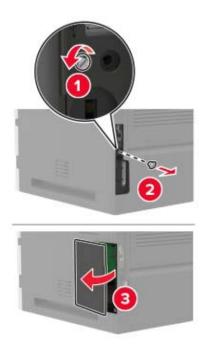

- 4 Unpack the hard disk.
- 5 Attach the hard disk, and then connect the hard disk interface cable to the controller board.Warning—Potential Damage: Do not touch or press the center of the hard disk.

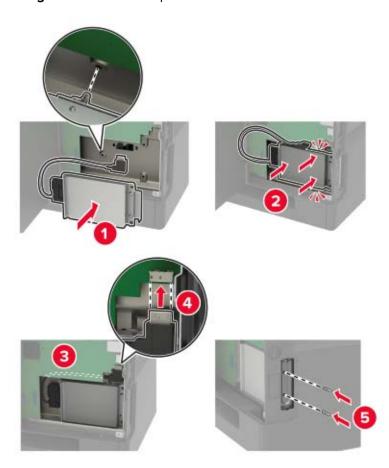

- 6 Close the access cover.
- **7** Connect the power cord to the printer, and then to the electrical outlet.

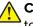

**CAUTION—POTENTIAL INJURY:** To avoid the risk of fire or electrical shock, connect the power cord to an appropriately rated and properly grounded electrical outlet that is near the product and easily accessible.

**8** Turn on the printer.

### Installing an internal solutions port

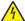

**CAUTION—SHOCK HAZARD:** To avoid the risk of electrical shock, if you are accessing the controller board or installing optional hardware or memory devices sometime after setting up the printer, then turn the printer off, and unplug the power cord from the electrical outlet before continuing. If you have any other devices attached to the printer, then turn them off as well, and unplug any cables going into the printer.

- 1 Turn off the printer, and then unplug the power cord from the electrical outlet.
- 2 Using a flat-head screwdriver, open the controller board access cover.

**Warning—Potential Damage:** Controller board electronic components are easily damaged by static electricity. Touch a metal surface on the printer before touching any controller board components or connectors.

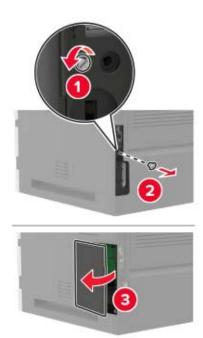

Unpack the internal solutions port (ISP) kit.

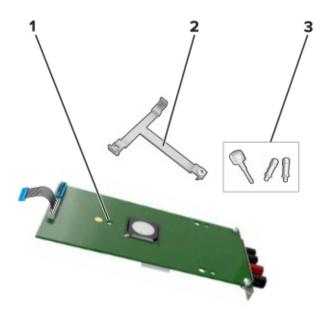

| 1 | ISP              |
|---|------------------|
| 2 | Mounting bracket |
| 3 | Thumbscrews      |

- If necessary, remove the printer hard disk.
- Insert the bracket into the board until it *clicks* into place.

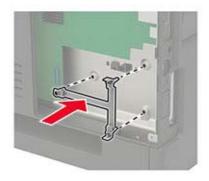

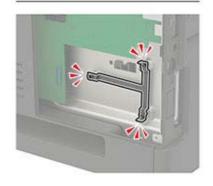

**6** Attach the ISP to the bracket.

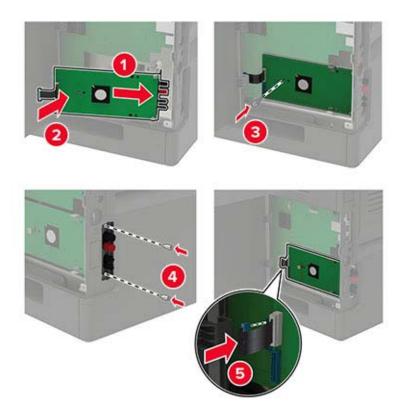

- 7 If necessary, attach the hard disk to the ISP.
  - a Remove the hard disk bracket.

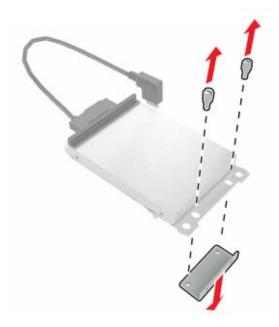

**b** Connect the hard disk to the ISP.

**Warning—Potential Damage:** Do not touch or press the center of the hard disk.

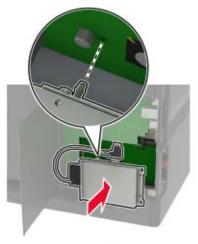

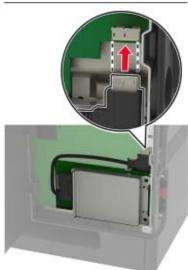

- 8 Close the access cover.
- **9** Connect the power cord to the electrical outlet, and then turn on the printer.

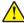

**CAUTION—POTENTIAL INJURY:** To avoid the risk of fire or electrical shock, connect the power cord to an appropriately rated and properly grounded electrical outlet that is near the product and easily accessible.

### Installing the 250- or 550-sheet tray

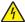

**CAUTION—SHOCK HAZARD:** To avoid the risk of electrical shock, if you are accessing the controller board or installing optional hardware or memory devices sometime after setting up the printer, then turn the printer off, and unplug the power cord from the electrical outlet before continuing. If you have any other devices attached to the printer, then turn them off as well, and unplug any cables going into the printer.

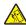

**CAUTION—TIPPING HAZARD:** Installing one or more options on your printer or MFP may require a caster base, furniture, or other feature to prevent instability causing possible injury. For more information on supported configurations, see <a href="https://www.lexmark.com/multifunctionprinters">www.lexmark.com/multifunctionprinters</a>.

- **1** Turn off the printer.
- **2** Unplug the power cord from the electrical outlet, and then from the printer.
- **3** Unpack the optional tray, and then remove all packing material.

**Note:** If optional trays are already installed, then unlock them from the printer before lifting the printer. Do not try to lift the printer and trays at the same time.

4 Align the printer with the optional tray, and then lower the printer until it *clicks* into place.

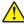

**CAUTION—POTENTIAL INJURY:** If the printer weight is greater than 20 kg (44 lb), then it may require two or more people to lift it safely.

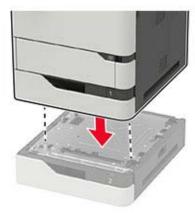

**5** Connect the power cord to the printer, and then to the electrical outlet.

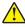

**CAUTION—POTENTIAL INJURY:** To avoid the risk of fire or electrical shock, connect the power cord to an appropriately rated and properly grounded electrical outlet that is near the product and easily accessible.

**6** Turn on the printer.

Add the tray in the print driver to make it available for print jobs. For more information, see <u>"Adding available options in the print driver" on page 291.</u>

### Installing the 2100-sheet tray

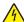

**CAUTION—SHOCK HAZARD:** To avoid the risk of electrical shock, if you are accessing the controller board or installing optional hardware or memory devices sometime after setting up the printer, then turn the printer off, and unplug the power cord from the electrical outlet before continuing. If you have any other devices attached to the printer, then turn them off as well, and unplug any cables going into the printer.

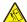

**CAUTION—TIPPING HAZARD:** Installing one or more options on your printer or MFP may require a caster base, furniture, or other feature to prevent instability causing possible injury. For more information on supported configurations, see <a href="https://www.lexmark.com/multifunctionprinters">www.lexmark.com/multifunctionprinters</a>.

- **1** Turn off the printer.
- 2 Unplug the power cord from the electrical outlet, and then from the printer.

**3** Unpack the tray, and then remove all packing material.

**Note:** If optional trays are already installed, then unlock them from the printer before lifting the printer. Do not try to lift the printer and trays at the same time.

4 Install the tray on the caster base.

Note: Make sure that the caster base wheels are locked.

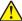

**CAUTION—POTENTIAL INJURY:** If the tray weight is greater than 20 kg (44 lb), then it may require two or more people to lift it safely.

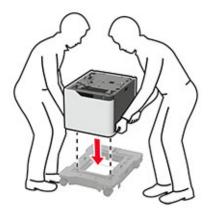

**5** Align the printer with the tray, and then lower the printer until it *clicks* into place.

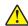

**CAUTION—POTENTIAL INJURY:** If the printer weight is greater than 20 kg (44 lb), then it may require two or more people to lift it safely.

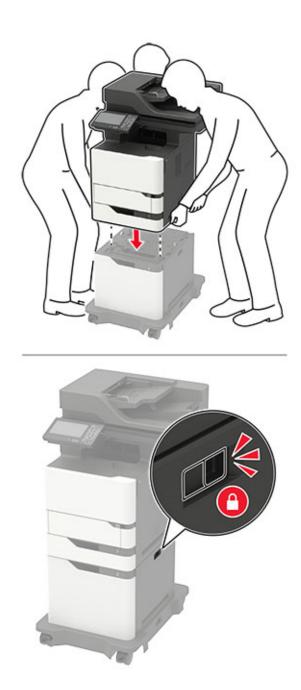

**6** Connect the power cord to the printer, and then to the electrical outlet.

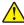

**CAUTION—POTENTIAL INJURY:** To avoid the risk of fire or electrical shock, connect the power cord to an appropriately rated and properly grounded electrical outlet that is near the product and easily accessible.

#### **7** Turn on the printer.

Add the tray in the print driver to make it available for print jobs. For more information, see <u>"Adding available options in the print driver" on page 291</u>.

## **Software**

## Supported operating systems

Using the software CD, you can install the printer software on the following operating systems:

- Windows 10
- Windows 8.1
- Windows Server 2012 R2
- Windows Server 2012
- Windows 7 SP1
- Windows Server 2008 R2 SP1
- Windows Server 2008 SP2
- Windows Vista SP2
- Mac OS X version 10.7 or later
- Red Hat Enterprise Linux WS
- openSUSE Linux
- SUSE Linux Enterprise Server
- Debian GNU/Linux
- Ubuntu
- Fedora
- IBM AIX
- Oracle Solaris SPARC
- Oracle Solaris x86

#### **Notes:**

- For Windows operating systems, the print drivers and utilities are supported in both 32- and 64-bit versions.
- For drivers and utilities that are compatible with Mac OS X version 10.6 or earlier and for specific supported Linux or UNIX operating system versions, go to <a href="http://support.lexmark.com">http://support.lexmark.com</a>.
- For more information on software compatibility with all other operating systems, contact customer support.

## Installing the printer software

#### **Notes:**

- The print driver is included in the software installer package.
- For Macintosh computers with macOS version 10.7 or later, you do not need to install the driver to print on an AirPrint-certified printer. If you want custom printing features, then download the print driver.
- **1** Obtain a copy of the software installer package.
  - From the software CD that came with your printer.
  - Go to www.lexmark.com/downloads.

**2** Run the installer, and then follow the instructions on the computer screen.

## Installing the fax driver

- 1 Go to <u>www.lexmark.com/downloads</u>, search for your printer model, and then download the appropriate installer package.
- 2 From your computer, click **Printer Properties**, and then navigate to the **Configuration** tab.
- 3 Select Fax, and then click Apply.

## Adding printers to a computer

Before you begin, do one of the following:

- Connect the printer and the computer to the same network. For more information on connecting the printer to a network, see <u>"Connecting the printer to a Wi-Fi network" on page 163.</u>
- Connect the computer to the printer. For more information, see <u>"Connecting a computer to the printer" on page 165.</u>
- Connect the printer to the computer using a USB cable. For more information, see <u>"Attaching cables" on page 16.</u>

Note: The USB cable is sold separately.

#### For Windows users

**1** From a computer, install the print driver.

Note: For more information, see "Installing the printer software" on page 289.

- 2 Open Printers & scanners, and then click Add a printer or scanner.
- **3** Depending on your printer connection, do one of the following:
  - Select a printer from the list, and then click **Add device**.
  - Click Show Wi-Fi Direct printers, select a printer, and then click Add device.
  - Click **The printer that I want isn't listed**, and then from the Add Printer window, do the following:
    - a Select Add a printer using a TCP/IP address or hostname, and then click Next.
    - **b** In the "Hostname or IP address" field, type the printer IP address, and then click **Next**.

#### Notes:

- View the printer IP address on the printer home screen. The IP address appears as four sets of numbers separated by periods, such as 123.123.123.
- If you are using a proxy server, then temporarily disable it to load the web page correctly.
- c Select a print driver, and then click Next.
- d Select Use the print driver that is currently installed (recommended), and then click Next.
- e Type a printer name, and then click Next.
- **f** Select a printer sharing option, and then click **Next**.
- g Click Finish.

#### For Macintosh users

- 1 From a computer, open Printers & Scanners.
- 2 Click +, and then select a printer.
- **3** From the Use menu, select a print driver.

#### **Notes:**

- To use the Macintosh print driver, select either AirPrint or Secure AirPrint.
- If you want custom printing features, then select the Lexmark print driver. To install the driver, see "Installing the printer software" on page 289.
- **4** Add the printer.

## Adding available options in the print driver

#### For Windows users

- **1** Open the printers folder.
- **2** Select the printer you want to update, and then do either of the following:
  - For Windows 7 or later, select **Printer properties**.
  - For earlier versions, select **Properties**.
- 3 Navigate to the Configuration tab, and then select Update Now Ask Printer.
- 4 Apply the changes.

#### For Macintosh users

- 1 From System Preferences in the Apple menu, navigate to your printer, and then select Options & Supplies.
- 2 Navigate to the list of hardware options, and then add any installed options.
- **3** Apply the changes.

## **Firmware**

## **Exporting or importing a configuration file**

You can export the configuration settings of your printer into a text file, and then import the file to apply the settings to other printers.

1 Open a web browser, and then type the printer IP address in the address field.

#### **Notes:**

- View the printer IP address on the printer home screen. The IP address appears as four sets of numbers separated by periods, such as 123.123.123.
- If you are using a proxy server, then temporarily disable it to load the web page correctly.
- **2** From the Embedded Web Server, click **Export Configuration** or **Import Configuration**.

- **3** Follow the instructions on the screen.
- **4** If the printer supports applications, then do the following:
  - a Click Apps > select the application > Configure.
  - **b** Click **Export** or **Import**.

## **Updating firmware**

## Updating the firmware using the control panel

## Using the notification center

This method is applicable only in some printer models.

1 From the control panel, navigate to the notification center, and then select **Firmware update available**.

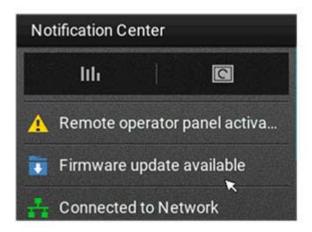

2 Select Install now.

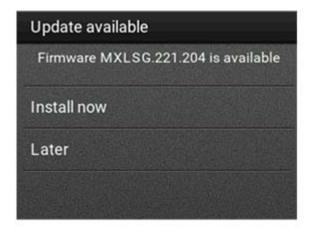

The printer reboots automatically after the update.

#### Using the Settings menu

- **1** From the control panel, navigate to **Settings** > **Device** > **Update Firmware**.
- 2 Depending on your printer model, select Check for updates or Check for updates now.

**3** If a new update is available, then select **Install now**.

The printer reboots automatically after the update.

## Updating the firmware using the Embedded Web Server

Before you begin, make sure that:

You have downloaded the latest printer firmware from <a href="https://support.lexmark.com">https://support.lexmark.com</a> and saved it to your flash drive or computer.

**Note:** To deploy the printer firmware, extract the .fls firmware file from the ZIP package.

You are not using a special code on your printer to avoid losing this functionality.

**Warning—Potential Damage:** Make sure that all printers receiving firmware updates are turned on during the entire firmware update process. Turning off a printer during a firmware update can severely damage it.

If the printer is connected to the network when checking for updates, then downloading the firmware is not required.

1 Open a web browser, and then type the printer IP address in the address field.

#### **Notes:**

- View the printer IP address on the printer home screen. The IP address appears as four sets of numbers separated by periods, such as 123.123.123.
- If you are using a proxy server, then temporarily disable it to load the web page correctly.
- 2 Click Device.
- **3** Scroll down, and then click **Update Firmware**.
- **4** Depending on your printer model, click **Check for updates** or **Check for updates now**. If a new update is available, then click **I agree, start update**.

The printer reboots automatically after the update.

## **Notices**

### **Product information**

Product name:

Lexmark MB2770adwhe; Lexmark MX721ade, Lexmark MX721adhe; Lexmark MX722ade, Lexmark MX722adhe, Lexmark MX722dhe, Lexmark MX722dhe; Lexmark MX725adve; Lexmark XM5365, Lexmark XM5370, Lexmark XM5370 MFPs

Machine type:

7464

Models:

036, 037, 096, 336, 337, 388, 396, 836

## **Edition notice**

March 2024

The following paragraph does not apply to any country where such provisions are inconsistent with local law: LEXMARK INTERNATIONAL, INC., PROVIDES THIS PUBLICATION "AS IS" WITHOUT WARRANTY OF ANY KIND, EITHER EXPRESS OR IMPLIED, INCLUDING, BUT NOT LIMITED TO, THE IMPLIED WARRANTIES OF MERCHANTABILITY OR FITNESS FOR A PARTICULAR PURPOSE. Some states do not allow disclaimer of express or implied warranties in certain transactions; therefore, this statement may not apply to you.

This publication could include technical inaccuracies or typographical errors. Changes are periodically made to the information herein; these changes will be incorporated in later editions. Improvements or changes in the products or the programs described may be made at any time.

References in this publication to products, programs, or services do not imply that the manufacturer intends to make these available in all countries in which it operates. Any reference to a product, program, or service is not intended to state or imply that only that product, program, or service may be used. Any functionally equivalent product, program, or service that does not infringe any existing intellectual property right may be used instead. Evaluation and verification of operation in conjunction with other products, programs, or services, except those expressly designated by the manufacturer, are the user's responsibility.

For Lexmark technical support, go to <a href="http://support.lexmark.com">http://support.lexmark.com</a>.

For information on Lexmark's privacy policy governing the use of this product, go to **www.lexmark.com/privacy**.

For information on supplies and downloads, go to <a href="https://www.lexmark.com">www.lexmark.com</a>.

© 2018 Lexmark International, Inc.

All rights reserved.

#### **GOVERNMENT END USERS**

The Software Program and any related documentation are "Commercial Items," as that term is defined in 48 C.F.R. 2.101, "Computer Software" and "Commercial Computer Software Documentation," as such terms are used in 48 C.F.R. 12.212 or 48 C.F.R. 227.7202, as applicable. Consistent with 48 C.F.R. 12.212 or 48 C.F.R.

227.7202-1 through 227.7207-4, as applicable, the Commercial Computer Software and Commercial Software Documentation are licensed to the U.S. Government end users (a) only as Commercial Items and (b) with only those rights as are granted to all other end users pursuant to the terms and conditions herein.

#### **Trademarks**

Lexmark and the Lexmark logo are trademarks or registered trademarks of Lexmark International, Inc. in the United States and/or other countries.

Gmail, Android, Google Play, and Google Chrome are trademarks of Google LLC.

Macintosh, Safari, and AirPrint are trademarks of Apple Inc., registered in the U.S. and other countries. App Store and iCloud are service marks of Apple Inc., registered in the U.S. and other countries. Use of the Works with Apple badge means that an accessory has been designed to work specifically with the technology identified in the badge and has been certified by the developer to meet Apple performance standards.

The Mopria® word mark is a registered and/or unregistered trademark of Mopria Alliance, Inc. in the United States and other countries. Unauthorized use is strictly prohibited.

PCL® is a registered trademark of the Hewlett-Packard Company. PCL is Hewlett-Packard Company's designation of a set of printer commands (language) and functions included in its printer products. This printer is intended to be compatible with the PCL language. This means the printer recognizes PCL commands used in various application programs, and that the printer emulates the functions corresponding to the commands.

PostScript is a registered trademark of Adobe Systems Incorporated in the United States and/or other countries.

Wi-Fi® and Wi-Fi Direct® are registered trademarks of Wi-Fi Alliance®.

All other trademarks are the property of their respective owners.

## **Licensing notices**

All licensing notices associated with this product can be viewed from the CD:\NOTICES directory of the installation software CD.

### Noise emission levels

The following measurements were made in accordance with ISO 7779 and reported in conformance with ISO 9296.

**Note:** Some modes may not apply to your product.

| 1-meter average sound pressure, dBA |                                                                                                    |  |
|-------------------------------------|----------------------------------------------------------------------------------------------------|--|
| Printing                            | One-sided: 57 (MB2770, MX721, MX722, XM5365, XM5370); 56 (MX725) Two-sided: 56 (MX721, XM5365); 57 (MB2770, MX722, XM5370); 55 (MX725) |  |
| Scanning                            | 56 (MB2770, MX721, MX722,<br>XM5365, XM5370); 57 (MX725)                                                                               |  |

| 1-meter average sound pressure, dBA |                                                          |  |
|-------------------------------------|----------------------------------------------------------|--|
| Copying                             | 60 (MB2770, MX721, MX722,<br>XM5365, XM5370); 59 (MX725) |  |
| Ready                               | 14 (MB2770, MX721, MX722, XM5365,<br>XM5370); 28 (MX725) |  |

Values are subject to change. See www.lexmark.com for current values.

## Waste from Electrical and Electronic Equipment (WEEE) directive

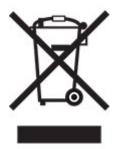

The WEEE logo signifies specific recycling programs and procedures for electronic products in countries of the European Union. We encourage the recycling of our products.

If you have further questions about recycling options, visit the Lexmark Web site at <u>www.lexmark.com</u> for your local sales office phone number.

### India E-Waste notice

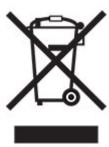

This product including components, consumables, parts and spares complies with the "India E-Waste Rules" and prohibits use of lead, mercury, hexavalent chromium, polybrominated biphenyls or polybrominated diphenyl ethers in concentrations exceeding 0.1% by weight and 0.01% by weight for cadmium, except for the exemption set in the Rule.

## **Product disposal**

Do not dispose of the printer or supplies in the same manner as normal household waste. Consult your local authorities for disposal and recycling options.

## **EU** battery directive

This product may contain a coin-cell lithium rechargeable battery. This product is in compliance with EU Directive 2006/66/EC as amended by Directive 2008/12/EC, 2008/103/EC, and 2013/56/EU.

## Returning Lexmark cartridges for reuse or recycling

The Lexmark Cartridge Collection Program allows you to return used cartridges for free to Lexmark for reuse or recycling. One hundred percent of the empty cartridges returned to Lexmark are either reused or demanufactured for recycling. The boxes used to return the cartridges are also recycled.

To return Lexmark cartridges for reuse or recycling, do the following:

- 1 Go to <u>www.lexmark.com/recycle</u>.
- **2** Select the product that you want to recycle.

## Static sensitivity notice

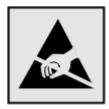

This symbol identifies static-sensitive parts. Do not touch the areas near these symbols without first touching a metal surface in an area away from the symbol.

To prevent damage from electrostatic discharge when performing maintenance tasks such as clearing paper jams or replacing supplies, touch any exposed metal frame of the printer before accessing or touching interior areas of the printer even if the symbol is not present.

## **ENERGY STAR**

Any Lexmark product bearing the ENERGY STAR® emblem on the product or on a start-up screen is certified to comply with Environmental Protection Agency (EPA) ENERGY STAR requirements as of the date of manufacture.

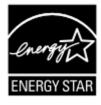

## **Temperature information**

| Operating temperature and relative humidity  Printer / cartridge / imaging unit long- | 10 to 32.2°C (50 to 90°F) and 15 to 80% RH<br>15.3 to 32.2°C (60 to 90°F) and 8 to 15% RH<br>Maximum wet bulb temperature: 22.8°C (73°F) |
|---------------------------------------------------------------------------------------|----------------------------------------------------------------------------------------------------|
| rinter / cartridge / imaging unit short-term shipping                                 | -40 to 43.3°C (-40 to 110°F)                                                                                                    |

<sup>&</sup>lt;sup>1</sup> Supplies shelf life is approximately 2 years. This is based on storage in a standard office environment at 22°C (72°F) and 45% humidity.

#### Laser notice

The printer is certified in the U.S. to conform to the requirements of DHHS 21 CFR, Chapter I, Subchapter J for Class I (1) laser products, and elsewhere is certified as a Class I laser product conforming to the requirements of IEC 60825-1: 2014.

Class I laser products are not considered to be hazardous. The laser system and printer are designed so there is never any human access to laser radiation above a Class I level during normal operation, user maintenance, or prescribed service conditions. The printer has a non-serviceable printhead assembly that contains a laser with the following specifications:

Class: IIIb (3b) AlGaAs

Nominal output power (milliwatts): 25 Wavelength (nanometers): 755–800

## Power consumption

#### **Product power consumption**

The following table documents the power consumption characteristics of the product.

Note: Some modes may not apply to your product.

| Mode     | Description                                                                   | Power consumption (Watts)                                                                                                    |
|----------|-------------------------------------------------------------------------------|----------------------------------------------------------------------------------------------------|
| Printing | The product is generating hard-copy output from electronic inputs.            | One-sided: 800 (MX721, XM5365); 850 (MB2770, MX722, XM5370); 750 (MX725) Two-sided: 580 (MX721, XM5365); 640 (MB2770, MX722, XM5370); 570 (MX725) |
| Сору     | The product is generating hard-copy output from hard-copy original documents. | 830 (MX721, XM5365); 890 (MB2770, MX722,<br>XM5370); 810 (MX725)                                                                                  |
| Scan     | The product is scanning hard-copy documents.                                  | 75 (MX721, XM5365); 73 (MB2770, MX722, XM5370); 158 (MX725)                                                                                       |

<sup>&</sup>lt;sup>2</sup> Wet-bulb temperature is determined by the air temperature and the relative humidity.

| Mode       | Description                                                                           | Power consumption (Watts)                                                                                                    |
|------------|---------------------------------------------------------------------------------------|----------------------------------------------------------------------------------------------------|
| Ready      | The product is waiting for a print job.                                               | Higher power usage: 41.5 (MX721, XM5365); 42 (MB2770, MX722, XM5370); 118 (MX725)<br>Lower power usage: 31 (MX721, XM5365); 32 (MB2770, MX722, XM5370); 94 (MX725) |
| Sleep Mode | The product is in a high-level energy-saving mode.                                    | 1.8 (MX721, XM5365); 2 (MB2770, MX722, MX725, XM5370)                                                                                                    |
| Hibernate  | The product is in a low-level energy-saving mode.                                     | 0.2                                                                                                    |
| Off        | The product is plugged into an electrical outlet, but the power switch is turned off. | 0.2                                                                                                    |

The power consumption levels listed in the previous table represent time-averaged measurements. Instantaneous power draws may be substantially higher than the average.

Values are subject to change. See <a href="https://www.lexmark.com">www.lexmark.com</a> for current values.

#### Sleep Mode

This product is designed with an energy-saving mode called *Sleep Mode*. The Sleep Mode saves energy by lowering power consumption during extended periods of inactivity. The Sleep Mode is automatically engaged after this product is not used for a specified period of time, called the *Sleep Mode Timeout*.

| Factory default Sleep Mode Timeout for this product (in minutes): | 15 |  |
|-------------------------------------------------------------------|----|--|
|                                                                   |    |  |

By using the configuration menus, the Sleep Mode Timeout can be modified between 1 minute and 120 minutes. If the print speed is less than or equal to 30 pages per minute, then you can set the timeout only up to 60 minutes. Setting the Sleep Mode Timeout to a low value reduces energy consumption, but may increase the response time of the product. Setting the Sleep Mode Timeout to a high value maintains a fast response, but uses more energy.

#### **Hibernate Mode**

This product is designed with an ultra-low power operating mode called *Hibernate mode*. When operating in Hibernate Mode, all other systems and devices are powered down safely.

The Hibernate mode can be entered in any of the following methods:

- Using the Hibernate Timeout
- Using the Schedule Power modes

| imeout for this product in all countries or regions 3 days |  |
|------------------------------------------------------------|--|
|------------------------------------------------------------|--|

The amount of time the printer waits after a job is printed before it enters Hibernate mode can be modified between one hour and one month.

#### Notes on EPEAT-registered imaging equipment products:

- Standby power level occurs in Hibernate or Off mode.
- The product shall automatically power down to a standby power level of ≤ 1 W. The auto standby function (Hibernate or Off) shall be enabled at product shipment.

#### Off mode

If this product has an off mode which still consumes a small amount of power, then to completely stop product power consumption, disconnect the power supply cord from the electrical outlet.

#### Total energy usage

It is sometimes helpful to estimate the total product energy usage. Since power consumption claims are provided in power units of Watts, the power consumption should be multiplied by the time the product spends in each mode in order to calculate energy usage. The total product energy usage is the sum of each mode's energy usage.

## Applicability of Regulation (EU) 2019/2015 and (EU) 2019/2020

Per Commission Regulation (EU) 2019/2015 and (EU) 2019/2020, the light source contained within this product or its component is intended to be used for Image Capture or Image Projection only, and is not intended for use in other applications.

## Regulatory notices for telecommunication terminal equipment

This section contains regulatory information pertaining to products that contain the analog facsimile card:

Lexmark Regulatory Type/Model Number:

LEX-M14-002 or LEX-M03-002

## Notice to users of the US telephone network: FCC requirements

This equipment complies with Part 68 of the FCC rules and the requirements adopted by the Administrative Council for Terminal Attachments (ACTA). On the back of this equipment is a label that contains, among other information, a product identifier in the format US:AAAEQ##TXXXX. If requested, this number must be provided to your telephone company.

This equipment uses the RJ-11C Universal Service Order Code (USOC) jack.

A plug and jack used to connect this equipment to the premises' wiring and telephone network must comply with the applicable FCC Part 68 rules and requirements adopted by the ACTA. Use a compliant telephone cord (RJ-11) that is 26 AWG or larger when connecting this product to the public switched telephone network. See your setup documentation for more information.

The Ringer Equivalence Number (REN) is used to determine the number of devices that may be connected to a telephone line. Excessive RENs on a telephone line may result in the devices not ringing in response to an incoming call. In most but not all areas, the sum of RENs should not exceed five (5.0). To be certain of the number of devices that may be connected to a line, as determined by the total RENs, contact your local telephone company. For products approved after July 23, 2001, the REN for this product is part of the product identifier that has the format US:AAAEQ##TXXXX. The digits represented by ## are the REN without a decimal point (for example, 03 is a REN of 0.3). For earlier products, the REN is shown separately on the label.

If this equipment causes harm to the telephone network, the telephone company will notify you in advance that temporary discontinuance of service may be required. If advance notice is not practical, the telephone company will notify the customer as soon as possible. You will also be advised of your right to file a complaint with the FCC.

The telephone company may make changes in its facilities, equipment, operations or procedures that could affect the operation of this equipment. If this happens, the telephone company will provide advance notice in order for you to make necessary modifications to maintain uninterrupted service.

If you experience trouble with this equipment, for repair or warranty information, contact Lexmark International, Inc. at <a href="https://www.lexmark.com">www.lexmark.com</a> or your Lexmark representative. If the equipment is causing harm to the telephone network, the telephone company may request that you disconnect the equipment until the problem is resolved.

This equipment contains no user serviceable parts. For repair and warranty information, contact Lexmark International, Inc. See the previous paragraph for contact information.

Connection to party line service is subject to state tariffs. Contact the state public utility commission, public service commission, or corporation commission for information.

If your home has specially wired alarm equipment connected to the telephone line, ensure the installation of this equipment does not disable your alarm equipment. If you have questions about what will disable alarm equipment, consult your telephone company or a qualified installer.

The Telephone Consumer Protection Act of 1991 makes it unlawful for any person to use a computer or other electronic device, including fax machines, to send any message unless said message clearly contains in a margin at the top or bottom of each transmitted page or on the first page of the transmission, the date and time it is sent and an identification of the business or other entity, or other individual sending the message, and the telephone number of the sending machine or such business, other entity, or individual. (The telephone number provided may not be a 900 number or any other number for which charges exceed local or long-distance transmission charges.)

See your user documentation in order to program this information into your fax machine.

## Notice to users of the Canadian telephone network

This product meets the applicable Innovation, Science and Economic Development Canada technical specifications.

The Ringer Equivalence Number (REN) indicates the maximum number of devices allowed to be connected to a telephone interface. The termination of an interface may consist of any combination of devices subject only to the requirement that the sum of the RENs of all the devices not exceed five. The REN is located on the product label.

This equipment uses CA11A telephone jacks.

#### Avis réservé aux utilisateurs du réseau téléphonique du Canada

Ce produit est conforme aux spécifications techniques d'Innovation, Sciences et Développement économique Canada.

Le numéro REN (ringer equivalence number : numéro d'équivalence de sonnerie) indique le nombre maximum d'appareils pouvant être connectés à l'interface téléphonique. En bout de ligne, le nombre d'appareils qui peuvent être connectés n'est pas directement limité, mais la somme des REN de ces appareils ne doit pas dépasser cinq. Le numéro REN est indiqué sur l'étiquette produit.

Cet équipement utilise des prises de téléphone CA11A.

## Notice to users of the New Zealand telephone network

The following are special conditions for the Facsimile User Instructions. The grant of a telepermit for any item of terminal equipment indicates only that Telecom has accepted that the item complies with minimum conditions for connection to its network. It indicates no endorsement of the product by Telecom, nor does it provide any sort of warranty. Above all, it provides no assurance that any item will work correctly in all respects with another item of telepermitted equipment of a different make or model, nor does it imply that any product is compatible with all of Telecom's network services.

This equipment shall not be set up to make automatic calls to the Telecom "111" Emergency Service.

This equipment may not provide for the effective hand-over of a call to another device connected to the same line.

This equipment should not be used under any circumstances that may constitute a nuisance to other Telecom customers.

This equipment is not capable, under all operating conditions, of correct operation at the higher speeds for which it is designed. Telecom will accept no responsibility should difficulties arise in such circumstances.

The decadic (or pulse) dialing on this device is unsuitable for use on the Telecom network in New Zealand.

For correct operation, the total of all the Ringer Equivalence Numbers (RENs) of all parallel devices connected to the same telephone line may not exceed 5. The REN of this device is located on the label.

This device uses an RJ-11C modular connector. Contact your point of purchase if a BT adapter is required. The Lexmark part number is 80D1873.

Some parameters required for compliance with Telecom's telepermit requirements are dependent on the equipment associated with this device. The associated equipment shall be set to operate within the following limits for compliance to Telecom's specifications:

- There shall be no more than 10 call attempts to the same number within any 30 minute period for any single manual call initiation, and
- The equipment shall go on-hook for a period of not less than 30 seconds between the end of one attempt and the beginning of the next call attempt.
- The equipment shall be set to ensure that automatic calls to different numbers are spaced such that there is not less than 5 seconds between the end of one call attempt and the beginning of another.

## Japanese telecom notice

The installed optional modem is in compliance with Japanese Telecommunication Law and has been Certified by JATE, with the following Certification Number:

A18-0046001 or A11-0160001

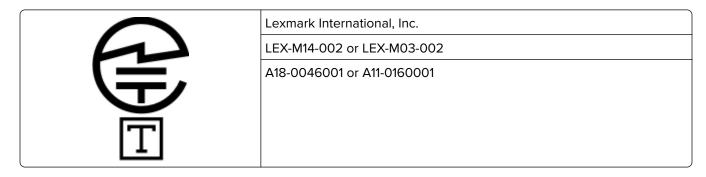

## Using this product in Switzerland

This product requires a Swiss billing tone filter (Lexmark part number 80D1877) to be installed on any line which receives metering pulses in Switzerland.

## Utilisation de ce produit en Suisse

Cet appareil nécessite l'utilisation d'un filtre de tonalité de facturation suisse (n° de référence Lexmark : 80D1877) devant être installé sur toute ligne recevant des impulsions de comptage en Suisse.

## Verwendung dieses Produkts in der Schweiz

Für dieses Produkt muss ein schweizerischer Billing Tone Filter zur Zählzeichenübertragung (Lexmark Teilenummer 80D1877) für jede Leitung installiert werden, über die in der Schweiz Zeitsteuertakte übertragen werden.

## Uso del prodotto in Svizzera

Questo prodotto richiede un filtro toni Billing svizzero, (codice Lexmark 80D1877) da installare su tutte le linee che ricevono impulsi remoti in Svizzera.

## Regulatory notices for wireless products

This section contains regulatory information that applies only to wireless models.

If in doubt as to whether your model is a wireless model, go to <a href="http://support.lexmark.com">http://support.lexmark.com</a>.

## Modular component notice

Wireless models contain one of the following modular components:

Lexmark Regulatory Type/Model Number: LEX-M07-001; FCC ID: IYLLEXM07001; Industry Canada IC: 2376A-M07001

To determine which modular components are installed in your particular product, refer to the labeling on your actual product.

## Exposure to radio frequency radiation

The radiated output power of this device is far below the radio frequency exposure limits of the FCC and other regulatory agencies. A minimum separation of 20 cm (8 inches) must be maintained between the antenna and any persons for this device to satisfy the RF exposure requirements of the FCC and other regulatory agencies.

## Innovation, Science and Economic Development Canada

This device complies with Innovation, Science and Economic Development Canada license-exempt RSS standards. Operation is subject to the following two conditions: (1) this device may not cause interference, and (2) this device must accept any interference, including interference that may cause undesired operation of the device.

#### Innovation, Sciences et Développement économique Canada

Cet appareil est conforme aux normes RSS exemptes de licence d'Innovation, Sciences et Développement économique Canada. Son fonctionnement est soumis aux deux conditions suivantes : (1) cet appareil ne doit pas causer d'interférences et (2) il doit accepter toutes les interférences, y compris les celles qui peuvent entraîner un fonctionnement indésirable.

## **European Community (EC) directives conformity**

This product is in conformity with the protection requirements of EC Council directive 2014/53/EU on the approximation and harmonization of the laws of the Member States relating to radio equipment.

The manufacturer of this product is: Lexmark International, Inc., 740 West New Circle Road, Lexington, KY, 40550 USA. The EEA/EU authorized representative is: Lexmark International Technology Hungária Kft., 8 Lechner Ödön fasor, Millennium Tower III, 1095 Budapest HUNGARY. The EEA/EU Importer is: Lexmark International Technology S.à.r.l. 20, Route de Pré-Bois, ICC Building, Bloc A, CH-1215 Genève, Switzerland. A declaration of conformity to the requirements of the Directives is available upon request from the Authorized Representative or may be obtained at

www.lexmark.com/en\_us/about/regulatory-compliance/european-union-declaration-of-conformity.html.

Compliance is indicated by the CE marking:

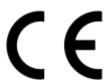

#### Restrictions

This radio equipment is restricted to indoor use only. Outdoor use is prohibited. This restriction applies to all the countries listed in the table below:

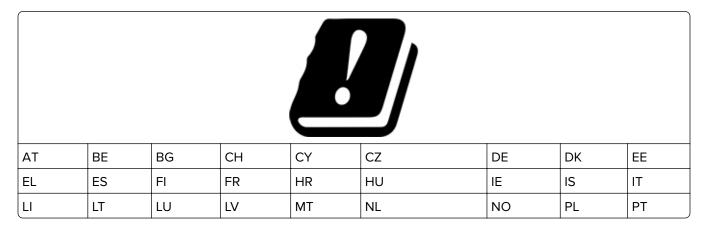

|--|

# EU and other countries statement of radio transmitter operational frequency bands and maximum RF power

This radio product transmits in either the 2.4GHz (2.412–2.472 GHz in the EU) or 5GHz (5.15–5.35, 5.47–5.725 in the EU) bands. The maximum transmitter EIRP power output, including antenna gain, is  $\leq$  20dBm for both bands.

## **United Kingdom (UK) conformity**

This product is in conformity with the protection requirements of the Radio Equipment Regulations 2017.

The manufacturer of this product is: Lexmark International, Inc., 740 West New Circle Road, Lexington, KY, 40550 USA. The UK Importer is: Lexmark International Ltd, Highfield House, Foundation Park - 8 Roxborough Way, Maidenhead Berkshire - SL6 3UD, United Kingdom. A declaration of conformity is available upon request from the UK Importer or may be obtained at

www.lexmark.com/en\_us/about/regulatory-compliance/uk-declaration-of-conformity.html.

Compliance is indicated by the UKCA marking:

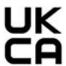

#### Restrictions or requirements in the UK

This radio equipment is restricted to indoor use only. Outdoor use is prohibited.

#### UK statement of radio transmitter operational frequency bands and maximum RF power

This radio product transmits in either the 2.4GHz (2.412–2.472 GHz in the UK) or 5GHz (5.15–5.35, 5.47–5.725 in the UK) bands. The maximum transmitter EIRP power output, including antenna gain, is  $\leq$  20dBm for both bands.

# Federal Communications Commission (FCC) compliance information statement

This product has been tested and found to comply with the limits for a Class A digital device, pursuant to Part 15 of the FCC Rules. Operation is subject to the following two conditions: (1) this device may not cause harmful interference, and (2) this device must accept any interference received, including interference that may cause undesired operation.

The FCC Class A limits are designed to provide reasonable protection against harmful interference when the equipment is operated in a commercial environment. This equipment generates, uses, and can radiate radio frequency energy and, if not installed and used in accordance with the instruction manual, may cause harmful interference to radio communications. Operation of this equipment in a residential area is likely to cause harmful interference, in which case the user will be required to correct the interference at his own expense.

The manufacturer is not responsible for any radio or television interference caused by using other than recommended cables or by unauthorized changes or modifications to this equipment. Unauthorized changes or modifications could void the user's authority to operate this equipment.

**Note:** To assure compliance with FCC regulations on electromagnetic interference for a Class A computing device, use a properly shielded and grounded cable such as Lexmark part number 1021231 for parallel attach or 1021294 for USB attach. Use of a substitute cable not properly shielded and grounded may result in a violation of FCC regulations.

Any questions regarding this compliance information statement should be directed to:

Director of Lexmark Technology & Services Lexmark International, Inc. 740 West New Circle Road Lexington, KY 40550 Telephone: (859) 232–2000

E-mail: regulatory@lexmark.com

# Innovation, Science and Economic Development Canada compliance statement

This Class A digital apparatus meets all requirements of the Canadian Interference-Causing Equipment Standard ICES-003.

# Avis de conformité aux normes de l'Innovation, Sciences et Développement économique Canada

Cet appareil numérique de classe A est conforme aux exigences de la norme canadienne relative aux équipements pouvant causer des interférences NMB-003.

## Japanese VCCI notice

製品にこのラベルが表示されている場合、 次の要件を満たしています。

この装置は、クラス A 情報技術装置です。この装置を家庭環境で使用する と電波妨害を引き起こすことがあります。この場合には使用者が適切な対策 を講ずるよう要求されることがあります。 VCCI-A

この装置は、クラスA情報技術装置です。この装置を家庭環境で使用すると電波妨害を引き起こすことがあります。この場合には使用者が適切な対策を講ずるよう要求されることがあります。 VCCI-A

## Aviso aos usuários de produtos Classe A no Brasil.

Este produto não é apropriado para uso em ambientes domésticos, pois poderá causar interferências eletromagnéticas que obrigam o usuário a tomar medidas necessárias para minimizar estas interferências.

## **European Community (EC) directives conformity**

This product is in conformity with the protection requirements of EC Council directives 2014/30/EU, 2014/35/EU, and 2011/65/EU as amended by (EU) 2015/863 on the approximation and harmonization of the laws of the Member States relating to electromagnetic compatibility, safety of electrical equipment designed for use within certain voltage limits, and on the restrictions of use of certain hazardous substances in electrical and electronic equipment.

The manufacturer of this product is: Lexmark International, Inc., 740 West New Circle Road, Lexington, KY, 40550 USA. The EEA/EU authorized representative is: Lexmark International Technology Hungária Kft., 8 Lechner Ödön fasor, Millennium Tower III, 1095 Budapest HUNGARY. The EEA/EU Importer is: Lexmark International Technology S.à.r.l. 20, Route de Pré-Bois, ICC Building, Bloc A, CH-1215 Genève, Switzerland. A declaration of conformity to the requirements of the Directives is available upon request from the Authorized Representative or may be obtained at

www.lexmark.com/en\_us/about/regulatory-compliance/european-union-declaration-of-conformity.html.

This product satisfies the Class A limits of EN 55032 and safety requirements of EN 62368-1.

## United Kingdom (UK) conformity

This product is in conformity with the protection requirements of the Electromagnetic Compatibility Regulations 2016, the Electrical Equipment (Safety) Regulations 2016, and the Restriction of the Use of Certain Hazardous Substances in Electrical and Electronic Equipment Regulations 2012.

The manufacturer of this product is: Lexmark International, Inc., 740 West New Circle Road, Lexington, KY, 40550 USA. The UK Importer is: Lexmark International Ltd, Highfield House, Foundation Park - 8 Roxborough Way, Maidenhead Berkshire - SL6 3UD, United Kingdom. A declaration of conformity is available upon request from the UK Importer or may be obtained at

www.lexmark.com/en\_us/about/regulatory-compliance/uk-declaration-of-conformity.html.

This product satisfies the Class A limits of BS EN 55032 and safety requirements of BS EN 62368-1.

### Radio interference notice

#### Warning

This is a product that complies with the emission requirements of EN 55032 Class A limits and immunity requirements of EN 55024. This product is not intended to be used in residential/domestic environments.

This is a Class A product. In a domestic environment, this product may cause radio interference, in which case the user may be required to take adequate measures.

## STATEMENT OF LIMITED WARRANTY FOR LEXMARK LASER PRINTERS, LEXMARK LED PRINTERS, AND LEXMARK MULTIFUNCTION LASER PRINTERS

#### Lexmark International, Inc., Lexington, KY

This limited warranty applies to the United States and Canada. For customers outside the U.S., refer to the country-specific warranty information that came with your product.

This limited warranty applies to this product only if it was originally purchased for your use, and not for resale, from Lexmark or a Lexmark Remarketer, referred to in this statement as "Remarketer."

#### Limited warranty

Lexmark warrants that this product:

- -Is manufactured from new parts, or new and serviceable used parts, which perform like new parts
- —Is, during normal use, free from defects in material and workmanship

If this product does not function as warranted during the warranty period, contact a Remarketer or Lexmark for repair or replacement (at Lexmark's option).

If this product is a feature or option, this statement applies only when that feature or option is used with the product for which it was intended. To obtain warranty service, you may be required to present the feature or option with the product.

If you transfer this product to another user, warranty service under the terms of this statement is available to that user for the remainder of the warranty period. You should transfer proof of original purchase and this statement to that user.

### Limited warranty service

The warranty period starts on the date of original purchase as shown on the purchase receipt and ends 12 months later provided that the warranty period for any supplies and for any maintenance items included with the printer shall end earlier if it, or its original contents, are substantially used up, depleted, or consumed. Fuser Units, Transfer/Transport Units, Paper Feed items, if any, and any other items for which a Maintenance Kit is available are substantially consumed when the printer displays a "Life Warning" or "Scheduled Maintenance" message for such item.

To obtain warranty service you may be required to present proof of original purchase. You may be required to deliver your product to the Remarketer or Lexmark, or ship it prepaid and suitably packaged to a Lexmark designated location. You are responsible for loss of, or damage to, a product in transit to the Remarketer or the Lexmark designated location.

When warranty service involves the exchange of a product or part, the item replaced becomes the property of the Remarketer or Lexmark. The replacement may be a new or repaired item.

The replacement item assumes the remaining warranty period of the original product.

Replacement is not available to you if the product you present for exchange is defaced, altered, in need of a repair not included in warranty service, damaged beyond repair, or if the product is not free of all legal obligations, restrictions, liens, and encumbrances.

As part of your warranty service and/or replacement, Lexmark may update the firmware in your printer to the latest version. Firmware updates may modify printer settings and cause counterfeit and/or unauthorized products, supplies, parts, materials (such as toners and inks), software, or interfaces to stop working. Authorized use of genuine Lexmark products will not be impacted.

Before you present this product for warranty service, remove all print cartridges, programs, data, and removable storage media (unless directed otherwise by Lexmark).

For further explanation of your warranty alternatives and the nearest Lexmark authorized servicer in your area contact Lexmark on the World Wide Web.

Remote technical support is provided for this product throughout its warranty period. For products no longer covered by a Lexmark warranty, technical support may not be available or only be available for a fee.

#### **Extent of limited warranty**

Lexmark does not warrant uninterrupted or error-free operation of any product or the durability or longevity of prints produced by any product.

Warranty service does not include repair of failures caused by:

- -Modification or unauthorized attachments
- —Accidents, misuse, abuse or use inconsistent with Lexmark user's guides, manuals, instructions or guidance
- Unsuitable physical or operating environment
- -Maintenance by anyone other than Lexmark or a Lexmark authorized servicer
- -Operation of a product beyond the limit of its duty cycle
- —Use of printing media outside of Lexmark specifications
- -Refurbishment, repair, refilling or remanufacture by a third party of products, supplies or parts
- -Products, supplies, parts, materials (such as toners and inks), software, or interfaces not furnished by Lexmark

TO THE EXTENT PERMITTED BY APPLICABLE LAW, NEITHER LEXMARK NOR ITS THIRD PARTY SUPPLIERS OR REMARKETERS MAKE ANY OTHER WARRANTY OR CONDITION OF ANY KIND, WHETHER EXPRESS OR IMPLIED, WITH RESPECT TO THIS PRODUCT, AND SPECIFICALLY DISCLAIM THE IMPLIED WARRANTIES OR CONDITIONS OF MERCHANTABILITY, FITNESS FOR A PARTICULAR PURPOSE, AND SATISFACTORY QUALITY. ANY WARRANTIES THAT MAY NOT BE DISCLAIMED UNDER APPLICABLE LAW ARE LIMITED IN DURATION TO THE WARRANTY PERIOD. NO WARRANTIES, EXPRESS OR IMPLIED, WILL APPLY AFTER THIS PERIOD. ALL INFORMATION, SPECIFICATIONS, PRICES, AND SERVICES ARE SUBJECT TO CHANGE AT ANY TIME WITHOUT NOTICE.

## Limitation of liability

Your sole remedy under this limited warranty is set forth in this document. For any claim concerning performance or nonperformance of Lexmark or a Remarketer for this product under this limited warranty, you may recover actual damages up to the limit set forth in the following paragraph.

Lexmark's liability for actual damages from any cause whatsoever will be limited to the amount you paid for the product that caused the damages. This limitation of liability will not apply to claims by you for bodily injury or damage to real property or tangible personal property for which Lexmark is legally liable. **IN NO EVENT WILL LEXMARK BE LIABLE FOR ANY LOST PROFITS, LOST SAVINGS, INCIDENTAL DAMAGE, OR OTHER ECONOMIC OR CONSEQUENTIAL DAMAGES.** This is true even if you advise Lexmark or a Remarketer of the possibility of such damages. Lexmark is not liable for any claim by you based on a third party claim.

This limitation of remedies also applies to claims against any Suppliers and Remarketers of Lexmark. Lexmark's and its Suppliers' and Remarketers' limitations of remedies are not cumulative. Such Suppliers and Remarketers are intended beneficiaries of this limitation.

#### **Additional rights**

Some states do not allow limitations on how long an implied warranty lasts, or do not allow the exclusion or limitation of incidental or consequential damages, so the limitations or exclusions contained above may not apply to you.

This limited warranty gives you specific legal rights. You may also have other rights that vary from state to state.

## Index

## **Numerics**

2100-sheet tray installing 286 loading 32

accessing the controller

## Α

board 275 activating Voice Guidance 27 adapter plug 68 adding a shortcut copy 52 adding contacts 25 adding groups 25 adding hardware options print driver 291 adding internal options print driver 291 adding printers to a computer 290 adding shortcut e-mail 61 fax destination 71 FTP address 76 ADF feed roller replacing 198 ADF pick roller replacing 195 ADF registration adjusting 274 ADF separator roller replacing 201 ADF torque limiter replacing 204 adjusting scanner registration 273 adjusting ADF registration 274 adjusting default volume headphone 163 adjusting fax darkness 72 adjusting speech rate Voice Guidance 27 adjusting the brightness printer display 208 adjusting the brightness of the printer display 208 adjusting toner darkness 249

AirPrint
using 43
analog fax
setting up 63
answering machine
setting up 66
applications
supported 20
assigning printer to a ring
pattern 70
attaching cables 16
automatic document feeder
(ADF)
using 50, 53, 62, 74
avoiding paper jams 210

#### В

blank pages 221 blocking junk faxes 72 bookmarks creating 24 creating folders for 25

#### C

canceling a print job from the computer 48 from the printer control panel 48 cannot connect printer to Wi-Fi 253 cannot open Embedded Web Server 252 cannot receive faxes using analog fax 264 cannot scan to a network folder 268 cannot send e-mails 261 cannot send or receive faxes using analog fax 262 cannot send or receive faxes using etherFAX 265 cannot send the fax cover page from the computer 266 Card Copy setting up 20 changing resolution fax 71

changing the printer port settings after installing ISP 166 changing the wallpaper 21 checking the printer connectivity 254 checking the status of parts and supplies 175 cleaning exterior of the printer 167 interior of the printer 167 pick tires 171 cleaning pick roller in the multipurpose feeder 172 cleaning the printer 167 Cleaning the Scanner 157 cleaning the scanner 168 cleaning the touch screen 168 clearing jam automatic document feeder 218 in door A 212 in door C 215 in the multipurpose feeder 217 in trays 212 Cloud Connector profile creating 23 printing from 48 scanning to 77 collated printing does not work 257 collating copies 51 computer connecting to the printer 165 computer, scanning to 74 confidential documents do not print 250 confidential print jobs 46 printing 47 configuring daylight saving time 70 configuring fax speaker settings 163 configuring supply notifications 162 configuring the e-mail server settings 53 configuring Wi-Fi Direct 165 connecting a computer to the printer 165

| connecting mobile device to printer 165 connecting printer to distinctive ring service 70 connecting the printer to a wireless network 163 connecting to a wireless network using PIN method 164 using Push Button method 164 conserving supplies 208 contacting customer support 274 contacts adding 25 deleting 26 editing 26 control panel using 17 controller board accessing 275 copy troubleshooting partial copies of documents or photos 269 poor copy quality 270 scanner does not respond 273 scanner unit does not | customer support contacting 274 customizing the display 21  D  dark print 222 date and time fax settings 70 daylight saving time configuring 70 deactivating the Wi-Fi network 166 default headphone volume adjusting 163 Defective flash detected 255 deleting contacts 26 deleting groups 26 Device Quotas setting up 22 different paper sizes, copying 50 directory list printing 48 Display Customization using 21 distinctive ring service, fax                                                    | erasing printer memory 160 etherFAX setting up fax function 64 Ethernet cable 16 Ethernet port 16 exporting a configuration file using the Embedded Web Server 291 EXT port 16 e-mail sending 61 e-mail alerts setting up 162 e-mail function setting up 53 e-mail server configuring 53 e-mail service providers 53 e-mail shortcut creating 61 e-mail troubleshooting cannot send e-mails 261 e-mailing using the automatic document feeder (ADF) 53 |
|----------------------------------------------------------------------------------------------------|----------------------------------------------------------------------------------------------------|----------------------------------------------------------------------------------------------------|
| close 272 copying on both sides of the paper 51 on letterhead 51 photos 50 using the automatic document feeder (ADF) 50 using the scanner glass 50 copying different paper sizes 50 copying from selected tray 50 copying multiple pages onto a single sheet 52 creating a Cloud Connector profile 23 creating a shortcut copy 52 creating bookmarks 24 creating folders for bookmarks 25 creating shortcut e-mail 61 fax destination 71 FTP address 76 crooked print 231 Customer Support using 23                           | enabling 70 documents, printing from a computer 43 from a mobile device 43  E Eco-Settings configuring 23 editing contacts 26 editing groups 26 emission notices 295, 303, 306 enabling Magnification mode 27 enabling personal identification numbers 28 enabling spoken passwords 28 enabling the USB port 251 enabling Wi-Fi Direct 165 encrypting printer hard disk 160 enlarging copies 51 envelopes loading 36 environmental settings 208 erasing printer memory 159 erasing hard disk memory 159 | F factory default settings restoring 160 fax forwarding 72 holding 72 scheduling send time and date 71 sending 70 fax darkness adjusting 72 fax destination shortcut creating 71 fax driver installing 290 fax log viewing 72 fax resolution changing 71 fax server, using setting up the fax function 65 fax setup country- or region-specific 68 standard telephone line connection 66                                                               |

| fax speaker settings configuring 163 fax troubleshooting caller ID is not shown 262 can send but not receive faxes using analog fax 264 cannot send faxes using analog fax 264 cannot send or receive faxes using analog fax 262 cannot send or receive faxes using analog fax 262 cannot send or receive faxes using etherFAX 265 cannot send the fax cover page from the computer 266 cannot set up etherFAX 264 missing information on the fax cover page 266 poor print quality 265 faxing setting the date and time 70 using the automatic document feeder (ADF) 62 using the scanner glass 62 FCC notices 303 finding information about the printer 11 finding the printer serial number 12 firmware, updating using Embedded Web Server 293 using the control panel 292 flash drive printing from 45 | deleting 26 editing 26  H hard disk memory erasing 159 hardware options installing 282, 286 memory card 276 trays 285 hardware options, adding print driver 291 held documents do not print 250 held jobs 46 printing 47 Help menu 157 Hibernate mode configuring 208 holding faxes 72 home screen customizing 20 home screen icons displaying 20 using 19 hot roll fuser replacing 185 hot roll fuser wiper replacing 187 humidity around the printer 298  I icons on the home screen showing 20 | installing the printer software 289 installing trays 285 internal option is not detected 254 internal options firmware card 275 flash memory 275 font card 275 internal solutions port 275 printer hard disk 275, 280 internal options, adding print driver 291 internal solutions port installing 282  J jagged image scanning from the ADF 271 jagged text scanning from the ADF 271 jams avoiding 210 jams, clearing in the standard bin 216 junk faxes blocking 72  K keyboard on the display using 28 |
|----------------------------------------------------------------------------------------------------|----------------------------------------------------------------------------------------------------|----------------------------------------------------------------------------------------------------|
| missing information on the fax cover page 266                                                                                                    | Help menu 157                                                                                                    |                                                                                                    |
| · · · · · · · · · · · · · · · · · · ·                                                                                                    | configuring 208                                                                                                    | jagged image                                                                                                    |
| •                                                                                                    | _                                                                                                    |                                                                                                    |
|                                                                                                    |                                                                                                    |                                                                                                    |
| •                                                                                                    | _                                                                                                    |                                                                                                    |
|                                                                                                    | displaying 20                                                                                                    | -                                                                                                    |
|                                                                                                    |                                                                                                    | -                                                                                                    |
|                                                                                                    |                                                                                                    |                                                                                                    |
| •                                                                                                    |                                                                                                    | -                                                                                                    |
|                                                                                                    | ·                                                                                                    | blocking 72                                                                                                    |
| firmware, updating                                                                                                    | •                                                                                                    | K                                                                                                    |
| -                                                                                                    | namaly around the printer 200                                                                                                    |                                                                                                    |
|                                                                                                    | I                                                                                                    |                                                                                                    |
|                                                                                                    | icons on the home screen                                                                                                    | doing 20                                                                                                    |
|                                                                                                    | showing 20                                                                                                    | L                                                                                                    |
| scanning to 76                                                                                                    | identifying jam locations 211                                                                                                    | <br>letterhead                                                                                                    |
| folder paper 225                                                                                                    | imaging unit                                                                                                    | copying on 51                                                                                                    |
| font sample list                                                                                                    | ordering 177                                                                                                    | loading 29, 36                                                                                                    |
| printing 48                                                                                                    | replacing 180 importing a configuration file                                                                                                    | loading, 2100-sheet tray 32                                                                                                    |
| forwarding fax 72<br>FTP address                                                                                                    | using the Embedded Web                                                                                                    | Lexmark Mobile Print                                                                                                    |
| creating shortcut 76                                                                                                    | Server 291                                                                                                    | using 43 Lexmark ScanBack Utility 74                                                                                                    |
| FTP server, scanning to                                                                                                    | incorrect margins 228                                                                                                    | light print 228                                                                                                    |
| using the control panel 75                                                                                                    | indicator light                                                                                                    | LINE port 16                                                                                                    |
| fuser                                                                                                    | understanding the status 18                                                                                                    | linking trays 38                                                                                                    |
| replacing 182                                                                                                    | installing a memory card 276 installing optional card 278                                                                                                    | loading                                                                                                    |
| C                                                                                                    | installing options                                                                                                    | 2100-sheet tray 32<br>letterhead in 2100-sheet                                                                                                    |
| G                                                                                                    | printer hard disk 280                                                                                                    | tray 32                                                                                                    |
| genuine Lexmark parts and supplies 175                                                                                                    | installing the 2100-sheet                                                                                                    | loading the multipurpose                                                                                                    |
| gray background on prints 226                                                                                                    | tray 286                                                                                                    | feeder 36                                                                                                    |
| groups 220                                                                                                    | installing the fax driver 290 installing the print driver 289                                                                                                    | loading trays 29                                                                                                    |
| adding 25                                                                                                    | motaning the print driver 200                                                                                                    | locating jam areas 211                                                                                                    |

locating the security slot 159

#### М

Magnification mode enabling 27 maintenance kit ordering 178 making copies 50 managing screen saver 21 memory card installing 276 menu 802.1x 144 About this Printer 92 Accessibility 86 Anonymous Data Collection 85 Confidential Print Setup 153 Configuration Menu 87 Copy Defaults 103 Custom Scan Sizes 102 Default Login Methods 150 Device 156 Disk Encryption 154 Eco-Mode 80 Erase Temporary Data Files 155 Ethernet 139 E-mail Defaults 121 E-mail Setup 120 Fax 157 Fax Mode 107 Fax Server Setup 117 Fax Setup 107 Flash Drive Print 133 Flash Drive Scan 130 FTP Defaults 126 HTML 100 HTTP/FTP Settings 145 Image 100 IPSec 143 Job Accounting 96 Layout 93 Local Accounts 149 Login Restrictions 153 LPD Configuration 144 Manage Permissions 148 Media Types 103 Menu Settings Page 156 Miscellaneous 155 Network 157 Network Overview 136 Notifications 82

Out of Service Erase 91

PCL 98 PDF 97 PostScript 98 Power Management 85 Preferences 79 Print 156 Quality 95 Remote Operator Panel 81 Restore Factory Defaults 87 Restrict external network access 147 Schedule USB Devices 150 Security Audit Log 151 Setup 94 Shortcuts 156 **SNMP 142** Solutions LDAP Settings 155 TCP/IP 141 ThinPrint 146 Tray Configuration 101 Troubleshooting 157 Universal Setup 101 **USB 146** Visible Home Screen Icons 92 Web Link Setup 126 Wireless 136 Wi-Fi Direct 139 **XPS 97** Menu Settings Page printing 158 missing information on the fax cover page 266 mobile device connecting to printer 165 printing from 43, 44 Mopria Print Service 43 moving the printer 13, 207 multipurpose feeder loading 36

#### Ν

navigating the screen
using gestures 27
navigating the screen using
gestures 27
noise emission levels 295
nonvolatile memory
erasing 159
non-genuine toner 256
Non-Lexmark supply 256
non-volatile memory 160

Not enough free space in flash memory for resources 255 notices 295, 296, 298, 299, 300, 303, 306

#### 0

operating systems supported 289 optional card installing 278 ordering maintenance kit 178 ordering supplies imaging unit 177 toner cartridge 175

#### P

paper Universal size setting 29 paper curl 258 paper jam in door A 212 paper jam in door C 215 paper jam in the automatic document feeder 218 paper jam in the multipurpose feeder 217 paper jam in trays 212 paper jam, clearing automatic document feeder 218 paper jams avoiding 210 location 211 paper jams, clearing in the standard bin 216 paper size setting 29 paper type setting 29 paper types supported 40 parts status checking 175 personal identification number method 164 personal identification numbers enabling 28 photos, copying 50 pick roller replacing 192

pick roller in the multipurpose vertical dark lines or Unformatted flash feeder streaks 242 detected 255 vertical dark streaks with print printer options troubleshooting cleaning 172 replacing 193 missing 243 cannot detect internal pick tires vertical light bands 237 option 254 cleaning 171 vertical white lines 238 printer port settings placing separator sheets print troubleshooting changing 166 between copies collated printing does not printer ports 16 work 257 copying 51 printer settings confidential and other held poor fax print quality 265 restoring factory default 160 documents do not print 250 power button light printer software understanding the status 18 envelope seals when installing 289 power cord socket 16 printing 257 printer status 18 power save modes incorrect margins 228 printing configuring 208 jammed pages are not confidential print jobs 47 prepunched paper reprinted 261 directory list 48 loading 29, 36 job prints from the wrong font sample list 48 print driver tray 249 from a Cloud Connector job prints on the wrong profile 48 hardware options, adding 291 from a computer 43 installing 289 paper 249 from a flash drive 45 print job paper frequently jams 260 canceling from the print jobs do not print 245 from a mobile device 43, 44 computer 48 slow printing 246 held jobs 47 canceling from the printer tray linking does not work 259 Menu Settings Page 158 unable to read flash drive 251 control panel 48 using Mopria Print Service 43 print jobs not printed 245 printer using Wi-Fi Direct 44 minimum clearances 13 printing a directory list 48 print quality cleaning the scanner 168 moving 13 printing a font sample list 48 print quality problem selecting a location 13 printing a network setup gray background on prints 226 shipping 208 page 254 print quality problems 220 printer configurations 14 printing from a computer 43 Print Quality Test Pages 157 printer display printing from a flash drive 45 adjusting the brightness 208 Push Button method 164 print quality troubleshooting blank or white pages 221 printer hard disk crooked print 231 encrypting 160 O dark print 222 installing 280 QR codes fine lines are not printed printer hard disk memory 160 adding 23 correctly 224 printer information folded or wrinkled paper 225 finding 11 R horizontal light bands 237 printer is not responding 248 recycling light print 228 printer memory Lexmark packaging 209 mottled print and dots 230 erasing 159 Lexmark products 209 paper curl 258 printer menus 78 reducing copies 51 print quality problems 220 printer messages removing paper jam Defective flash detected 255 repeating defects 245 in door A 212 skewed print 231 Non-Lexmark supply 256 in door C 215 solid black pages 232 Not enough free space in flash in the multipurpose feeder 217 text or images cut off 234 memory for resources 255 in trays 212 toner easily rubs off 236 refilled regular cartridge 256 repeat print jobs 46 vertical dark bands 239 Replace cartridge, printer region Replace cartridge, printer region vertical dark lines 241 mismatch 255 mismatch 255

| replacing                                          | scanning freezes the              | setting up serial printing 167                    |
|----------------------------------------------------|-----------------------------------|---------------------------------------------------|
| pick roller in the multipurpose                    | computer 273                      | setting up the fax function using                 |
| feeder 193                                         | scanning takes too long 273       | fax server 65                                     |
| replacing parts                                    | vertical dark streaks on output   | shipping the printer 208                          |
| ADF pick roller 195                                | when scanning from the            | Shortcut Center                                   |
| ADF separator roller 201                           | ADF 270                           | using 21                                          |
| ADF torque limiter 204                             | scanner                           | shortcut, creating                                |
| fuser 182                                          | cleaning 168                      | e-mail 61                                         |
| hot roll fuser 185                                 | scanner glass                     | fax destination 71                                |
| hot roll fuser wiper 187                           | using 50, 53, 62, 74              | FTP address 76                                    |
| pick roller 192                                    | scanning                          | shortcut, creating a                              |
| transfer roller 190                                | to a Cloud Connector profile 77   | copy 52                                           |
| replacing supplies                                 | to a computer 74                  | skewed print 231                                  |
| imaging unit 180                                   | to an FTP server 75               | Sleep mode                                        |
| toner cartridge 179                                | to flash drive 76                 | configuring 208                                   |
| replacing the ADF feed roller 198                  | using the automatic document      | slow printing 246                                 |
| replacing the ADF separator                        | feeder (ADF) 74                   | SMB                                               |
| roller 201                                         | using the scanner glass 74        | scanning 76                                       |
| reports                                            | scanning from ADF                 | SMTP settings                                     |
| printer status 162                                 | jagged image 271                  | configuring 53                                    |
| printer usage 162                                  | jagged text 271                   | sorting multiple copies 51                        |
| resetting                                          | scanning quality problem 270      | spoken passwords                                  |
| supply usage counters 256                          | scanning to a network folder 76   | enabling 28                                       |
| resetting supply usage                             | scanning to an FTP server         | statement of volatility 160                       |
| counters 207                                       | using the control panel 75        | storing print jobs 46                             |
| resetting the supply usage                         | scheduling a fax 71               | supplies                                          |
| counters 256                                       | securing printer memory 160       | conserving 208                                    |
| RJ-11 adapter 68                                   | security slot                     | supplies status                                   |
| running a slideshow 21                             | locating 159                      | checking 175                                      |
|                                                    | selecting a location for the      | supply notifications                              |
| S                                                  | printer 13                        | configuring 162                                   |
| safety information 8, 9, 10                        | sending e-mail 61                 | supply usage counters                             |
| saving paper 52                                    | sending fax 70                    | resetting 207, 256                                |
| saving toner 52                                    | serial number, printer            | supported applications 20                         |
| Scan Center                                        | finding 12                        | supported file types 46                           |
| setting up 22                                      | serial printing<br>setting up 167 | supported file types 46 supported flash drives 46 |
| scan troubleshooting                               | setting the paper size 29         | supported mash drives 40 supported operating      |
| cannot scan to a computer 267                      | setting the paper type 29         | systems 289                                       |
| cannot scan to network                             | setting the Universal paper       | supported paper sizes 39                          |
| folder 268                                         | size 29                           | supported paper types 40                          |
| jagged image when scanning                         | setting up                        | supported paper weights 41                        |
| from the ADF 271                                   | analog fax 63                     | supported paper weights in                        |
| jagged text when scanning from                     | Card Copy 20                      | Т                                                 |
| the ADF 271                                        | setting up Device Quotas 22       | _                                                 |
| partial copies of documents or                     | setting up e-mail alerts 162      | temperature around the                            |
| photos 269                                         | setting up fax                    | printer 298                                       |
| poor copy quality 270                              | country- or region-specific 68    | third-party supplies 256                          |
| scan job was not                                   | standard telephone line           | toner cartridge                                   |
| successful 272                                     | connection 66                     | ordering 175                                      |
| scanner does not respond 273 scanner unit does not | setting up fax function           | replacing 179<br>toner darkness                   |
| close 272                                          | using etherFAX 64                 | adjusting 249                                     |
| CIUSE ZIZ                                          | <del>-</del>                      | aujusting 243                                     |

touch screen cleaning 168 transfer roller replacing 190 trays linking 38 loading 29 unlinking 38 troubleshooting cannot connect printer to Wi-Fi 253 cannot open Embedded Web Server 252 print quality problems 220 printer is not responding 248 troubleshooting, copy partial copies of documents or photos 269 poor copy quality 270 scanner does not respond 273 scanner unit does not close 272 troubleshooting, e-mail cannot send e-mails 261 troubleshooting, fax caller ID is not shown 262 can send but not receive faxes using analog fax 264 cannot send faxes using analog fax 264 cannot send or receive faxes using analog fax 262 cannot send or receive faxes using etherFAX 265 cannot send the fax cover page from the computer 266 cannot set up etherFAX 264 missing information on the fax cover page 266 poor print quality 265 troubleshooting, print collated printing does not work 257 confidential and other held documents do not print 250 envelope seals when printing 257 incorrect margins 228 jammed pages are not reprinted 261 job prints from the wrong tray 249

job prints on the wrong paper 249 paper frequently jams 260 print jobs do not print 245 slow printing 246 tray linking does not work 259 troubleshooting, print quality blank or white pages 221 crooked print 231 dark print 222 fine lines are not printed correctly 224 folded or wrinkled paper 225 horizontal light bands 237 light print 228 mottled print and dots 230 paper curl 258 repeating defects 245 skewed print 231 solid black pages 232 text or images cut off 234 toner easily rubs off 236 vertical dark bands 239 vertical dark lines 241 vertical dark lines or streaks 242 vertical dark streaks with print missing 243 vertical light bands 237 vertical white lines 238 troubleshooting, printer options cannot detect internal option 254 troubleshooting, scan cannot scan to a computer 267 cannot scan to a network folder 268 jagged image when scanning from the ADF 271 jagged text when scanning from the ADF 271 partial copies of documents or photos 269 poor copy quality 270 scan job was not successful 272 scanner does not respond 273 scanner unit does not close 272 vertical dark streaks on output when scanning from the

**ADF 270** 

two-sided copying 51

#### U

unable to read flash drive troubleshooting, print 251 Unformatted flash detected 255 Universal paper size setting 29 unlinking trays 38 updating firmware using Embedded Web Server 293 using the control panel 292 USB cable 16 USB port 16 enabling 251 using Customer Support 23 using Display Customization 21 using genuine Lexmark parts and supplies 175 using QR Code Generator 23 using the ADF copying 50 using the automatic document feeder (ADF) 50, 53, 62, 74 using the control panel 17 using the home screen 19 using the scanner glass 50, 53, 62, 74 copying 50

#### V

verify print jobs 46 vertical dark lines 241 vertical dark lines on prints 242 vertical dark streaks on scanned document 270 vertical streaks on prints 242 viewing a fax log 72 viewing reports 162 virtual keyboard using 28 Voice Guidance activating 27 speech rate 27 Voice Guidance speech rate adjusting 27 volatile memory 160 erasing 159

## W

white lines 238 white pages 221 wireless network connecting the printer to 163 Wi-Fi Protected Setup 164 wireless networking 163 Wi-Fi Direct configuring 165 enabling 165 printing from a mobile device 44 Wi-Fi network deactivating 166 Wi-Fi Protected Setup wireless network 164 wrinkled paper 225